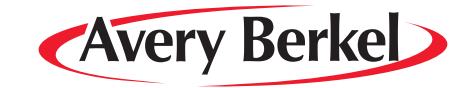

# **IM Series Counter Service Scales**

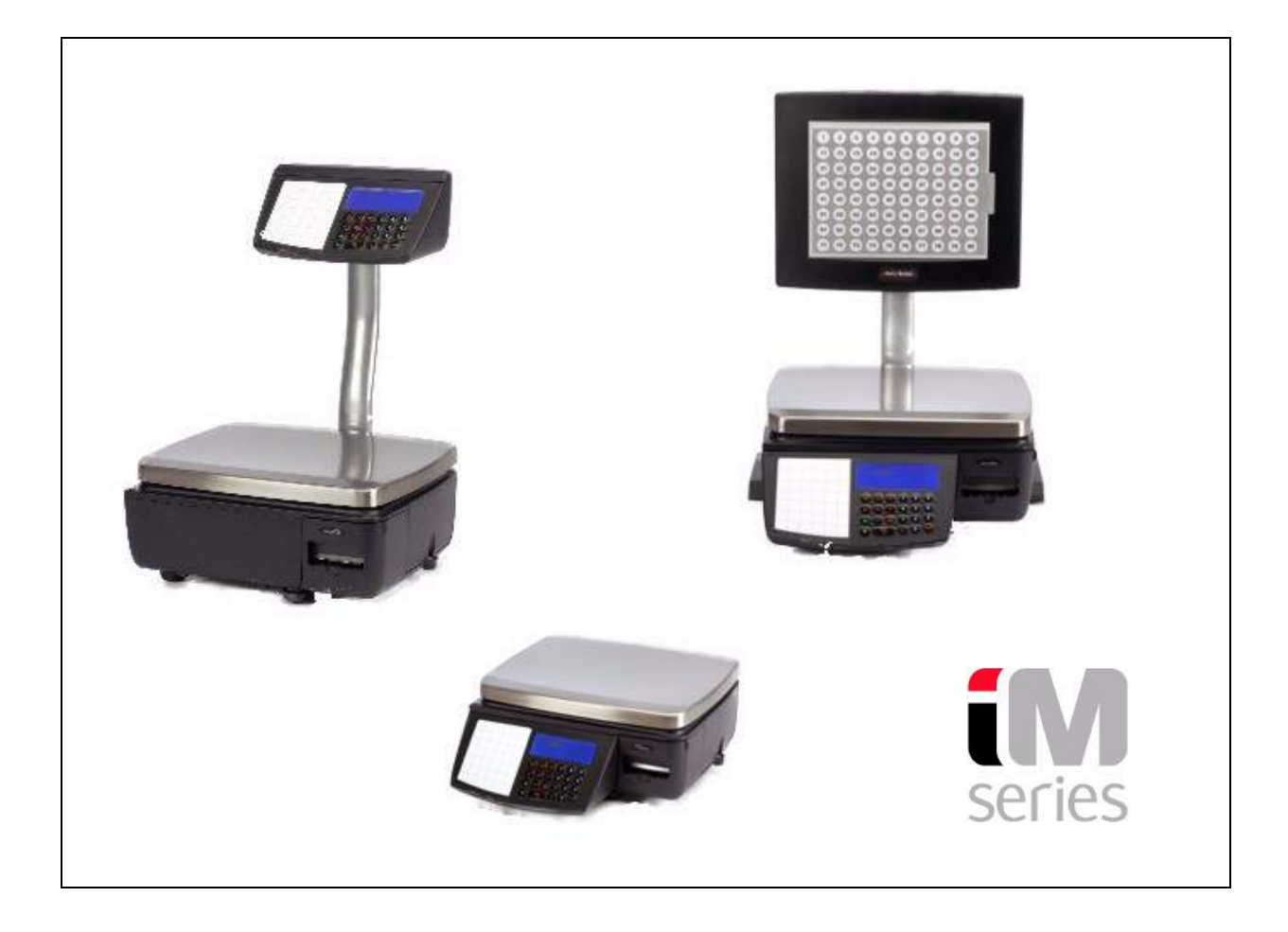

# **User Instructions**

**ENGLISH**

# AWT35-000252-AB \*AWT35-000252\* 09-11-2007

©Avery Berkel, 2007. All rights reserved.

No part of this publication may be reproduced, stored in an electronic retrieval system, or transmitted in any form or by any means, electronic, mechanical, photocopying, recording or otherwise without the prior written consent of the copyright owner, or as permitted by law or under licence. Full acknowledgment of the source must be given. Avery Berkel is a division of ITW Limited. This publication was correct at the time of going to print and is supplied without liability for errors or omissions. Avery Berkel reserves the right to alter without notice the specification or design of any product or service at any time.

### Trademarks and acknowledgements

Avery Berkel is a registered trademark in certain jurisdictions. All brands and product names used within this document are trademarks or registered trademarks of their respective holders.

### IMPORTANT

When programming or configuring the equipment you must ensure that you comply with all relevant standards and legislation. The example settings given in this book may not be legal for trade with the public.

# **Contents**

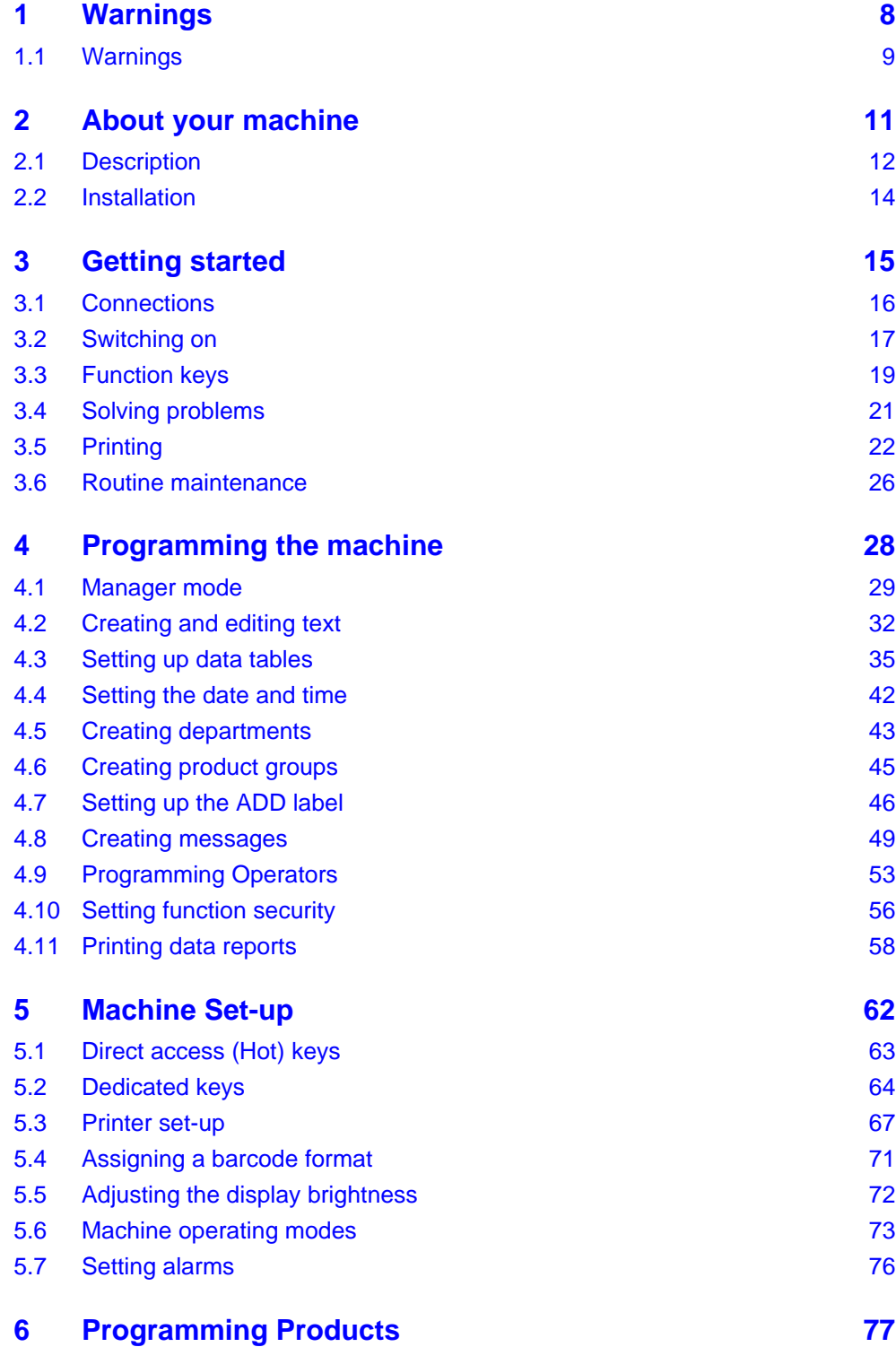

IM series User Instructions

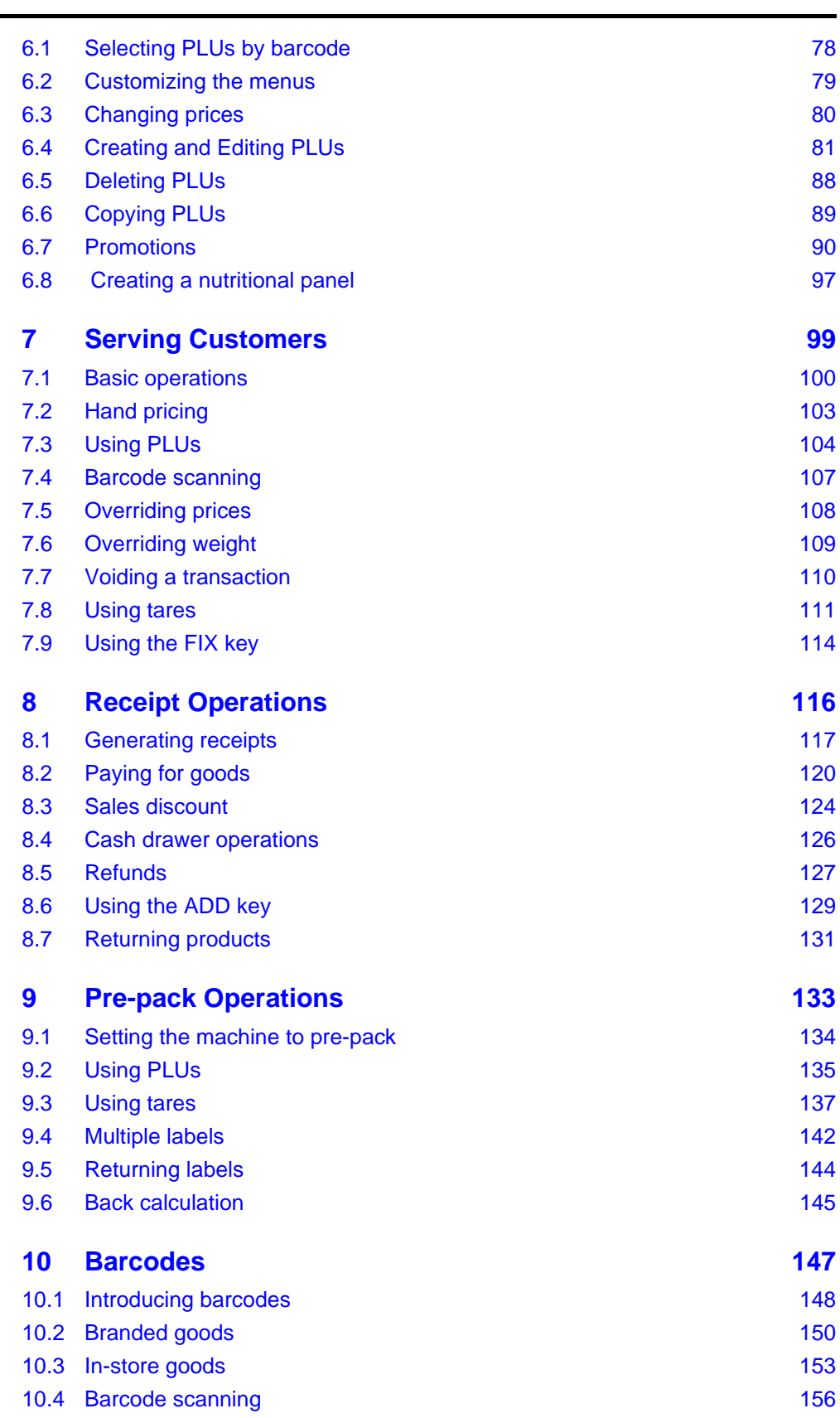

 $\sim$  5

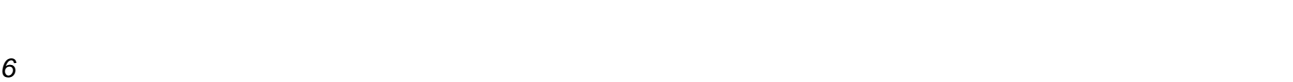

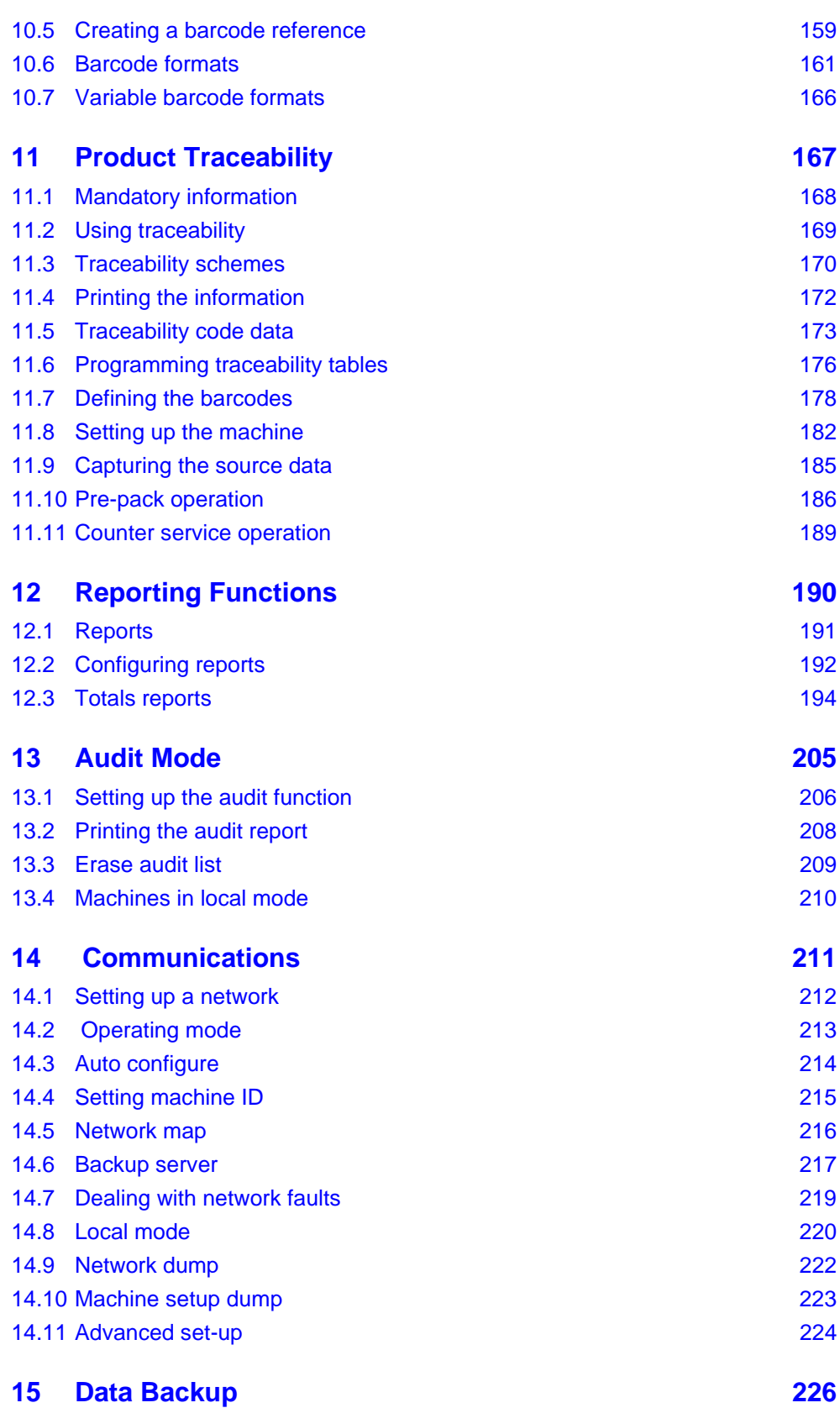

IM series User Instructions

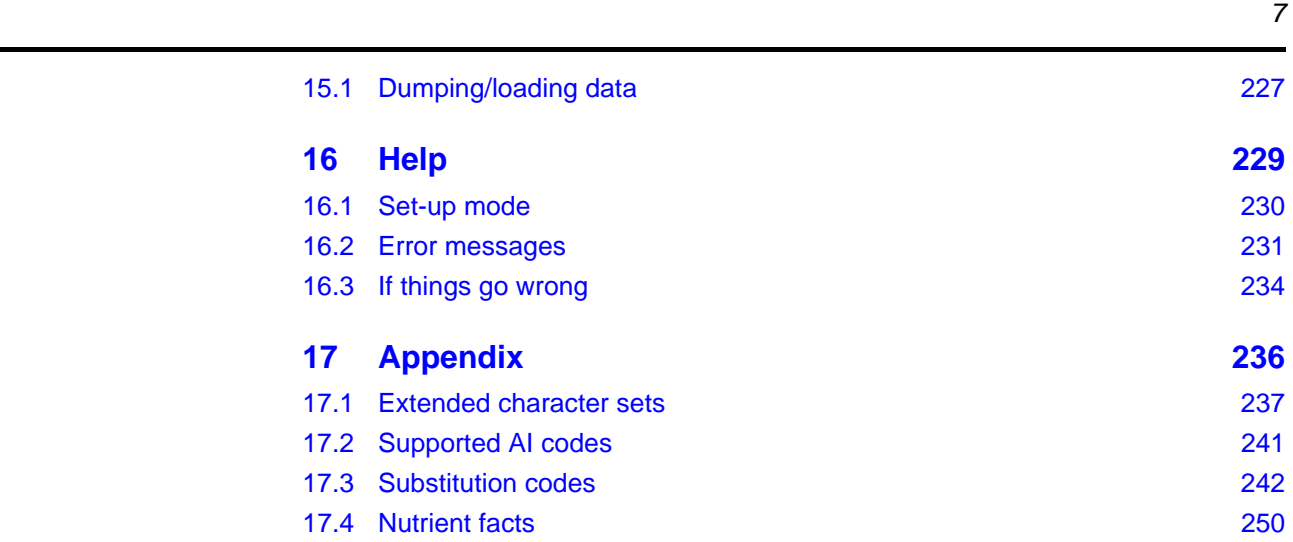

# <span id="page-6-0"></span>**Warnings 1**

# <span id="page-7-0"></span>**1.1 Warnings**

# **Safe installation**

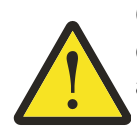

**CAUTION:** The mains lead must be connected to a supply outlet with a protective earth contact. The electrical supply at the socket outlet must provide over current protection of an appropriate rating.

Pluggable equipment must be installed near an easily accessible socket outlet. Permanently connected equipment must have a readily accessible disconnect device incorporated in the fixed wiring.

# **USA**

If the scale is connected to a 240V supply, the receptacle must be protected by a 15 amp circuit breaker.

# **Safe use**

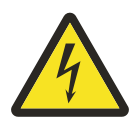

**To avoid the possibility of electric shock or damage to the machine, always switch off the machine and isolate from the power supply before carrying out any routine maintenance.**

To avoid the risk of the machine falling, where applicable, ensure that it is placed securely on a flat and level surface.

# **Cleaning the machine**

**CAUTION:** Harsh abrasives, solvents, scouring cleaners and alkaline cleaning solutions, such as washing soda, should not be used especially on the display windows. Under no circumstances should you attempt to wipe the inside of the machine.

The outside of standard products may be wiped down with a clean cloth moistened with water containing a small amount of washing up liquid. The outside of products waterproofed to IP65, IP66 and IP67 may be washed down with water containing a small amount of a proprietary detergent.

# **Training**

To avoid the risk of RSI (Repetitive Strain Injury) it is important to ensure that the machine is placed on a surface which is ergonomically satisfactory to the user. It is recommended that frequent breaks are taken during prolonged usage.

# **EMC compliance**

The following warning may be applicable to your machine.

### **WARNING:**

**This is a class A product. In a domestic environment this product may cause radio interference in which case the user may be required to take adequate measures.**

# **Cleaning the print head**

**CAUTION:** Do not use metallic objects on the print head. Only use the recommended print head cleaning kit.

# <span id="page-9-0"></span>**About your machine**

# **2**

This chapter shows the models in the range and tells how you should handle the machines. Any legal requirements are stated in this chapter.

# **Contents**

- **2.1 [Description \(page 12\)](#page-10-0)**
- **2.2 [Installation \(page 14\)](#page-12-0)**

# <span id="page-10-0"></span>**2.1 Description**

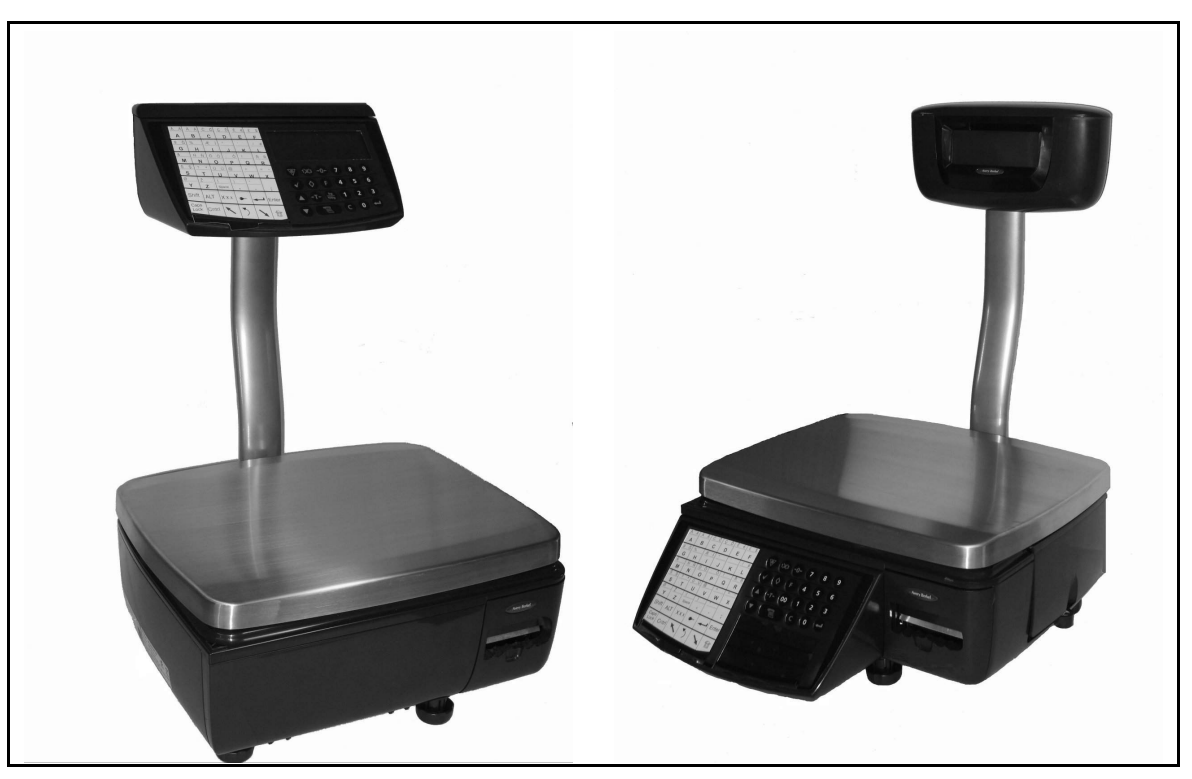

**Figure 2.1 IM Series models**

# **Using the documentation**

These User Instructions include all the functions available across the complete range of IM Series machines. This means that some of the functions described may not be available at your machine. You should ignore those sections which do not apply.

# **Glossary of symbols used**

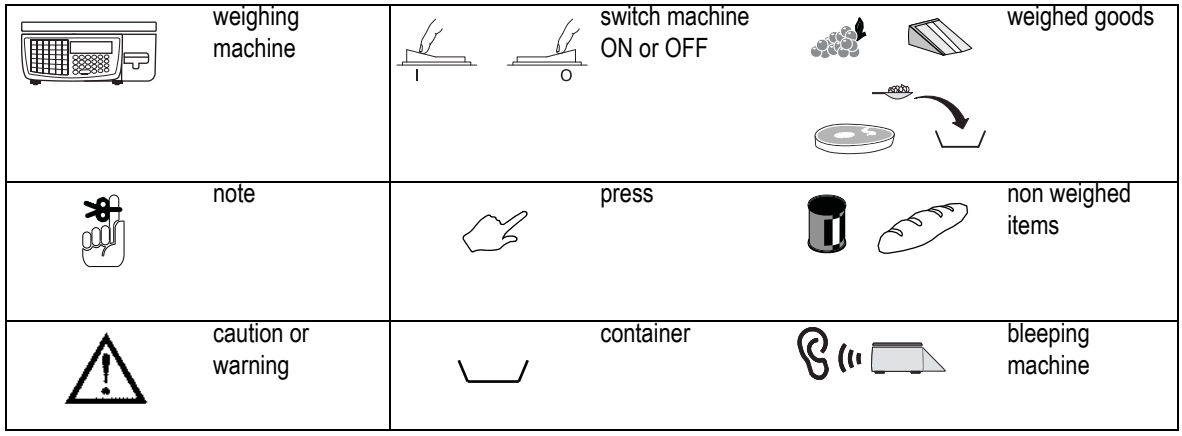

# 2.1 Description 13

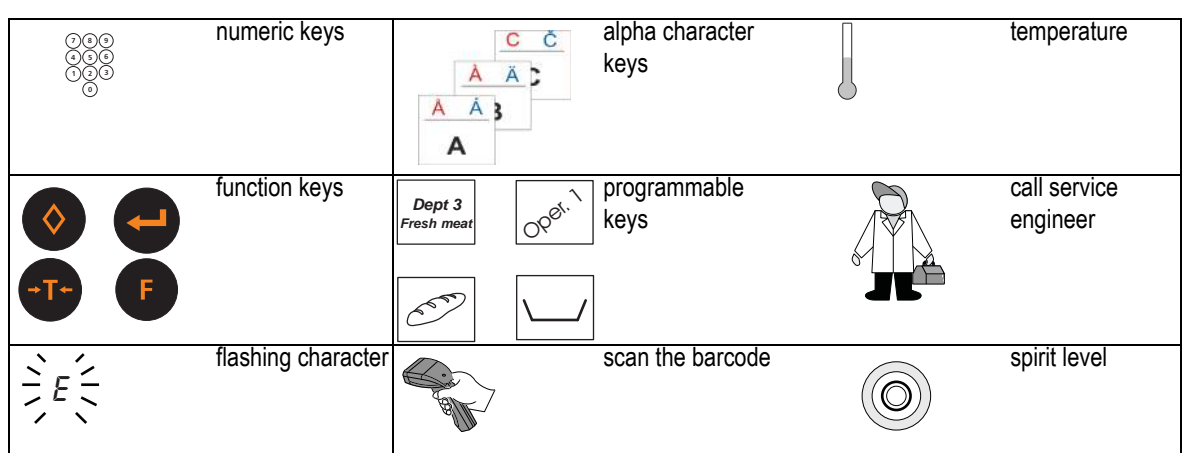

# <span id="page-12-0"></span>**2.2 Installation**

# **Handling**

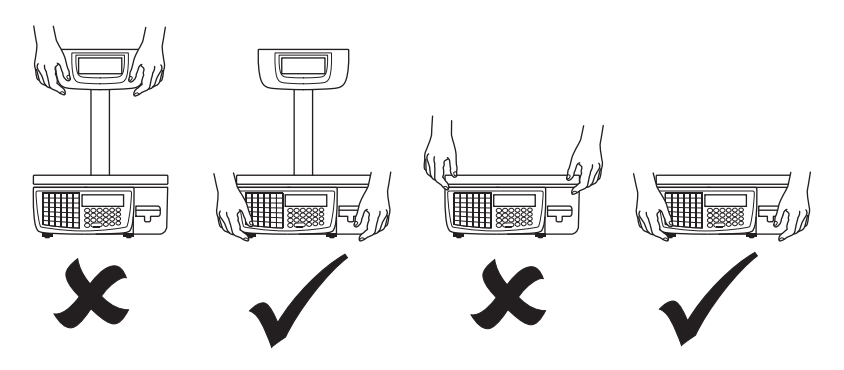

**Levelling**

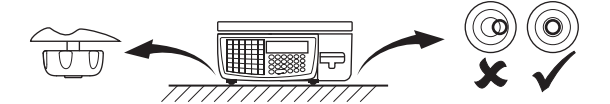

# **Legal requirements**

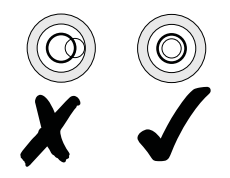

**To use the machine only in a manner which complies with any mandatory markings.**

**In certain countries it is illegal to use pre-pack mode for direct trade with the public.**

# <span id="page-13-0"></span>**Getting started**

# **3**

This chapter shows the connections to the machine, the keyboard layout and what you can expect to see on the display.

# **Contents**

- **3.1 [Connections \(page 16\)](#page-14-0)**
- **3.2 [Switching on \(page 17\)](#page-15-0)**
- **3.3 [Function keys \(page 19\)](#page-17-0)**
- **3.4 [Solving problems \(page 21\)](#page-19-0)**
- **3.5 [Printing \(page 22\)](#page-20-0)**
- **3.6 [Routine maintenance \(page 26\)](#page-24-0)**

# <span id="page-14-0"></span>**3.1 Connections**

# **Please remember .....**

Take care not to trap any cables under the feet, or the ribs in the base of the machine, as this could cause weighing inaccuracies and damage to the cables.

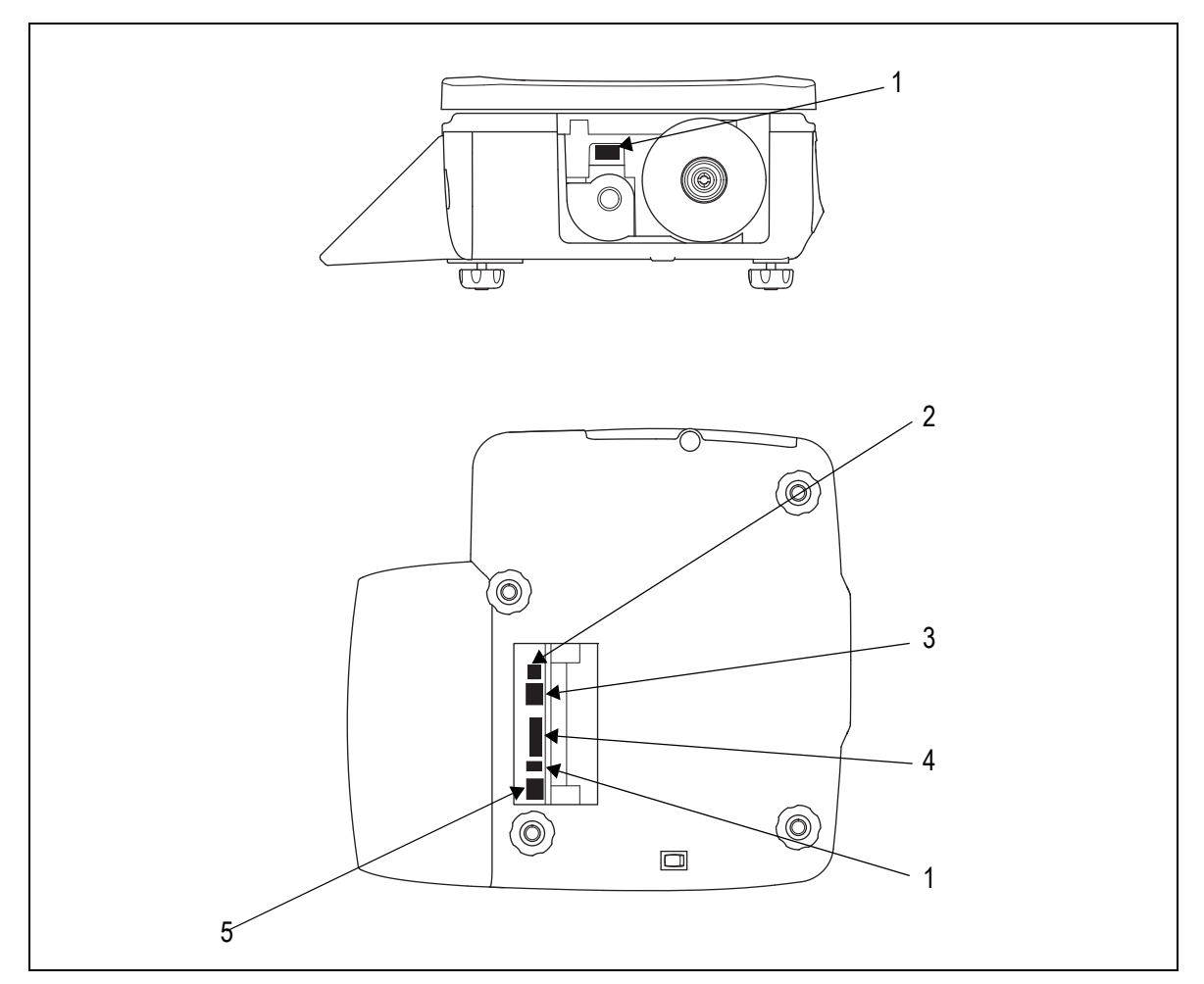

**Figure 3.1 Connections and switches**

- 1. USB
- 2. Power supply connection
- 3. Cash drawer
- 4. Expansion port
- 5. Ethernet network

## 3.2 Switching on 17

# <span id="page-15-0"></span>**3.2 Switching on**

The mains plug must be inserted into a socket outlet with a **protective earth contact**. The electrical supply at the socket outlet must provide over current protection of an appropriate rating

Before operating your machine make sure that it has been programmed with the required functions.

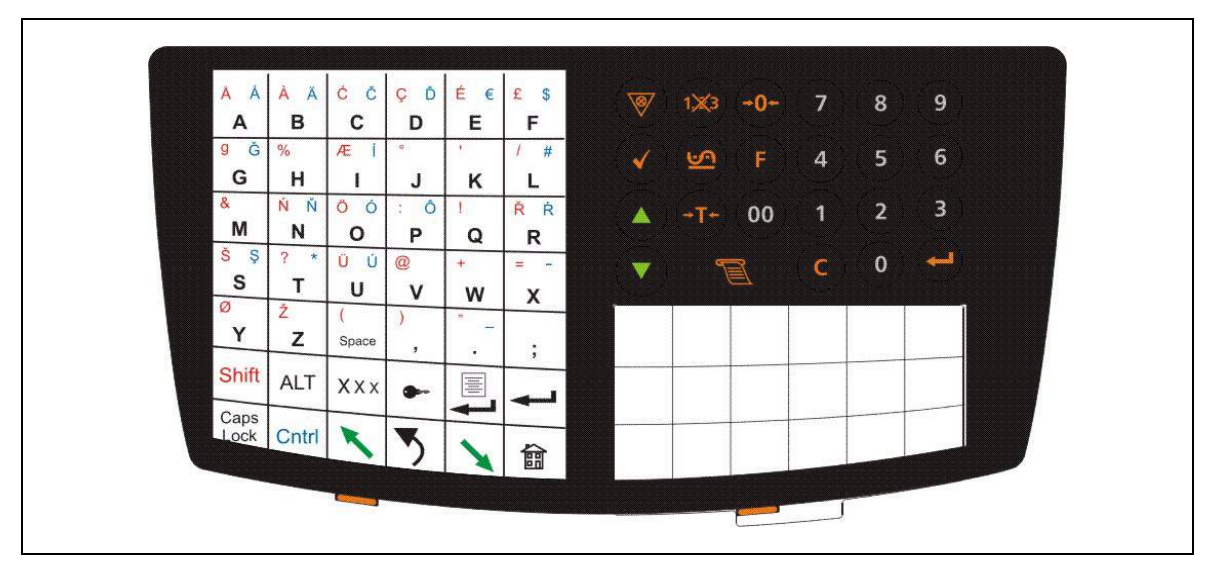

# **Typical keyboards and displays**

**Figure 3.2 IM100 Sales keyboard**

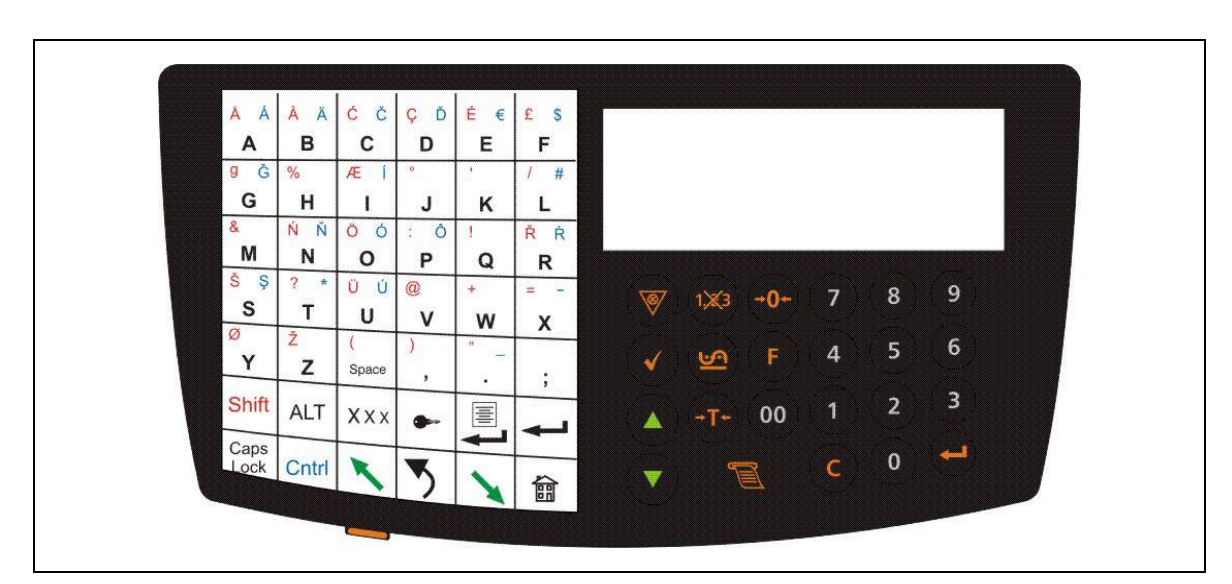

**Figure 3.3 IM202 Programming keyboard**

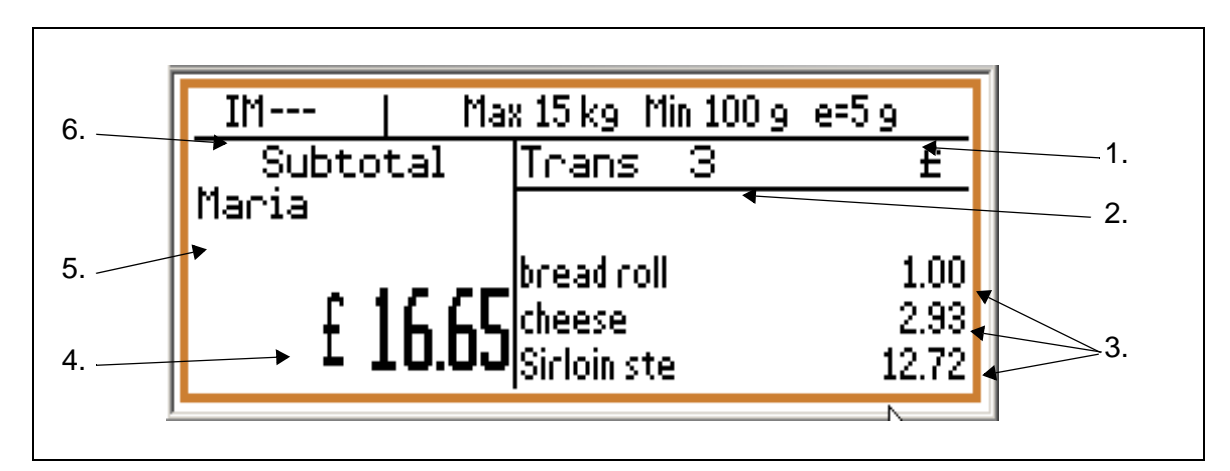

**Figure 3.4 Typical vendor display**

- 6. Metrology information
- 7. Transaction count
- 8. Transaction details
- 9. Sub-total
- 10.Operator details
- 11.IM model number

# <span id="page-17-0"></span>**3.3 Function keys**

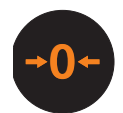

Resets an out of balance scale.

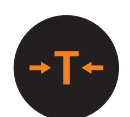

Subtracts the weight of the container when weighing goods.

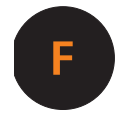

In **receipt** mode, retains the PLU until the transaction is entered. Retains a tare, if in operation, until it is cancelled. In **label** mode, the PLU is retained until it is cancelled. Sets the machine to pre-pack if the machine configuration allows it.

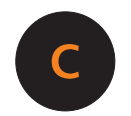

Cancels a PLU or hand entered price. Depending on the function in use, clears messages or characters from the display.

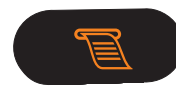

In **receipt** mode, when the subtotal is displayed, prints a receipt. In **label** mode, prints a label.

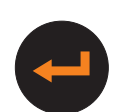

Confirms data entry. Enables you to change the number of items when serving non-weighed items.

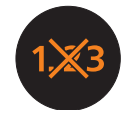

Enables you to change the programmed price of a PLU.

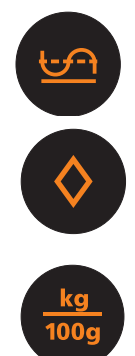

Cancels an unwanted transaction from an operator subtotal. In **label** mode, when set to print totals labels only for ADD key transactions, it cancels an unwanted transaction from the subtotal.

Depending on machine configuration, allows totals labels or totals and individual labels to be printed.

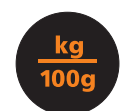

Selects the other price base when entering the price of an open, weighed PLU or a hand entered price.

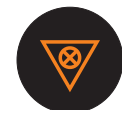

Initiates a display test sequence. Pressed again during the test sequence prints a test report. Press operator key and type in PIN during test sequence to gain access to Manager Mode.

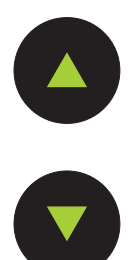

Move to the item above in the displayed list

Move to the item below in the displayed list

# <span id="page-19-0"></span>**3.4 Solving problems**

If you do not see the correct display, check the following:

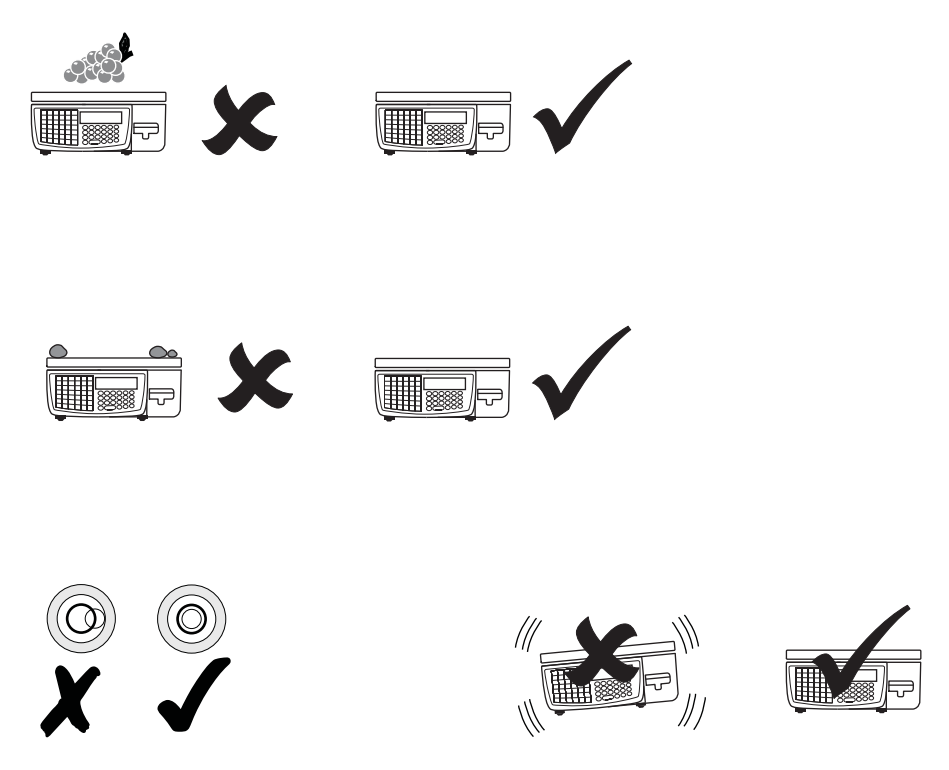

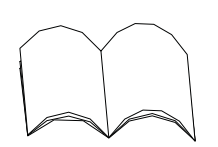

Act on any error message displayed. See 16.2, [Error messages](#page-229-1), [page 231](#page-229-1)

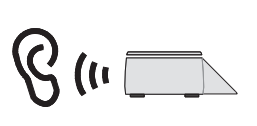

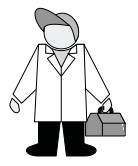

# <span id="page-20-0"></span>**3.5 Printing**

IM Series scales are supplied with a label/receipt printer. The printer will accept label or continuous paper rolls of two core diameters.

The printer is fitted with a small hub to take paper or label rolls with the small core.

A larger sleeve is provided to clip over the small hub for use with large core paper and label rolls.

Check that the correct size of hub is fitted before loading the paper or label roll.

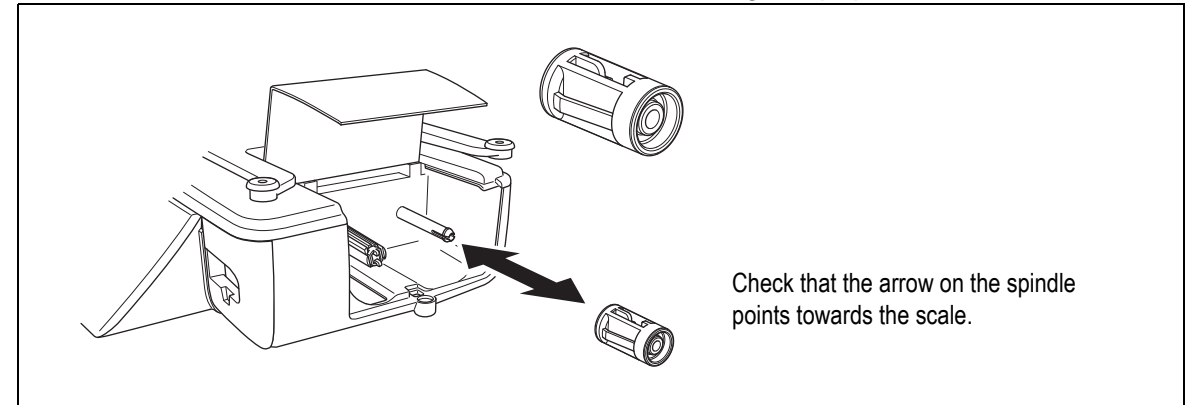

**Figure 3.5 Changing the printer hub**

Before you use your scale you should:

- check that the appropriate type of printer roll is loaded.
- adjust the label width guide if you load a printer roll of a different width.

**Note:** Printers using labels automatically adjust to accommodate labels of a different length.

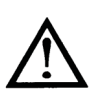

**CAUTION:** Should labels become stuck in the printer, under no circumstances use a metal object to clear the blockage.

**CAUTION:** Do not use sharp or metal objects to remove accumulated debris.

**CAUTION:** The use of non-approved printer rolls may reduce the life of the print head and invalidate your warranty.

Approved labels and paper rolls are available from a number of suppliers, whose addresses can be obtained from your Avery Berkel centre.

- The message **Products** appears on the display to inform you that the printer roll is finished.
- If labels are jamming in the printer you will see the message **Label Feed Error**.

# **Advancing the printer roll**

To advance the paper roll, or print a blank label, press  $\mathbb{R}$  when the display

shows

- **Enter PLU** or
- **Pre-Pack**

and the unit price and total price are zero.

# **Printer roll dimensions**

These dimensions are approximate and for guidance only. Refer to the appropriate Thermal Label/Receipt Material Specifications for further information.

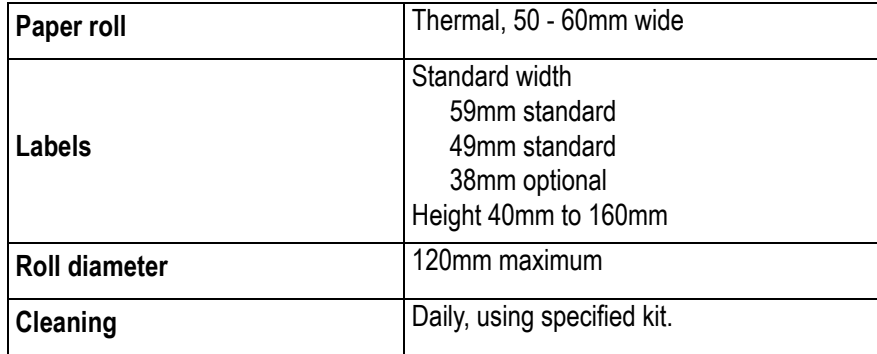

# **Changing the printer roll**

# **Changing the paper/label roll**

**Note:** If you are rewinding the backing paper follow the instructions on [page 24.](#page-22-0)

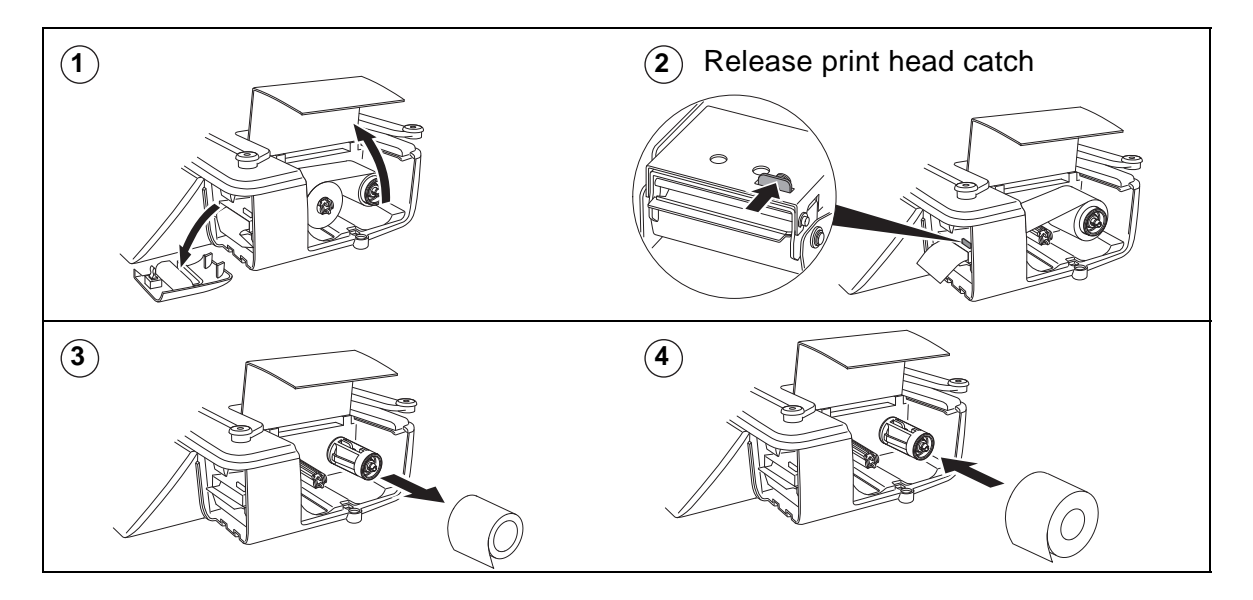

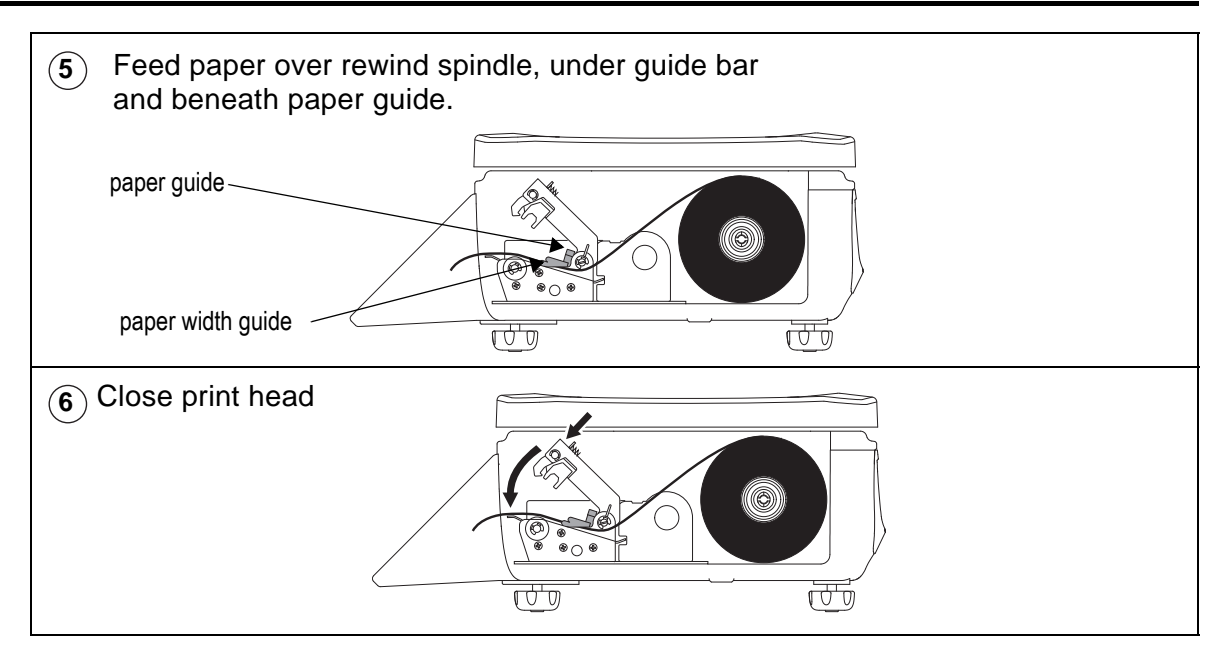

# **Rewinding the paper**

<span id="page-22-0"></span>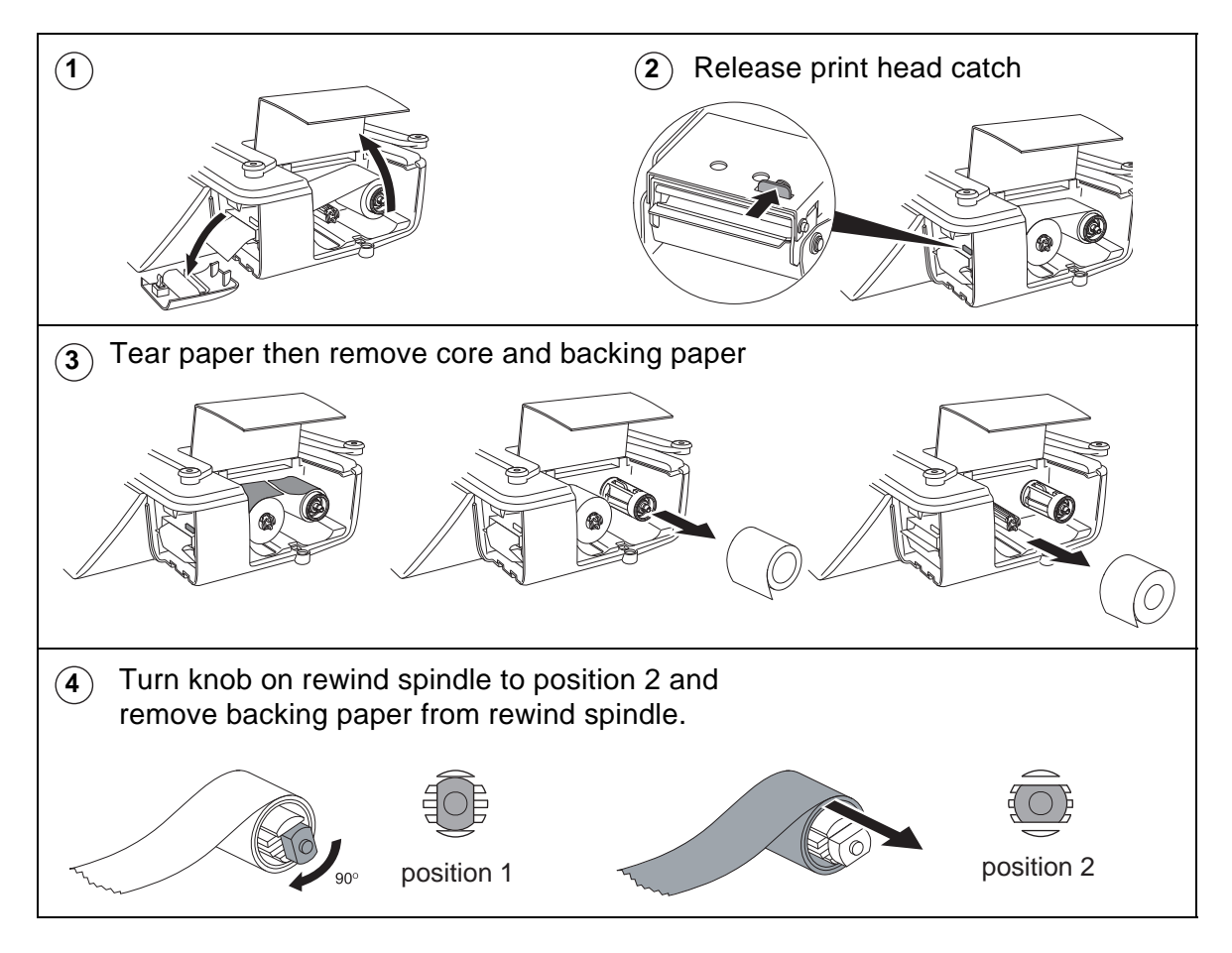

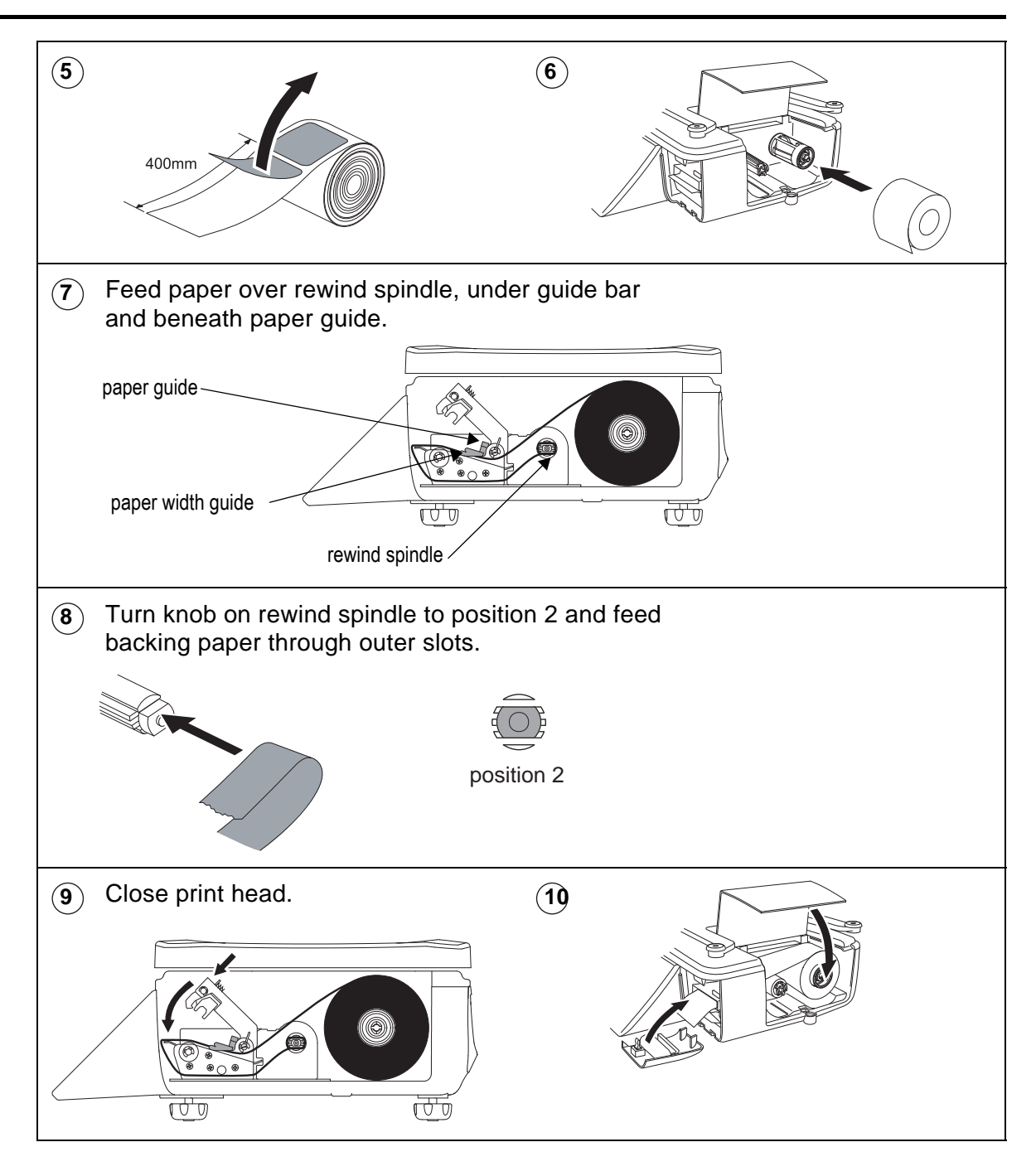

# <span id="page-24-0"></span>**3.6 Routine maintenance**

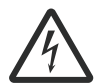

**WARNING: To avoid the possibility of electric shock or damage to the machine, always switch off the machine and isolate from the power supply before carrying out any routine maintenance.**

# **Cleaning the print head**

We recommend that the print head is cleaned daily in order to ensure maximum life and to maintain the quality of print.

The print head should be cleaned using the specified head cleaning kit, part number SER/GSI/0236, available from your Avery Berkel centre.

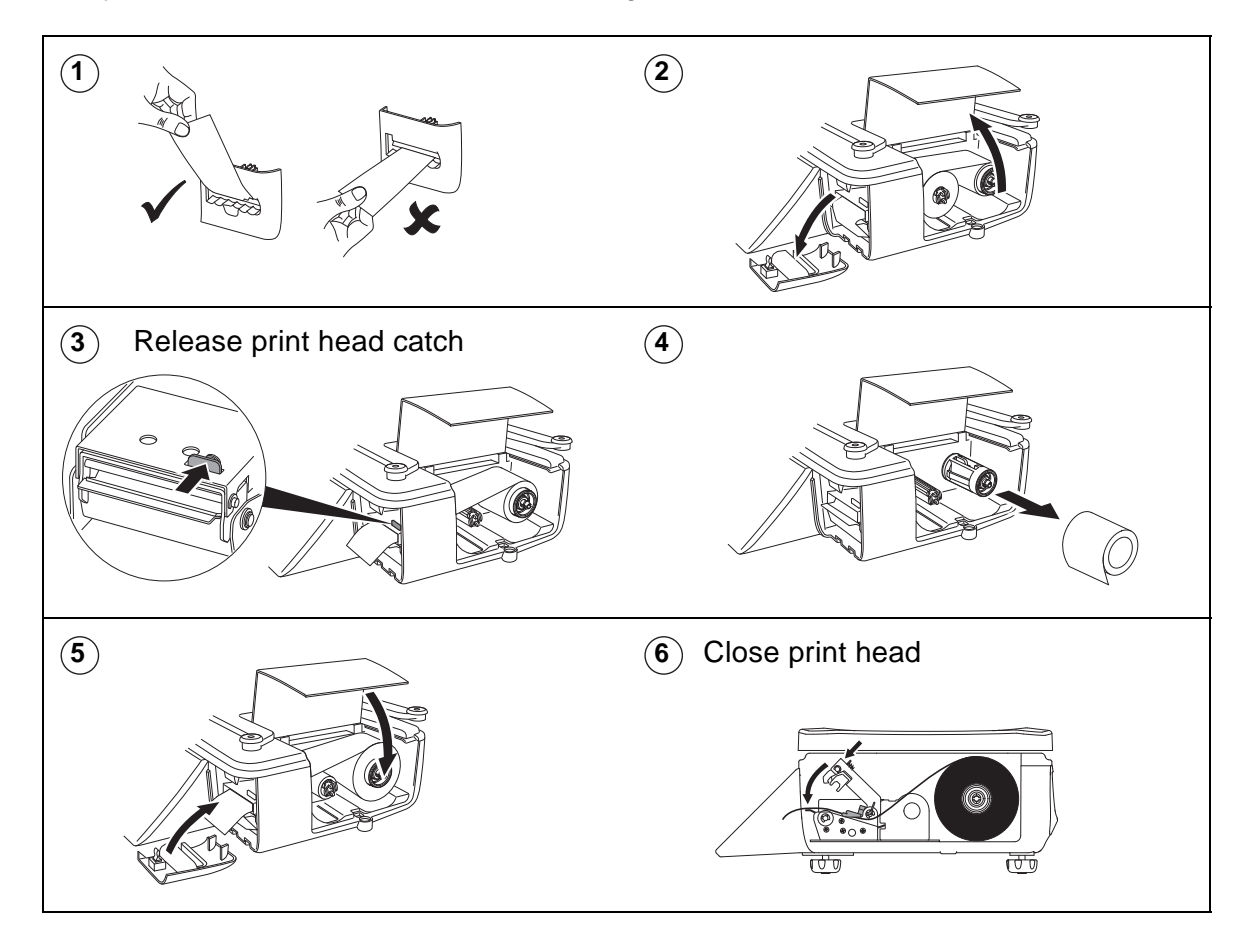

Always follow the instructions on the cleaning kit.

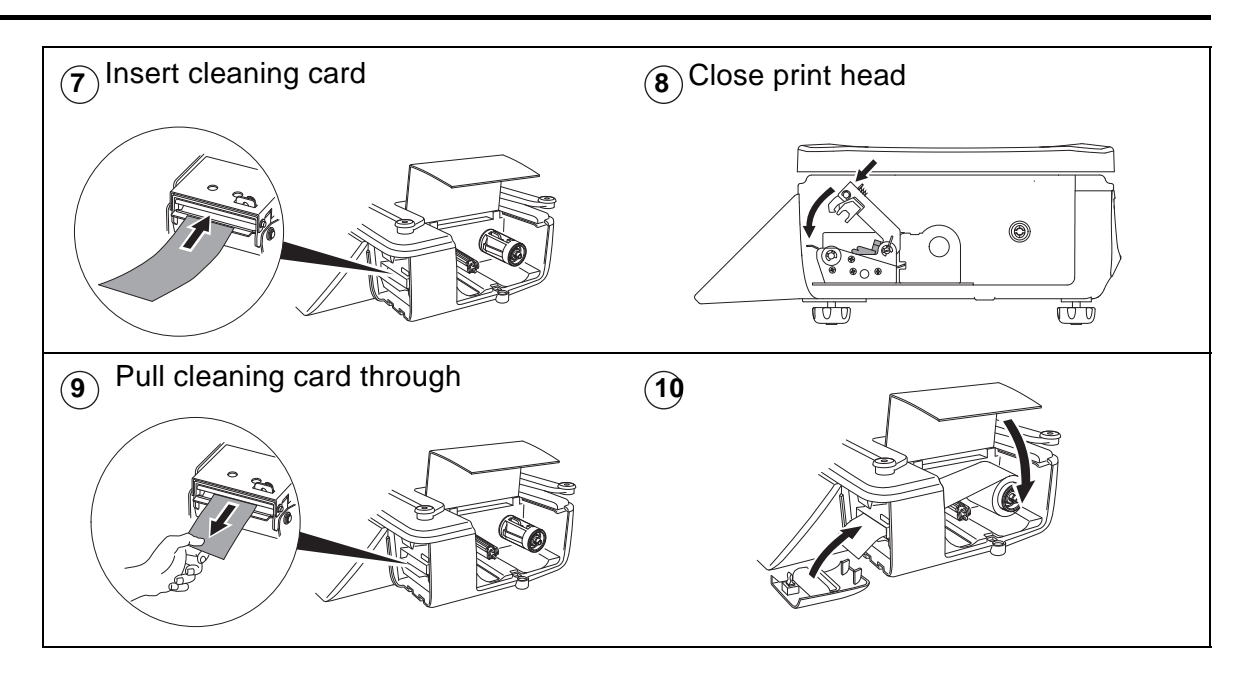

# <span id="page-26-0"></span>**Programming the machine**

**4**

This chapter tells you how to program the machines so that they operate in the way required to match the store operations.

# **Contents**

- **4.1 [Manager mode \(page 29\)](#page-27-0)**
- **4.2 [Creating and editing text \(page 32\)](#page-30-0)**
- **4.3 [Setting up data tables \(page 35\)](#page-33-0)**
- **4.4 [Setting the date and time \(page 42\)](#page-40-0)**
- **4.5 [Creating departments \(page 43\)](#page-41-0)**
- **4.6 [Creating product groups \(page 45\)](#page-43-0)**
- **4.7 [Setting up the ADD label \(page 46\)](#page-44-0)**
- **4.8 [Creating messages \(page 49\)](#page-47-0)**
- **4.9 [Programming Operators \(page 53\)](#page-51-0)**
- **4.10 [Setting function security \(page 56\)](#page-54-0)**
- **4.11 [Printing data reports \(page 58\)](#page-56-0)**

# <span id="page-27-0"></span>**4.1 Manager mode**

## **Please remember .....**

**You must be in manager mode in order to perform a programming operation.**

# **Keyboard overlay**

Your machine is supplied with a reversible keyboard operator/programming overlay.

# **Revealing the programming overlay**

- 1. Hold the overlay by the tab and slide it down to remove it from behind the protective cover.
- 2. Reverse the overlay to reveal the programming side.
- 3. Slide the top edge of the overlay up under the protective cover until the bottom edge rests on the supports

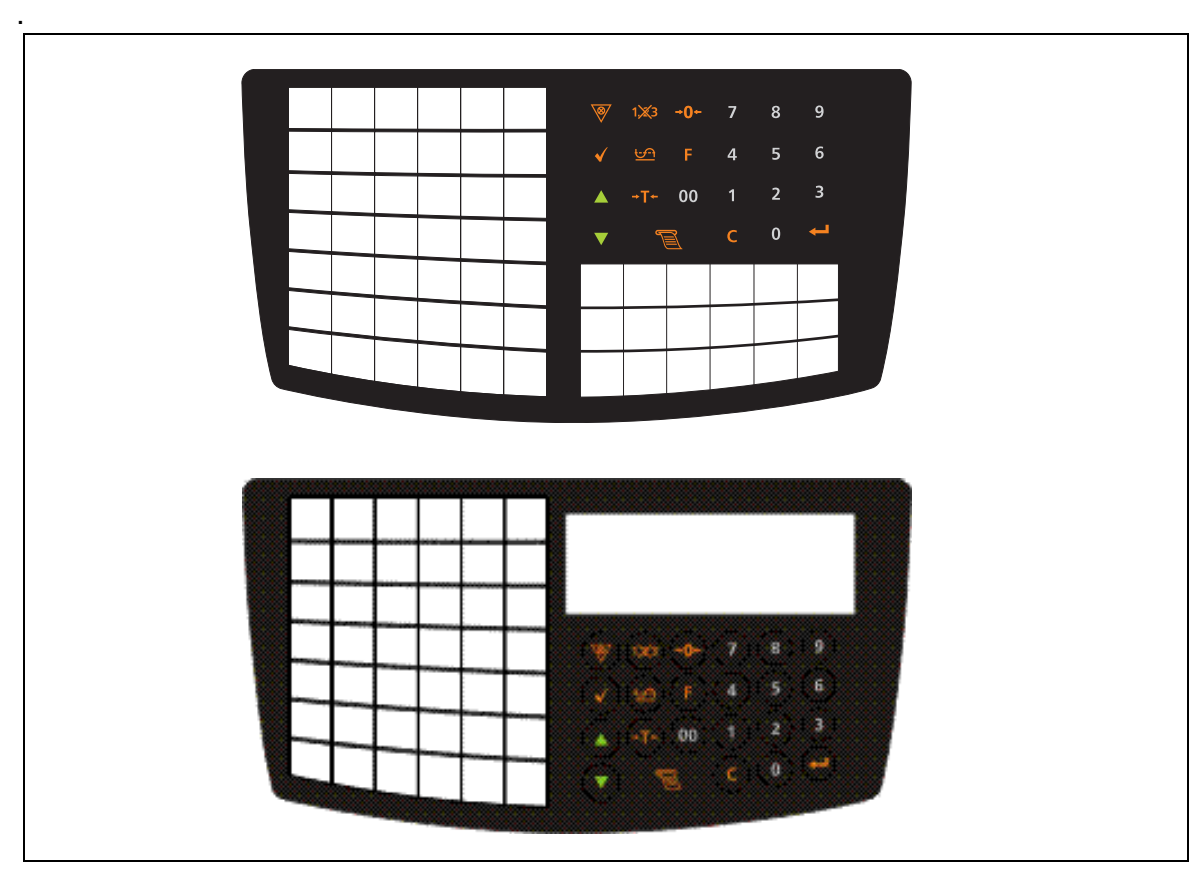

**Figure 4.1 Programming overlays**

# **To enter Manager Mode**

You can enter Manager Mode by pressing test, and following the sequence described below.

**Note:** The factory default setting for operator 1 PIN is 4296 and for operator 1 security level is 2. All other operators will have factory default settings of PIN 0 and security lev*e*l 0 unless you change them.

For information on changing an operator PIN and security level see [Programming](#page-51-0)  [Operators on page 53](#page-51-0).

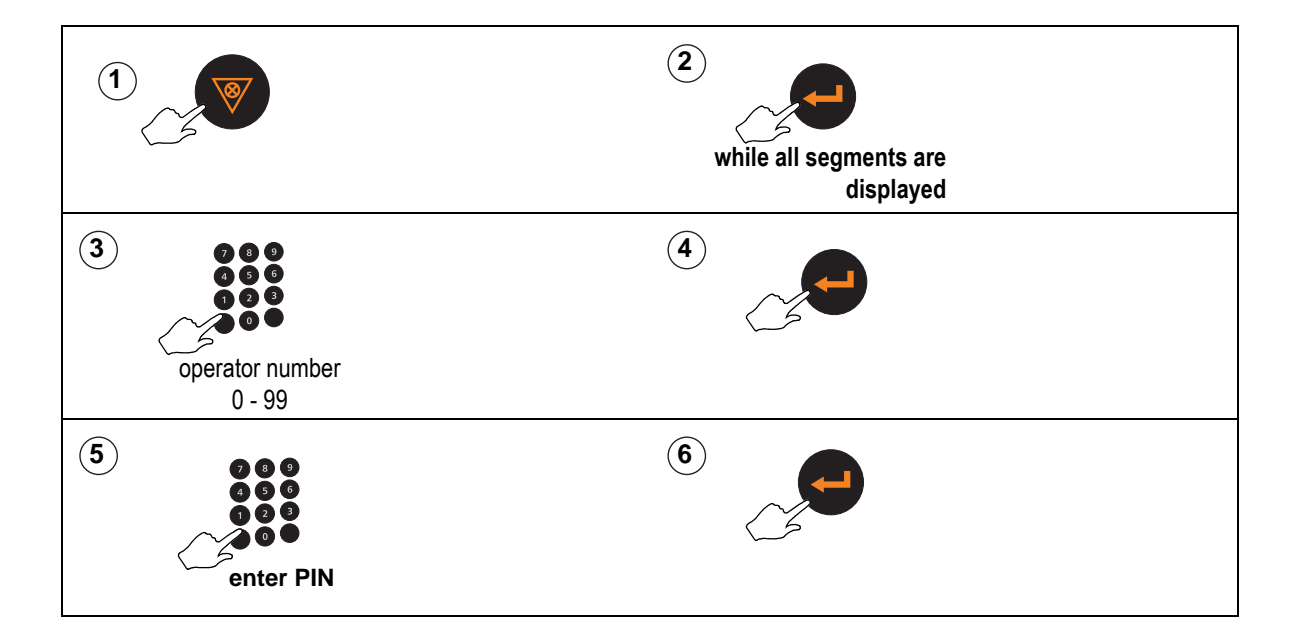

# **Navigating the programming displays**

The following diagram shows the keys you should use to

- move around the programming screen
- select menu items.
- select options

Your programming keyboard overlay may have keys that allow you to go directly to some of the menu items.

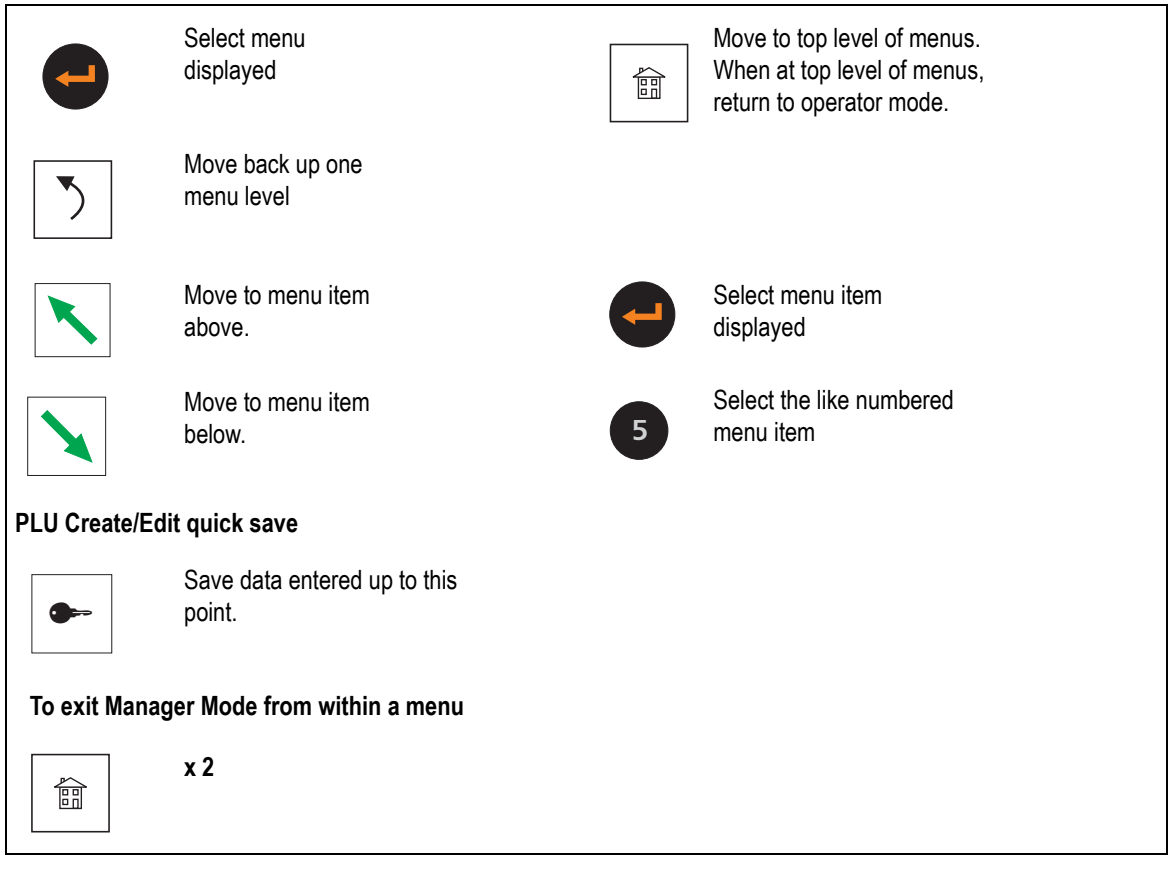

**Figure 4.2 Navigating the menus**

# <span id="page-30-0"></span>**4.2 Creating and editing text**

To enter text use the programming keyboard on the machine.

To type the upper marking shown on the keys press

1. Shift and release for characters printed in red

or  $|$  Cntrl  $|$  and release for characters printed in blue.

2. Press the appropriate character key.

To create upper case text

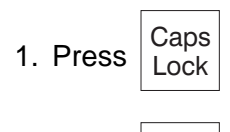

2. Press  $\vert_{\text{Lock}}^{\text{Caps}}\vert$ again to revert to lower case text.

The machine:

- word wraps PLU label text to ensure a word is not split over two lines.
- word wraps after punctuation marks, for example

**, - : ;** but not **'** (apostrophe)

so you do not need to enter spaces when creating a list of ingredients.

- centralises all printed label text and the sign on and sign off messages on receipts
- 1. press 2. press  $\overline{\left|\right.}$  Shift followed by  $\left| \right.$  to re-centralize the text.

# **Selecting the size of printed text**

There are 32 different character (font) sizes from which you can select when entering text for printing.

- 1. Enter the font identification number (**A** to **X** and **1** to **8**), as illustrated in [Figure 4.3](#page-31-0), for the size of characters required before entering the text otherwise it will be printed in the default size **D**.
- 2. Press  $|XXX|$  followed by the identification number for the font you require at the start of the text.

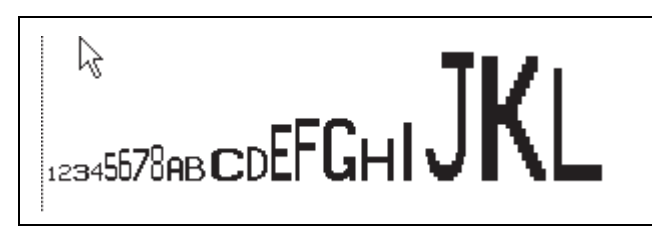

**Figure 4.3 Typical fonts** 

# <span id="page-31-0"></span>**Inserting text**

To insert text, press  $\left|\bigwedge \right|$  or until the character preceding the new text is at the far right-hand edge of the display. Enter the new text.

# **Inverted text**

You can print text in inverse print:

1. Press  $|X X X|$  twice during text entry

2. Select the relevant control from the list displayed:

- Inverse On is displayed as <INVERSE>
- Inverse Off is displayed as <!INVERSE>
- Strike Out On is displayed as <STRIKE OUT>
- Strike Out Off is displayed as <!STRIKE OUT>

# **Displaying text**

When you recall already entered text, the display shows either the entire text, if it is 16 characters or less, or the first 16 characters of a long description.

- Press  $\overline{\text{Shift}}$  to move to the previous line feed or to the start of displayed text.
- -

Press  $|\text{Shift}|$  then to move to the next line feed or to the end of displayed text.

# **Correcting the last character displayed**

- 1. Press  $\begin{array}{|c|c|} \hline \textbf{C} & \textbf{to delete the last character.} \hline \end{array}$
- 2. Enter the character required.

# **Deleting a character**

- 1. Press  $\left|\bigwedge\right|$  or until the character is at the right hand end of the display.
- 2. Press  $\left( \begin{array}{c} C \\ C \end{array} \right)$  to delete the last character.

# **Clearing the entire text entered**

Press  $\overline{\text{Shift}}$  then  $\overline{\text{C}}$ . Do not press any other key.

Enter new text if required.

# **PLU display text**

The PLU display text allows you to enter up to 60 characters over two lines (30 characters per line). The second line could be used to display the product text in an alternative language.

**Note:** The promotional message (if any) will replace the second line of the product text.

# **Extended character set**

You can create additional text characters using the extended character facility and entering the appropriate numeric code for the character. See [section 17.1](#page-235-1), [page 237](#page-235-1), for the table of characters available and the corresponding numeric codes.

Press  $\vert$  ALT  $\vert$  followed by the numeric code keys for the character required.

# <span id="page-33-0"></span>**4.3 Setting up data tables**

# **Tax rate**

You can program each PLU with one tax references. There are four tax references available (0-3) and each one can be assigned a different tax rate.

Use tax reference 0 for products which are non taxable.

## **Inclusive tax**

The value of the transaction is displayed including the tax.

## **Exclusive tax**

The value of the transaction is displayed excluding the tax. The tax is added to the receipt subtotal as a separate item when the receipt is printed.

## **Printing the tax**

Your machine has been configured for one of three tax printing options

- printing the total tax value on receipts
- printing the individual tax rate values on the receipt
- no tax printing

See **[section 8.2](#page-118-1)**, **[Tax printing on receipts](#page-118-2)** on page 120.

### **Tax print key**

If the machine has a tax print assigned to the sales keyboard, you can print individual tax rates regardless of the machine configuration.

To set up and assign a **Tax print key** to the sales keyboard, see [Section 5.2 - Dedicated](#page-62-1)  [keys](#page-62-1), [page 64](#page-62-1),

# **Please remember .....**

• Tax rates are entered as a percentage.

Remember to enter the digits after the decimal point, for example, enter 10% as 10.00.

### **Sales mode - selecting the tax rate**

You can select

- Tax reference 1. This is the reference normally used to calculate the tax.
- Tax reference 2. Press  $\frac{Ta}{change}$ with the PLU selected but before assigning the transaction to use tax reference 2.
- Pressing **Tax** does not alter the price paid by the customer.

# **Tare weight (stored tare)**

Programmed (stored) tares are only available for use when the machine is set to label mode or pre-pack mode.

When goods are to be weighed in containers, you can set up tare values (container weights) which are stored against a reference number from 0 to 39.

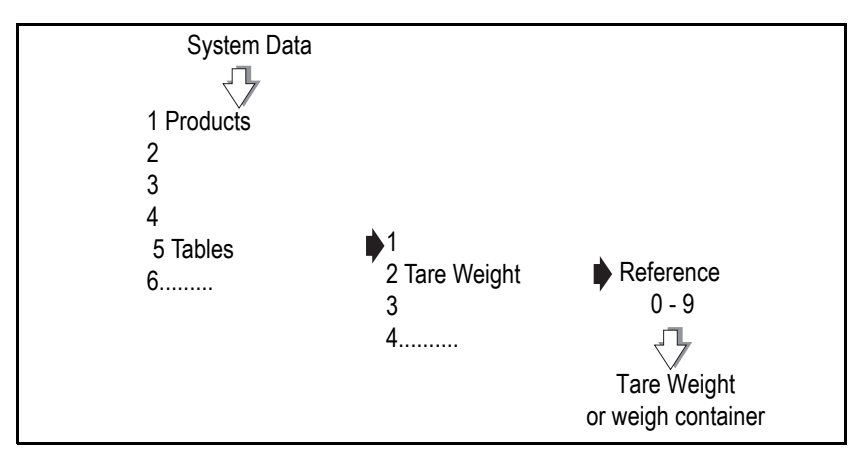

Repeat with a new reference number to create more tare references.

# **Figure 4.4 Creating a stored tare reference**

# **Assigning a stored tare**

You can

- enter a tare reference number when programming PLUs
- See [section 6.4](#page-79-1), [Tax reference on page 84](#page-82-0).
- enter a tare reference when assigning a dedicated (preset) tare key.

See [section 5.2](#page-62-1), [page 64](#page-62-1).

**Note:** For instructions on using a preset tare key see [section 7.8](#page-109-1), [Using preset tare keys on](#page-111-0)  [page 113.](#page-111-0)

# **Discount rates**

There are two types of discount rate

- percentage
- value

Discount rates can be fixed or variable. You can program up to 9 discount rates and you can enter up to 16 characters for the discount text. If no discount text is programmed, in sales mode the display will show either **Discount Value** or **Discount Percent**.

You can set the security level for each discount rate. An operator will only be able to apply discount rates with a security level equal to or lower than his/her own security level.

# **Percentage discounts**

For percentage discount rates you can enter a rate from 0% to 100%.

# **Value discounts**

You can enter value discounts from 0 to a maximum equal to the total transaction or receipt value.

# **Variable discounts**

If the value or percentage is left at 0, the discount is variable and the operator enters the value or percentage in sales mode.

# **Discount keys**

You can only apply discounts if you have set up the appropriate discount keys on the sales mode keyboard, see [section 5.2](#page-62-1), [page 64](#page-62-1).

**Note:** If you set up a discount key without assigning a discount reference to it, the operator is prompted to enter the discount reference number.

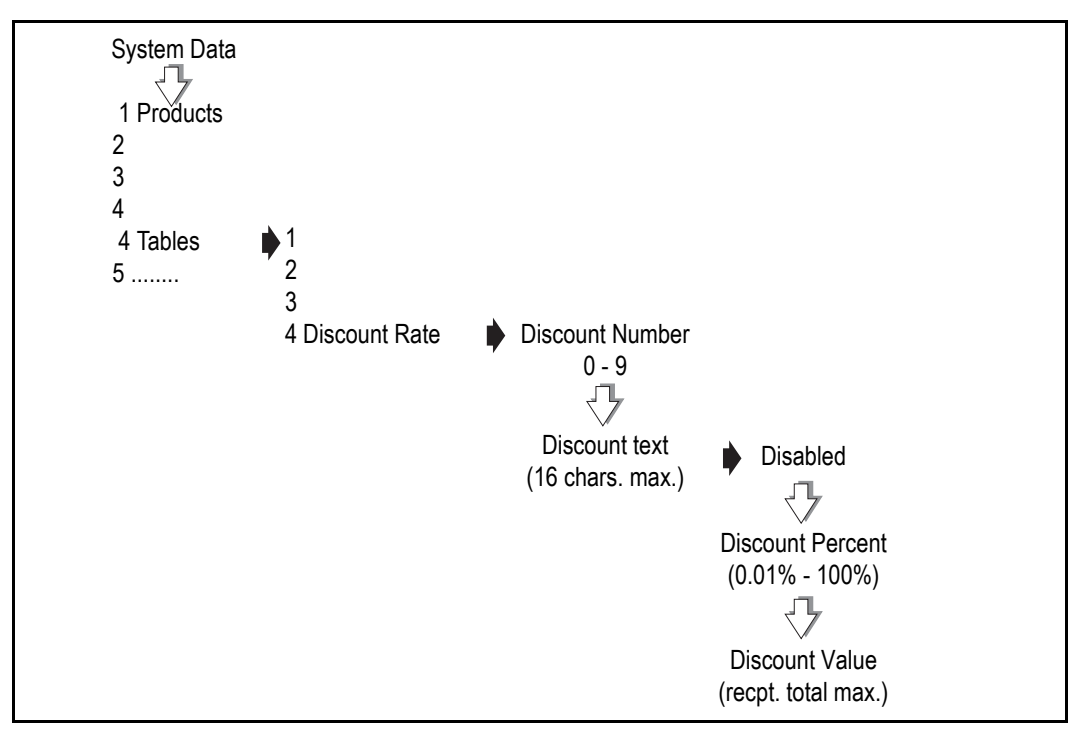

**Figure 4.5 Programming a fixed discount**

# **Payment tables**

This function allows you to;

- define up to 15 different payment options
- assign a dedicated key to each payment option if required (see [section 5.2](#page-62-1), [page 64](#page-62-1)).
- select one of seven types of payment for each payment option or to disable it
• select from a range of programmable values associated with each payment type.

The flow chart ([Figure 4.6\)](#page-36-0) shows which options are available for each payment type. The table [\(Figure 4.7](#page-37-0)) shows the payment table default values.

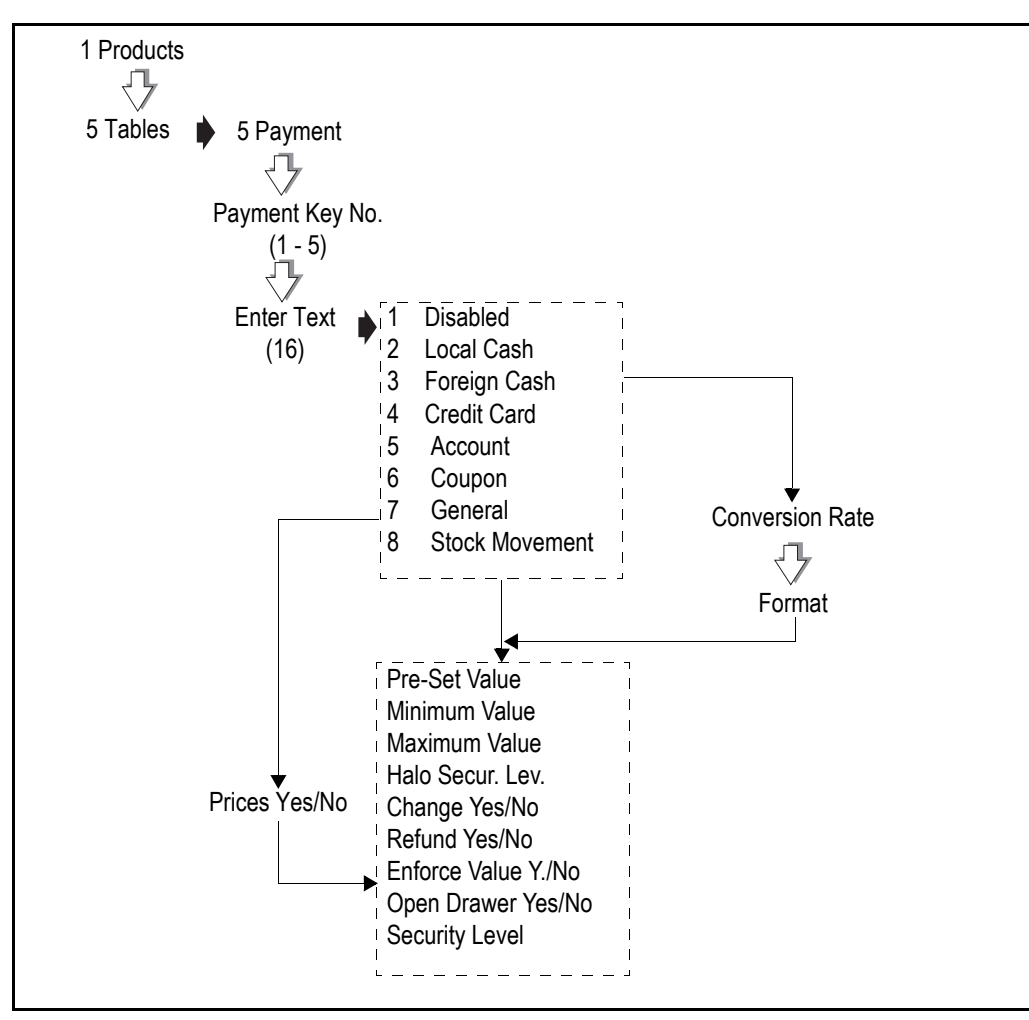

<span id="page-36-0"></span>**Figure 4.6 Payment programming**

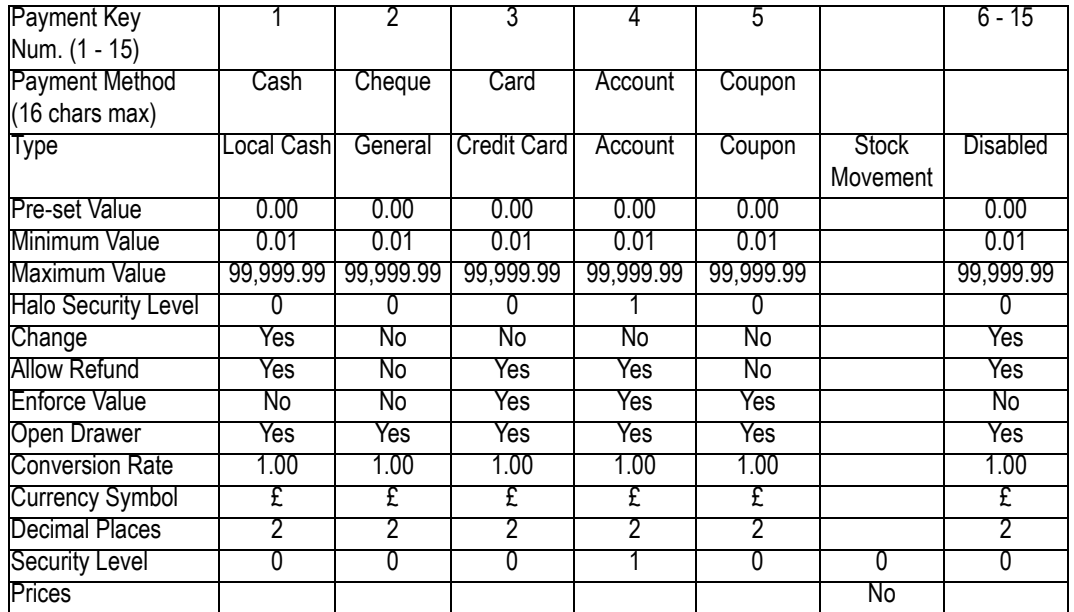

#### <span id="page-37-0"></span>**Figure 4.7 Payment table default values**

#### **Payment name**

You can create a payment name of up to 16 characters or edit an existing name. The payment name is displayed when a payment is entered and is printed on receipts and cash reports.

#### **Payment type**

Press  $\sim$  or  $\sim$  or press the appropriate number key to select the payment type.

The payment types available are:

- Local Cash
- Foreign Cash
- Credit Card
- Account
- **Coupon**
- **General**

#### **Preset value**

Payment keys programmed with a pre-set value will only allow a payment entry that matches the pre-set value. For example, you could have a dedicated key for £50 notes.

#### **Prices**

If you select **No**, neither the unit/item price or the total price will be printed on the receipt.

#### **Minimum value**

Payment entries below the programmed minimum value are not allowed.

#### **Maximum value (HALO)**

Payment entries above the programmed maximum value are not allowed unless the operator security level is as high or higher than the HALO security level.

#### **HALO (High Amount Lock Out) security level**

Allows you to programme a security level for the maximum value.

#### **Change**

You can programme a payment key to allow or disallow change payments.

#### **Allowed**

You can enter payments greater than the amount owed.

#### **Not allowed**

You can not enter a payment for an amount greater than the amount owed when using a key that does not allow change.

#### **Mixed payments**

You can enter payments greater than the amount owed provided that:

- payments have been entered using keys that allow change
- the change required does not exceed the value entered using keys that allow change.

#### **Example:** Amount owed £24.96

Change allowed for cash payment key Change not allowed for cheque payment key.

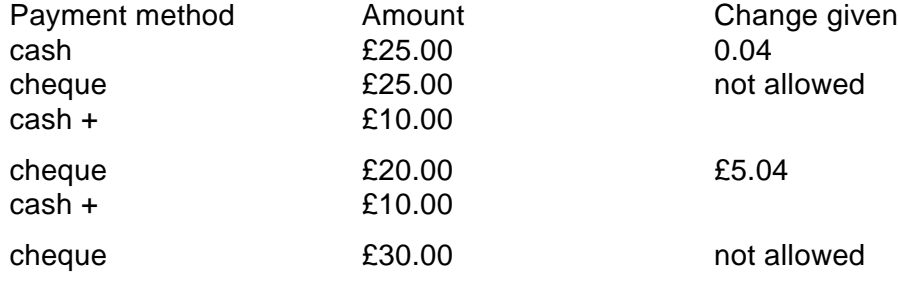

#### **Allow refund**

When a receipt total has a negative value, and the payment key selected allows refunds, the receipt or ADD label is printed. If refunds are not allowed for the payment key selected you will see the message **Refunds Disabled**.

#### **Enforce value**

If enforce value is enabled, you must enter the payment value. If enforce value is not enabled and the payment key is pressed without a value entered, then the machine will assume that an exact payment has been made.

#### **Open drawer**

Each payment key can be programmed to open or not open the cash drawer. When more than one type of payment has been entered the cash drawer will open if any one of the payment types has been programmed to open the drawer.

#### **Conversion rate**

If you have selected foreign currency as the payment type you can programme the conversion rate to be used for converting the local amount to pay into the foreign cash.

- Use the numeric keys to enter the value for the conversion rate
- $| \cdot |$  or  $| \cdot |$  to move the decimal point.

#### **Format**

#### **Currency symbol and decimal places**

The currency symbol reference numbers are the same as those used to configure currency in service mode. Use the numeric keys to enter the reference number you require

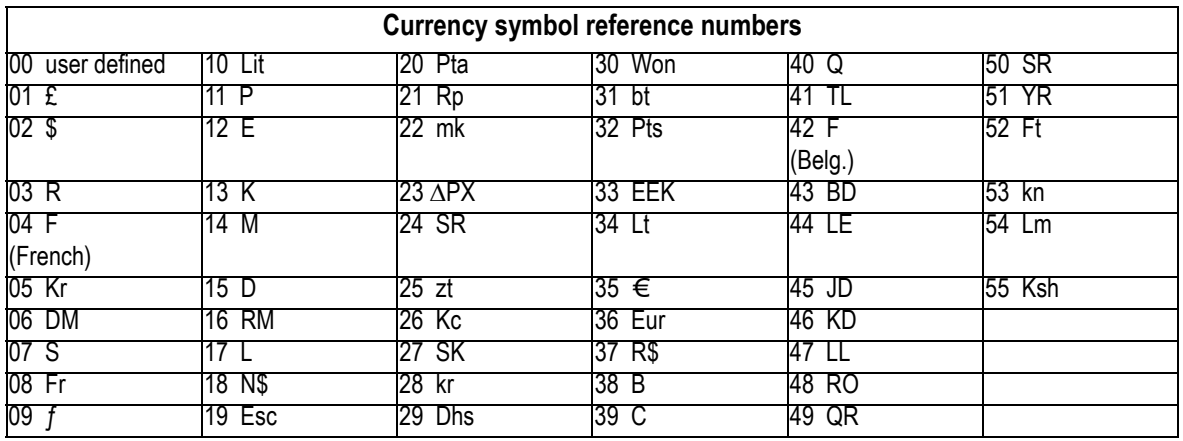

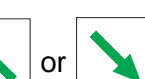

 $\lvert \cdot \rvert$  or  $\lvert \cdot \rvert$  until you see the format for the decimal places you want to use.

The payment name, the value in the foreign currency and the conversion rate used is printed on the receipt.

#### **Security level**

Payment entry is only allowed if the operator security level is as high or higher than the security level set for the payment key.

# **4.4 Setting the date and time**

The machine has an internal clock which stores the date and time. It uses the clock to calculate the sell-by dates printed on labels and to print the date and time on printouts and reports.

#### **Please remember .....**

- The default format for the date is day/month/year
- The time is displayed to the right of the date in hours/minutes (24 hour).
- You can only change the digit which flashes.
- You can press  $\log$  or to move along the display.
- Press  $|$ Enter when you have set all the digits you need to change.

# **4.5 Creating departments**

A department is a group of machines within the store which reflects the way the store operates, for example produce, bakery, fresh meat, fish. Each department has its own set of PLUs. The departmental PLU file is a subset of the main product file.

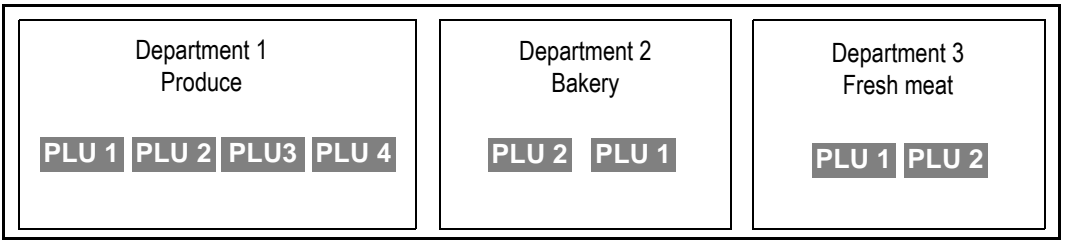

**Figure 4.8 Using departments**

You can create up to 10 departments.

- Assign a reference number from 0 to 9 and enter a name for the department.
- Program the department reference number into the PLU (see Section 6.4 Creating [and Editing PLUs](#page-79-0),).

**Note:** A department can be used as a barcode lock, see [Section 10.1 - Introducing](#page-146-0)  [barcodes](#page-146-0).

# **Allocating departments**

When you allocate a department to a machine, it becomes the default department for that machine.

When you enter the PLU number to select a product, the selected product will be the one assigned to the default department for the machine.

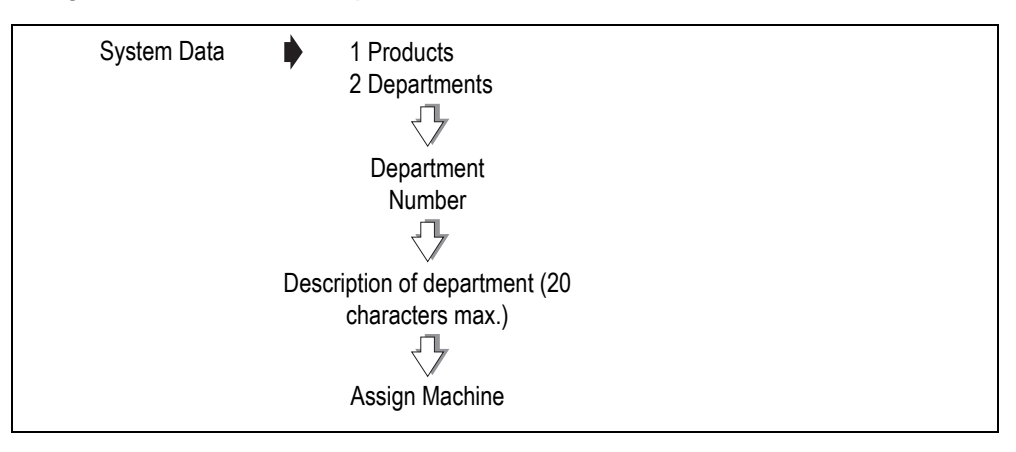

**Figure 4.9 Creating departments**

Press  $|$ Enter instead of typing in the machine ID if you do not wish to allocate a specific machine to the department.

IM series User Instructions **Programming the machine**

#### **Department keys**

You can set up:

- department keys dedicated to specific departments.
- a general department key. This key enables you to use any department available at your machine by entering the department number.
- assign department keys to the keyboard (see [section 5.2](#page-62-0)).

If you have commodity keys assigned, you can press a department key followed by a commodity key to select the PLU in that department with the same number as the commodity key.

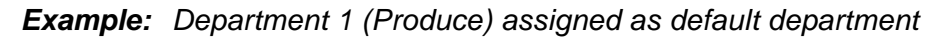

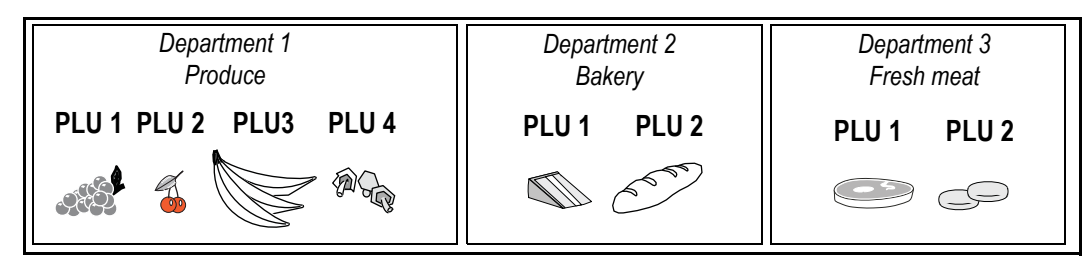

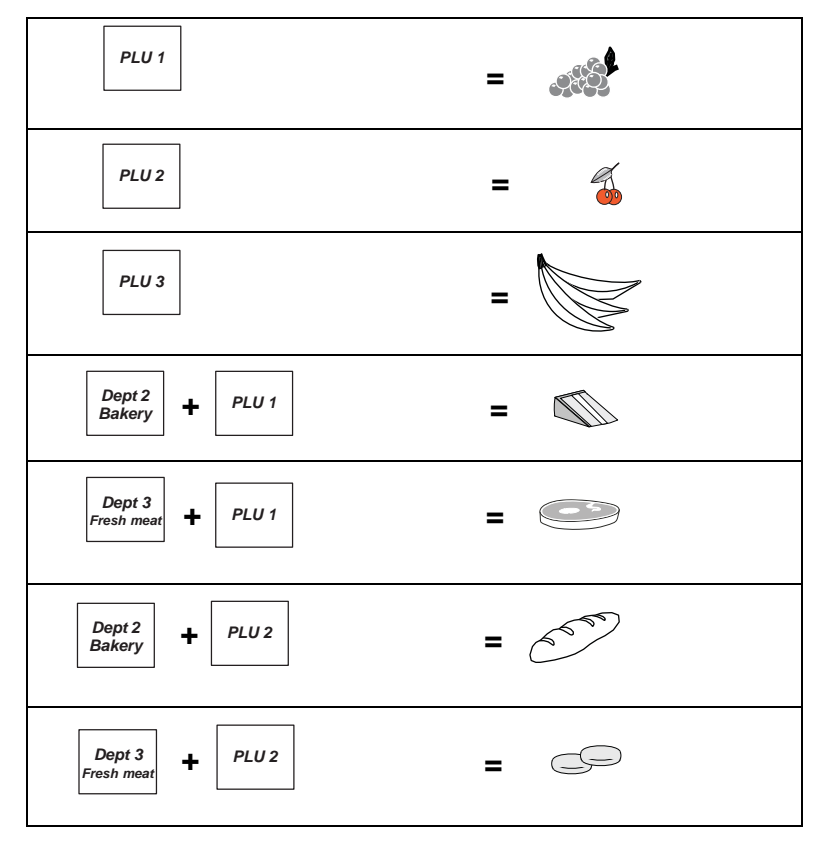

**Figure 4.10 Using commodity and department keys**

# <span id="page-43-0"></span>**4.6 Creating product groups**

A product group is a category to which individual PLUs for similar product types may be assigned. For example, you could create groups for English cheeses, French cheeses, speciality cheeses.

You can:

- create up to 20 groups.
- give each group a name up to 20 characters long. The group name is printed on PLU and group reports.

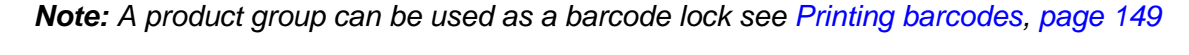

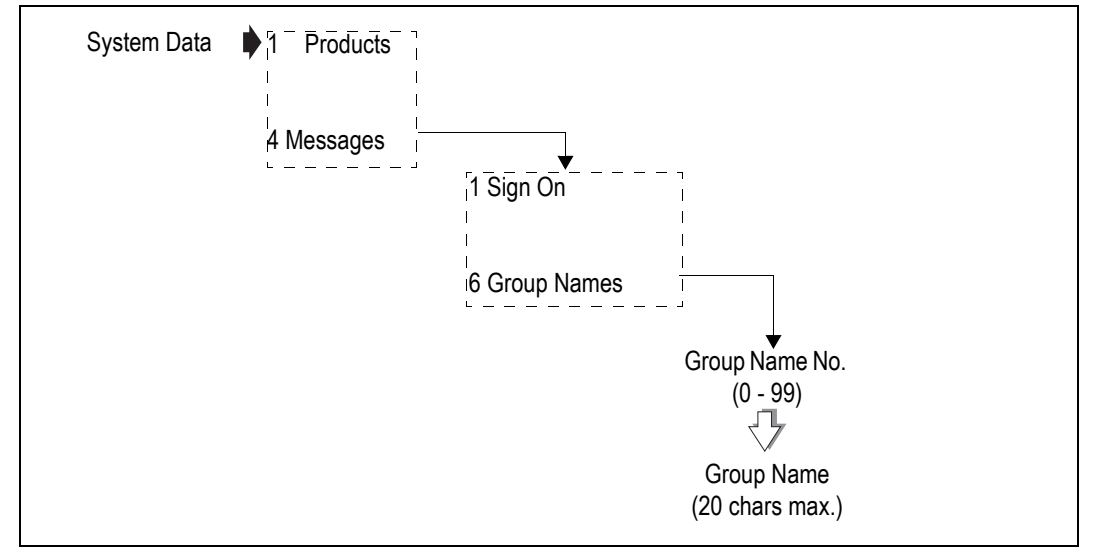

**Figure 4.11 Creating groups**

# **4.7 Setting up the ADD label**

The ADD function enables you to obtain a label with totals printed on it.

Your machine can be configured to print one of four types of ADD labels:

- weighed and non weighed transactions with a label after each transaction and a single ADD label at the end of all the transactions.
- weighed and non weighed transactions with a single ADD label at the end of all the transactions.
- weighed and non weighed transactions with a single `receipt' type ADD label at the end of all the transactions.
- weighed and non weighed transactions with a label after each transactions and a single `receipt' type ADD label at the end of all the transactions.

For information on sell by dates see [Date code](#page-49-0), [page 51](#page-49-0).

For information on sales texts see [Sales message](#page-48-0), [page 50](#page-48-0).

#### **Please remember .....**

- is not operable when the machine is set to **Receipt Mode**.
- The barcode format for the ADD label is the receipt barcode format programmed for the machine unless the labels are for a single PLU. In this case the PLU barcode format will be used.

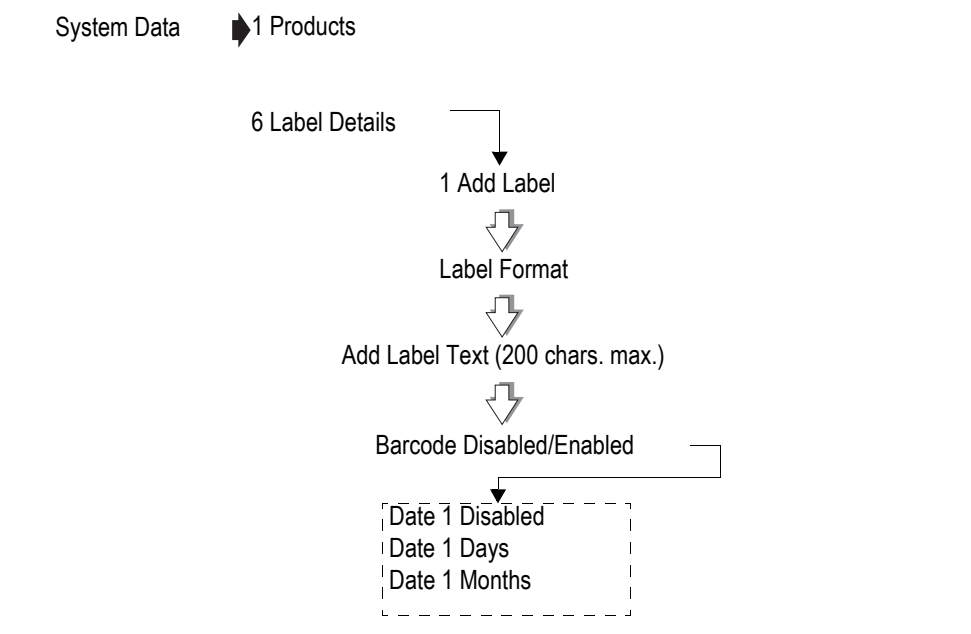

**Figure 4.12 Creating an ADD label**

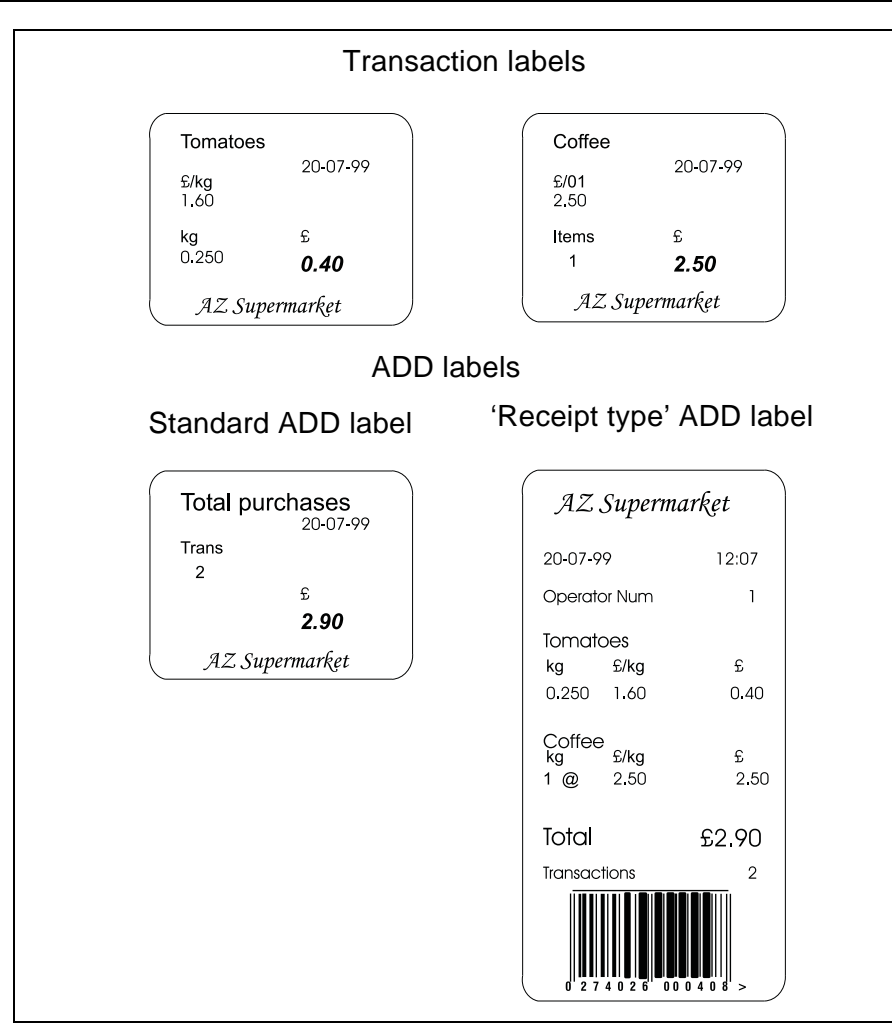

**Figure 4.13 Typical labels**

# **Barcode printing in ADD mode**

You can print the PLU label barcode on the ADD receipt as well as on the ADD total label. To print the PLU barcode:

- your machine must be configured to print receipt type labels at the end of all the transactions
- the PLU barcode must use the appropriate format
- ADD label barcode must be enabled
- all the transactions must be for the same PLU
- the machine receipt barcode must be enabled see Machine Setup and must use an appropriate format.

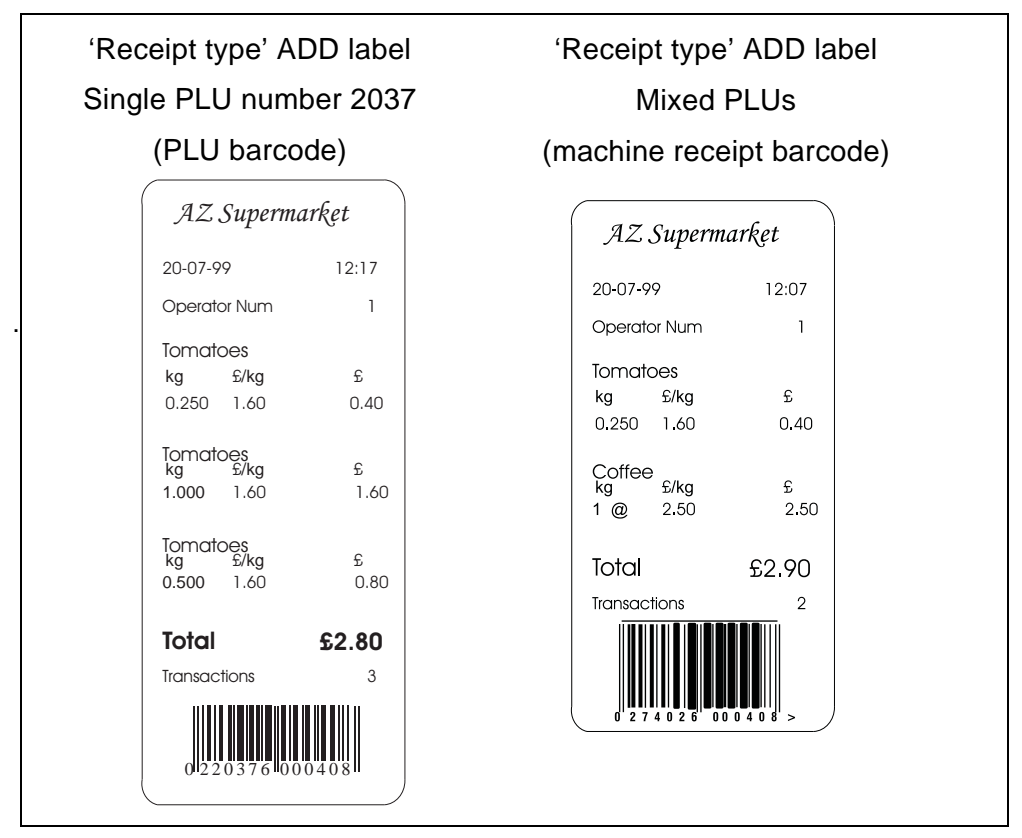

**Figure 4.14 Typical ADD labels**

# **4.8 Creating messages**

You can create five different types of messages:

- scroll message
- store name
- sales message
- sign on and sign off text
- group names

#### **Please remember .....**

**For information on creating and editing text:**

**see [section 4.2](#page-30-0), [page 32](#page-30-0).**

**For information on creating group names:**

**see [section 4.6](#page-43-0), [page 45](#page-43-0).**

#### **Substitution codes**

You can include substitution codes in text messages for printing sales information.

For a complete list of Avery Berkel and Dewey Decimal substitution codes available and how to use them, see [Section 17.3 - Substitution codes](#page-240-0), [page 242](#page-240-0).

#### **Scroll message**

This is a trading message which appears on the customer and vendor displays when the machine is not in use. The message blanks as soon as you press a key during normal operation or when the weight is disturbed.

You can:

- create up to 99 messages numbered from 1 to 99.
- program each message with up to 400 characters.

#### **Example:**Creating a scroll message

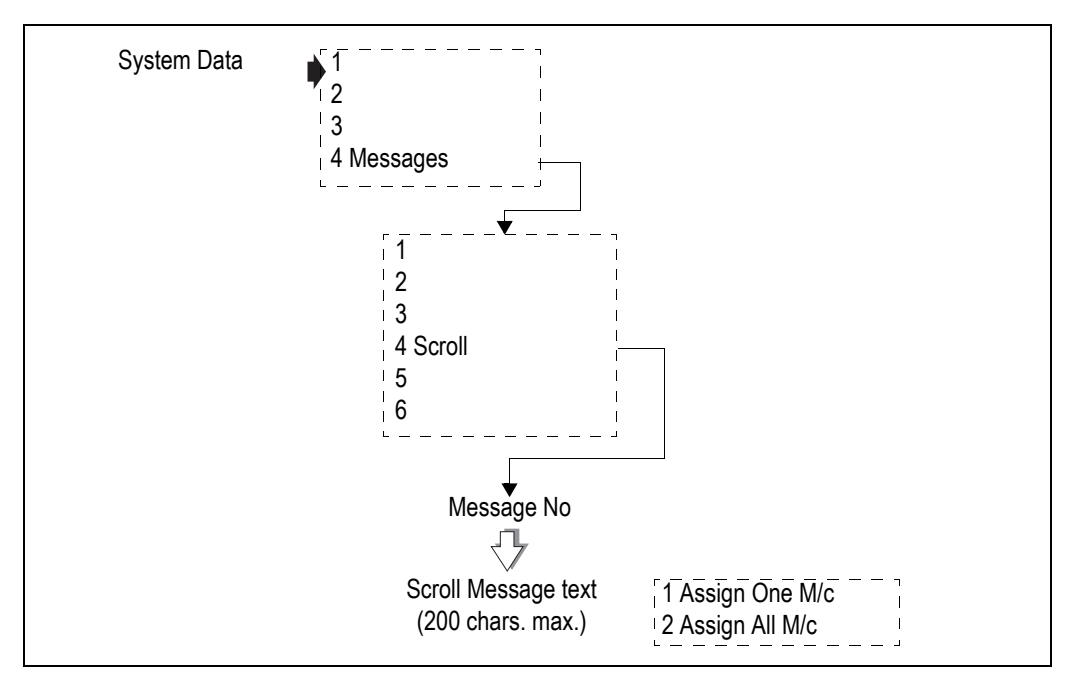

Press  $E_{\text{nter}}$  instead of typing the machine ID if you do not wish to assign a specific

machine to the department.

#### **Store name**

The store name can:

- be printed at the bottom of the receipt
- be printed at the bottom of the label provided that a suitable label format is selected.
- contain machine based messages by including the substitution code for machine message in the store name text.

#### <span id="page-48-0"></span>**Sales message**

A sales message is a message that:

- can be assigned to a PLU
- will be printed on labels if the label format has an appropriate sales message field.

The position of the message depends on the label format selected for the machine.

Each label format can have up to two sales message fields.

You can:

- create up to 20 sales messages.
- program each message with up to 200 characters.

#### 4.8 Creating messages 51

• include substitution codes in the text message for printing sales information. For example:

%%+4.1%%or %%Dprints the current date

%%+4.3%%or %%Z1prints the time in the format 12:59

%%+4.4%%o %%Z2prints the time in the format 1259

%%+4.4%%or %%Z3prints the time in the format 125

%%+7.3#pp%% or%%Rpp prints the sales message numbered 'pp'.

You could use this to insert text that you wish to appear in all PLU texts.

%%+3.1%% or %%V1prints the current operator number.

%%+3.2%% or %%V1prints the current operator name.

%%+7.1%% or %%M prints the sales message at machines associated with that message.

#### <span id="page-49-0"></span>**Date code**

Use the date code to print the date as the number of days from the start of the current year (01 January). You can set an offset (999,999 max.) to add a chosen number of days to the calculation.

%%+4.1%% or %%DCprints the date 01/02/02 as 32.

%%+4.2#10%% or %%DC+10prints the date 01/02/02 as 42

%%+7.1%% or %%DCprints the date31/12/02 as 365

#### **Cooking times and loyalty points**

- Insert the special codes for the cooking time or for loyalty points, in the sales text, up to a maximum of 99 minutes or 99 points.
- Enter the cooking time or points for 1kg of the goods.

The total cooking time or loyalty points proportional to the weight of the goods being sold is printed.

#### **Example:** Total cooking time

Sales message text:

COOK AT 150° C FOR %%+9.2#60%% (or %%T60)

Printed text for 2.5 kg sold:

COOK AT 150° C FOR 2Hours 30Mins

Sales message text:

COOK AT 150° C FOR %%+9.2#30.1#20%% (or %%T30+20)

Printed text for 1.0 kg sold:

COOK AT 150° C FOR 50Mins

#### **Example:** Loyalty points

Sales message text:

YOU HAVE EARNED %%+9.1#20%% (or %%P20) BONUS POINTS

Printed text for 1.5 kg sold:

YOU HAVE EARNED 30 BONUS POINTS

### **Sign on/off text**

These are messages that appear at the top (sign on) or at the bottom (sign off) of a customer receipt.

You can use these messages for whatever information you choose to enter. For example, it could be an advertising slogan or the company name and address.

If you include the substitution code for a sales message (%%+7.3#pp%% or %%Rpp) you can have different sign on or off messages at each machine.

#### **Group names**

These are the names for the product categories to which an individual PLU may be assigned.

#### **Machine specific messages**

 If you include the substitution code for machine message (%%+7.1#pp%% or %%Mpp) in the sign on or sign off message, you can print different messages at each machine.

The printed text is determined by the sales message reference number assigned to the machine as the Machine message in Printer setup.

# **4.9 Programming Operators**

You can program details for operators so that each operator can be uniquely identified and you can select the status of an operator to be either trading or training. You can only change the operator status if there are no outstanding transactions against the operator.

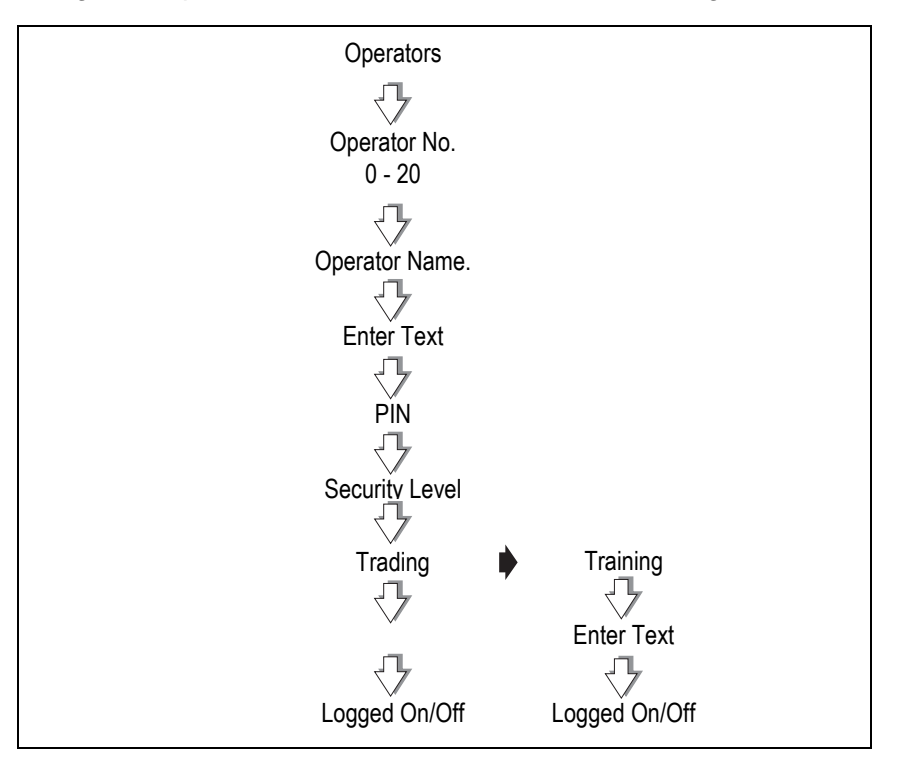

**Figure 4.15 Setting up operators**

### **Operator names**

- You can enter up to 20 operator names and you can assign dedicated keys to any number of them.
- Each name may have up to 16 characters.
- Operator names are printed on receipts and the operator totals report.
- You can print the operator name or number on a label if you select a suitable label format and include the appropriate substitution code (see 17.3, [Substitution codes](#page-240-0), [page 242](#page-240-0)) in the sales message text.

### **Operator PIN**

- The factory default setting for operator 1 PIN is 4296 and for operator 1 security level is 2.
- All other operators will have factory default settings of PIN 0 and security level 0 unless you change them.

• Each operator may be assigned a PIN between 0 and 99999999 which must be entered when logging on or off. If the PIN is left at 0, a PIN is not required when logging on or off.

If you make a mistake while entering the number press  $\Box$  and start again.

#### **Changing PIN**

If you have set up and assigned a dedicated PIN key, the operator can change his or her PIN in sales mode, see [section 7.1](#page-98-0), [page 100](#page-98-0).

#### **Please remember .....**

**Always ensure that at least one operator has a security level set high enough to be able to change PINs and operator security in Manager Mode. If you accidentally set all the security levels too low see [section 16.1](#page-228-0), [page 230](#page-228-0).**

#### **Operator security level**

- There are three security levels from 0 to 2.
- The security level determines operator access to scale functions.
- The operator will have access to those functions whose security level is the same as or less than their own security level.

#### **Operator status**

The default operator mode is trading. You can change the operator mode from trading to training (or back again from training to trading) provided that there are no outstanding transactions against that operator.

• If there are any current transactions you will see the message **Print Trans.** displayed briefly and the machine will revert to the previous mode.

or press  $\left($   $\blacksquare$  to return to the previous mode without clearing transactions

• If there are totals outstanding you will see the message **Clear Trans. No.?**. Press

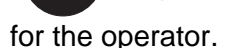

#### **Trading**

All transactions carried out by the operator are added to the trading totals stored by the machine

#### **Training**

The operator's transactions are added to the operator totals and the training value is listed in the operator totals report.

#### **Operator training text**

Each time an operator is changed from trading to training you have the opportunity to change the training text or remove it.

#### 4.9 Programming Operators 55

- The training text is printed on receipts for transactions carried out while the operator is in training mode.
- The same training text is used for any operator in training mode.

# **4.10 Setting function security**

#### **Security levels**

- There are three security levels from 0 to 2.
- The security level determines operator access to scale functions.
- The operator will only have access to those functions whose security level is the same as or less than their own security level.

#### **Please remember .....**

#### **If you see the message Call Supervisor your security level is not high enough.**

Security level 0 means that any operator can access that function.

The following functions have factory default security levels set as follows:

#### **Sales functions**

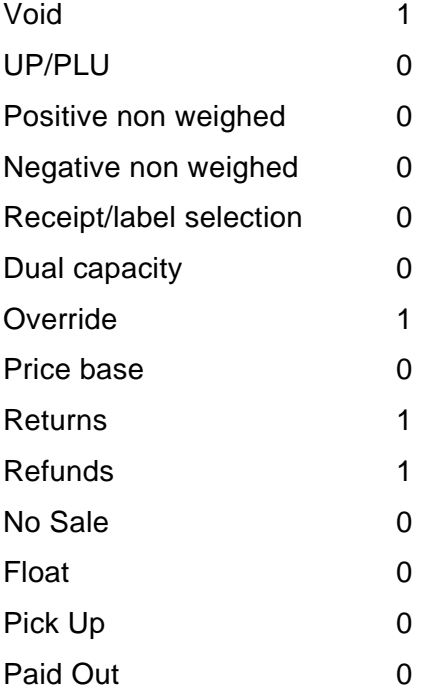

#### **Manager functions**

You can assign a security level to most of the manager functions or you can change the level set, provided that your own security level is the same or higher than the function security.

#### **Please remember .....**

**Always ensure that you have at least one operator with a security level high enough to change Operator PIN and security level settings.**

It is possible to inadvertently set all users security levels so that security levels can no longer be modified and no user has access to any sales or manager functions.

If this happens see Part 2, [section 16.1](#page-228-0), [page 230](#page-228-0).

**Example:**Setting security for table creation

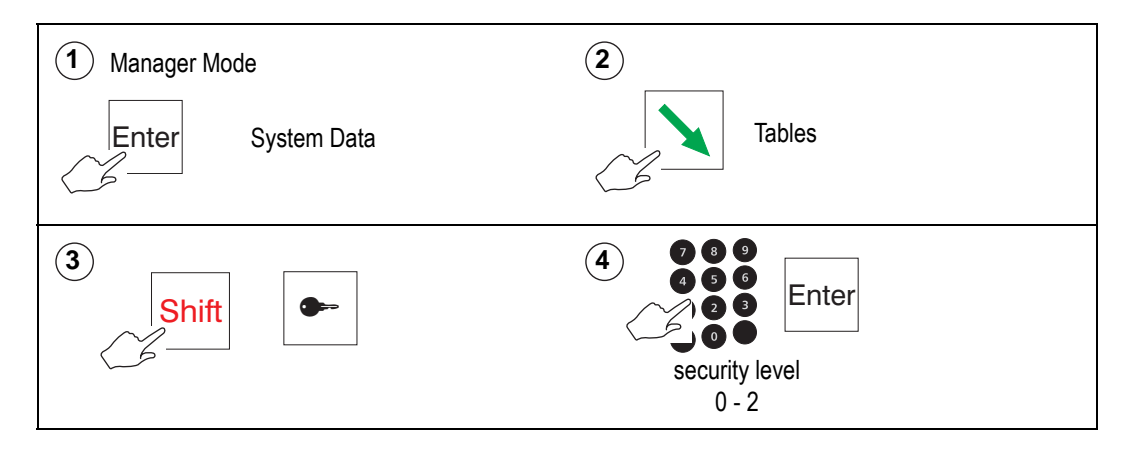

# **4.11 Printing data reports**

Data reports comprise the PLU file and lists of the data tables and messages set up. A printout provides you with a reference copy of information programmed at the machine.

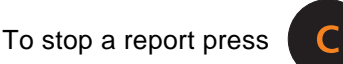

Data reports available are:

- **•** PLU file list
- **•** Verify Labels
- **•** Operators report
- **•** Text report
- **•** Discount list
- **•** Security level Sales, Manager, Security Log
- **•** Payment key list
- **•** Traceability Reports
- **•** Barcode list
- **•** Logo list
- **•** Tax Rate list
- **•** Tare Weight list
- **•** AI list

#### **Please remember .....**

**Instructions for printing totals reports can be found in, [Section 12.3 - Totals reports](#page-192-0), [page](#page-192-0)  [194](#page-192-0).**

| *** Operators Report***                                                   |       | *****Discount List*****                                                     |                                    |
|---------------------------------------------------------------------------|-------|-----------------------------------------------------------------------------|------------------------------------|
| 03-048-2007<br><b>Operator Num 1</b>                                      | 12.05 | 03-04-2007<br>Discount 1                                                    | 12.07                              |
| <b>SANDRA</b><br><b>Security Level</b><br>Trading<br>Logged On            | 1     | <b>BULK BUY</b><br>Percentage<br><b>Security Level</b><br>Discount 2        | 5%<br>1                            |
| <b>Operator Num 2</b><br><b>MARIA</b><br><b>Security Level</b><br>Trading | 1     | ONE DAY SPECIAL<br>Value<br><b>Security Level</b>                           | £5.00<br>2                         |
| Logged Off<br><b>Operator Num 3</b>                                       |       | ****Report Complete****                                                     |                                    |
| PAUL<br><b>Security Level</b>                                             | 5     | ****Sales Security****                                                      |                                    |
| Trading<br>Logged Off                                                     |       | 03-04-2007                                                                  | 12.09                              |
| <b>Operator Num 4</b>                                                     |       | Void<br>UP/PLU                                                              | 5<br>0                             |
| <b>ANNE</b><br><b>Security Level</b><br>Trading<br>Logged Off             | 9     | Pos Non Weighed<br>Neg Non Weighed<br>Receipt/Label<br><b>Metric Switch</b> | 0<br>0<br>9<br>9                   |
| ****Report Complete****                                                   |       | Override<br><b>Price Base</b><br>Non Add                                    | 5<br>0<br>0                        |
|                                                                           |       | Returns<br>Refund                                                           | 1<br>5                             |
|                                                                           |       | No Sale<br>Float<br>Pick Up<br>Paid Out<br>Account                          | 1<br>5<br>$\overline{7}$<br>7<br>ŋ |
|                                                                           |       | ****Report Complete****                                                     |                                    |

**Figure 4.16 Data report examples**

# **Listing the PLU file**

Depending on the filter criteria defined for the machine, see [section 12.3](#page-192-0), Define filter on [page 199](#page-197-0), you can list:

- all the PLUs
- a range of PLUs

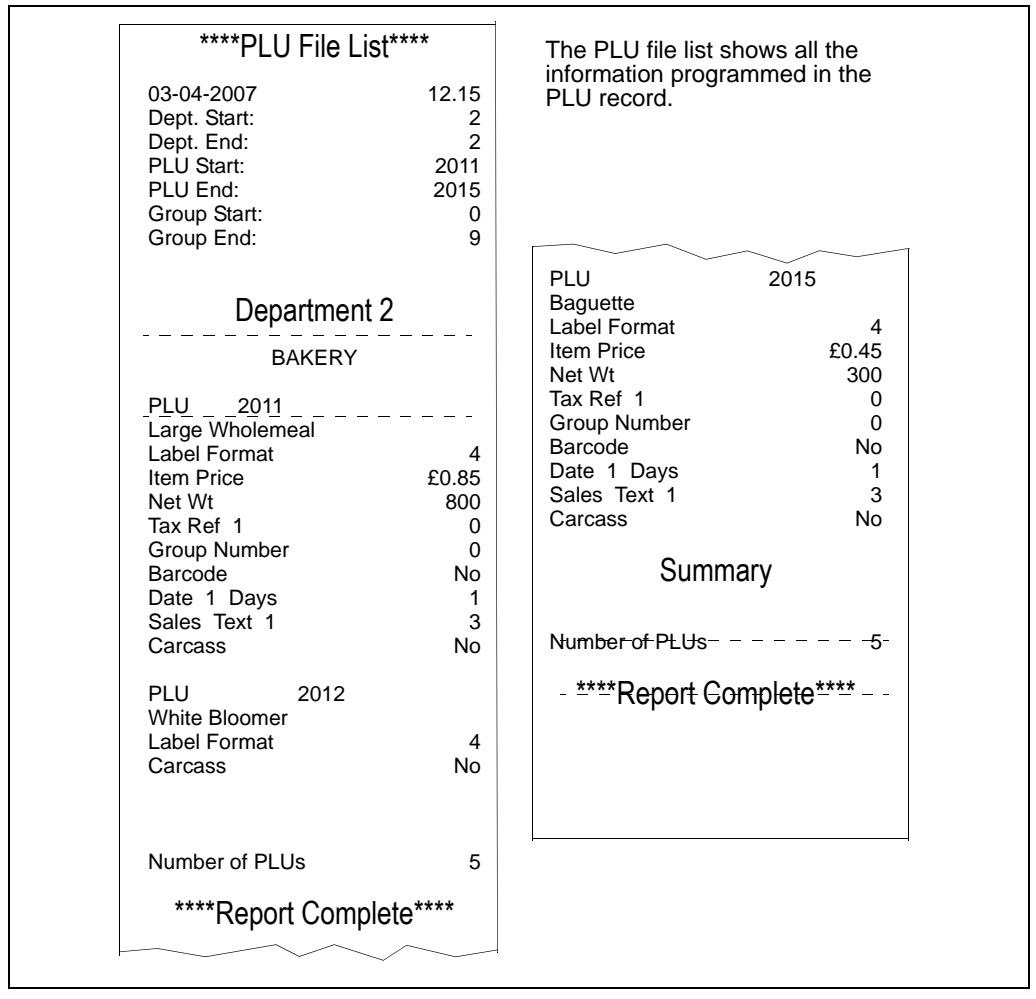

**Figure 4.17 PLU file list**

#### **Verify labels**

This function prints out the default labels for all programmed PLUs. Use this function to check that labels scan correctly before using them on products.

### **Text report**

The text report lists:

- Sign on text Scroll message text
- Sign off text ADD label text
- 
- Store name text Department text
- Sales message texts Group names

If you have not programmed a message or text under a particular heading, then that heading will not be printed.

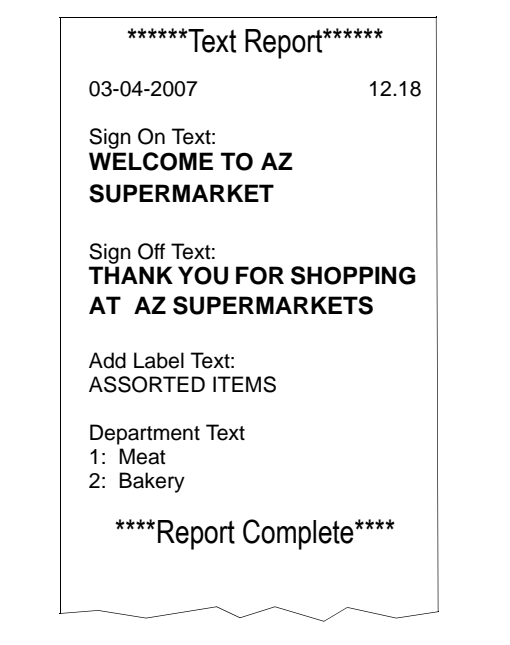

**Figure 4.18 Text report**

# **Machine Set-up**

This chapter tells you how to customise the way in which your machine operate.You can:

- select which function keys are operable
- program dedicated keys for quick access to several functions.
- specify some of the criteria for printing receipts and labels.

#### **Please remember .....**

**You must be in manager mode in order to perform a programming operation, see section 4.1, [Manager mode](#page-27-0), [page 29](#page-27-0).**

#### **Contents**

- **5.1 [Direct access \(Hot\) keys \(page 63\)](#page-61-0)**
- **5.2 [Dedicated keys \(page 64\)](#page-62-1)**
- **5.3 [Printer set-up \(page 67\)](#page-65-0)**
- **5.4 [Assigning a barcode format \(page 71\)](#page-69-0)**
- **5.5 [Adjusting the display brightness \(page 72\)](#page-70-0)**
- **5.6 [Machine operating modes \(page 73\)](#page-71-0)**
- **5.7 [Setting alarms \(page 76\)](#page-74-0)**

# <span id="page-61-0"></span>**5.1 Direct access (Hot) keys**

Some functions have keys associated with them to give direct access to the function instead of stepping through the menus. This helps you perform manager functions more quickly

The default keys set up for the machine and their relative positions on the keyboard are shown below.

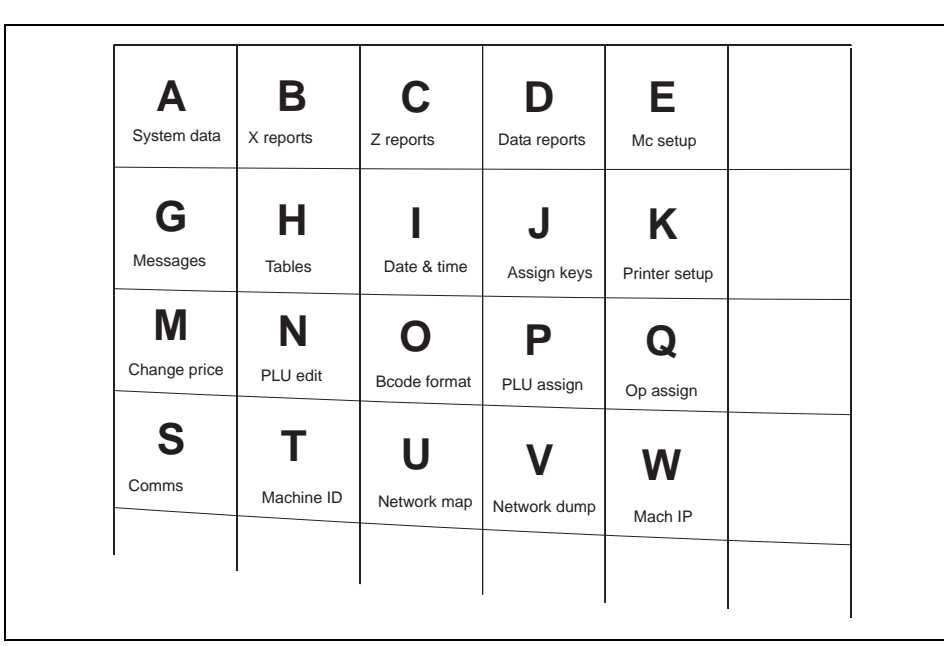

#### **Figure 5.1 Hot key positions**

To program keys for other menus with associated 'hot' keys:

- 1. Navigate to the menu for which you require quick access.
- 2. Hold down the key you want to use until you hear a series of short bleeps followed by a long bleep.

You will see the message **Entry Accepted** when the key has been assigned.

#### **Please remember .....**

**Customized 'hot' menu key assignments are not saved when you perform a machine dump, or restored with machine load. The default direct access keys are restored.**

# <span id="page-62-1"></span>**5.2 Dedicated keys**

<span id="page-62-0"></span>Dedicated keys are 'soft' keys which can be assigned to any of the programmable keys on the keyboard.

You can label the key position for a soft key according to your own requirements.

Figure 7.1 shows how to assign a dedicated PLU (commodity) key for PLU 117. The procedure is similar for any other type of dedicated key.

**Note:** If you are assigning a key to a position previously assigned to a function key, hold down the key until you hear a series of short bleeps followed by a long bleep.

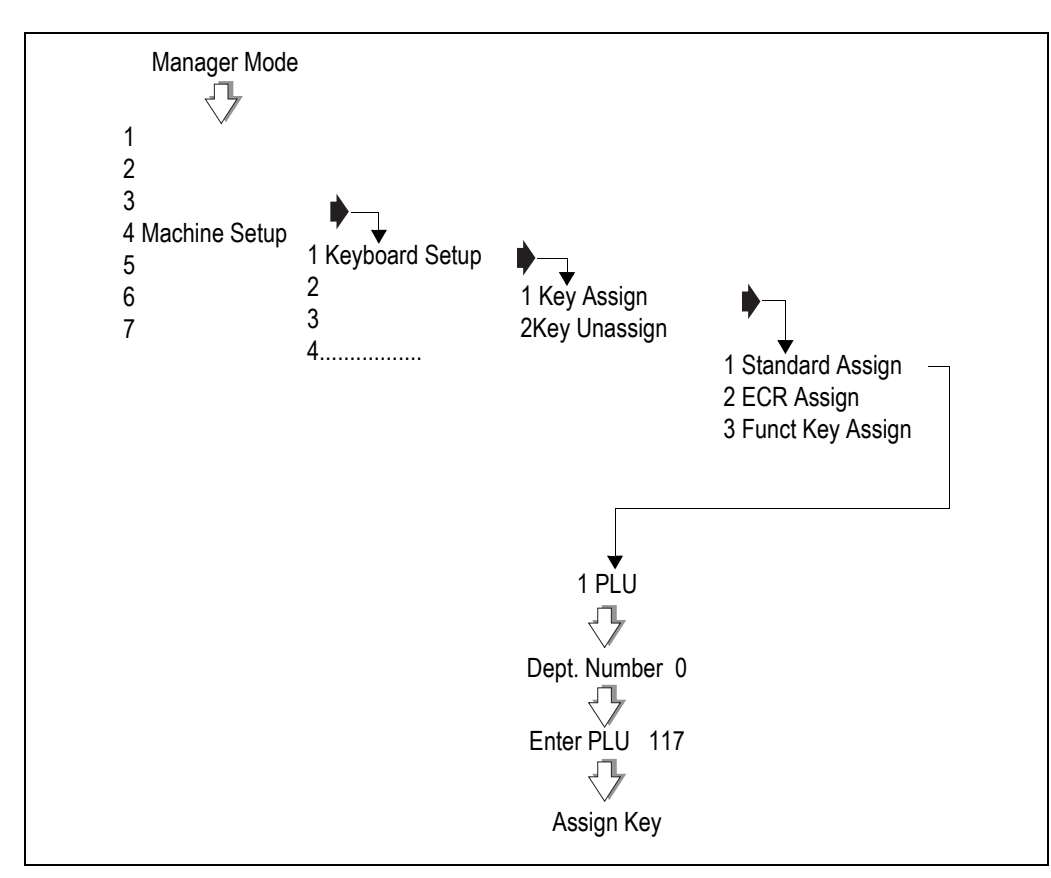

**Figure 5.2 Assigning a dedicated PLU key**

#### **Standard keys**

Standard keys are:

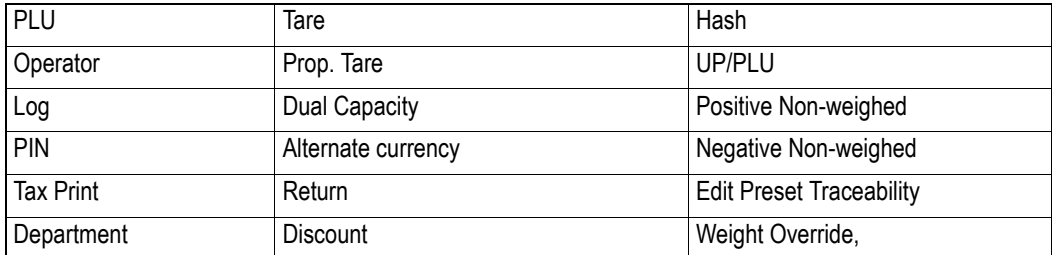

You may have keys set up that are different from the ones shown here depending on your requirements. For example, you may have several operator keys or you might not have a tax print key.

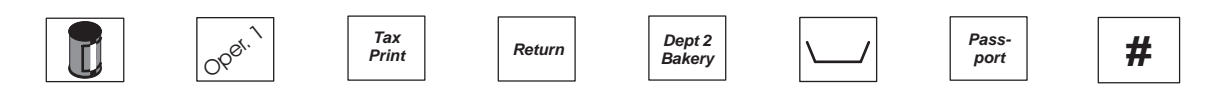

#### <span id="page-63-0"></span>**Hand price keys**

These keys allow you to hand price weighed goods and non weighed items.

**•** UP/PLU

Switches the scale to or from hand price or PLU operation.

**•** Positive Non Weighed

Allows you to enter the price of a non weighed item.

**•** Negative Non Weighed

Allows you to enter the price of a negative non weighed item.

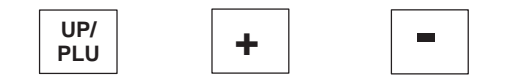

#### **ECR (payment) keys**

You may have different keys set up from the ones shown here depending on your requirements. Several different payment keys are shown here for different types of payment.

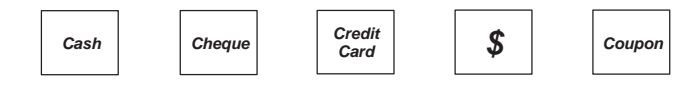

#### **Generic keys**

Generic keys can be allocated to:

- departments
- tare references

• payments and discounts

allowing you to select references that do not have a dedicated key on the keyboard.

To set up a generic key, do not enter a reference number for the key before assigning it to the keyboard.

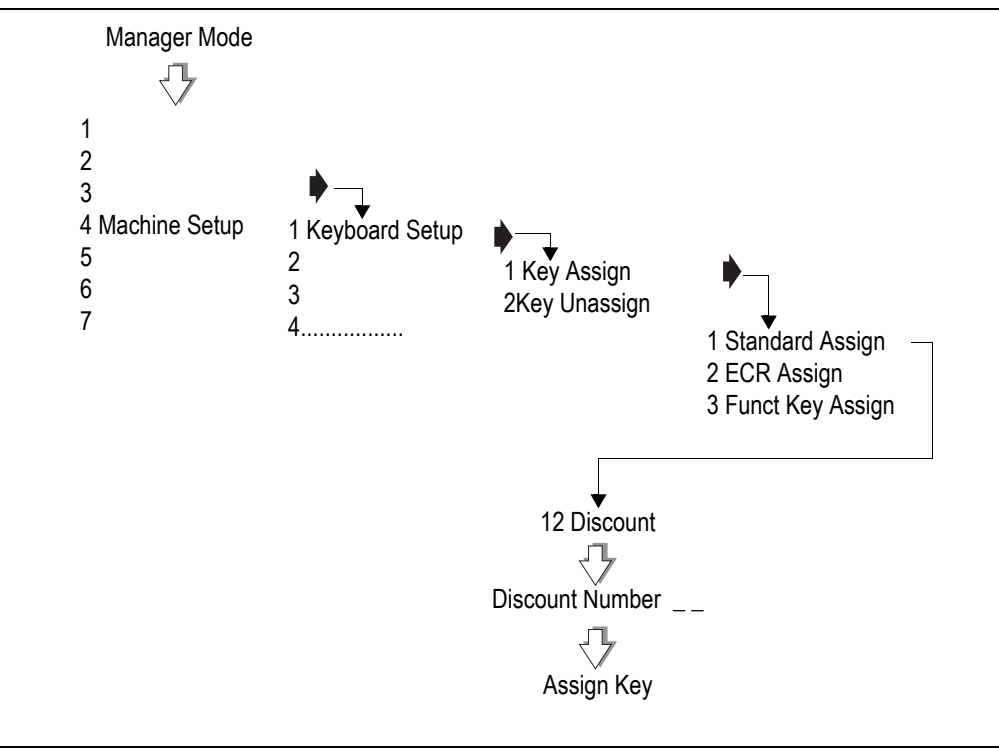

**Figure 5.3 Assigning a generic key**

**Note:** You will be asked for the payment or discount number when you use these keys in sales mode.

#### <span id="page-65-0"></span>**5.3 Printer set-up**

This group of functions enable you to customise the way in which your machine generates and prints labels, receipts and talons.

#### **Label setup**

These options allow you to choose:

- how you want labels to look and
- the way in which you want labels to be generated and printed.

#### **Label type**

You can select either separate or continuous labels.

#### **Continuous paper**

Continuous labels can be printed on a tally roll or on a continuous label roll. If you use varying lengths or formats for labels, printing on a continuous label roll uses the printer roll more economically.

#### **Separate**

Labels are printed on label rolls with separate labels. These labels must be the appropriate size to accommodate the label format assigned to the PLU or to the machine.

#### **Selecting label format**

The label format can be open or closed.

There are 12 standard label formats and four nutritional label formats available. Any of the formats can be set to suit your requirements.

• Open label format.

Labels are printed according to the format stored in the PLU record.

• Closed label format.

Labels are printed using the label format you have assigned to the machine.

If you machine is operating in **Hand Price** mode the label format assigned to the machine will be used.

#### **Tare interlock**

If the tare interlock is enabled, you will only be able to print a label if you have selected a tare.

#### **Suppressing symbols**

If symbols are enabled then symbols, for example, **£, kg, £/** are printed on labels. If you want to use pre-printed labels you can choose to disable symbols.

#### **Selecting print modes**

You can select one of three ways to print labels.

- Print on request.
- Print immediate.
- Pre-pack.

#### **Print on request**

Press your operator key or  $\Box$  to obtain the label.

#### **Print immediate**

The machine issues a label as soon as the weight on the machine becomes steady. It does not retain the PLU or tare.

You cannot use  $1 \times 1$ 

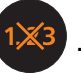

#### **Pre-pack**

The machine retains the PLU and tare (if set up) and issues a label each time the weight becomes steady.

#### **Default operator**

When selecting the print mode you will be asked to enter an operator number. This

number will be assigned to the  $\mathbb{R}$  key.

#### **Print on request**

**Weighed** and **non-weighed** transactions will be assigned to the default operator number.

#### **Print immediate**

**Weighed** transactions will be assigned to the default operator number.

#### **Pre-pack**

All labels will be assigned to the default operator number.

#### **Talon**

A talon is a log of each receipt printed at a machine and is printed after the receipt. It shows the operator number, the number of transactions and the total value of the last receipt.

#### **Duplicate receipt**

Use this function to set up the printer to print a duplicate receipt. DUPLICATE is printed at the start and end of the duplicate receipt.

#### **Single item**

Enable this function if you want to print a receipt after each transaction.

**Note:** Talon, Duplicate Receipt and Single Item can be enabled and disabled in a similar manner (see the example for enabling symbols).

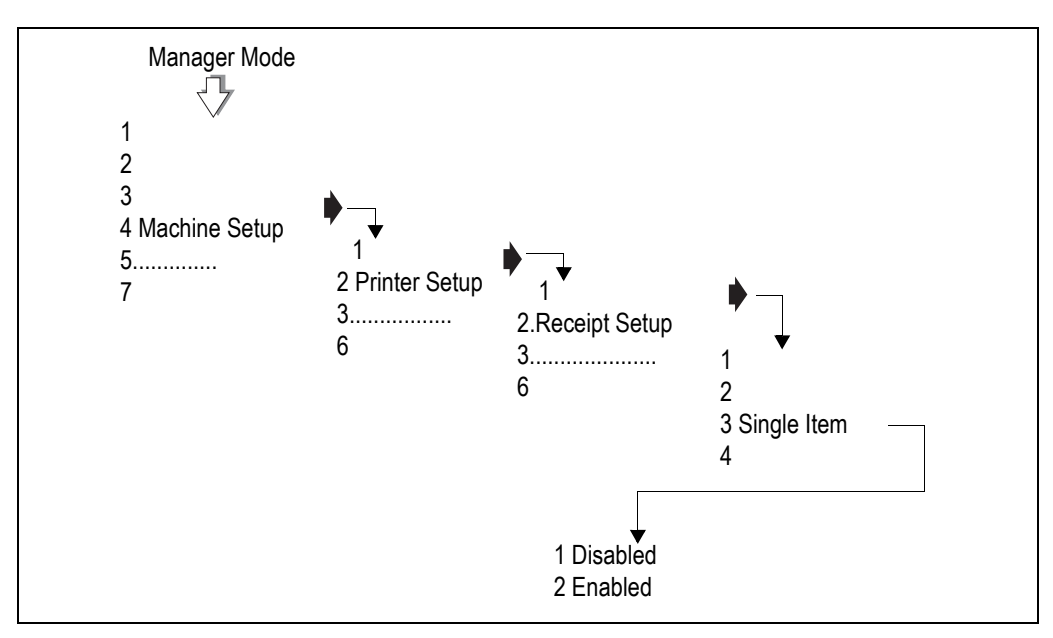

**Figure 5.4 Enabling single item printing**

#### **Alternate currency print**

Use this function to set up the printer to print alternate currency price information automatically on receipts and labels and to display alternate currency prices on request. You can print or suppress the warning message on the receipt.

On labels you can select to print either totals only or totals and unit price in the alternate currency.

#### **Receipt printing**

Provided your machine has been configured to print the alternate currency symbols, you can set up and assign a key, see [page 65](#page-63-0), to print a duplicate receipt using the alternate currency.

#### **Machine message**

 You can assign a message reference to a machine. The substitution code %%M can be programmed into a PLU text field, sales message or store name. The code is replaced by the assigned message which is printed in the appropriate text field on the label.

# **Speed/density**

You can enter a print speed between 50mm/s and 80mm/s. A slower print speed may improve print quality on low specification paper. Low print speed may also help if you have peel off problems with some types of label.

You can set the print density between 0% and 100%. The default setting is 100% but you may want to decrease the density when using a slow print speed.

# <span id="page-69-0"></span>**5.4 Assigning a barcode format**

In order for barcodes to be printed you must assign a format to the machine.

On label machines the format assigned to the machine is used unless the PLU has a programmed barcode. Enter a barcode reference number from 0 to 9.

On receipt machines you may enable or disable barcode printing for receipts and for talons.

#### **Please remember .....**

**For more information on creating and selecting barcode formats, see [Barcodes](#page-145-0), [page 147](#page-145-0).**

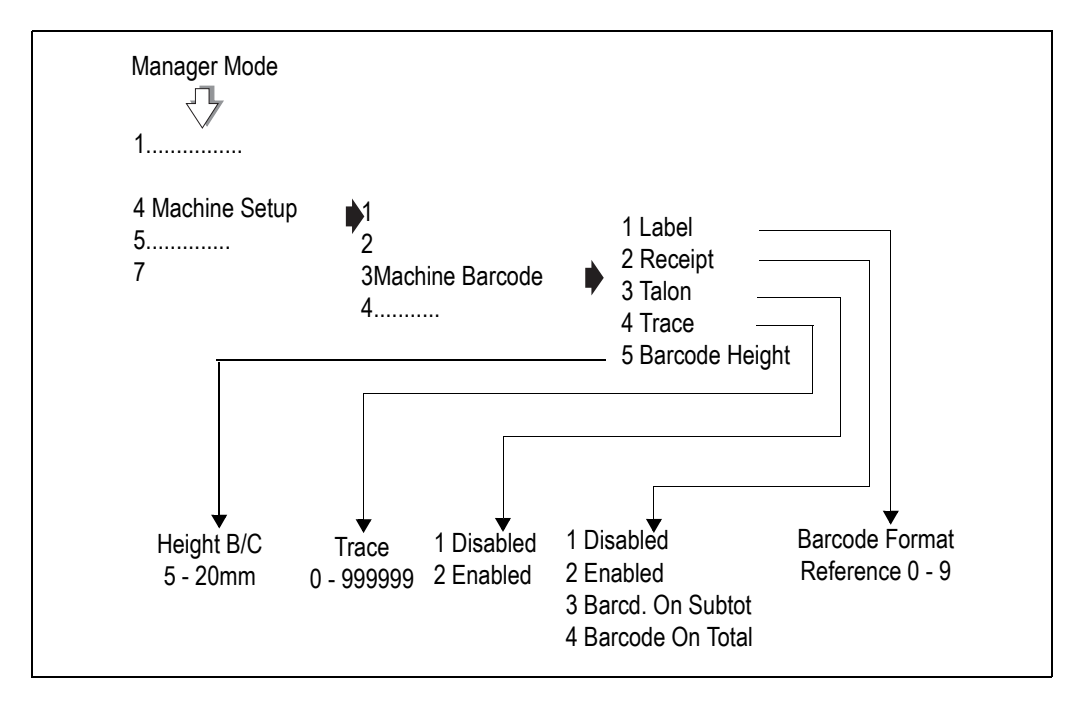

**Figure 5.5 Assigning a barcode format**

### **Trace code**

The trace code is a six digit numerical code printed at the end of receipts and reports. It is used to identify uniquely an individual machine.

# **Barcode height**

Barcode height option allows you to set the height of barcodes on receipts and talons to be programmable in the range of 5-20 mm in 1mm intervals. The default height is 20mm

# <span id="page-70-0"></span>**5.5 Adjusting the display brightness**

You can adjust the brightness level (contrast) for the vendor and customer displays independently.

The brightness level increments with each key press until it reaches the maximum value. Any further key presses will cause it to restart from the lowest value.

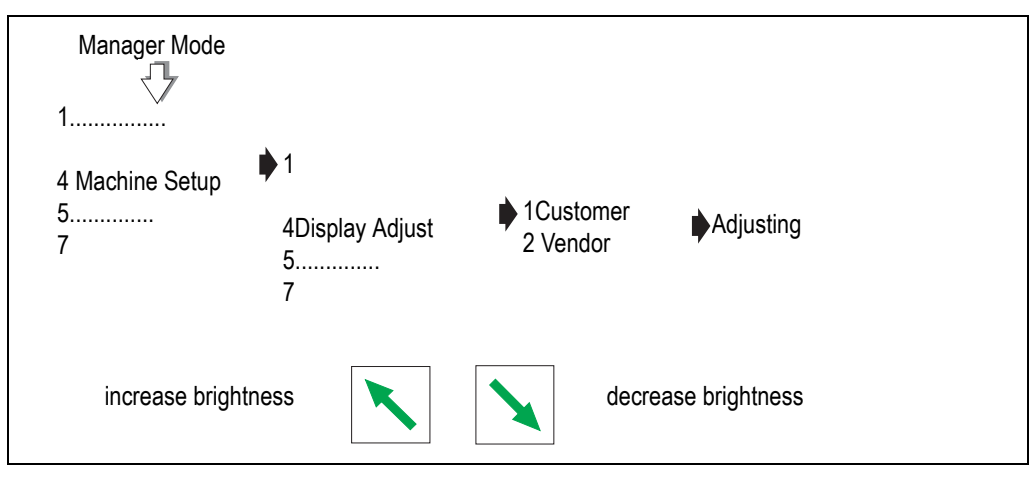

**Figure 5.6 Adjusting display brightness**

# <span id="page-71-0"></span>**5.6 Machine operating modes**

# **Floating vendor mode**

In vendor mode you can have up to 20 `floating' operators logged on to the network at any time. You can serve customers and produce receipts or labels at any machine.

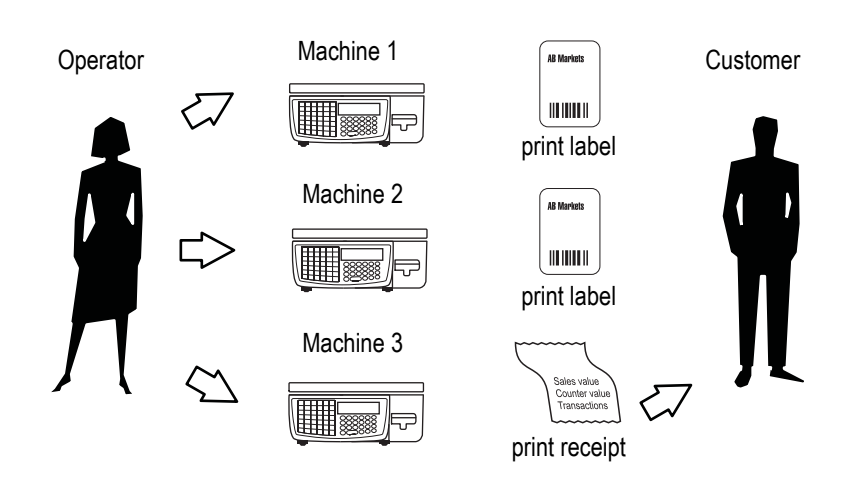

**Figure 5.7 Floating operator**

#### **Point of Sale (PoS) mode**

If PoS mode is enabled you can:

- print sales receipts
- display the amount tendered and the change required
- accept different types of payment for purchases according to the payment keys set up at your machine
- receive payments to accounts.

**Note:** If your machine has ECR functions but PoS is not enabled you will only be able to print counter receipts.

### **Self-service machines**

In self-service mode you can select the way in which the keyboards will operate. There are three options:

- TK (self service) only
- both keyboards
- TK/Item keyboard.

If you choose to enable **Both Keyboards** all the keys except the function keys on the sales keyboard will be available.
If you select **TK/Item Keyboard,** any numeric entry at the lower keyboard will be treated as the number of items not the PLU number.

#### **Please remember .....**

**Make sure that the machine is set up or configured to print labels before enabling selfservice mode.**

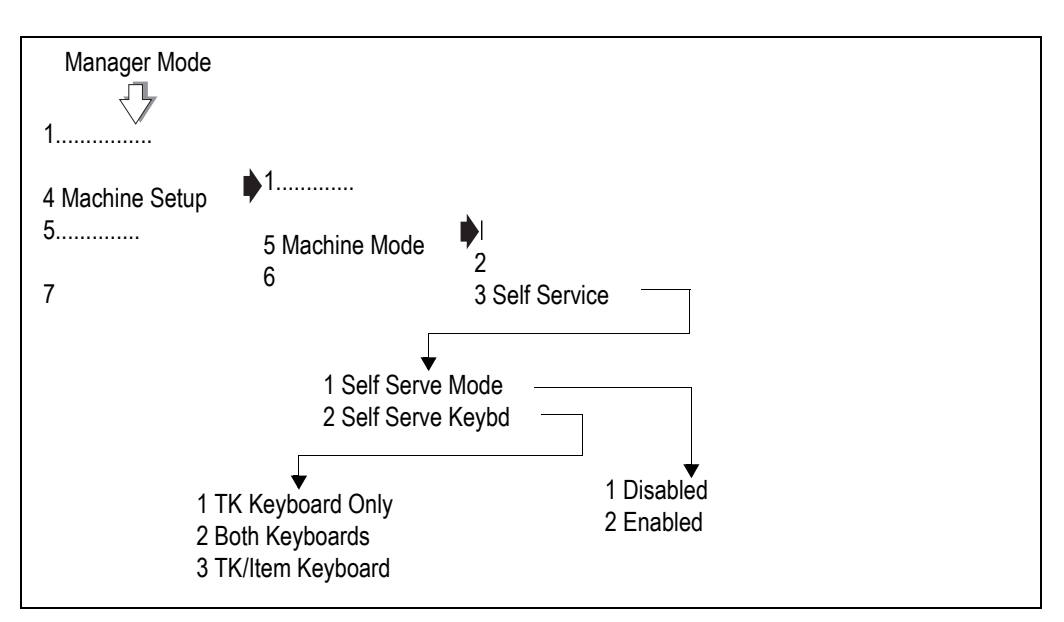

**Figure 5.8 Enabling self service mode**

# **Please remember .....**

**Set security for any functions that you do not want to be available from the sales keyboard.**

**Note:** In self-service mode, PLU is cleared after 15 seconds if no label is printed.

The zero key on the sales keyboard is disabled in self-service mode. To re-zero the machine:

1. Enter manager mode. See [To enter Manager Mode](#page-28-0), [page 30](#page-28-0).

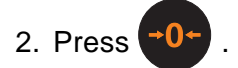

# **Assigning keys**

You can assign any programmable key to the TK keyboard in the same way that you assign keys to the sales keyboard. See [section 5.2](#page-62-0), [page 64](#page-62-0).

# **Large keys**

Larger keys for product selection can be set up by assigning two adjacent keys, or four keys in a square block, to the same PLU. Create suitable labels or a keyboard overlay to suit your own keyboard layout.

# **Keyboard overlay**

The keyboard overlay is inserted into a 'wipe clean' pocket with the opening at the right hand side. This means that you can remove the overlay provided and insert overlays printed to suit your own requirements.

# **5.7 Setting alarms**

# **Cash drawer detect**

If the cash drawer alarm is enabled the machine cannot be used while the cash drawer is open. An audible alarm will sound and the message Close Drawer will be displayed until the drawer is closed.

You can program a delay time from 0 -60 seconds between the drawer opening and the alarm sounding.

# **Network error alarm**

You can enable or disable the network error audible alarm. For information on network errors see **Part 2**, [section 14.7](#page-217-0), [page 219](#page-217-0).

**Note:** .The error message will continue to flash on the display whenever the machine is idle.

# **Programming Products**

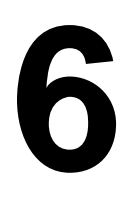

A Product Look Up (PLU) is a record of the information stored about a product available for sale in the store. The most frequently used PLUs may have their own commodity key. This chapter describes how you can:

- select a PLU
- customise the PLU menu
- create or edit PLUs
- delete an unwanted PLU
- copy a PLU
- set up promotions
- create a nutritional panel.
- create voucher records for voucher promotions

#### **Please remember .....**

**You must be in manager mode in order to perform a programming operation, see section 4.1, [Manager mode](#page-27-0), [page 29](#page-27-0).**

# **Contents**

- **6.1 [Selecting PLUs by barcode \(page 78\)](#page-76-0)**
- **6.2 [Customizing the menus \(page 79\)](#page-77-0)**
- **6.3 [Changing prices \(page 80\)](#page-78-0)**
- **6.4 [Creating and Editing PLUs \(page 81\)](#page-79-0)**
- **6.5 [Deleting PLUs \(page 88\)](#page-86-0)**
- **6.6 [Copying PLUs \(page 89\)](#page-87-0)**
- **6.7 [Promotions \(page 90\)](#page-88-0)**
- **6.8 [Creating a nutritional panel \(page 97\)](#page-95-0)**

# <span id="page-76-0"></span>**6.1 Selecting PLUs by barcode**

PLUs can be selected using the barcode number rather than the PLU number in:

- Sales mode
- Change Price
- Create and Edit
- Delete PLU
- Copy PLU.

Use a barcode scanner if available or use the keyboard to enter the barcode number if you have a '#' key.

# <span id="page-77-0"></span>**6.2 Customizing the menus**

The Create/Edit PLU menu can be customised so that options which are not required do not appear on the display in Create/Edit PLU.

The options that can be disabled or enabled are:

- Departments
- Label Format
- Display text
- PLU Text 1 and Text 2
- Tax Ref 1
- Group Number
- Price Multiple
- **Promotions**
- Price Base
- **Net Weight**
- **Tare Weight**
- Proportional Tare
- Date 1
- Sales Text 1
- **Barcode**
- **Traceability**
- Nutri panel.
- PLU Logo

# **Example:** Disabling an option

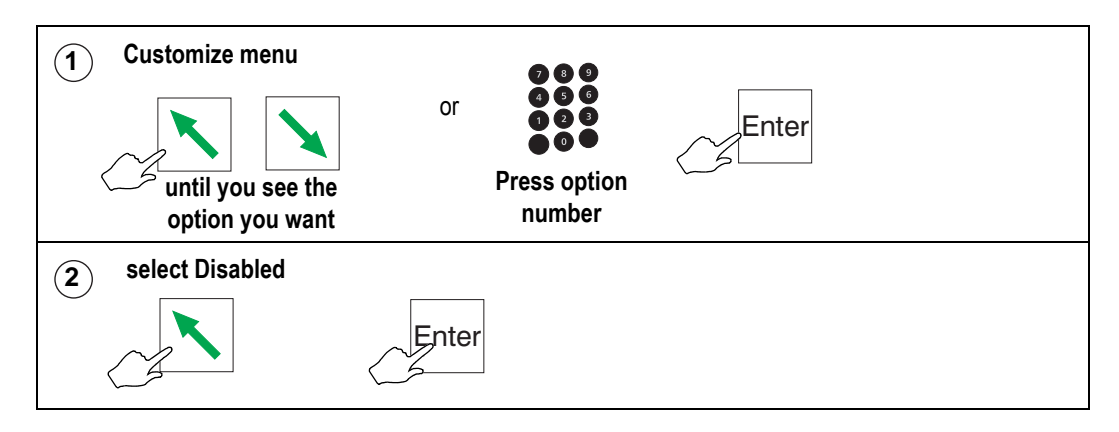

# <span id="page-78-0"></span>**6.3 Changing prices**

Only the first or second price (PLUs programmed with a promotion) of a PLU can be changed. To change any other PLU data see [page 81](#page-79-0).

**Note:** For the each price, the display will highlight unit price, item price or neg. item price, according to the type of PLU selected.

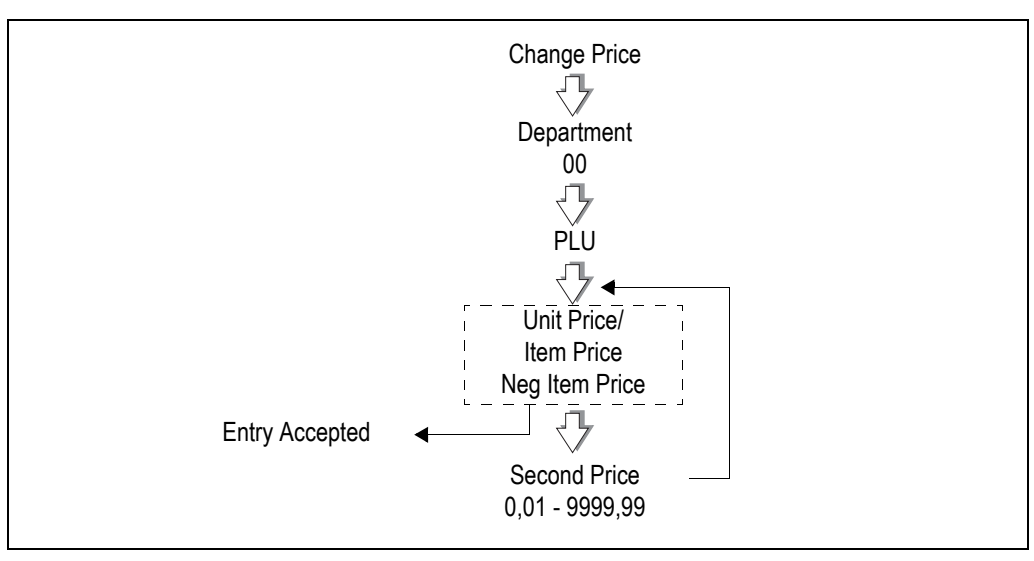

**Figure 6.1 Changing prices**

# <span id="page-79-0"></span>**6.4 Creating and Editing PLUs**

You can create closed, open or negative PLUs. The options available when creating or editing a PLU are described in this section.

The flow chart on page 82 shows all the possible system prompts to quide you through creating a PLU. What you see will depend on how your machine has been configured.

**Note:** If the PLU you want to edit has a dedicated key assigned to it, instead of entering the PLU number you can, just press the appropriate PLU key.

# **PLU types**

The type of PLU is decided by the information that has been programmed.

# **Closed PLU**

The price of the goods or item has been pre-programmed in the PLU and cannot be altered by the operator.

A **promotional PLU** is one where a promotional price or offer has been programmed. Programming a promotion is explained in [section 6.7](#page-88-0), [page 90](#page-88-0).

# **Open PLU**

The price has been left blank and must be entered by the operator for each transaction.

# **Negative PLU**

Negative item price is selected when the PLU is programmed.

A negative PLU is for use in receipt mode to enable an operator to reimburse a customer for a non weighed item such as a returned bottle.

Pick lists are available for all programmed data for the following fields:

- Department Number
- PLU Number
- Label Format
- Tax References
- Group Number
- Tare Reference
- **Net Weight Reference**
- Promo/Sales Message
- Barcode Formats
- **Traceability Scheme Reference**

# **System prompts**

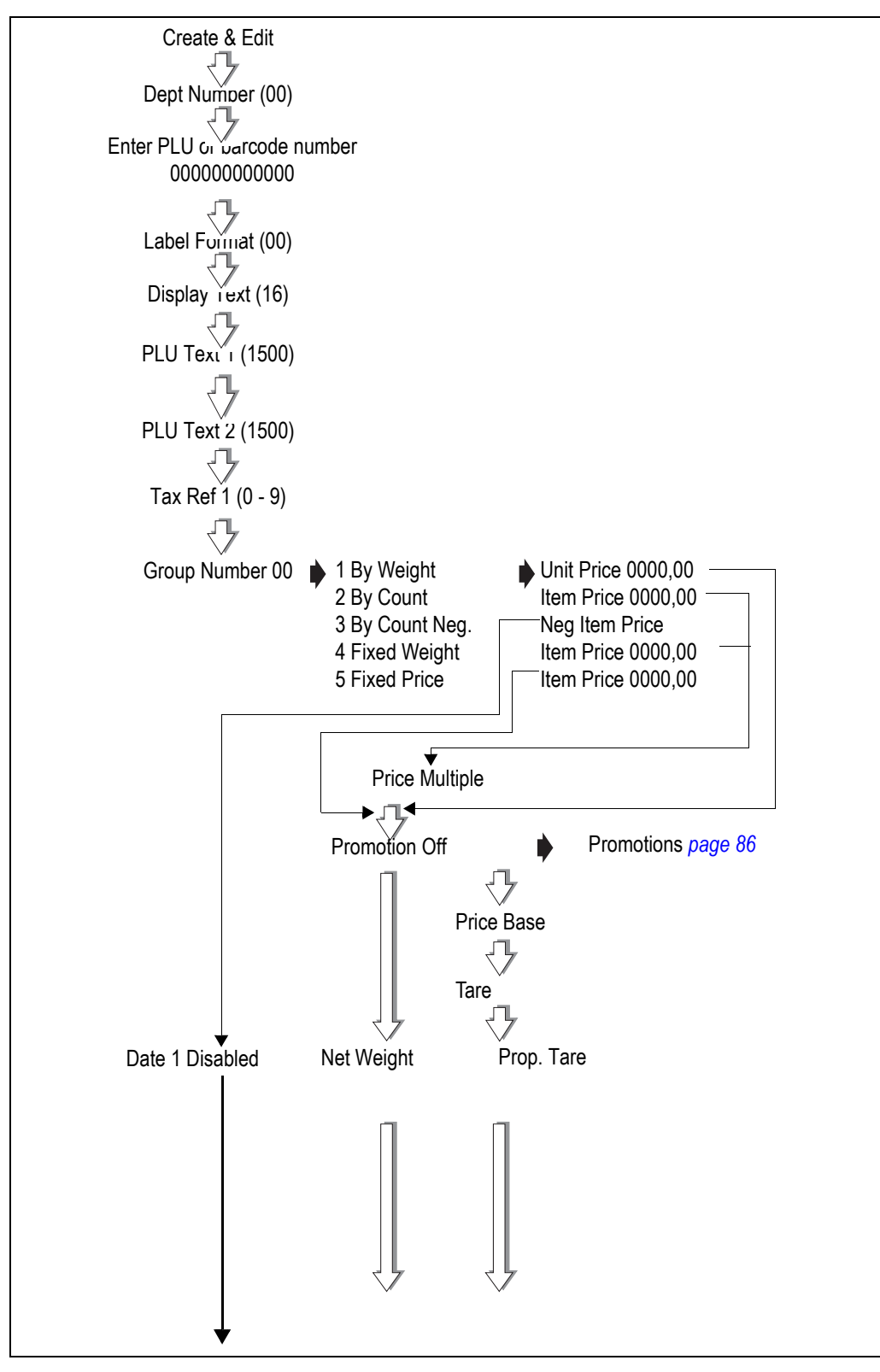

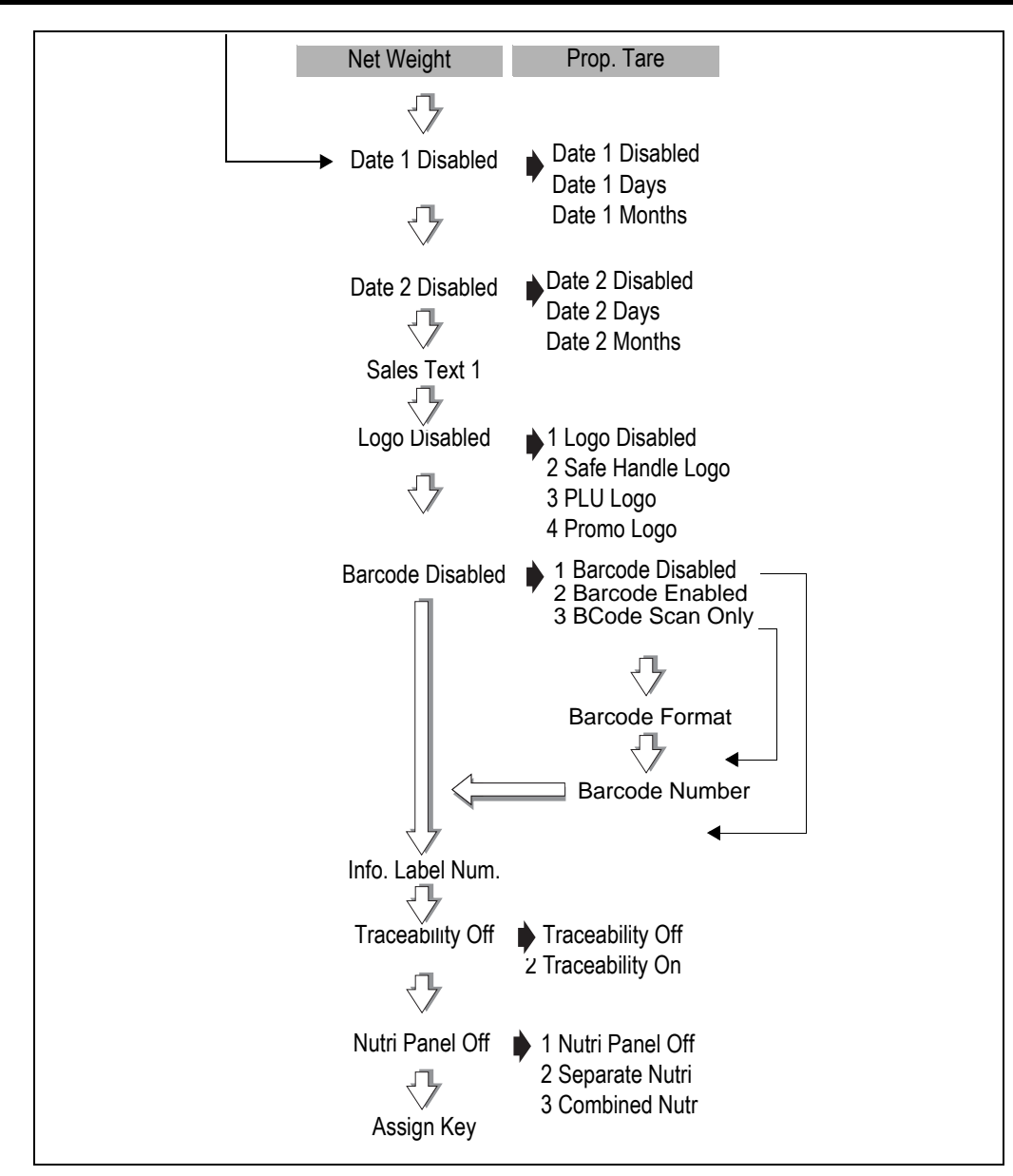

**Figure 6.2 Creating or editing a PLU** 

# **Departments**

When you assign a department to a machine, it becomes the default department for that machine.

If a department has been assigned to the machine you are using, when you enter the PLU number to select a product, the selected product will be the one assigned to the default department for the machine.

**Note:** For more information on creating and assigning departments refer to [section 4.5,](#page-41-0) [Creating departments on page 43.](#page-41-0)

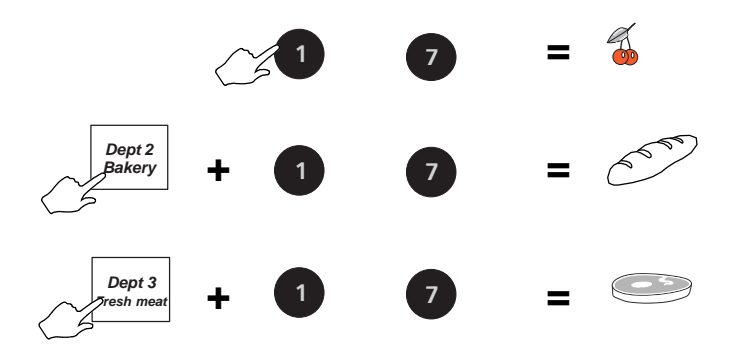

# **PLU text**

You can program one display text area and up to two printable text areas. You can enter up to 16 characters in the display text and each PLU print text area can have a maximum of 1500 characters.

- PLU text 1 is the default text for printing on receipts and labels including ingredients.
- PLU text 2 is printed on labels provided that the label format contains the appropriate text field.

# **PLU display text (16 characters)**

If no display text has been previously programmed you will see the message **Enter Text**. If text has been programmed before it will be displayed and you can remove it or change it.

# **PLU text 1 (1500 characters)**

If no text has been previously programmed in PLU text 1 and the PLU display text area has been left blank, you will see the message **PLU Text 1**. The message clears automatically when you enter text.

If no text has been previously programmed in PLU text 1, any text programmed in the display text area is copied to PLU text 1. You can remove or edit this text to suit your requirements.

# **PLU text 2 (1500 characters)**

If no text has been previously programmed you will see the message **PLU Text 2**. The message clears automatically when you enter text.

If Traceability has ben enabled in the PLU and the machine is in pre-pack mode, then the carcass text will be printed in the text 3 field.

**Note:** For substitution codes that you can use in PLU text messages 1 and 2 refer to [section 4.8](#page-47-0), [Sales message](#page-48-0) on [page 50.](#page-48-0)

# **Tax reference**

Each PLU can have a tax reference assigned to it.

#### 6.4 Creating and Editing PLUs 85

- **•** There are ten tax references available (0 9) and each one can be assigned a different tax rate.
- **•** Use tax reference 0 for products which are non taxable.

For further information on tax rates see section 4.3, [Setting up data tables](#page-33-0),[page 35](#page-33-0).

# **Product groups**

A product group is a category such as fish, fresh meat or vegetables to which an individual PLU may be assigned.

- You can create up to 10 groups
- Each group name can contain up to 20 characters.
- The group name is printed on PLU and group reports.

# **Trading mode**

You can select the way in which the product is sold

#### **By Weight**

Used for goods that are to be weighed and that have a unit price programmed.

#### **By Count**

Used for non weighed items requiring an item price.

#### **By Count Neg**

Used for negative PLUs in receipt mode that require a negative item price to enable an operator to reimburse a customer for a non weighed item.

#### **Fixed weight**

Used for products with fixed net weight requiring an item price.

#### **Fixed Price**

Normally sold as non weighed (By count).

If the machine is:

- operating in prepack mode
- and
- back calculation By Product Type has been enabled in Service Mode

the product is treated as a weighed product. This is equivalent to Danish Back Calculation.

# **Price multiple**

For non-weighed PLUs you can program a default quantity for the product at a set price.

**Example:** Four chocolate chip muffins for £1.40.

Set the item price to £1.40 and the price multiple to 4.

To charge a premium when selling individual items (split pack price).

1. Set the item price to the higher value for that number of items.

#### 2. Select price promotion

3. Set the second price to the default pack price and the trip value to the default quantity.

**Example:** Four chocolate chip muffins for £1.40. Individual price £0.40.

- Set the item price to £1.60 and the price multiple to 4.
- Select price promotion and set the second price to £1.40 and the trip value to 4.

If a smaller quantity than the default number is purchased, the items will be charged at the higher price.

If a quantity greater than the default number is purchased, all the items will be charged at the promotional price.

# **Promotions**

You can choose from four types of promotion when programming a PLU.

- price promotion
- frequent shopper promotion
- weight or items free promotion
- discount promotion

For details see [section 6.7](#page-88-0), [page 90](#page-88-0).

#### **Sell by dates**

If you enter a sell by or use by date when programming a PLU the machine prints the date on the label either:

- as a use by or sell by date computed from the number of days from the current date or
- as a use by or sell by date computed from the number of months from the current date

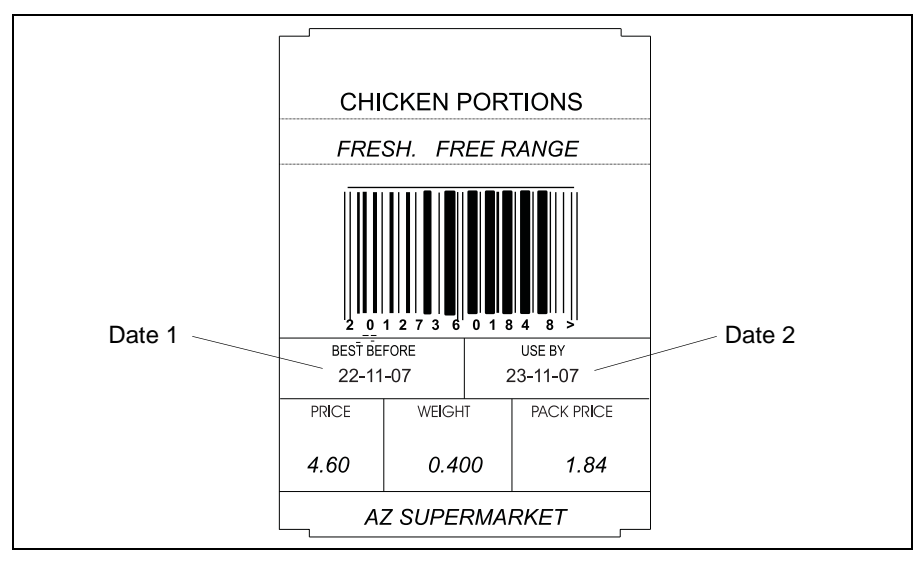

**Figure 6.3 Sell by dates**

# **Net weights**

Net weight is a description printed on a label to identify the weight of a non-weighed product sold on a normal or average weight basis. For example, 400g for all loaves of a certain size.

# **Proportional tares**

Proportional tares are used when weighing ready wrapped goods such as confectionery. Provided that the proportional weight value for the wrappings is known, the percentage tare value can be entered when programming the PLU.

# **Barcode printing**

# **Labels**

Barcodes will only be printed if you assign a barcode format to the machine see section [6.4](#page-79-0), [page 81](#page-79-0), or enable the barcode in a PLU.

# **Receipts and talons**

Barcodes will only be printed if you enable them on the machine.

# **PLUs for dry or branded goods**

PLUs for dry or branded goods can be created in two ways:

# **Using a PLU number.**

- Create the PLU as normal.
- When you see the message **Barcode Disabled**, press **or select BCode** Scan Only.

You can enter the barcode number manually or use the scanner.

# **Using a barcode number.**

- Scan the barcode when you see the message **Dept Number** or Enter PLU.
- or
- Enter the department number and when you see the message Enter PLU, press

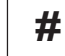

 $\#$  and enter the barcode number.

• Enter other PLU details such as price as normal, but you do not need to enter any barcode related information.

**Note:** If you want the PLUs to be in Departments, enter the department number when you see the message Dept. Number and the barcode number when you see the message Enter PLU.

# <span id="page-86-0"></span>**6.5 Deleting PLUs**

You should delete PLUs that are no longer required to reduce the size of the PLU file.

In some cases you will delete a range of products (for example all products in a department) or sometimes the complete product file to ensure that no obsolete products exist in the scale.

# **Please remember .....**

**If the PLU has outstanding totals you should print a clearing totals report for the PLU before deleting it.**

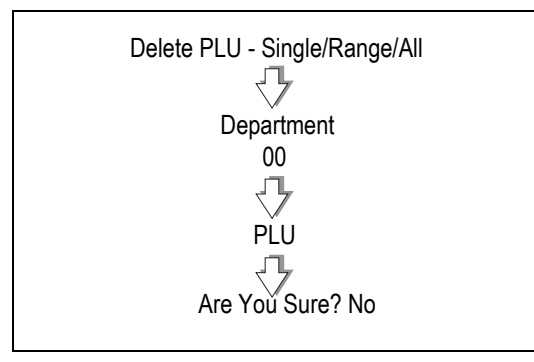

**Figure 6.4 Deleting PLUs**

**Note:** The default security level for Single PLU delete is 1. The default security level for the Range delete and All PLU delete is 2.

6.6 Copying PLUs 89

# <span id="page-87-0"></span>**6.6 Copying PLUs**

This function enables you to copy the data from an existing PLU to a new one. The new PLU has a different PLU number and barcode number, and can also be in a different department. The new barcode number will default so that the article number matches the PLU number. If the barcode number is already in use then the barcode number will be set to zero.

| Copy PLU   |
|------------|
| From Dept. |
| 00         |
|            |
| From PLU   |
|            |
| To Dept.   |
|            |
| To PLU     |
|            |
|            |

**Figure 6.5 Copying PLUs**

# <span id="page-88-0"></span>**6.7 Promotions**

You can program PLUs with a promotional price or offer.

If you select a PLU with a promotion the PLU description on the commodity display flashes.

There are four types of promotion available:

- price promotion
- frequent shopper promotion
- weight or items free promotion
- discount promotion

Sales receipts and labels can be printed with messages giving details of the savings or benefit to the customer. A suitable label format must be selected when programming the PLU for promotional information to be printed on the label.

You can:

• select the promotional message to always print or only when the promotional price is enabled.

Please remember .....

- Promotions are programmed in Create & Edit PLU.
- Pressing  $\sqrt{1/3}$  disables the promotion.
- Applying a manual discount to a PLU disables the promotional discount.

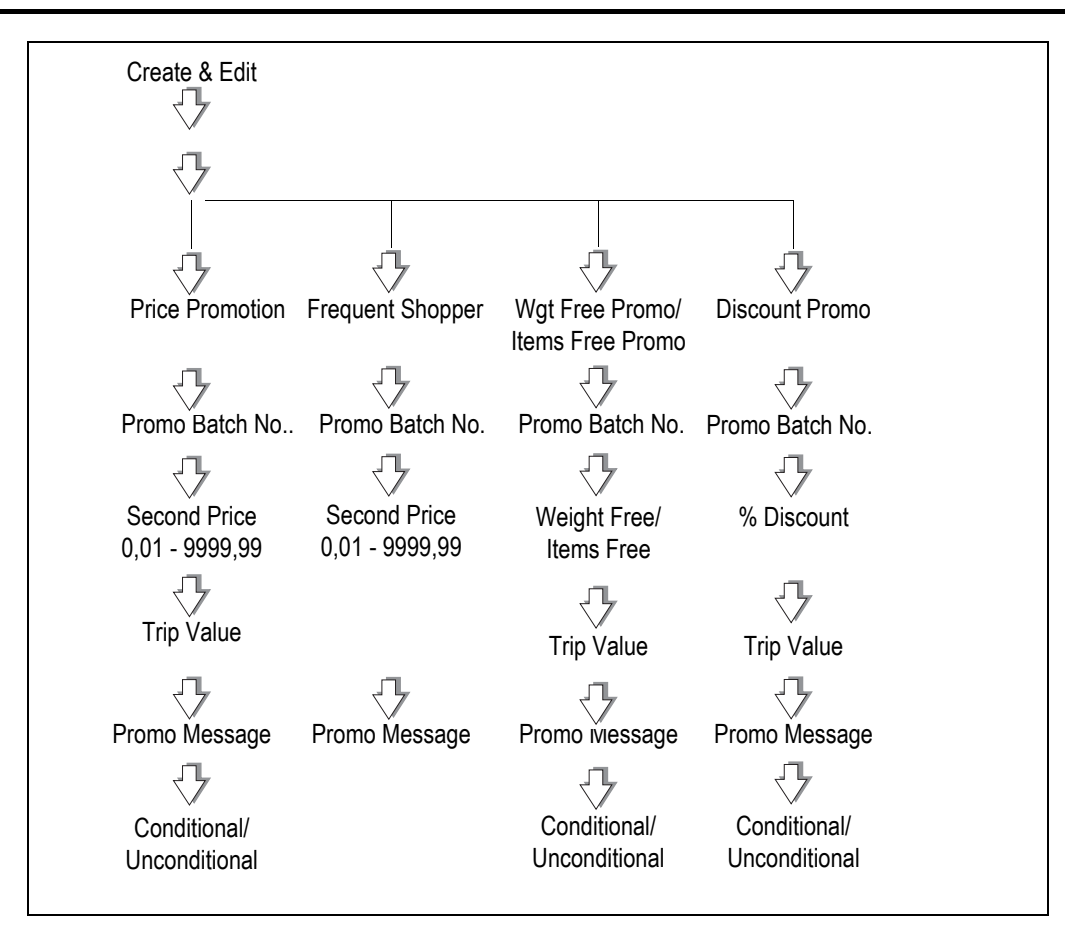

**Figure 6.6 Promotion programming**

# **Price promotion**

You can program a PLU with a second unit or item price and different weighed quantities or number of items that enable the second price,

- The promotional price is enabled when the pre-programmed weight or quantity is purchased.
- You can change the unit or item price and the promotional prices using Change Price.

# **Please remember .....**

# **If you program the weighed quantity as 0.00, or the number of items as 0, the promotion will always be enabled**

- Sales receipts and labels can be printed with details of the savings to the customer.
- To print promotional information on the label you must select an appropriate label format when programming the PLU.

# **Frequent shopper promotion**

If you program a PLU with a frequent shopper promotion, you can have two prices printed on the label, the normal selling price and a special price.

- If the customer is in the frequent shopper scheme, the PoS terminal will use the special price when the goods are totalized at the checkout.
- If the customer is not in the frequent shopper scheme the normal selling price is used.
- A frequent shopper price is not dependant on the weight or quantity purchased.

There are three types of Frequent Shopper promotion available.

**Price** 

You can program a second price for the PLU which applies if the customer is part of the frequent shopper program.

• % Discount

This type of promotion calculates the discount as a percentage of the original unit price or of the total price for the PLU.

You must enter the percentage discount as a whole number. For example:

A price reduction of 3% must be entered as 3.00.

**Reduction** 

The unit or total price of the PLU is reduced by the value programmed.

# **Weight/item free promotion**

The system automatically scales up the free quantity according to the amount purchased.

# **Weight free promotion**

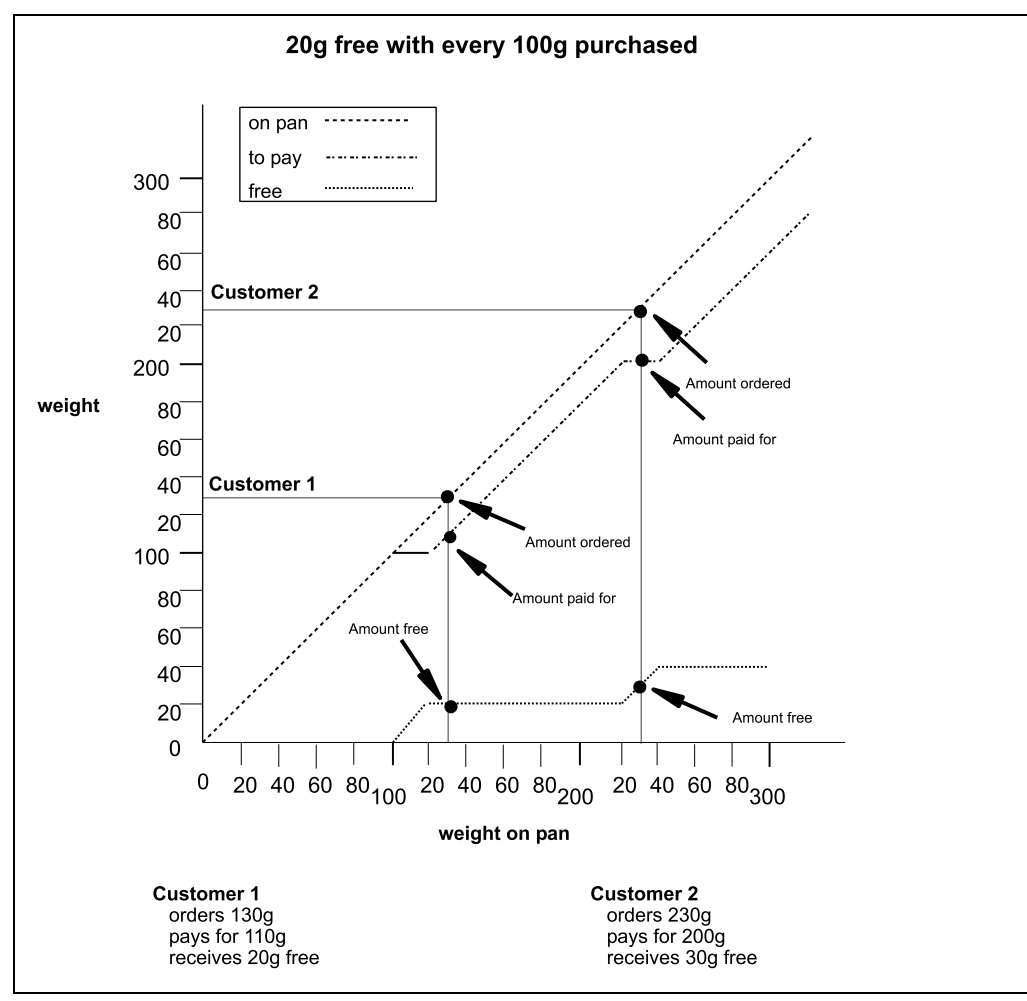

**Figure 6.7 Free weights graph**

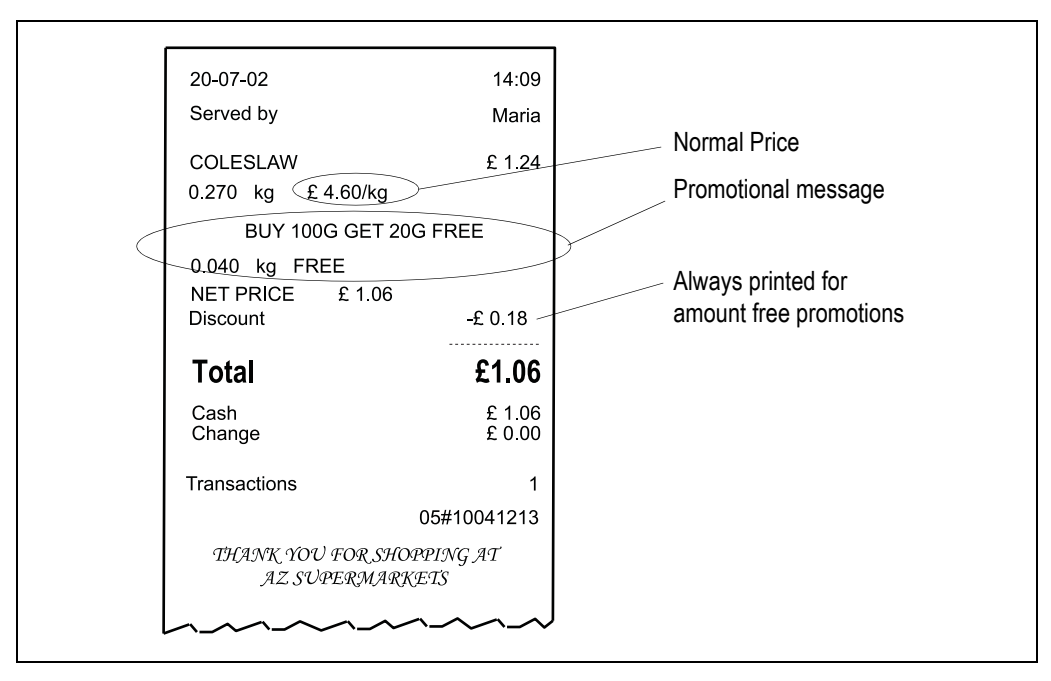

**Figure 6.8 Weight free promotion receipt**

# **Item free promotion**

Item free promotions can be applied to weighed goods and non weighed items.

They can be used for products such as hamburgers which are priced by weight but generally sold by number.

**Example:** Buy 4 hamburgers and get 1 free.

- When programming the promotion, enter 1 for the number of free items and 4 for the item break.
- The weight and total price of 4 hamburgers is calculated from the weight of 5 hamburgers on the weigh plate and the unit price.
- When serving a customer, the operator weighs all 5 hamburgers and enters 5 for the number of items. The value of the transaction is calculated automatically with the appropriate quantity (1) given free.

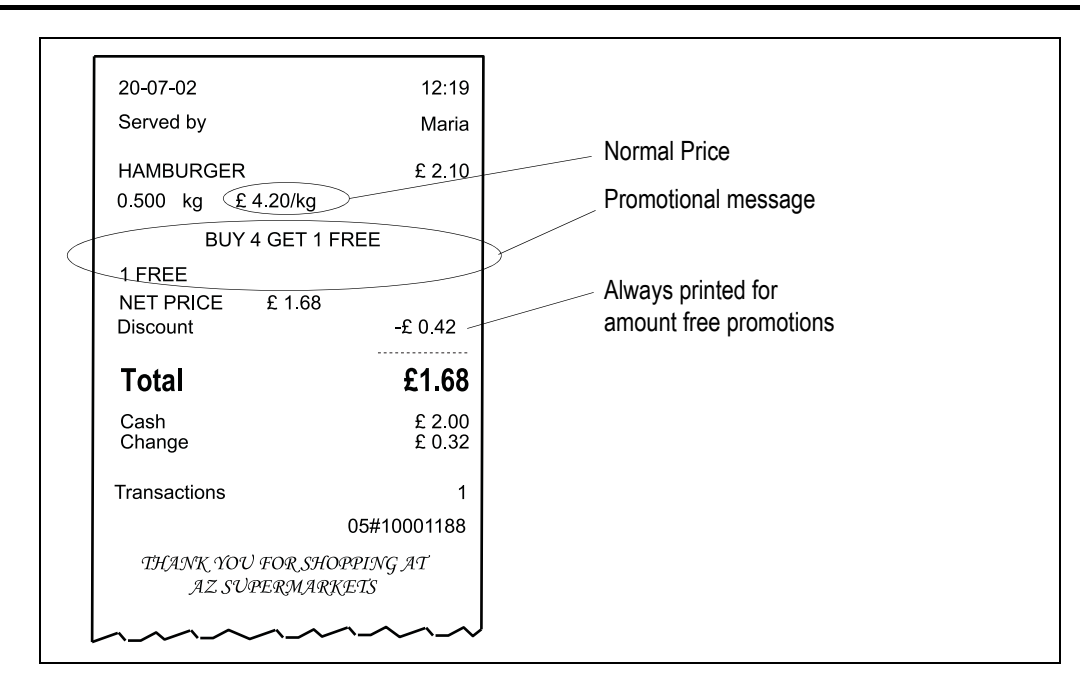

**Figure 6.9 Typical item free promotion receipt**

# **Discount promotion**

A discount promotion applies a percentage reduction on the normal selling price. It is applied automatically when the quantity of weighed goods or the number of items equals or exceeds the trip value set in the PLU.

# **Please remember .....**

**You must enter the percentage discount as a whole number. For example, a price reduction of 5% must be entered as 5.00.**

# **Promo messages**

You can assign a promotional (sales) message to any promotion. If you select Conditional the sales message is printed only when the promotion is active. If you select Unconditional, the default setting, the sales message is always printed.

If you assign a promo sales message to a frequent shopper promotion it is always printed.

The message text can contain codes, as listed below, or Dewey Decimal codes to print information about the transaction. The codes are:

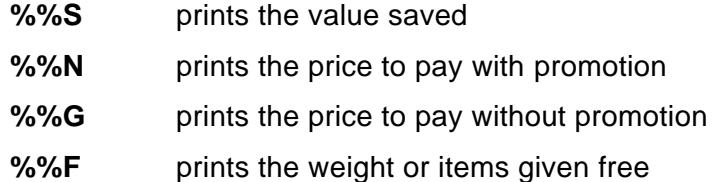

**Note:** For other substitution codes that you can use in a promotional message refer to [section 4.8](#page-47-0), [page 50](#page-48-0), [Sales message](#page-48-0) and for Dewey Decimal codes see [Appendix](#page-234-0), section [17.3.](#page-240-0)

# <span id="page-95-0"></span>**6.8 Creating a nutritional panel**

You can enter the information required to create a nutritional label at the end of the **Create & Edit** function.

The nutritional label shows the weight and percentage per serving of the nutrient content of a product relative to the recommended daily intake. You can print nutrition facts on a separate label either before or after the PLU label.

The format of this label is factory set and cannot be altered. Label rotation can be 0° or 180° and you can select either long label format or short label format, as shown in *Figure* 6.10, according to the label format number programmed in the PLU.

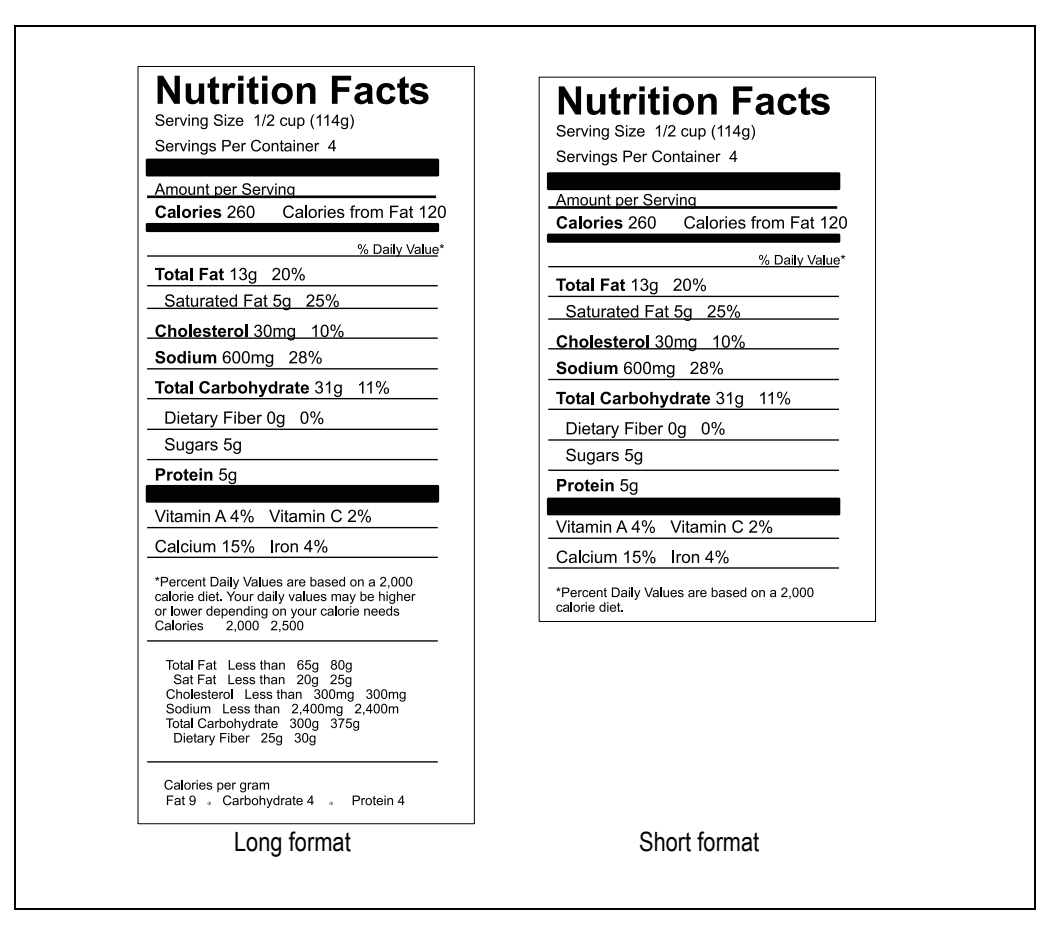

Use label formats numbered 12 to 15 for these fixed format nutritional labels.

# **Figure 6.10 Fixed nutri panel label**

If you are using label rolls then the nutritional and PLU labels must be the same size. If you are using continuous labels then the size of both labels can differ.

# **Serving per container**

The number of servings per container is calculated automatically from the serving size programmed in the PLU and the weight of the product in the container:

total weight in container serving size in grams

When programming the PLU the serving size in grams must be included in the 20 character text for serving size and the value **%%C** as the text for servings per container.

The scale looks for a numerical value followed by a g or G in the serving size text and uses that weight to calculate the number of servings.

# **Serving Customers**

# **7**

This section tells you how to use the operations you may need when actually serving customers. **Please remember .....**

**Take care when placing large, heavy produce such as water melons on the weigh plate so that they do not roll off the machine.**

# **Contents**

- **7.1 [Basic operations \(page 100\)](#page-98-0)**
- **7.2 [Hand pricing \(page 103\)](#page-101-0)**
- **7.3 [Using PLUs \(page 104\)](#page-102-0)**
- **7.4 [Barcode scanning \(page 107\)](#page-105-0)**
- **7.5 [Overriding prices \(page 108\)](#page-106-0)**
- **7.6 [Overriding weight \(page 109\)](#page-107-0)**
- **7.7 [Voiding a transaction \(page 110\)](#page-108-0)**
- **7.8 [Using tares \(page 111\)](#page-109-0)**
- **7.9 [Using the FIX key \(page 114\)](#page-112-0)**

# <span id="page-98-0"></span>**7.1 Basic operations**

# **Logging on/off**

You can only enter transactions at a machine if you are logged on to the machine.

**Note:** If the machine is operating in Checkout Mode you will still need to enter your PIN when logging on.

**Note:** Your scales may be set with a suitable service interval. If a service interval has been set, a notice will display as you near the service date.

# **Operator PIN**

You may have ben assigned a PIN. Your PIN must be entered when logging on or off.

# **Changing your PIN**

If your machine has a PIN key you may change your own PIN.

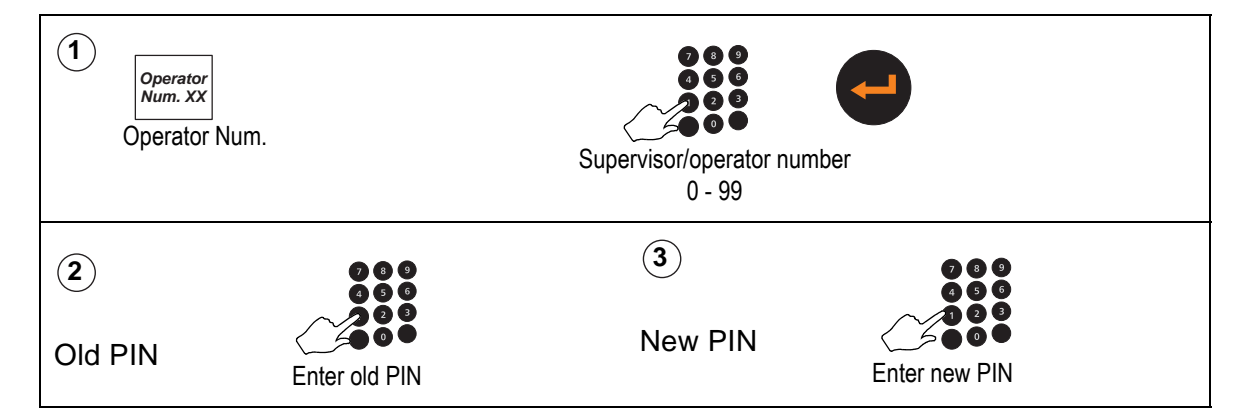

# **Security level**

Security levels are assigned to

- the scale functions on your machine.
- each operator is assigned a security level

There are 3 security levels from 0 to 2. The security level determines operator access to scale functions.

- You will only have access to functions that have the same level or a lower level of security than your own security level.
- Only those operators with a security level equal to or greater than the function security are listed for selection.

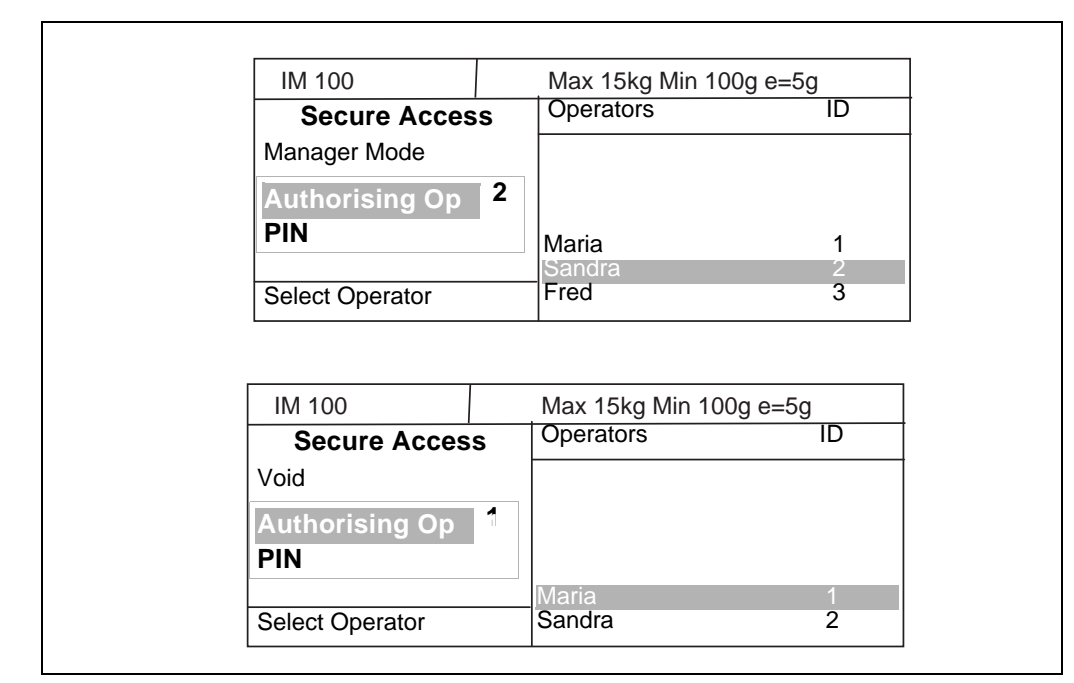

**Figure 7.1 Secure access displays**

# **Printing labels and receipts**

If you have a machine that prints labels or receipts you can select whether you want to print labels or receipts.

Before selecting label or receipt mode check that:

- The correct label or paper roll is loaded.
- For instructions for changing the printer roll see [Changing the printer roll](#page-21-0), [page 23](#page-21-0)
- a FIX is not active (FIX icon not displayed).

# **Selecting label or receipt mode**

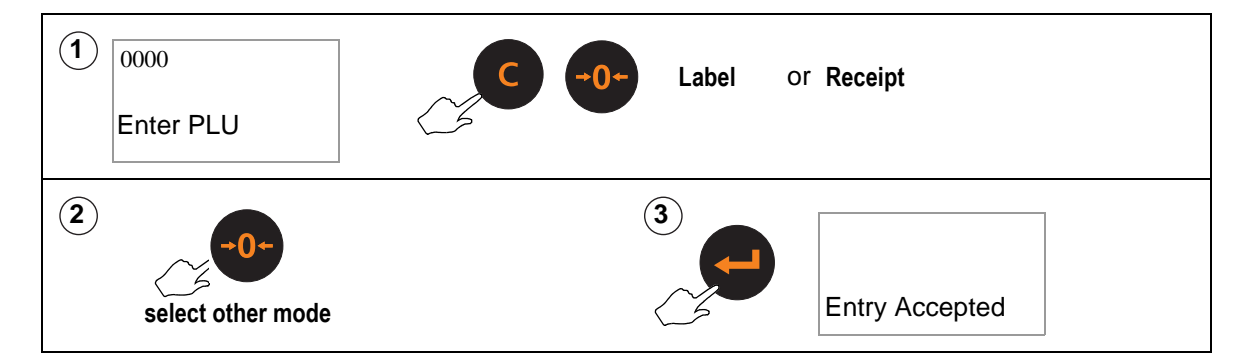

# **Advancing the printer roll**

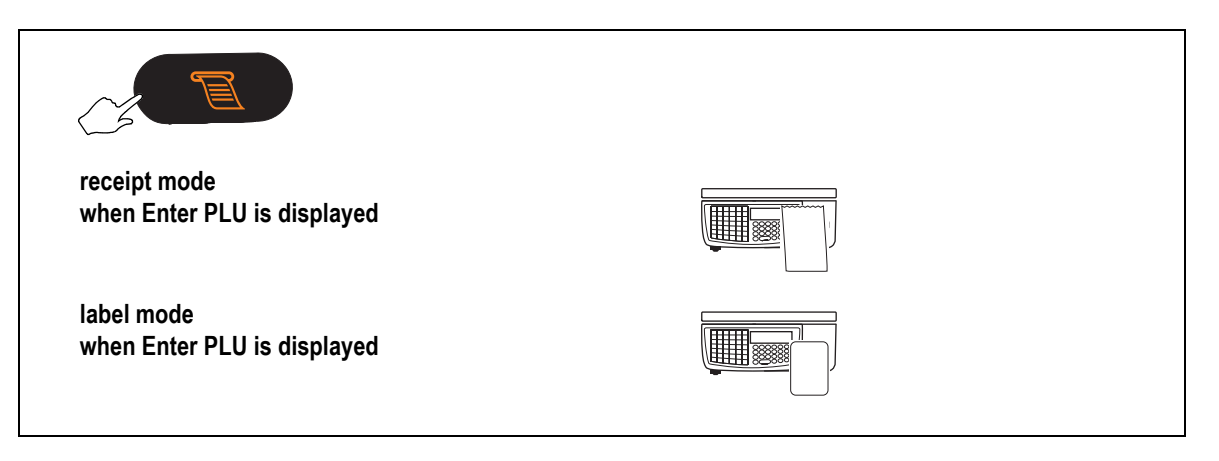

# **Printing a label**

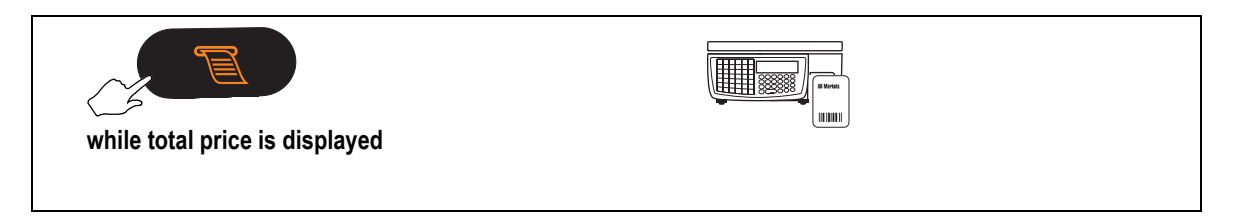

# **Label Streaming**

In pre-pack mode, if you press the print key with a non-weighed product selected, you are prompted for the number of labels you want, and you can print out a number of labels (this is called label streaming).

In counter mode you can do the same by:

- select a non-weighed product
- press the enter key
- select the number of labels required

# <span id="page-101-0"></span>**7.2 Hand pricing**

Use this function when serving customers with products that do not have a PLU associated with them.

If your machine has been set up for PLU selection you will need to select **Hand Price** mode.

If your machine is in PLU mode, press **PLU** 

# to select **Hand Price** mode.

# **Weighed goods (unit price)**

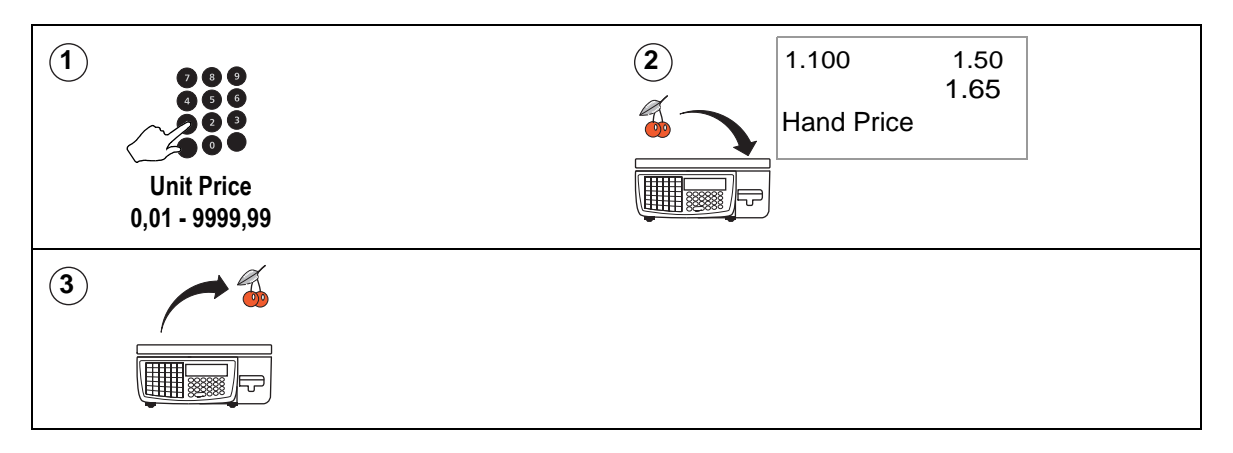

# **Non-weighed items (item price)**

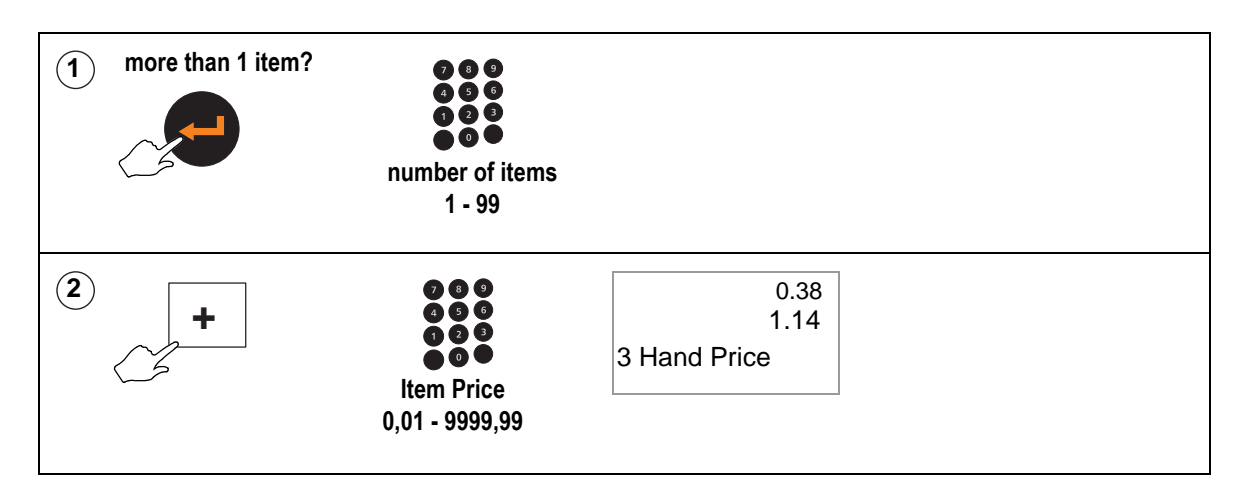

# <span id="page-102-0"></span>**7.3 Using PLUs**

Many of the goods and items you sell will have a unique PLU (Product Look Up) number associated with them. The most frequently used PLUs may have their own commodity key.

A **commodity key** is a programmable key which has been assigned to a specific PLU. They are generally reserved for the most frequently used PLUs.

A **department key** is a programmable key allowing you to select PLUs assigned to departments other than the one allocated to your machine.

The **PLU search key** is a programmable key allowing you to enter the first few characters of the PLU description or the PLU number. A list is displayed on the right hand side of the screen.

If a department has been assigned to the machine you will see the eight PLUs in the selected department that most closely match the entry.

Use  $\Box$  and  $\Box$  to move up and down the list and view any further PLUs in the list.

To view PLUs in other departments you must first select the department.

# **Selecting a PLU**

The way you select a PLU will depend on your machine configuration. If the PLU is one assigned to the default department for the machine you can:

type in the PLU number and press

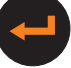

- type in the PLU number or press a commodity key and wait for the machine to automatically display the PLU information.
- This is the method described in this handbook and is known as timeout selection.
- enter the barcode number

# **Barcode scan**

If your machine has a scanner

scan the barcode

If your machine is not already in PLU mode, press | UP/ to select it.

# **Weighed goods**

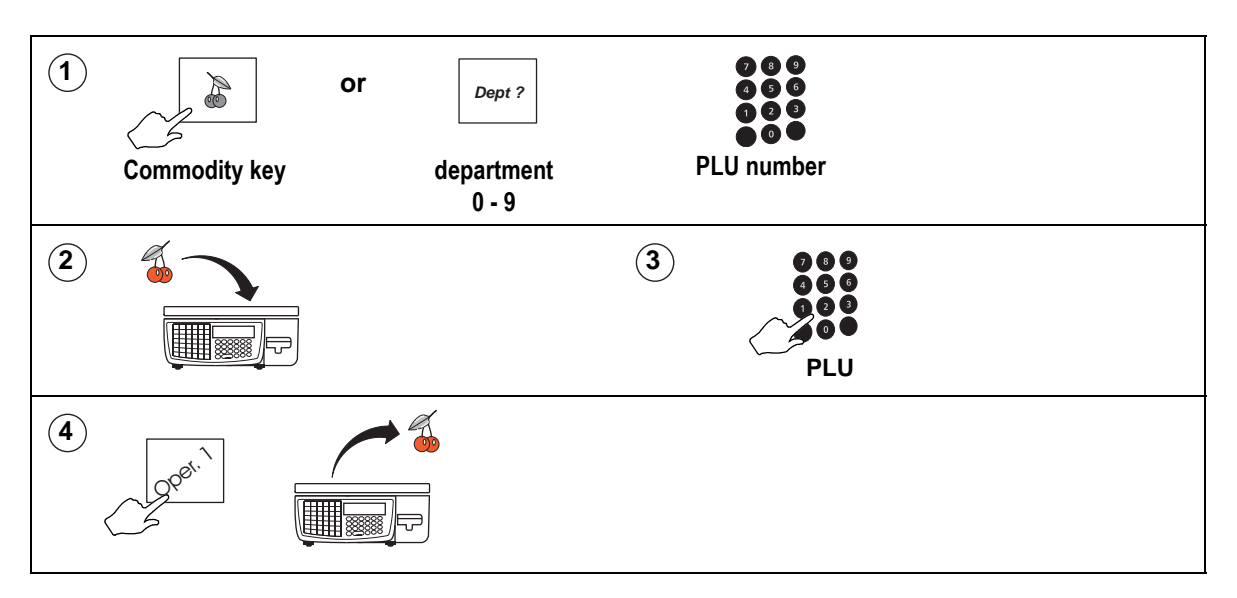

# **Non-weighed items**

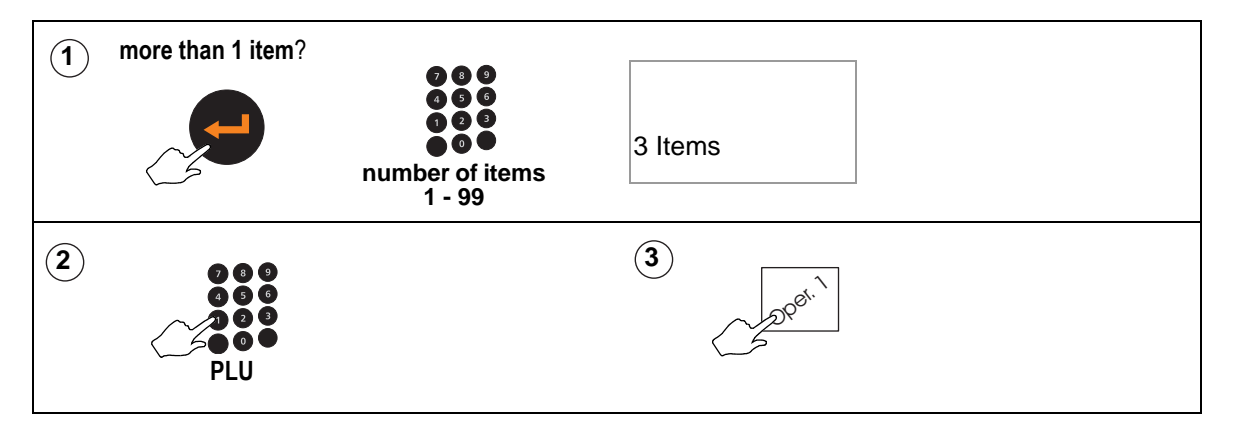

# **Using department keys**

A department is a group of machines within the store which reflects the way the store operates, for example, produce, bakery, fresh meat, fish. See section 4.5, [Creating](#page-41-0)  [departments](#page-41-0), [page 43](#page-41-0).

- A department can be assigned to a machine and it becomes the default department for that machine.
- A dedicated department key is programmable key which has been assigned to a specific department.
- Your machine may have dedicated department keys or a general department key or both.
- If the PLU you require is not in the department assigned to your machine, you can press the dedicated department key for that PLU when **Enter PLU** is displayed.

# **Using a general department key**

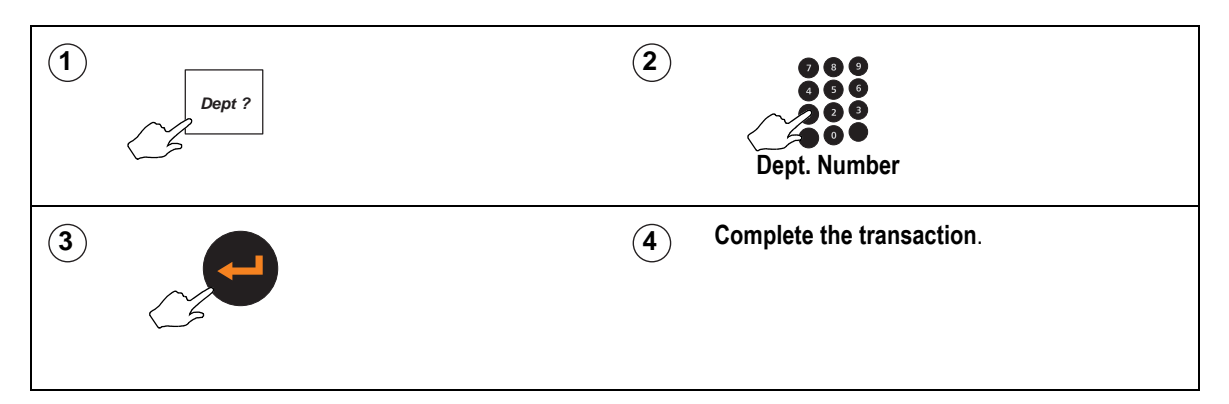

# **Using a dedicated department key**

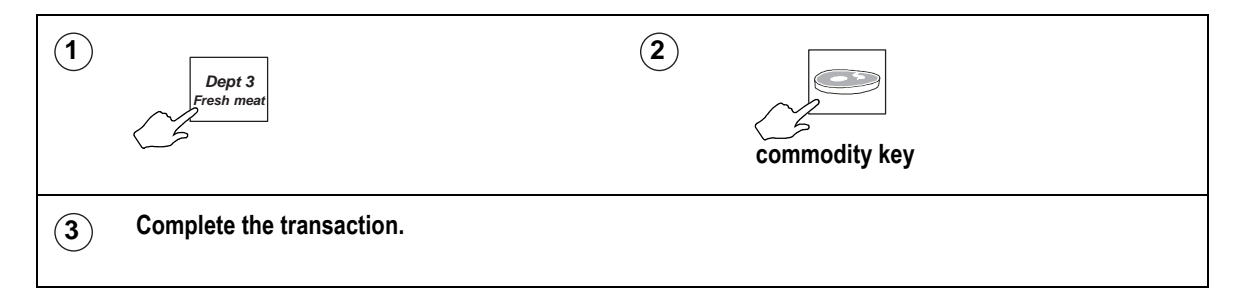

# **Promotional PLUs**

If the PLU you select is programmed with a promotion, the PLU description on the commodity display flashes.

Four types of promotion are available:

- price promotion
- frequent shopper
- weight or item free promotion
- discount promotion

Sales receipts and labels can be printed with messages giving details of the savings or benefit to the customer.

If a frequent shopper promotion is in operation and a suitable label format is available, the label shows the normal selling price and a special price.

Pressing  $1 \times 3$  disables the promotion.

# <span id="page-105-0"></span>**7.4 Barcode scanning**

Barcode scanning is normally used with receipt printing operations.

Use the barcode scanner at the machine to read barcodes:

- on products
- on labels.
- on counter receipts

When the scanner successfully reads the barcode it bleeps.

Scanning barcodes means that

- you do not have to enter product numbers to recall PLUs.
- at a Point of Sale (PoS) machine or checkout, you can scan customer numbers from subtotal counter receipts to add them to the sales total receipt.

# **Scanning a product.**

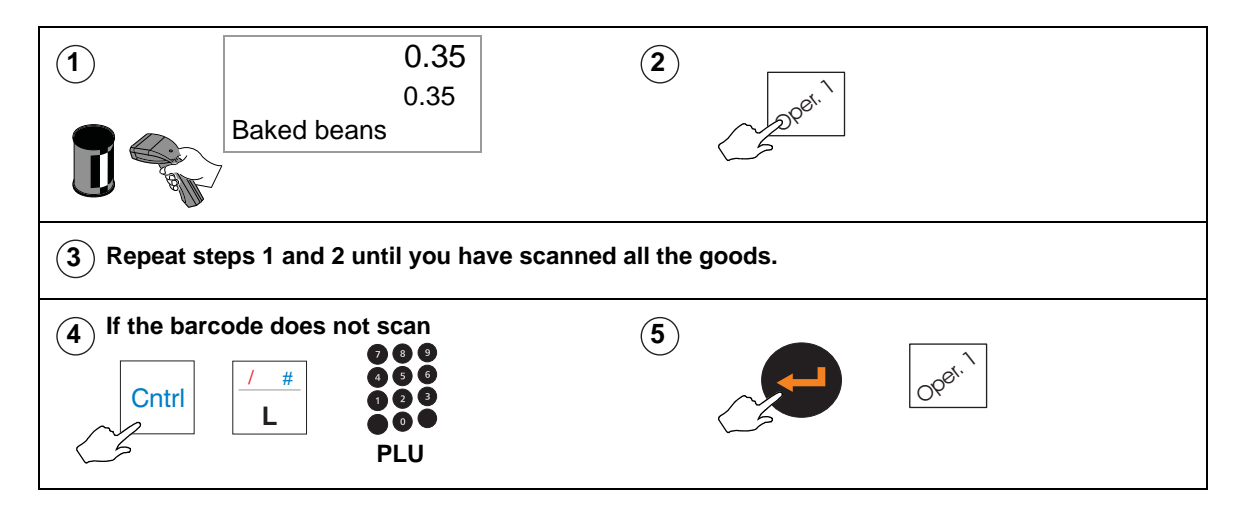

# **Changing the number of items**

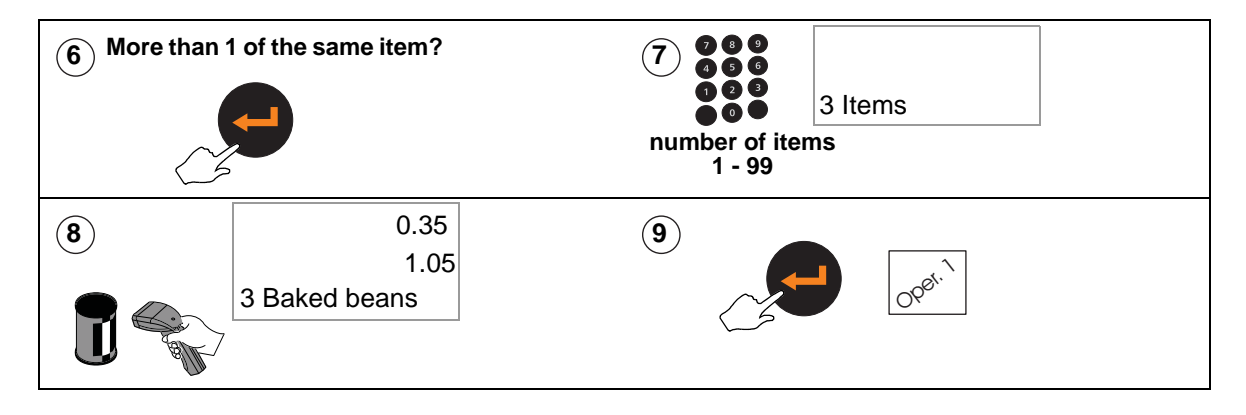

# <span id="page-106-0"></span>**7.5 Overriding prices**

You can press  $\sqrt{1/3}$  to enter a price which is different from the programmed price of a PLU.

An asterisk is printed to the right of the unit price symbol to indicate an override price.

# **Weighed goods**

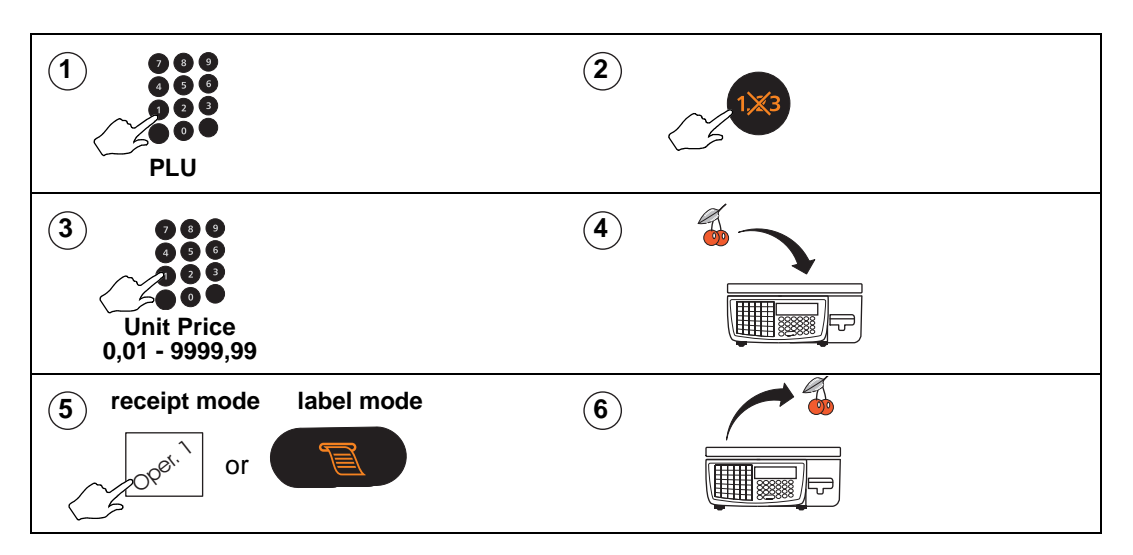

# **Non weighed items**

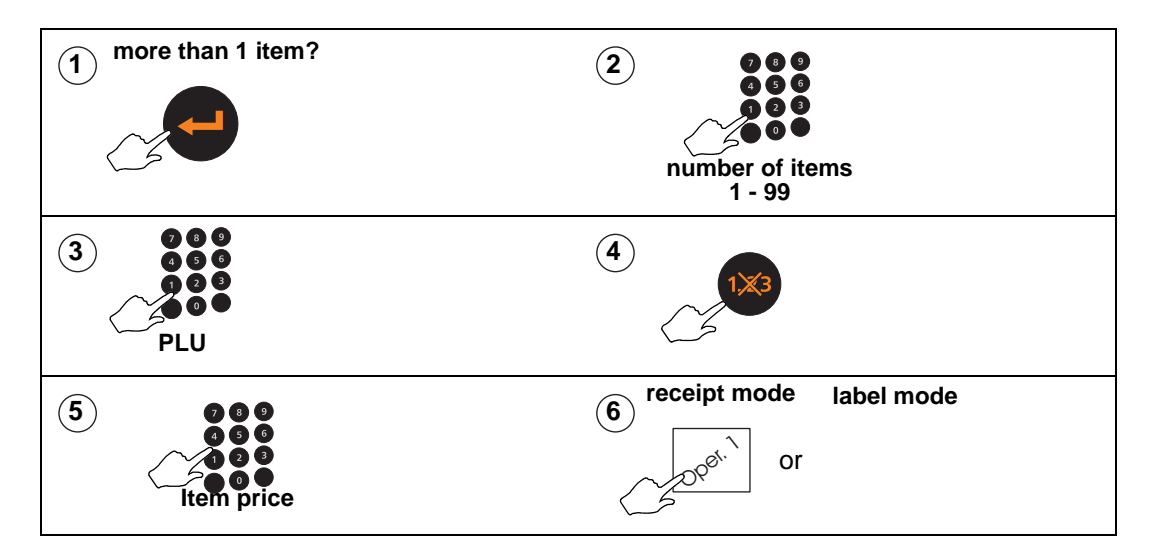

# <span id="page-107-0"></span>**7.6 Overriding weight**

Pre-packed goods may have the weight printed on the pack label. The weight override key enables you to enter the weight manually.

If weight override is used:

**Using weight override.**

- the receipt is printed with the message `Manual Weight' indicating the weight override transaction.
- on labels, an `H' is printed to the left of the weight to indicate a weight override.

**Note:** Weight override is not available in hand price mode.

#### $769$ **2 1 Weight Override PLU 4 receipt mode label mode 3 weight**  $\sqrt{2\theta}e^{\theta}$ . or

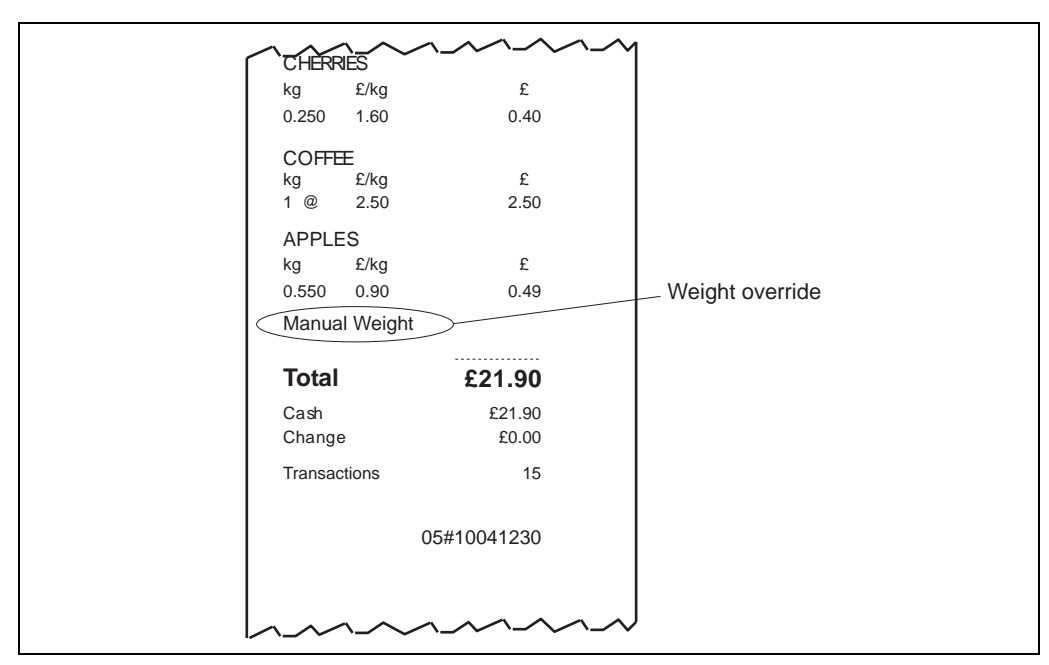

**Figure 7.2 Receipt with weight override**

# **Fixed price key**

If you have a **Fixed Price** set up on the sales keyboard you can change the unit price of a weighed PLU to a non weighed price for that single transaction only.
# **7.7 Voiding a transaction**

You may cancel (void) an individual, unwanted transaction or all the transactions before printing the customer receipt or an ADD totals label.

#### **Please remember .....**

#### **You cannot use void in normal label mode.**

**Note:** If security is set for the void function, the void operation can only be initiated by an operator or supervisor with an equivalent or higher security level. *+*

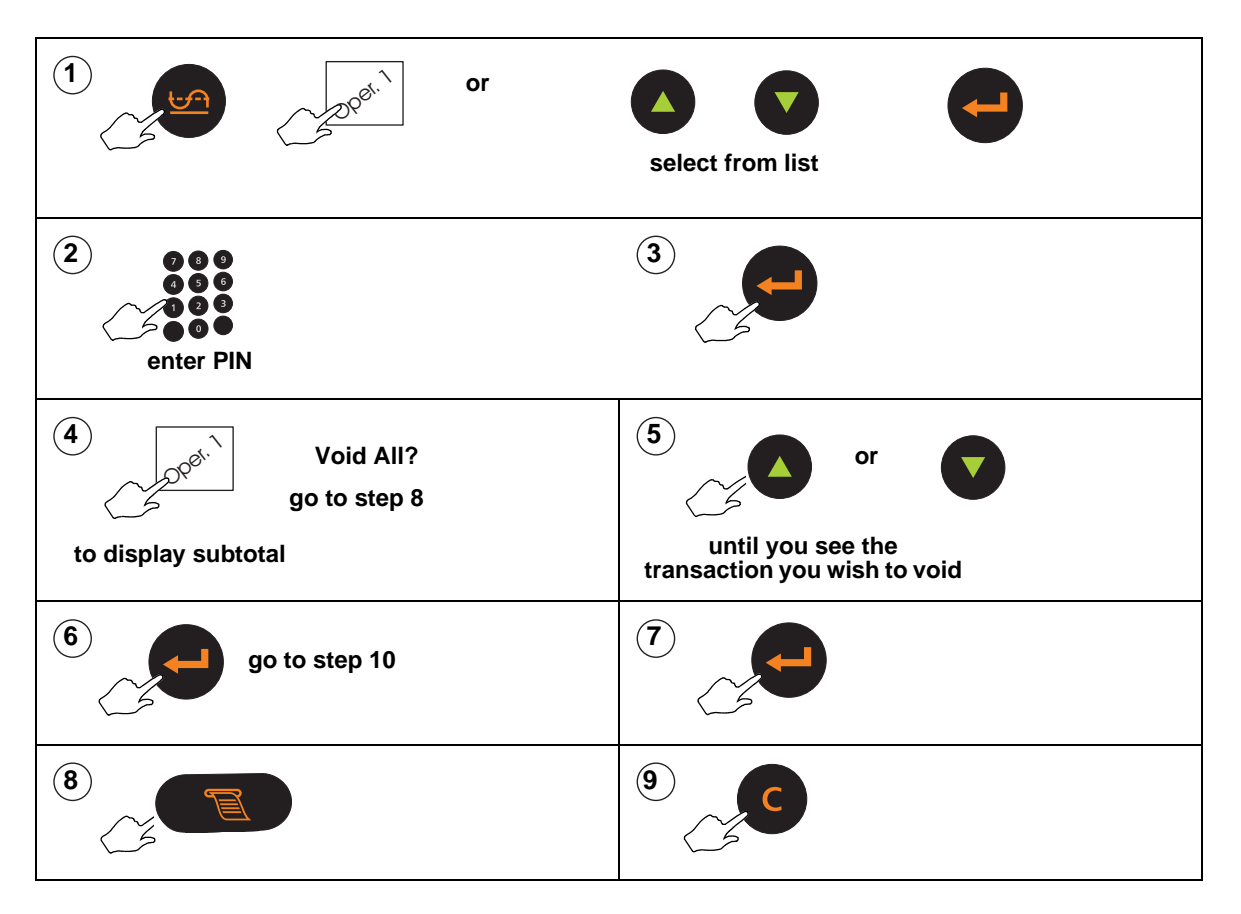

#### 7.8 Using tares 111

# **7.8 Using tares**

<span id="page-109-0"></span>The types of tare available for you to use depend on local trading regulations and how your machine has been configured.

Free (semi-automatic), cumulative and keyboard entered tares cancel when the load is removed from the weigh plate.

#### **Free tare**

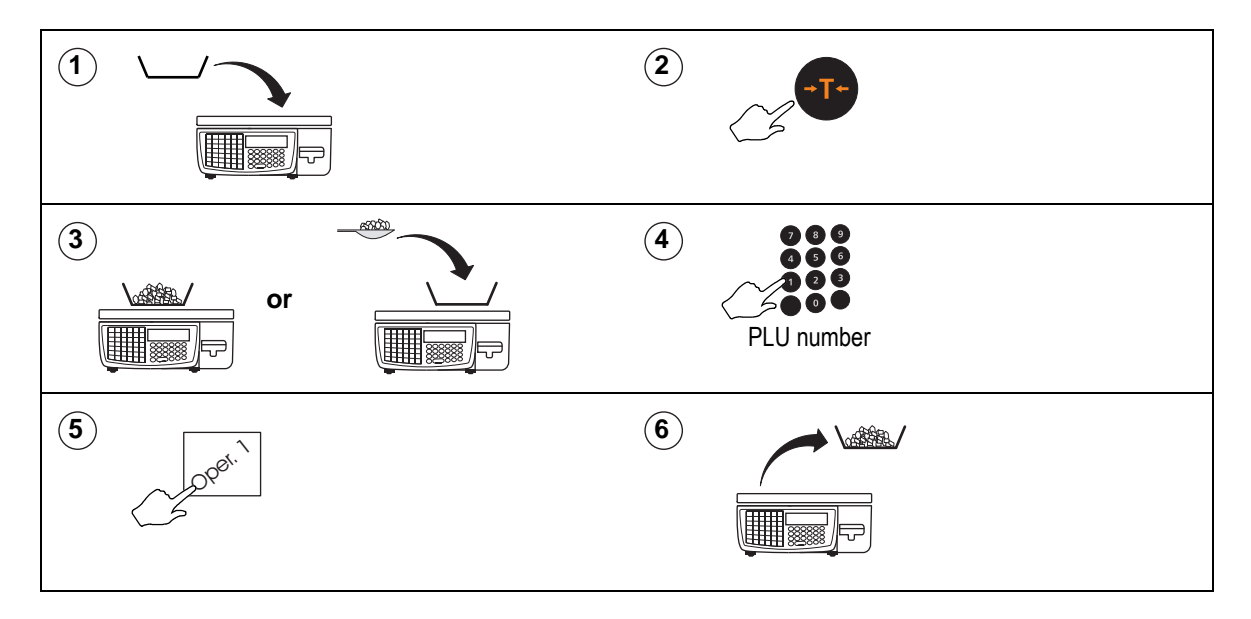

#### **Cumulative tare**

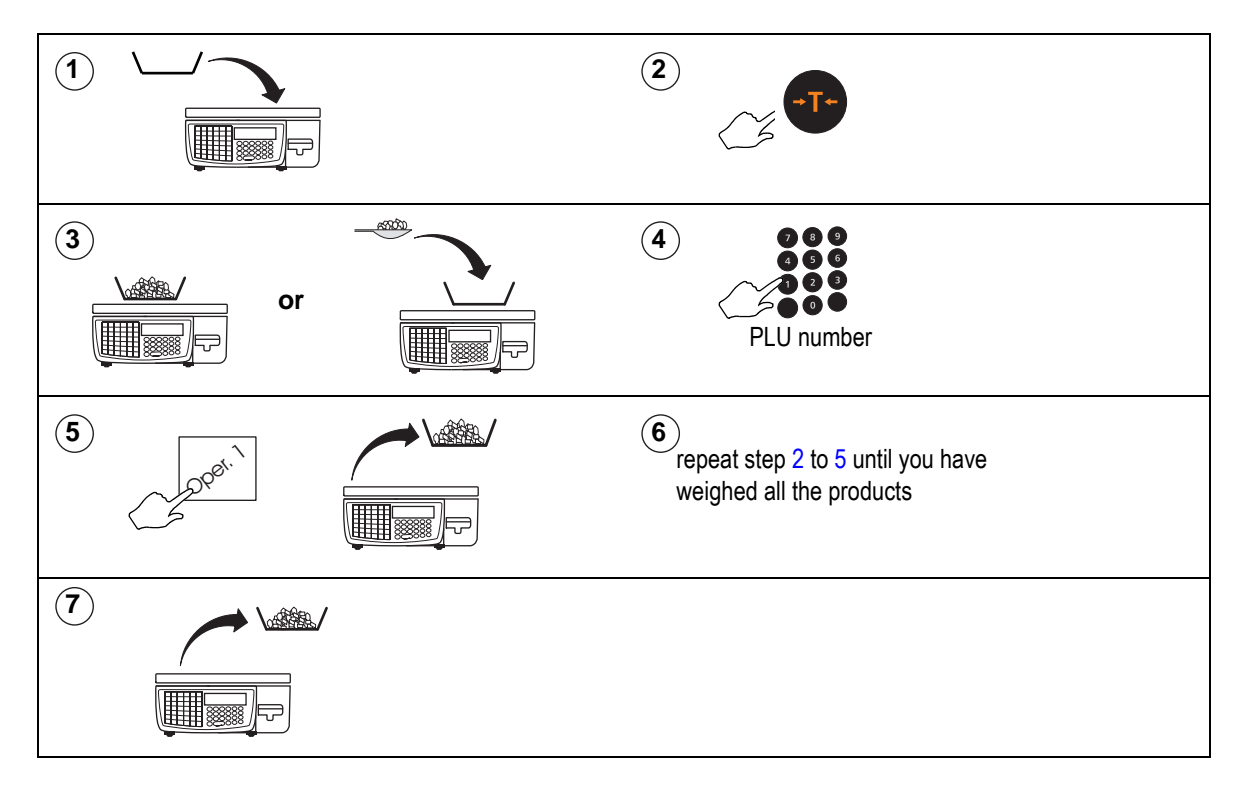

# **Keyboard entered tare**

If you are using a container with a known weight you can use the numeric keys to enter the weight

**Note:** The weight display must be at zero.

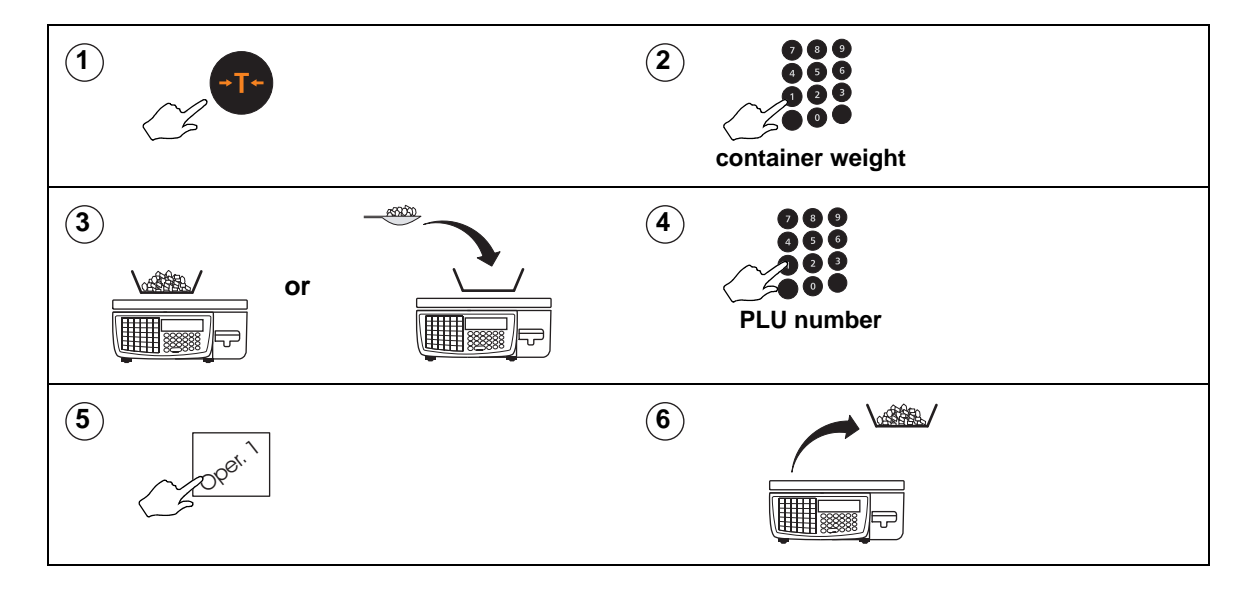

#### **Using preset tare keys**

A dedicated tare key selects a previously programmed tare weight value.

If your machine has dedicated tare keys you can use these to select the appropriate tare for the container you are using instead of using the numeric keys to enter the container weight.

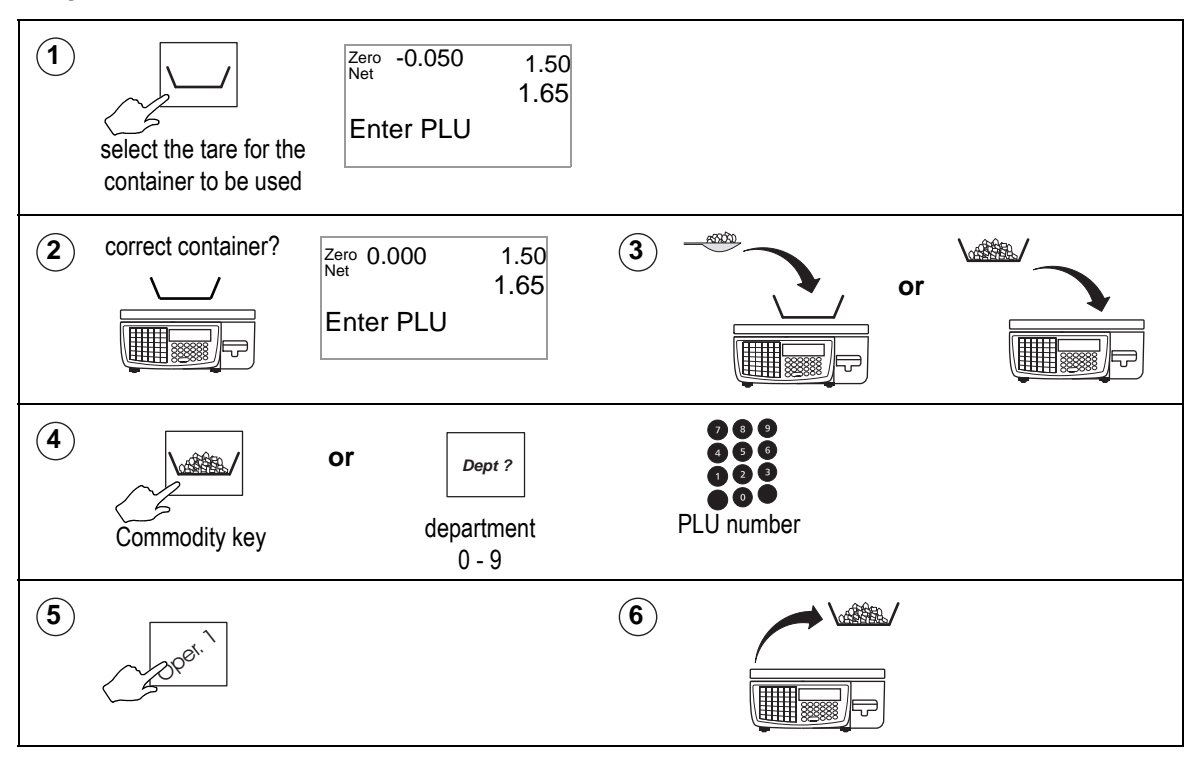

# **Tare interlock (label mode only)**

In label mode, if the tare interlock has been enabled, you can only print a label if you have selected a tare. It operates in one of two ways

# **Enabled**

The manually selected a tare can be overridden by a PLU with a stored tare. The stored tare overrides the manually selected tare.

#### **Enab. & Fix Tare**

A manually selected tare cannot be overridden by a stored tare. You will see the message **Tare Operating** and the new tare will be cancelled.

**Note:** This only applies to manually selected tares. If a PLU with a stored tare is displayed and another PLU with a stored tare is selected, the interlock does not operate.

# **7.9 Using the FIX key**

Use the FIX function to:

- retain the PLU until the transaction is assigned to the operator.
- retain a tare until it is cancelled
- retain the PLU until it is cancelled (Label mode)
- retain the unit price of hand priced products until you press your operator key.

**Note:** If your machine is configured only to retain the tare, the PLU will not be retained.

# **Receipt mode**

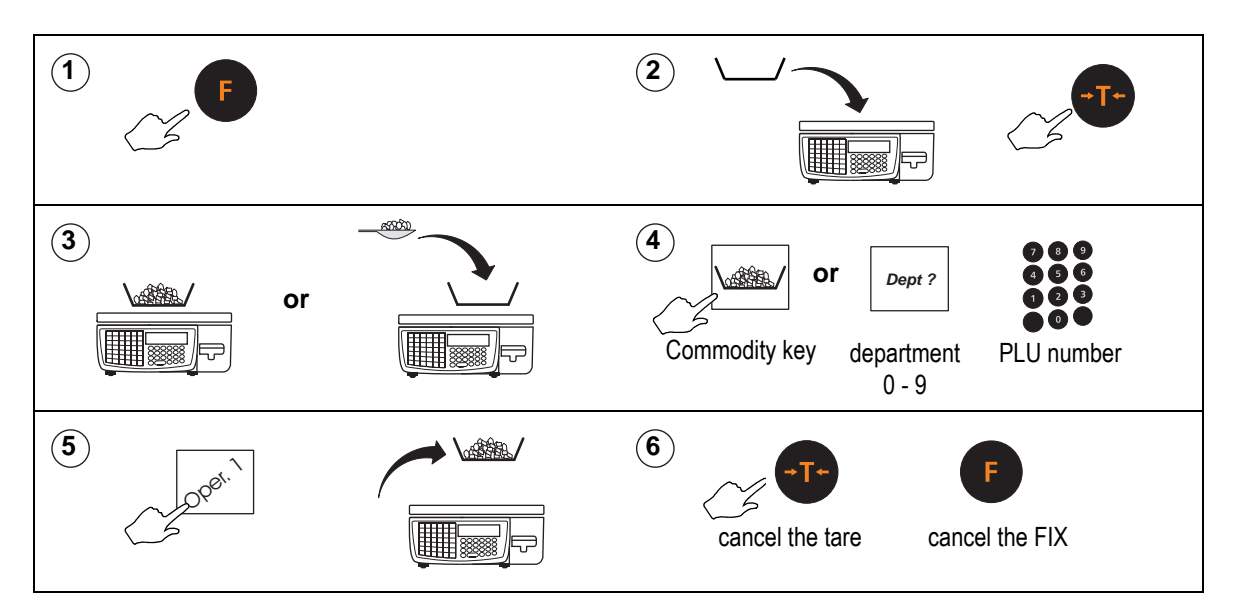

# **Label mode**

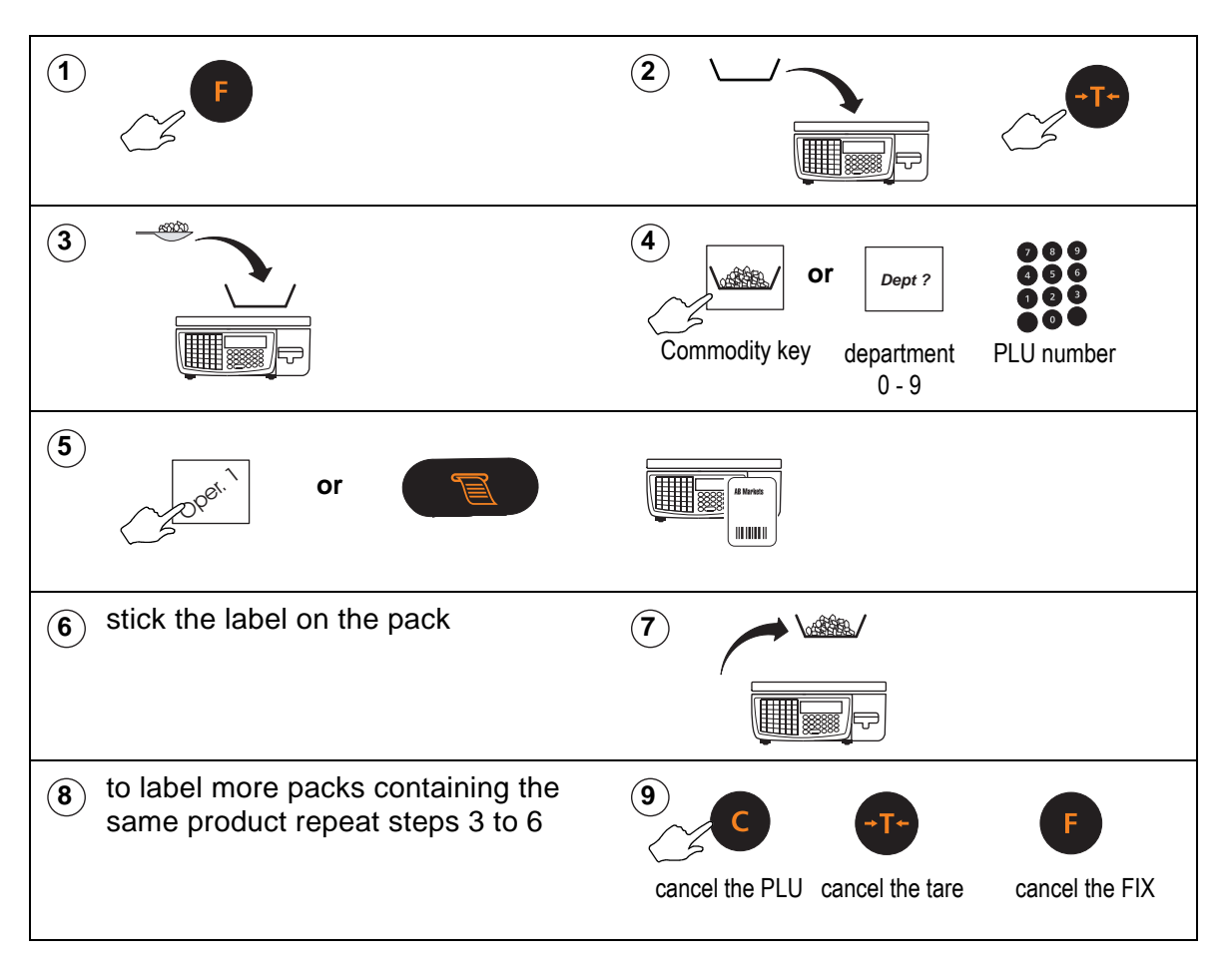

# **Receipt Operations**

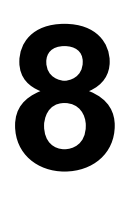

This section covers functions that are specific to receipt machines or machines operating in receipt mode. It includes the functions you are likely to need when taking payments from customers for purchases.

- The operations in this section are only available when the machine is in receipt mode.
- You can only enter transactions at a machine if you are logged on to that machine, see 4.9, [Programming Operators](#page-51-0), [page 53.](#page-51-0)

If you attempt to enter a transaction when you are logged off you will see the message **Please Log On**.

#### **Please remember .....**

**Take care when placing large, heavy produce such as water melons on the weigh plate so that they do not roll off the machine.**

#### **Contents**

- **8.1 [Generating receipts \(page 117\)](#page-115-0)**
- **8.2 [Paying for goods \(page 120\)](#page-118-0)**
- **8.3 [Sales discount \(page 124\)](#page-122-0)**
- **8.4 [Cash drawer operations \(page 126\)](#page-124-0)**
- **8.5 [Refunds \(page 127\)](#page-125-0)**
- **8.6 [Using the ADD key \(page 129\)](#page-127-0)**
- **8.7 [Returning products \(page 131\)](#page-129-0)**

# <span id="page-115-0"></span>**8.1 Generating receipts**

# **Displaying the operator sub-total**

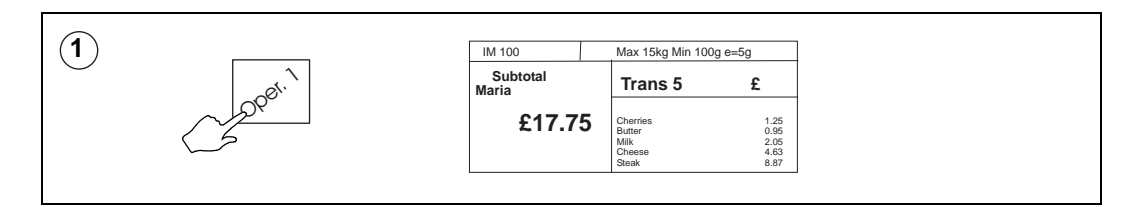

# **Displaying the customers change**

You can display the change required by a customer if your machine is in **receipt mode** or you are carrying out **add label** transactions. The change is displayed while the counter receipt is being printed.

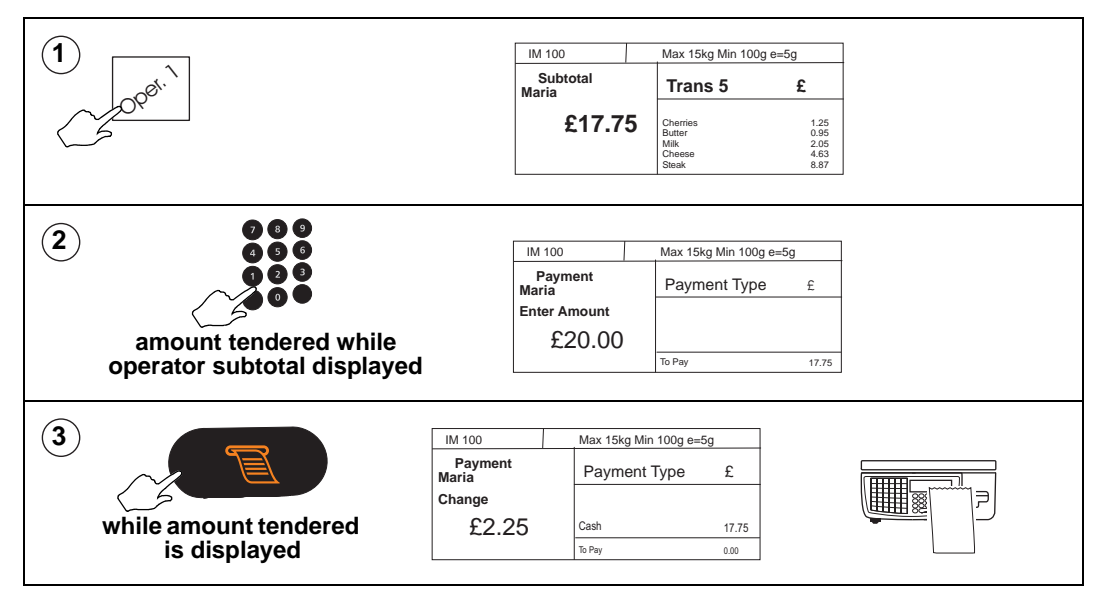

# **Printing receipts**

The type of receipt printed depends on how your machine has been set up to operate.

#### **Sales receipt**

Machines operating in PoS (Point of Sale) mode will print sales receipts. You must have payment keys assigned to the keyboard to be able to print sales receipts.

#### **Counter receipt**

Machines operating in receipt mode but not in PoS mode will print counter receipts. You do not need method of payment keys for this type of receipt.

**Note:** Printing a sales receipt clears the operator total.

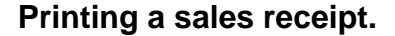

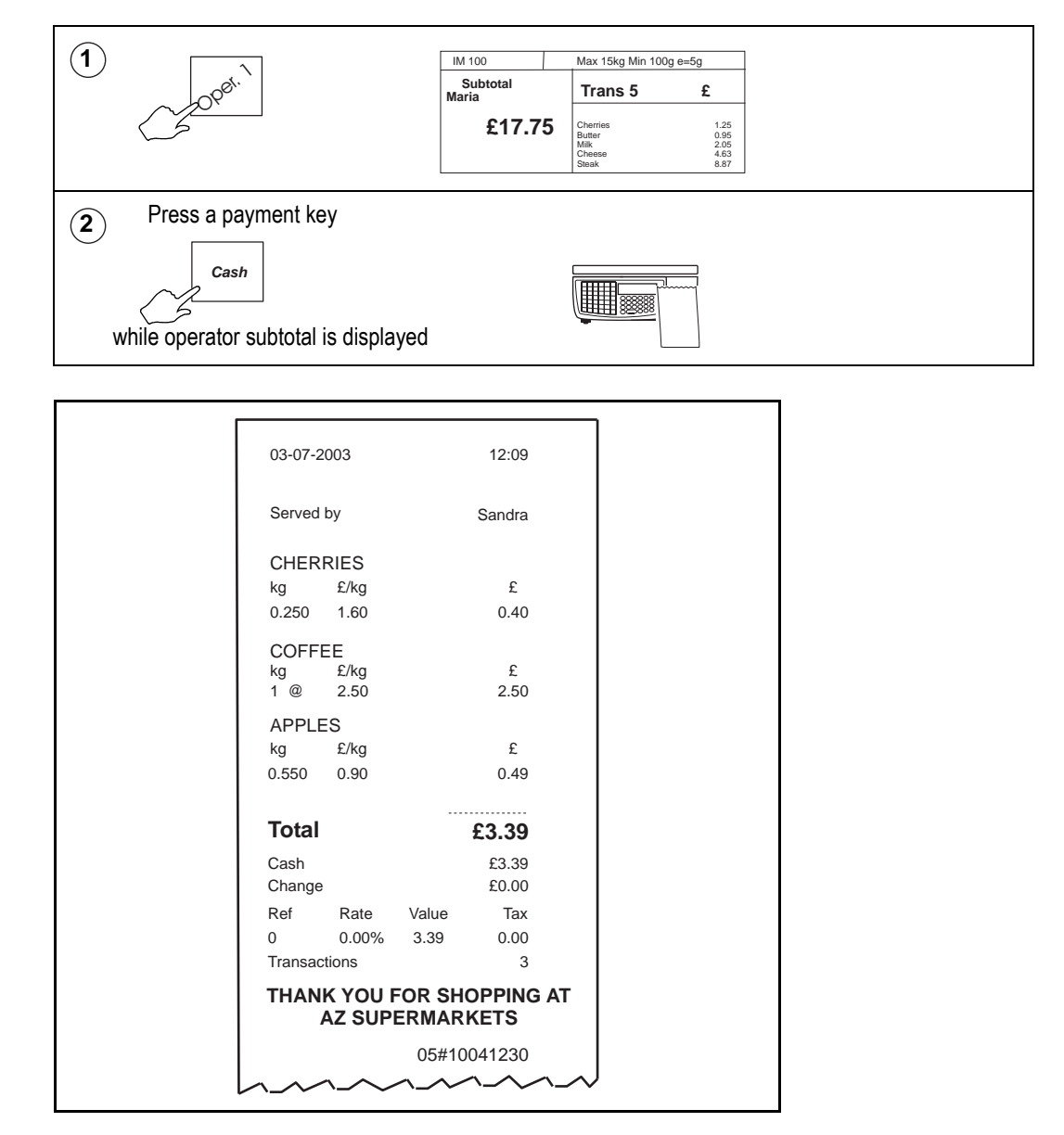

**Figure 8.1 Sales receipt (tax total printing configured)**

**Note:** 'Transactions' printed at the bottom of the receipt may refer to the number of items sold or to the number of transactions depending on how your machine has been configured.

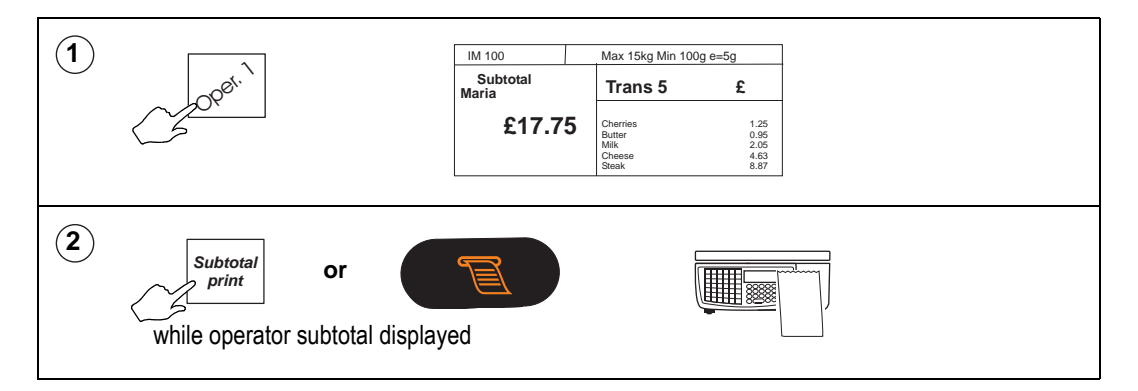

#### **Re-opening receipts**

You can add or void individual items on a receipt, or void a complete receipt. **Note:** This function is restricted to authorized personnel only.

#### **Please remember .....**

#### **If an operator has outstanding transactions, the message 'Print Receipt' is displayed and this function is not available.**

If there are no transactions outstanding against an operator:

- 1. press the 'reopen receipt' key
- 2. enter the receipt number at the bottom of the receipt when prompted.

If the receipt number exists, the receipt is voided from all management totals

**Note:** Only the number after the network ID is required. For example if 35#123456 is printed at the bottom of the receipt, then only 123456 should be entered.

- 3. The receipt stored in the audit buffer is modified to show it has been voided and the operator number is changed to the operator performing the void.
- 4. The receipt is reopened and assigned to the operator. Individual transactions can be added or voided, or the whole receipt can be voided if required. When the receipt is reprinted it will be totalized as a standard receipt.

**Note:** Voided receipts are returned to the software during transaction collection to provide information regarding the number of receipts voided and which operators performed the task.

# <span id="page-118-0"></span>**8.2 Paying for goods**

#### **Printing a sales receipt**

To print a sales receipt from your machine:

- must have PoS (Point of Sale) mode enabled.
- must have payment (ECR) keys assigned.
- must be in receipt mode.
- Customers may pay using any one, or a combination of, payment methods.
- You can use the same payment key more than once.
- Pressing  $\mathbb{R}$  keeps the subtotal on the display. If the machine does not sense any activity within thirty seconds, the subtotal will `time out'.

# **Tax printing on receipts**

The tax print key enables you to print individual tax rates and values on the receipt even if your machine has not been configured to do so.

• Press **Tax Print** to print the tax on the **next receipt only**.

The tax change key enables you to select tax rate 2.

- Select the PLU.
- Press **Tax before assigning the PLU** to select tax reference 2.

#### **Net value tax**

In some countries it is a requirement that the sales value net of tax is printed on the receipts. For these countries, if an inclusive tax system is used and tax printing has been enabled, the receipt will include:tax reference

- tax rate
- net sales
- tax value
- gross sales.

| 20-07-99       |                               | 15:28                        |
|----------------|-------------------------------|------------------------------|
| Served by      |                               | Maria                        |
| 1 X            | Organic Coffee<br>£2,75/01    | £ 275                        |
| Total          |                               | 2.75                         |
| Cash<br>Change |                               | £3.00<br>£0.25               |
| Ref<br>1       | Rate<br>Net<br>10.00%<br>2.50 | Tax<br>Gross<br>2.75<br>0.25 |
| Transactions   | AZ Supermarket                | 1                            |

**Figure 8.2 Sales receipt (net sales value)**

#### **Using payment (ECR) keys**

The payment keys on your machine are only available for use in PoS mode. The keys may also have been set up with restrictions on how you can use them. The restrictions that can be applied include:

- giving change
- giving refunds
- minimum and maximum values that can be accepted
- accepting a pre-set value only
- typing in the amount tendered (enforce value)
- open cash drawer
- security level

**Note:** A security level may be assigned to a payment key, or to the maximum value that can be accepted for payment. If your security level is not high enough the message **Call Supervisor** and the security level required will be displayed.

**Example:**Single payment (security level set)

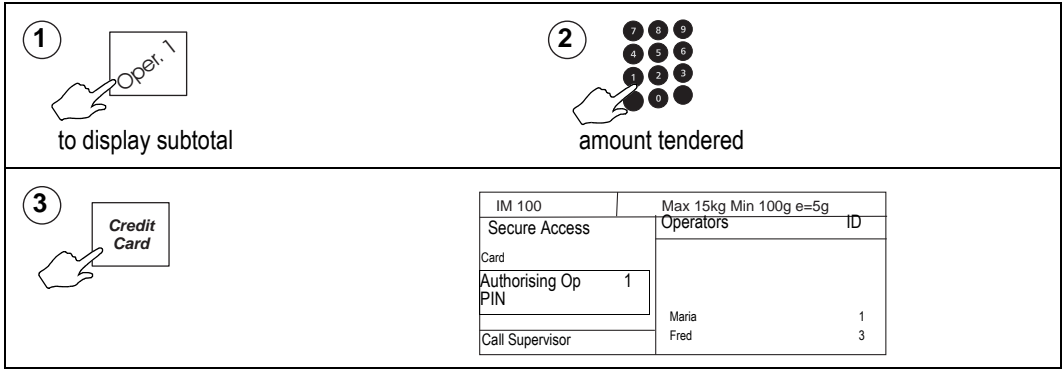

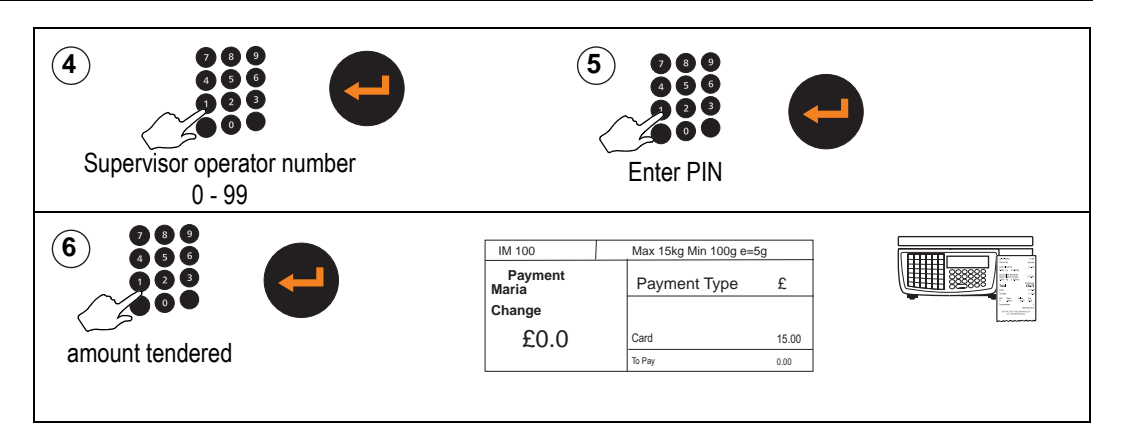

#### **Multiple or split payment**

Customers may pay for goods using more than one type of payment.

The receipt will only be printed when the amounts tendered are equal to or greater than the amount to pay.

**Note:** You can press  $\left( \begin{array}{cc} \mathbb{R} \\ \mathbb{R} \end{array} \right)$  to keep the subtotal on display.

**Example:**Multiple or split payment (security level set)

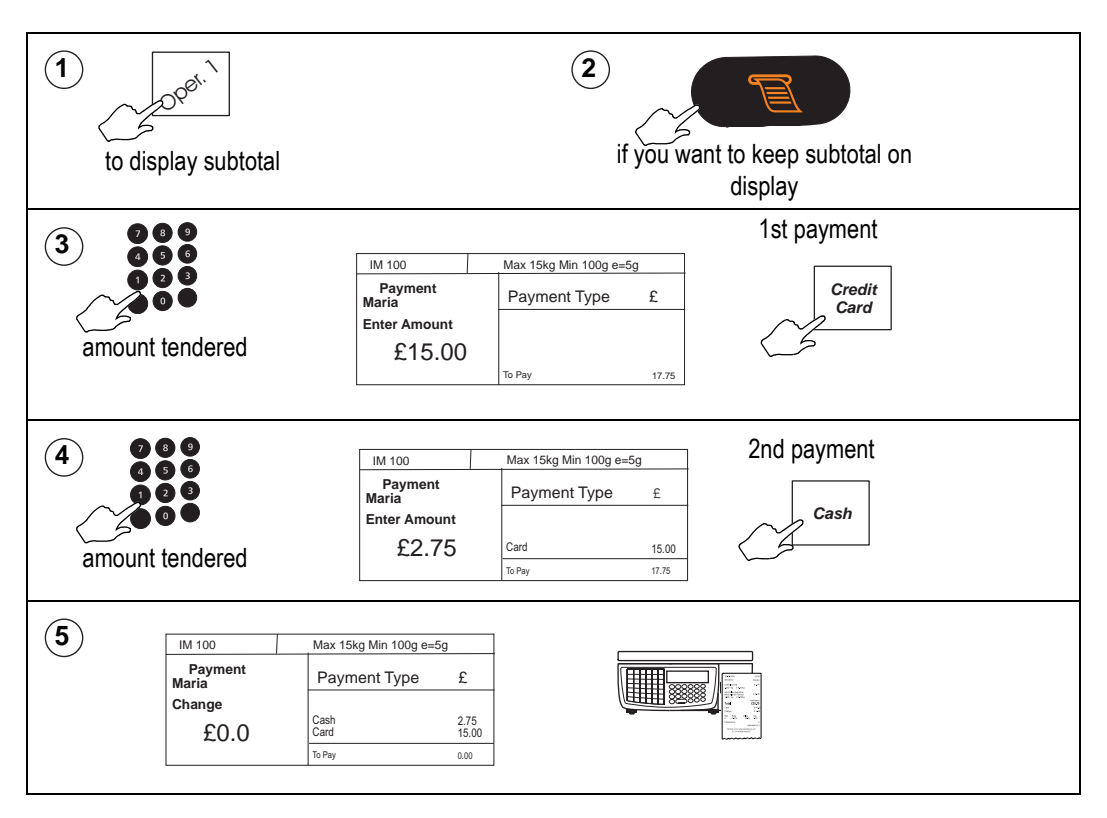

#### **Paying with foreign currency**

Customers may pay for goods in a foreign currency or they may use more than one currency. The foreign currency payment may be part of a multiple (split) payment or a single payment.

#### **Please remember .....**

- Only cash payments are allowed in foreign currency.
- An appropriate method of payment key must be programmed at your machine.
- If change is required it is calculated in the local currency.

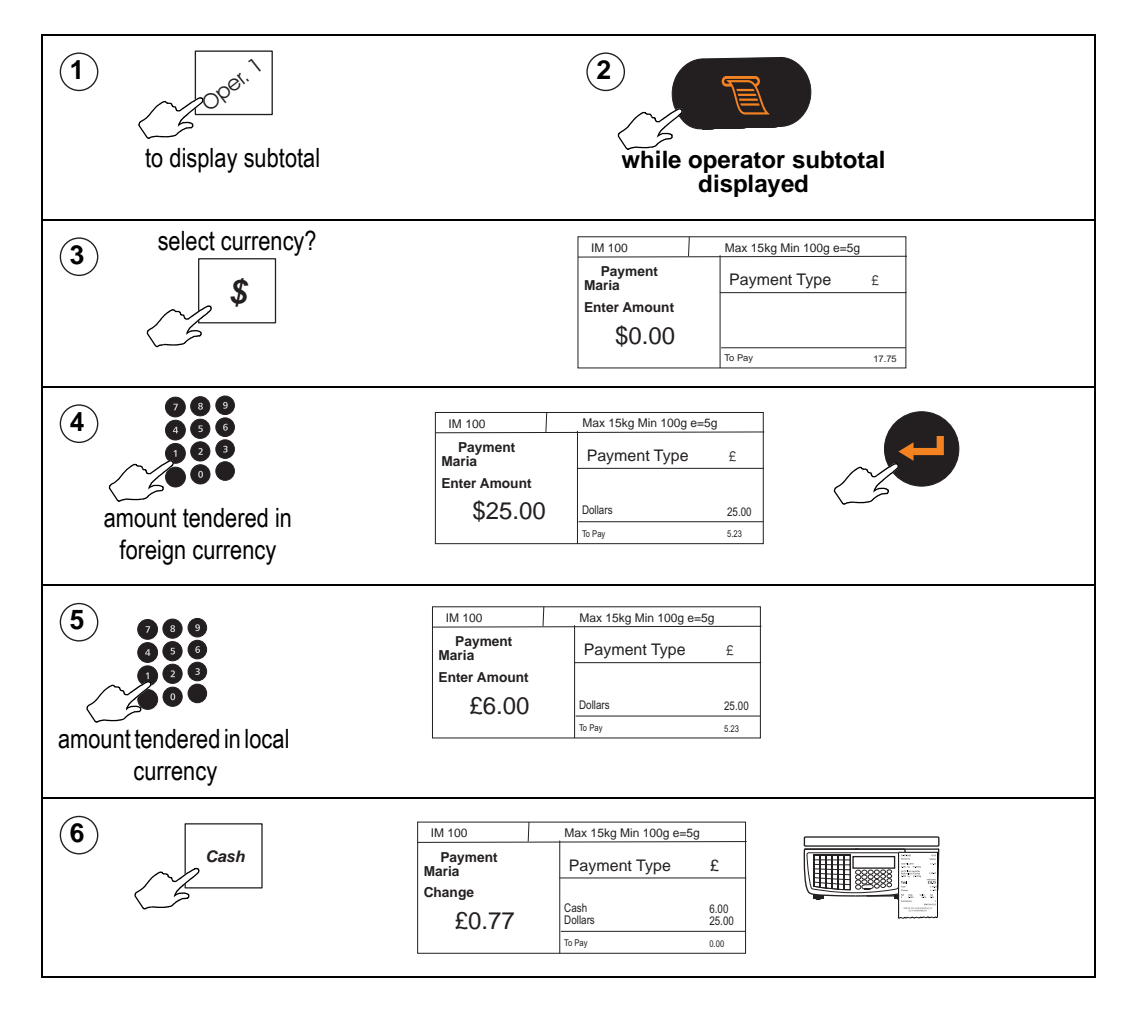

# <span id="page-122-0"></span>**8.3 Sales discount**

You can discount a receipt or an individual transaction with a pre-programmed fixed discount or with a variable discount.

Fixed and variable discounts may be a percentage of the transaction or receipt total or a value.

#### **Please remember .....**

#### **To discount a transaction, you must apply the discount before assigning the transaction.**

#### **• Variable discount**

A variable discount is one which does not have a pre-programmed value. The operator enters the discount value or percentage.

#### **• Fixed discount**

The value or percentage is pre-programmed.

Security levels may be assigned to discounts. If you do not have an adequate security level assigned, you will see the message **Authorising Op** and the list of authorized operators will be displayed.

# **Discounting a receipt**

You must enter the amount tendered, press a payment key or print the receipt before the discounted subtotal display clears as a recalled subtotal reverts to the value before the discount was applied.

**Example:**Customer loyalty discount 5%

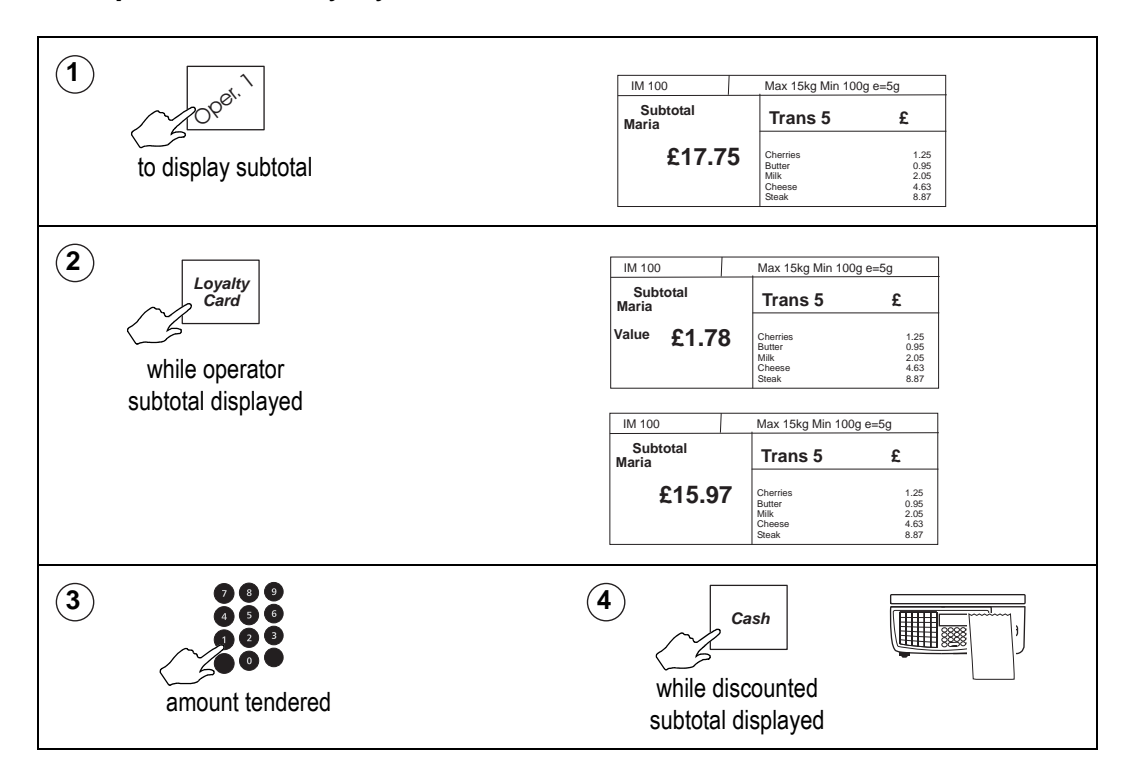

# <span id="page-124-0"></span>**8.4 Cash drawer operations**

If your machine is operating in PoS mode you can use this ECR key to carry out operations requiring the use of the cash drawer.

Use:

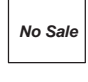

to open the cash drawer without entering a sale.

A 'No Sale' slip is printed.

to add money to the cash drawer so that you can give change.

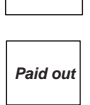

**Float**

to make miscellaneous payments using the cash from the drawer.

**Pick up**

to take money from the cash drawer for security purposes during trading.

When using the last three keys you must enter the amount added to or taken from the cash drawer so that the machine can update the cash report.

A security level may be assigned to these keys. If your security level is not high enough the message **Authorising Op** and the list of authorized operators will be displayed.

In checkout mode you will not be asked to enter you operator number. If your security level is not high enough you will still see the message **Authorising Op**.

# **Using the FLOAT, PICK UP or PAID OUT key**

This example shows how to add a cash float to the drawer.

You follow the same procedure for pick up except that you remove money from the cash drawer

When making a payment (paid out) from the cash drawer you will be prompted to enter a reference code for the payment.

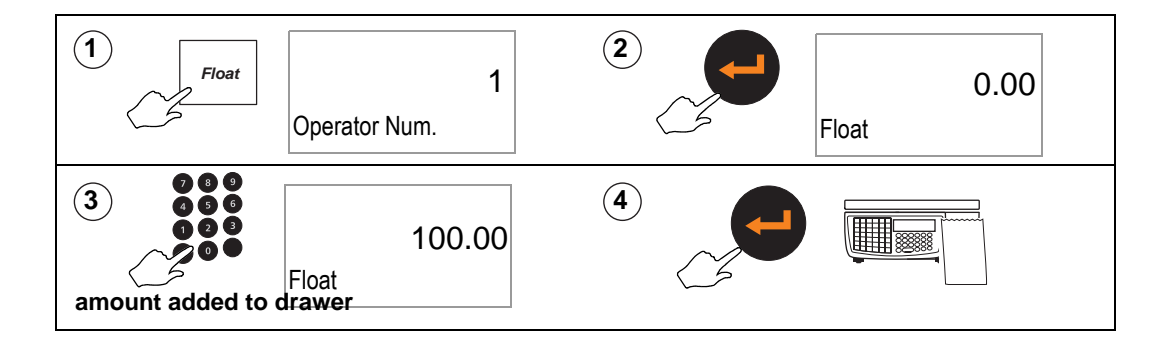

# <span id="page-125-0"></span>**8.5 Refunds**

The REFUND key is a programmable key that enables you to refund the cost of goods to the customer.

Refunds may be made as part of a sales transaction or as a separate operation.

The machine shows the amount of cash refunded on the cash report and updates the refund totals values and count.

If a customer has more than one identical item or pack you can:

- enter the number of items
- enter the value to be refunded for one item or pack

the machine will calculate the total value to be refunded.

Where the refund is part of a sales transaction and the total receipt value is negative, a refund slip will be printed after the sales receipt.

#### **Please remember .....**

A security level may have been assigned to the REFUND key. If your security level is not high enough you will see the message **Call Supervisor** and the security level required will be displayed.

Your machine must be in **receipt mode** and **PoS** must be enabled.

If your machine has been configured for 'one shot' operation for Refunds you will

not need to press  $\lvert_{\mathit{Refund}}\rvert$  or  $\lvert_{\mathcal{C}}\rvert$  at step 8.

#### **Refunding the cost of goods**

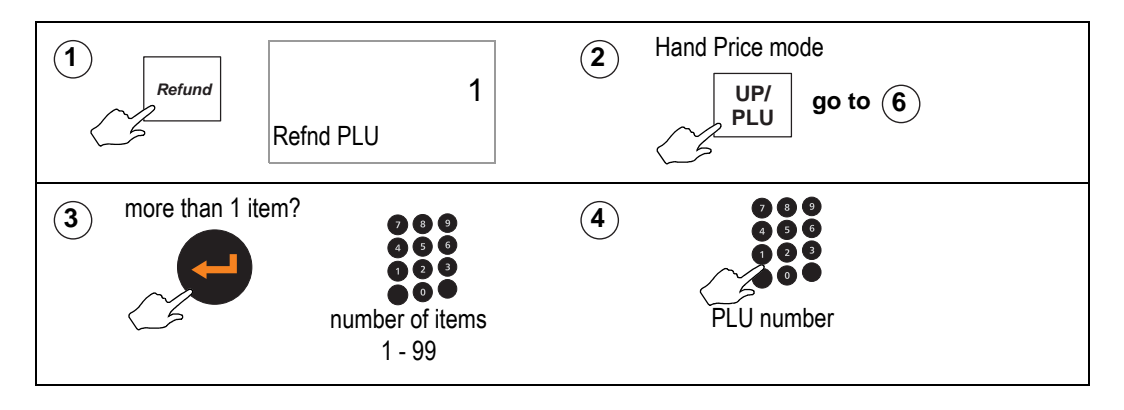

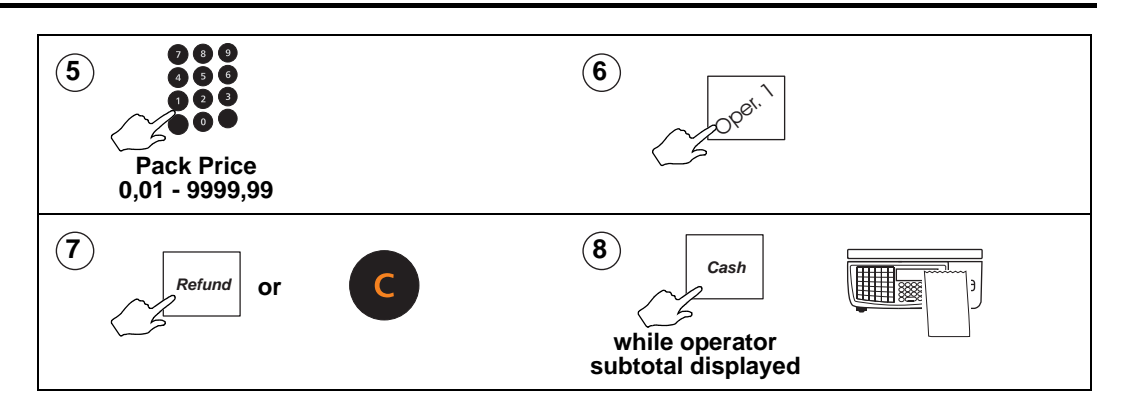

# <span id="page-127-0"></span>**8.6 Using the ADD key**

This function is only available if your machine is operating in label mode (see [page 102\)](#page-100-0).

Pressing  $\vert$  ADD enables you to obtain a label with totals printed on it.

There are four types of add label available depending on how your machine has been configured:

- single add label at the end of all the transactions
- label after each transaction and a single add label at the end of all the transactions
- a receipt type label at the end of all transactions
- label after each transaction and a receipt type add label at the end of all the transactions.

#### **Please remember .....**

- ADD is not operable if the machine is set to receipt mode.
- You must press  $\mathbb{R}$  while the subtotal is displayed to print a label or ADD receipt.

# **Printing an ADD label**

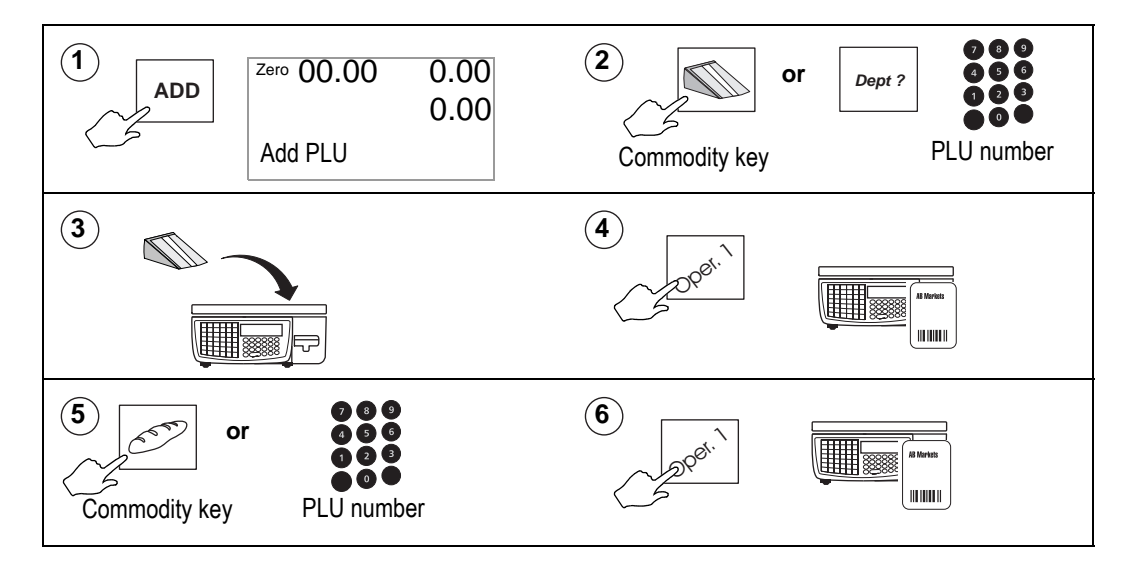

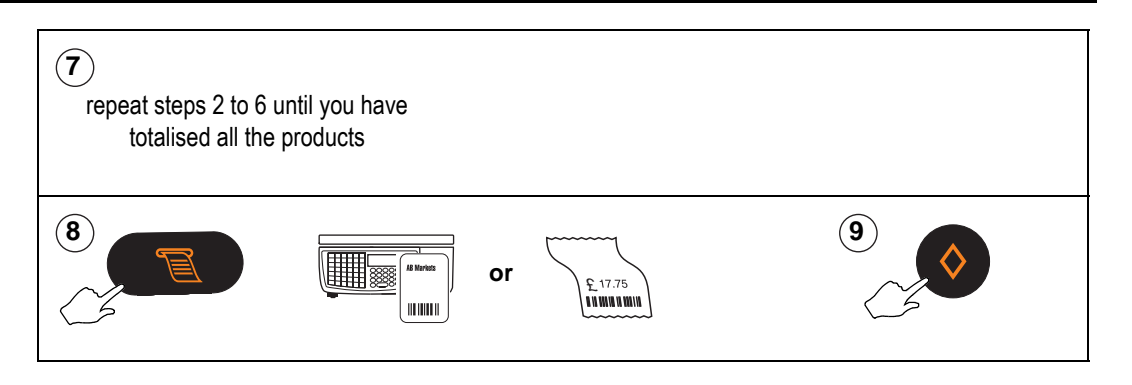

# <span id="page-129-0"></span>**8.7 Returning products**

Your machine may have a dedicated key set up for returned goods.

Using the Return function:

- retains the PLU until the transaction is entered. This acts as a check to ensure that the transaction is entered.
- automatically updates the returns value and weight or count totals.
- in PoS mode, deducts the cash refunded from the cash report and deducts the tax value from the grand report.
- only prints a refund slip, when **Returns** and **Sales** are mixed on the same receipt, if the receipt total is negative.

A security level may have been assigned to the RETURN key. If your security level is not high enough you will see the message **Call Supervisor**.

**Note:** If your machine has been configured for `one shot' operation for Returns you will not need to press the Return or Clear keys at step16.

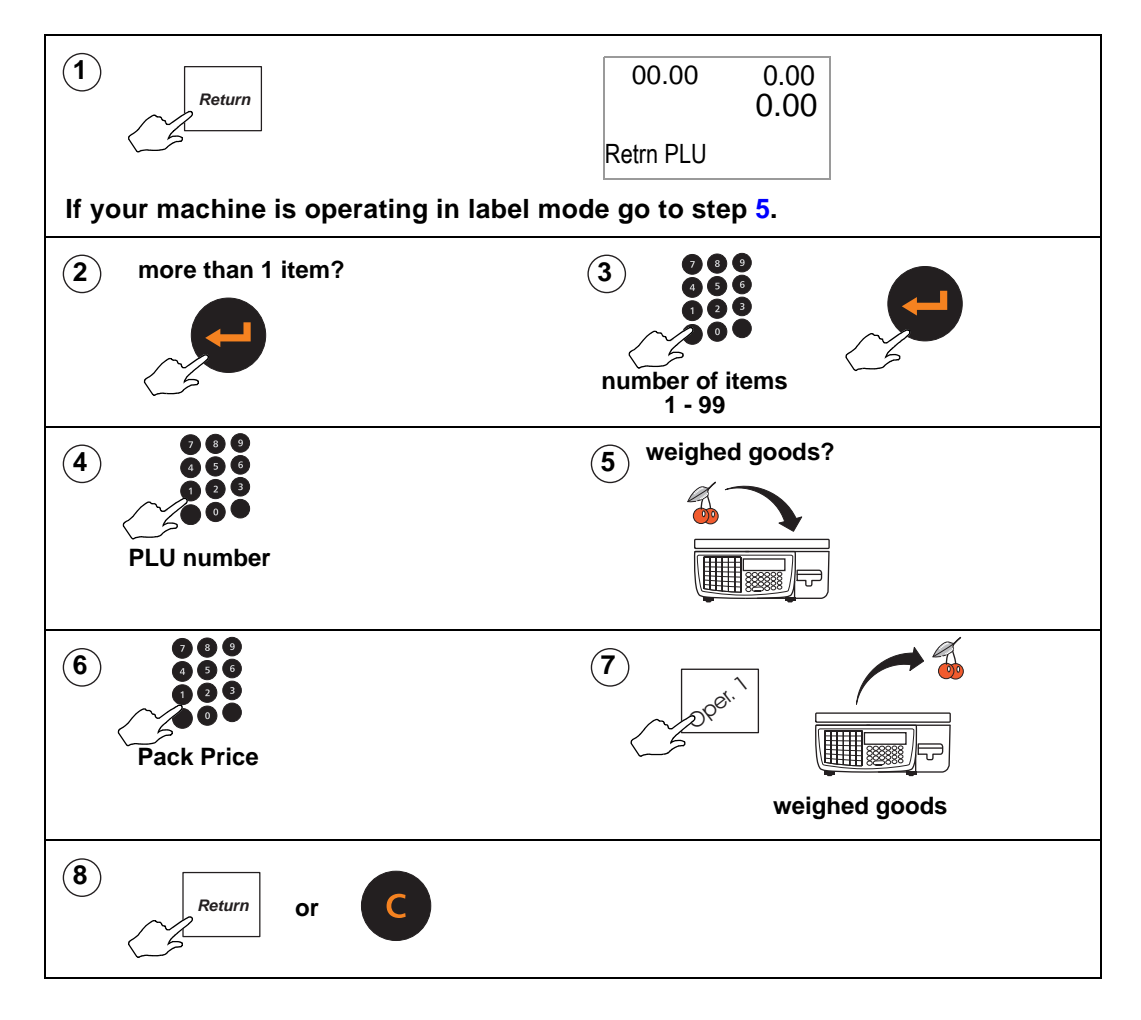

# **If your machine is operating in PoS mode**

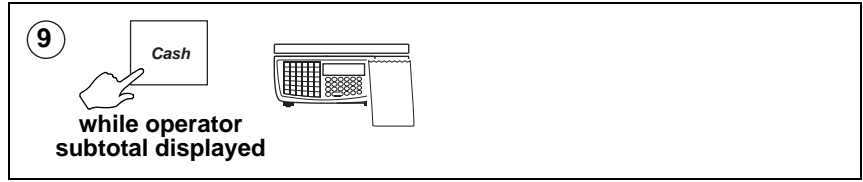

#### **Printer disable**

You can assign a print control key to allow the printer to be enabled/disabled in order to reduce paper output when returning items to stock. The key has a security level of 1.

Disabling the printer is a temporary change. The printer status will revert to its normal status when the machine is next switched on.

**Please remember .....**

**This function is only available in label mode.**

# **Pre-pack Operations**

**CAUTION:**  In certain countries it is illegal to use pre-pack mode for direct trade with the public.

#### **Please remember .....**

**Your machine must be in label mode for you to be able to use pre-pack operations.**

#### **Contents**

- **9.1 [Setting the machine to pre-pack \(page 134\)](#page-132-0)**
- **9.2 [Using PLUs \(page 135\)](#page-133-0)**
- **9.3 [Using tares \(page 137\)](#page-135-0)**
- **9.4 [Multiple labels \(page 142\)](#page-140-0)**
- **9.5 [Returning labels \(page 144\)](#page-142-0)**
- **9.6 [Back calculation \(page 145\)](#page-143-0)**

# <span id="page-132-0"></span>**9.1 Setting the machine to pre-pack**

You can set up the machine for pre-pack operation in one of three ways (depending on how your machine is configured):

- set the print mode to pre-pack (see [section 5.3](#page-65-0), [page 67](#page-65-0)) Part 2 Manager Functions
- or use
- or, if your machine allows receipt and label printing, to select **Pre-Pack ON,** press

 followed by while the display shows **Label** (see [section 7.1,](#page-98-0) [page 100,](#page-98-0) [Selecting label or receipt mode\)](#page-100-0).

Pressing **and again while the display shows Label will select Pre-Pack OFF.** 

# **Using the FIX key**

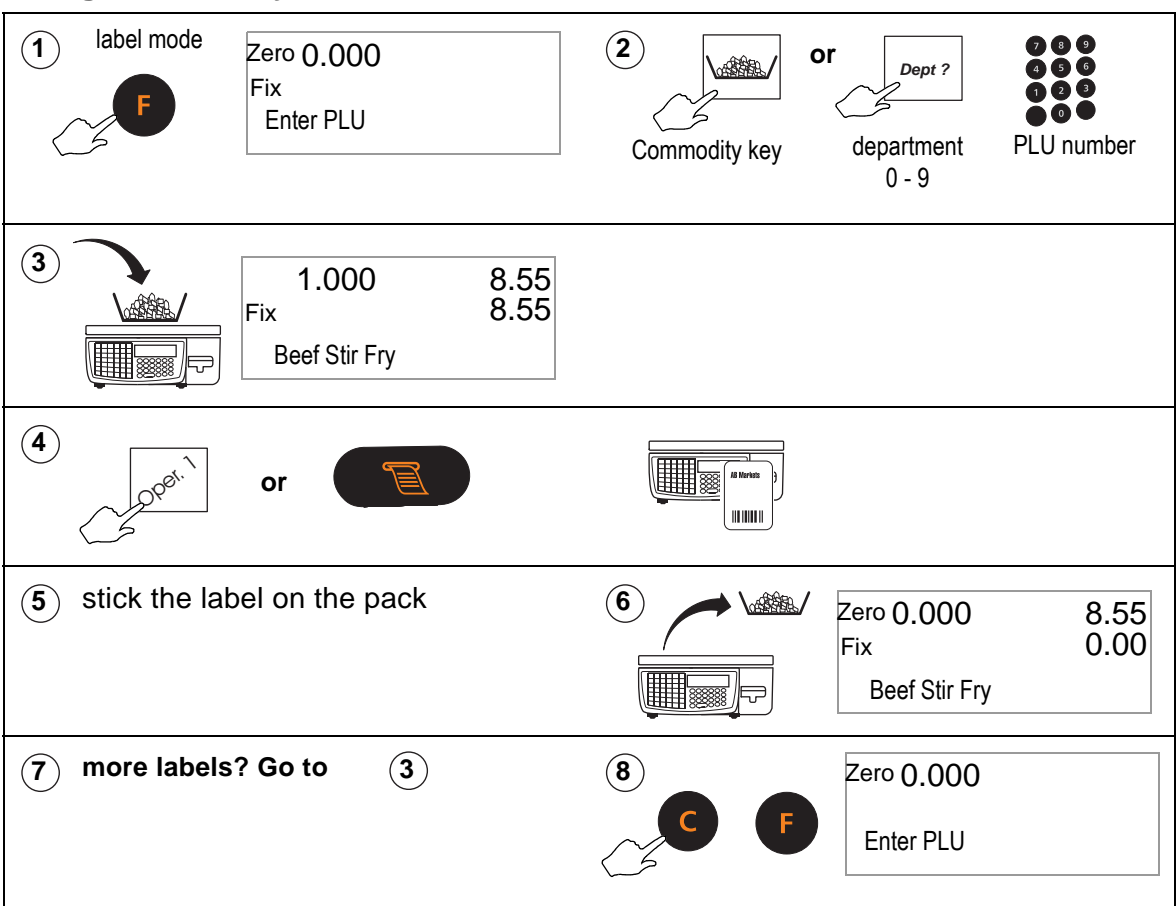

# <span id="page-133-0"></span>**9.2 Using PLUs**

PLUs and tares are retained in pre-pack mode until cancelled. A label is printed after

each change in weight. If you use  $\left(\frac{1}{2}\right)$  you must enter the unit price before placing the goods on the pan.

#### **Please remember .....**

#### **If your machine has not been set up for PLU selection you will need to select PLU mode.**

#### **Pre-pack PLU lock**

If the lock is enabled, you must press  $\bullet$   $\bullet$  to be able to select a different PLU.

If the lock is disabled for your machine, you will be able to select a different PLU from the one displayed by pressing a dedicated PLU key or by entering the PLU number. This will override the currently displayed PLU.

#### **Weighed goods**

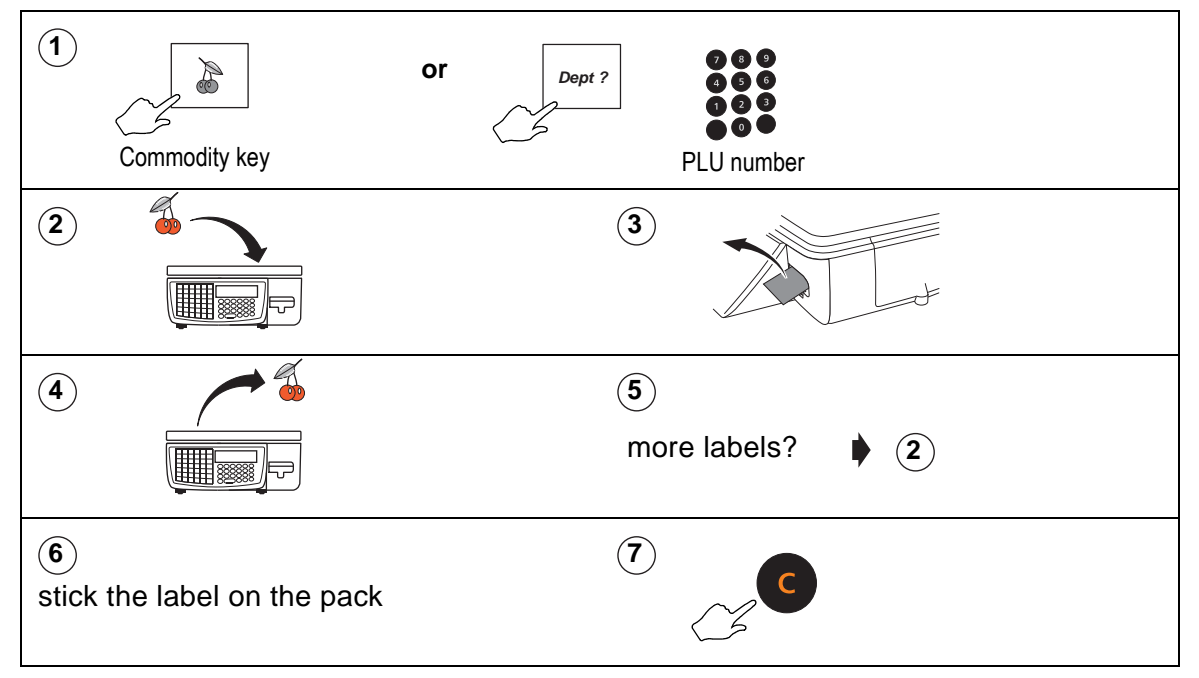

#### **Non weighed items**

To set up a label run see [section 9.4](#page-140-0), [page 142](#page-140-0).

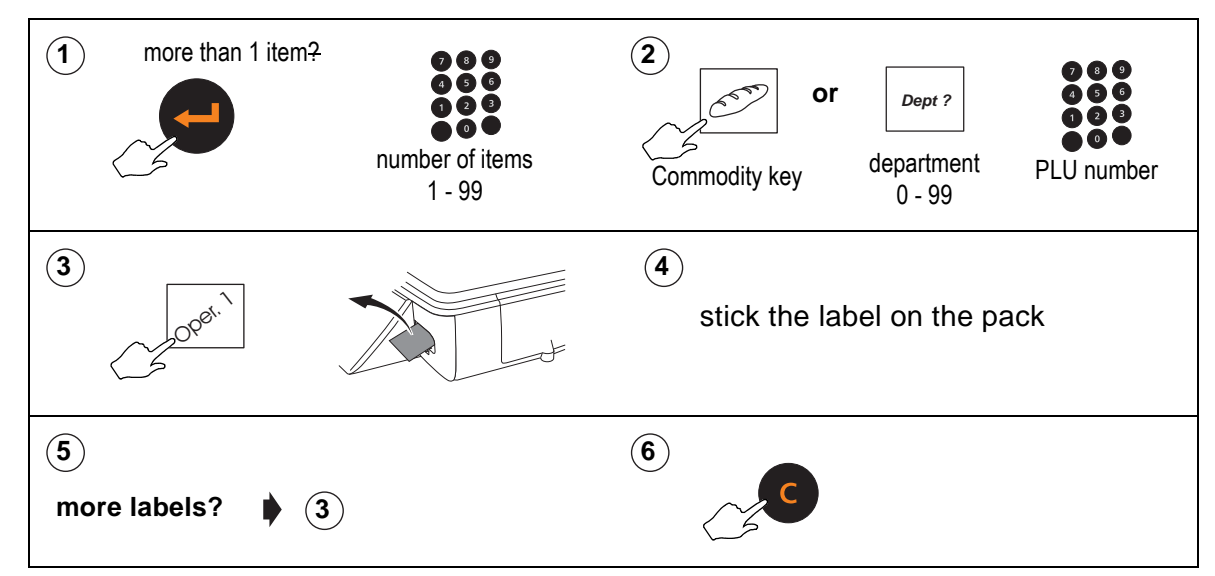

# **Zero priced, non weighed labels**

#### **Pre-pack mode**

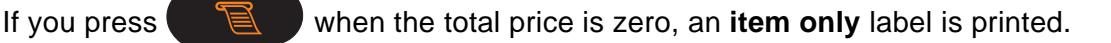

Press  $\leftarrow$  if you want to change the number of items for a zero price transaction

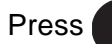

**Press**  $\Box$  when you see **Pre-Pack** to print a **blank** label.

#### **Counter mode**

If you press  $\Box$  or the operator key when the total price is zero you will see the message **Zero Total Price** and the transaction will not be accepted.

**Press**  $\mathbb{R}$  when you see **Enter PLU** to print a **blank** label.

#### 9.3 Using tares 137

# <span id="page-135-0"></span>**9.3 Using tares**

In pre-pack mode the PLU and tare are not cancelled when the filled container is removed from the weigh plate. This enables you to pack several containers of the same weight, using the same PLU, without having to select the PLU and set up the tare each time.

The following types of tare are available when pre-packing, depending on how your machine has been configured:

- free tare
- stored tare
- keyboard entered tare
- proportional tare

**Note:** Free (semi-automatic), cumulative and keyboard entered tares for counter service are described in [Section 7.8 - Using tares,](#page-109-0) [page 111.](#page-109-0)

#### **Tare display**

What you see depends on how your machine has been configured. There are four options:

- No tare display
- Negative weight display
- separate tare weight display
- Separate tare and negative weight display

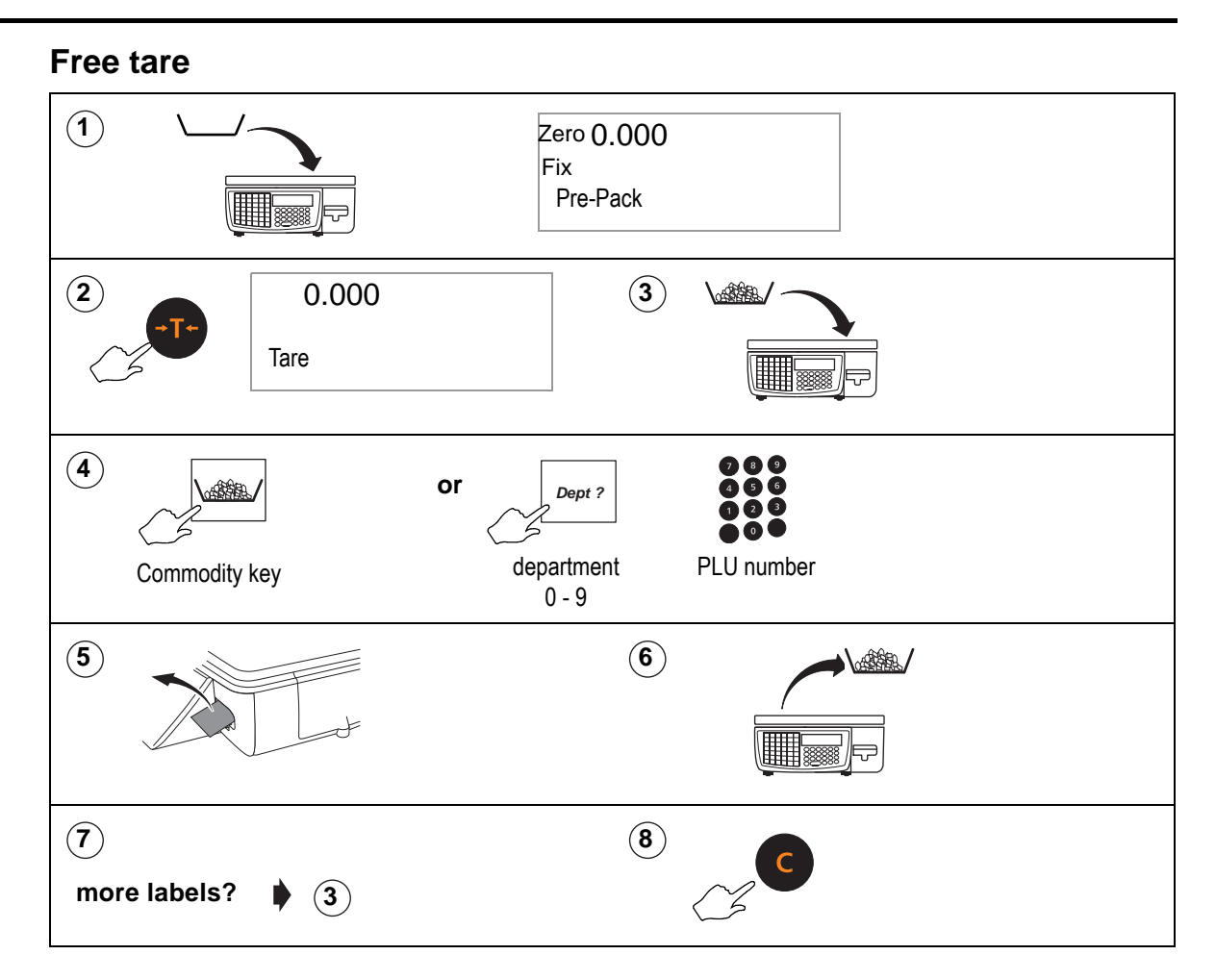

#### **Stored tares**

If necessary, you can override the stored tare with a different tare value or you can cancel the stored tare.

If your machine has dedicated tare reference keys you can press a tare reference key after step 1 to override the stored tare with a different tare value.

Press  $\rightarrow$  T<sup>+</sup> or  $\rightarrow$  0<sup>+</sup> after step 1 to cancel the stored tare. Press  $\rightarrow$  T<sup>+</sup> again if you

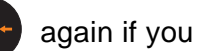

want to use a different weighed or keyboard entered tare value.

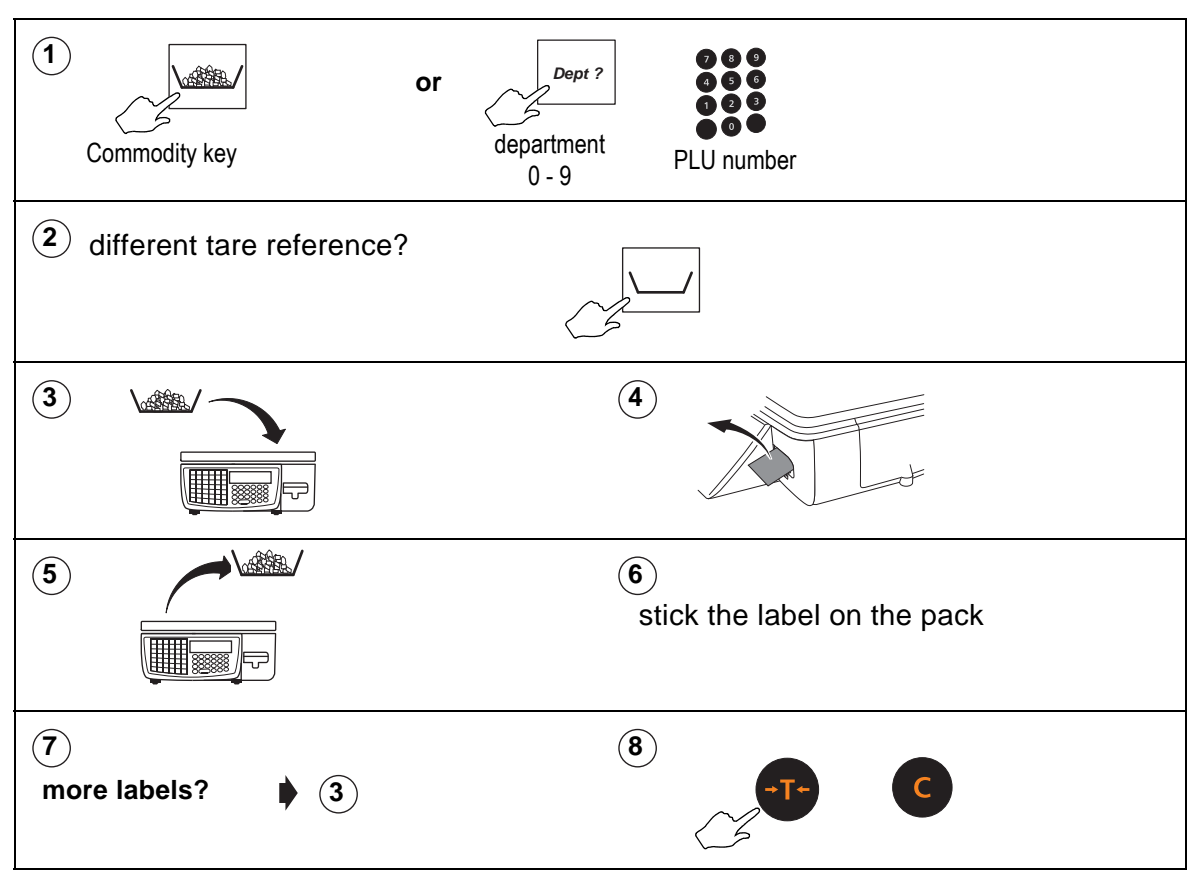

# **Keyboard entered tare**

If you are using a container with a known weight you can use the numeric keys to enter the weight.

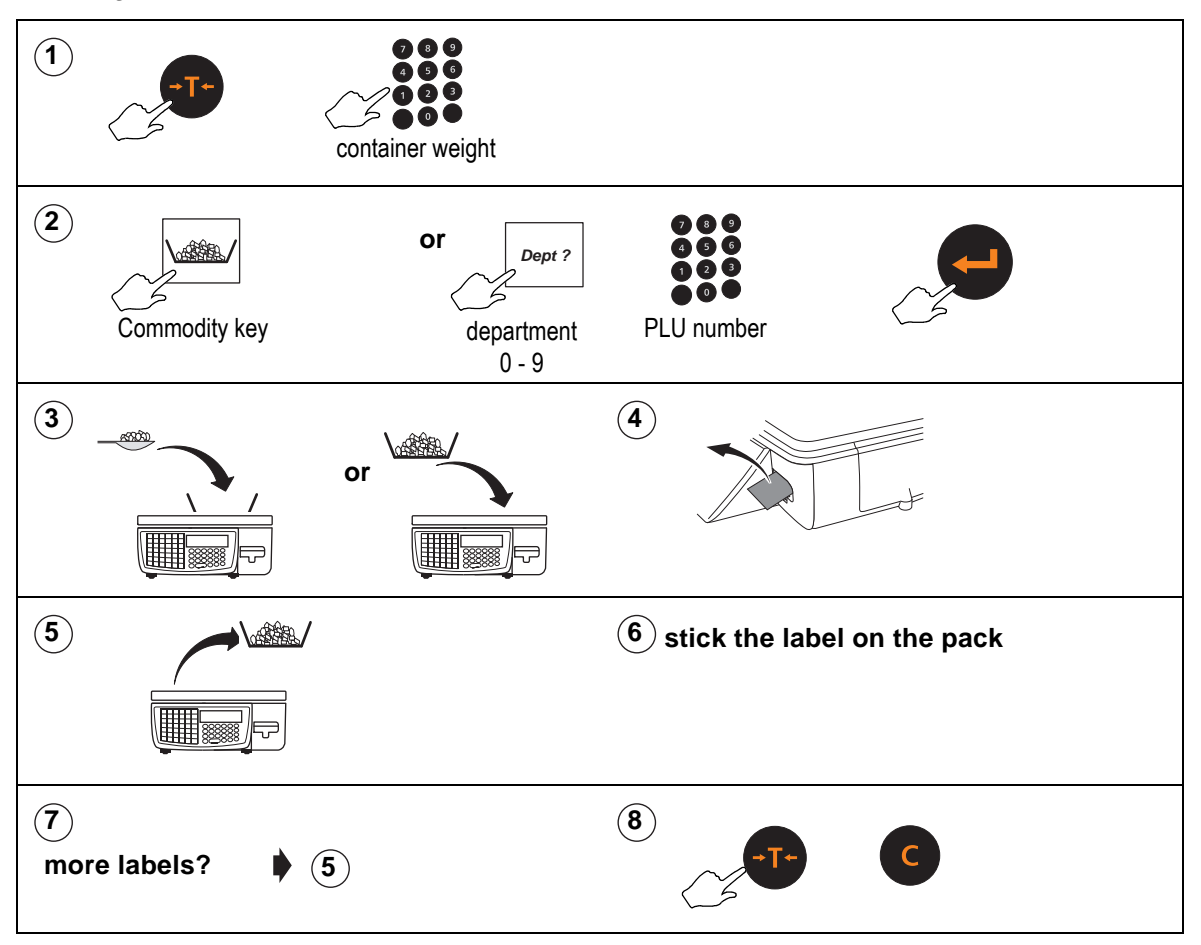

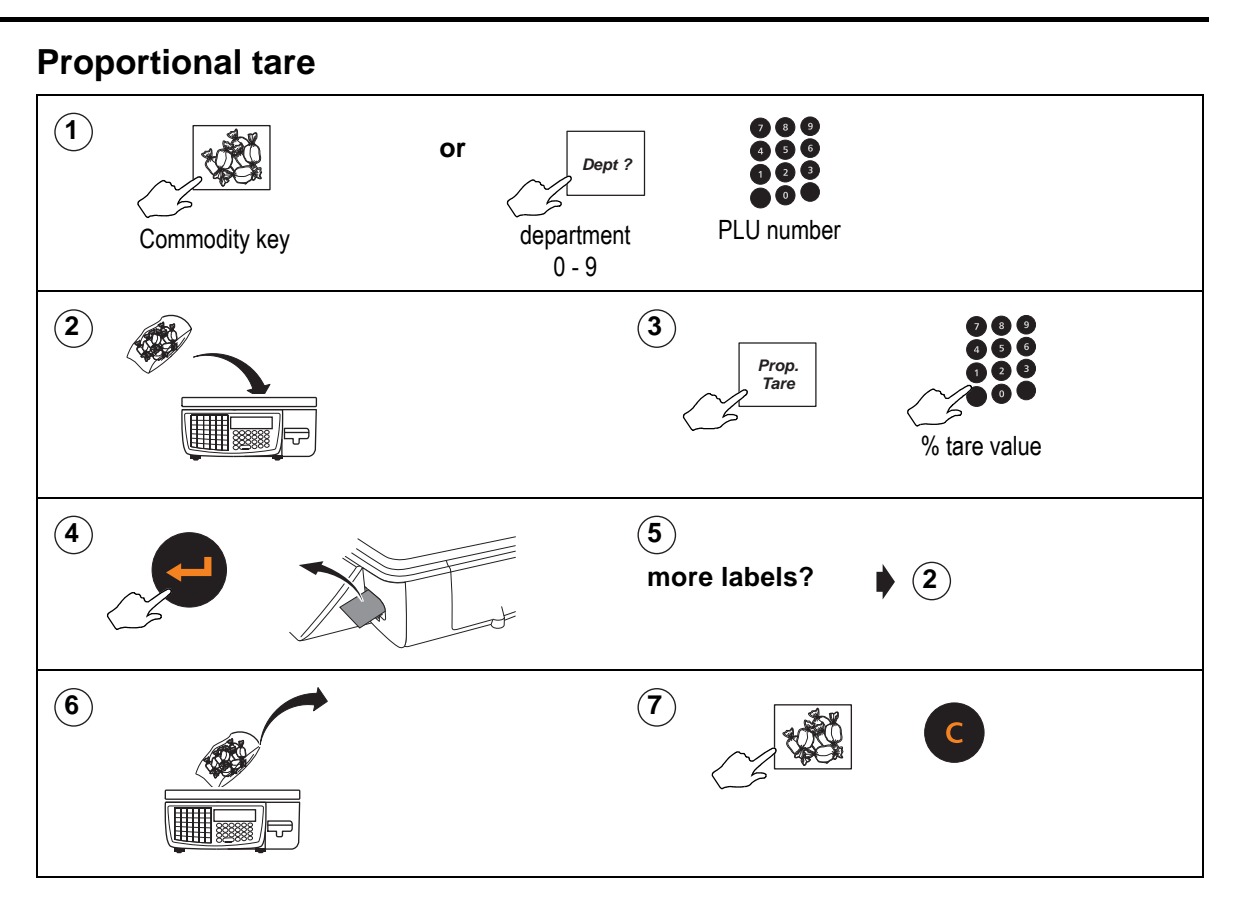

# <span id="page-140-0"></span>**9.4 Multiple labels**

You can set up a label run for up to 999 labels when you wish to print several labels for the same non weighed item.

As the machine prints each label the number of labels displayed decreases by one. When all the labels have been printed the display reverts to showing the total number requested.

#### **Please remember .....**

**When rewinding the backing paper, the take up spool cannot accommodate 999 labels.**

• To repeat a run press .

**Press** to go straight to label count entry after selecting the PLU if you do not want to change any other data.

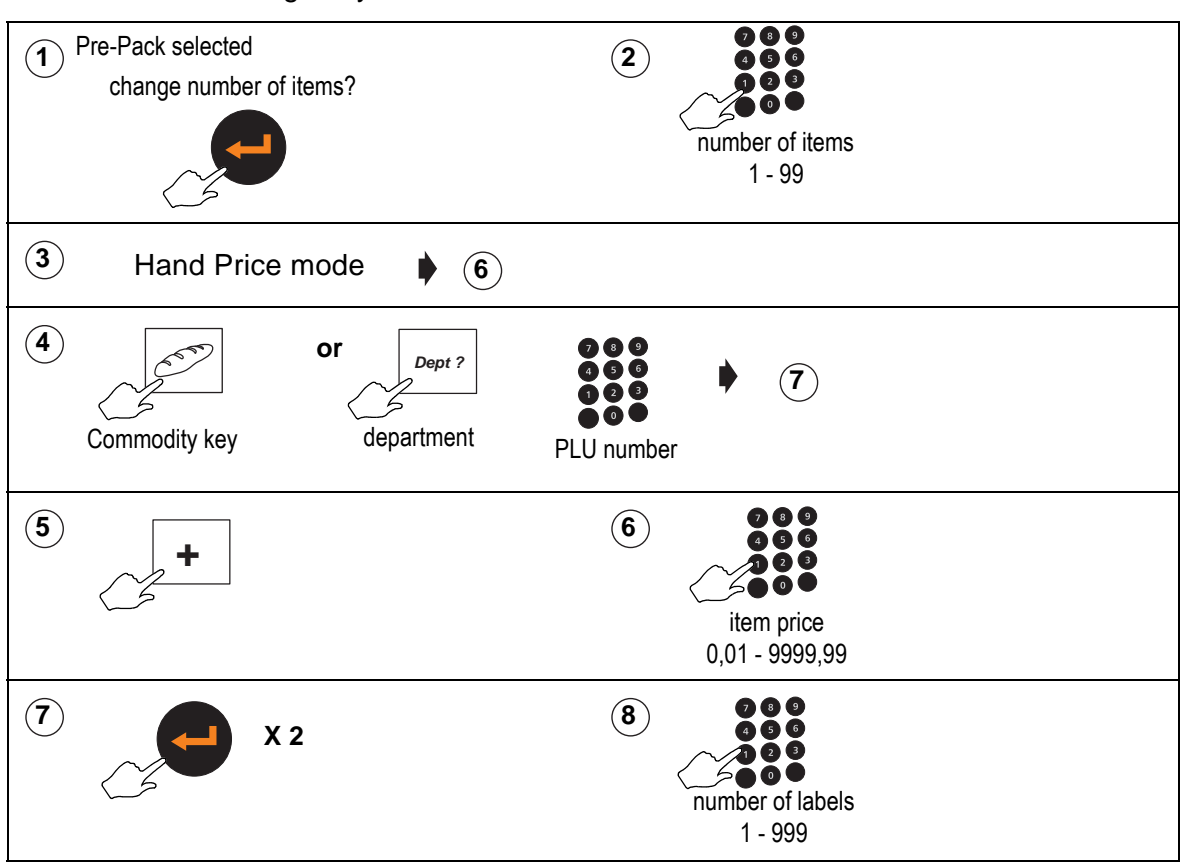

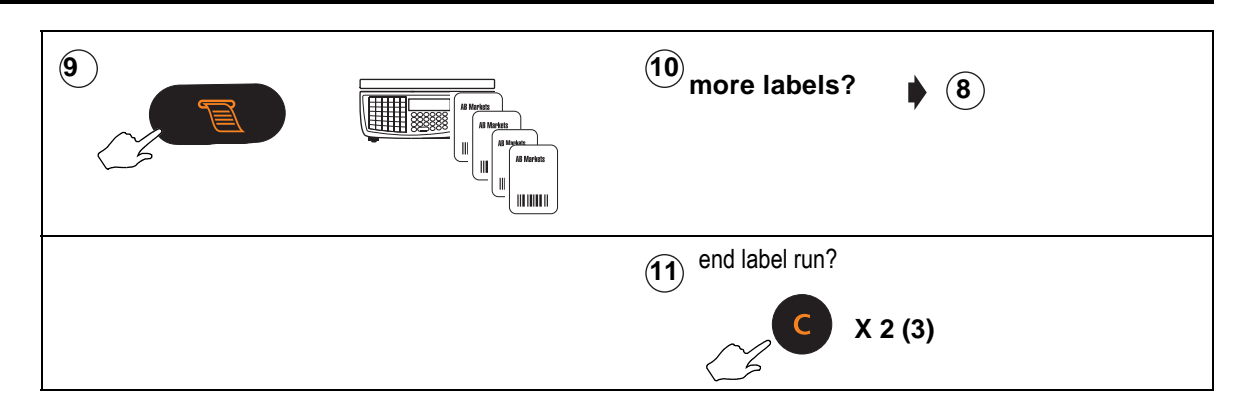

# <span id="page-142-0"></span>**9.5 Returning labels**

You can return several identical non weighed labels in one operation.

The machine displays the number of labels to be returned decreasing by one. When all the labels have been returned the display reverts to showing the number of labels as 1.

If you change the number of items from 1, enter the item price at step 7 and the machine will automatically calculate the pack price.

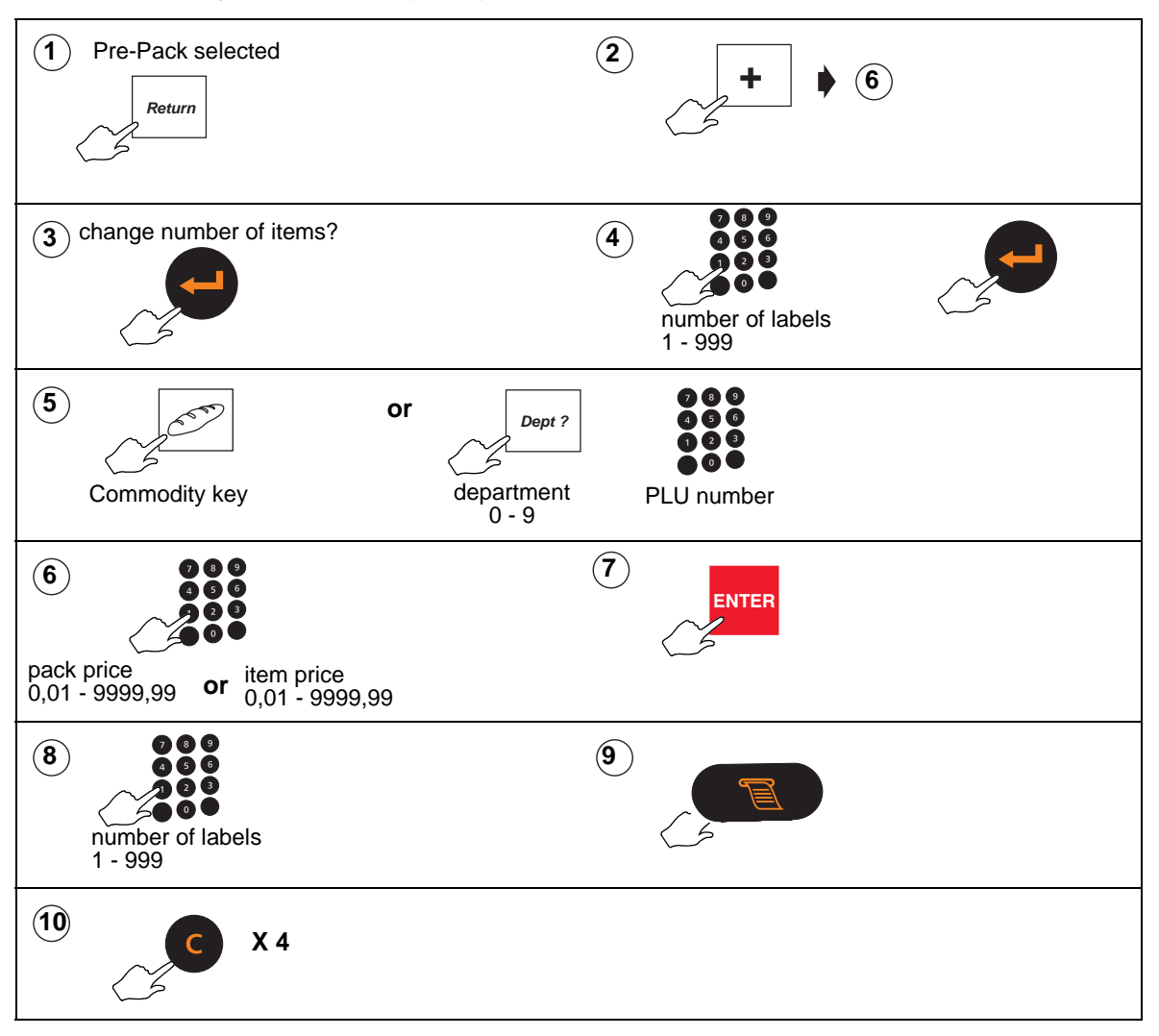

# <span id="page-143-0"></span>**9.6 Back calculation**

Back calculation is a pre-pack function that applies to non weighed products, where the unit price for the product is calculated from the computed total price and the computed net weight.

# **European**

Both the item price and the computed unit price must be printed on the label.

The computed unit price is printed in the second price field.

**Note:** You must use a label format that has all the appropriate fields defined.

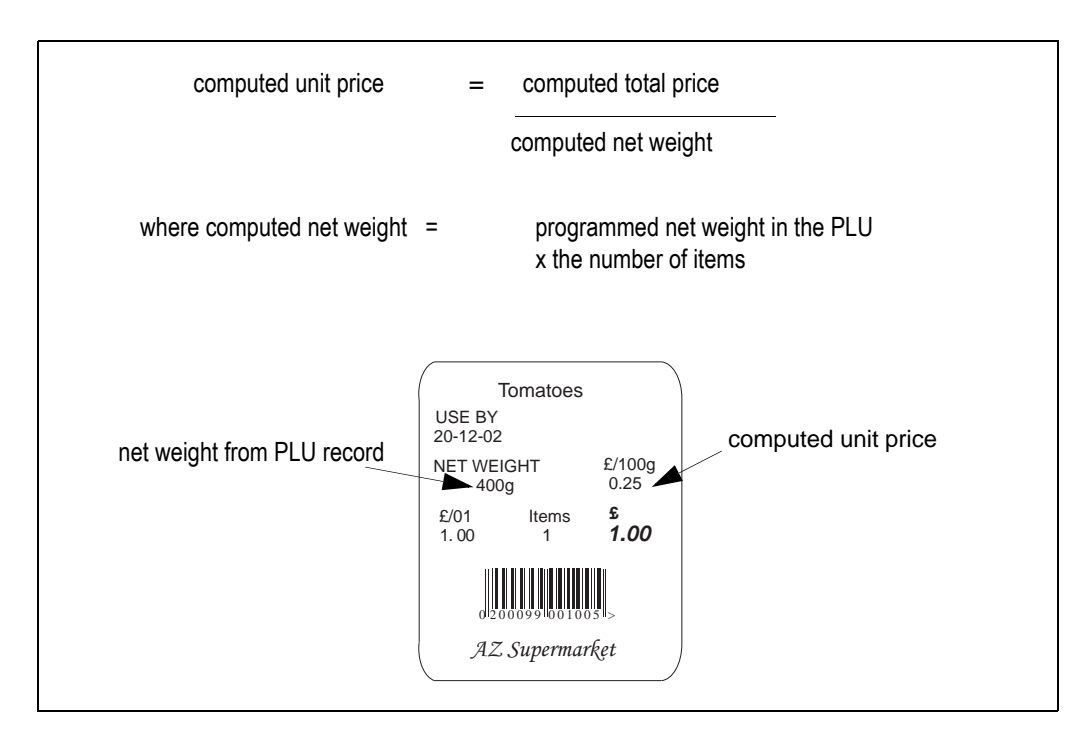

**Figure 9.1 European back calculation**
#### **Danish**

Using Danish back calculation, the item price of a non weighed product becomes the total price. The actual weight of the product is used to compute the equivalent unit price.

**Note:** If your machine is a non-weigh model you can enter the weight manually.

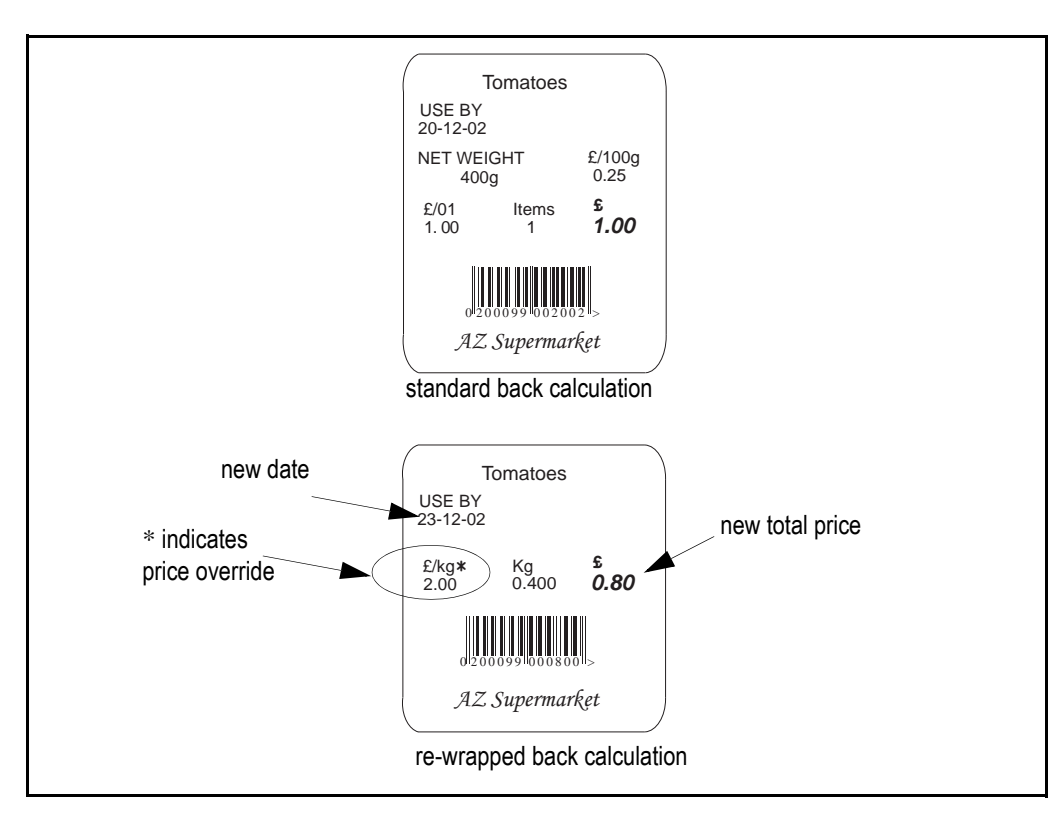

**Figure 9.2 Danish back calculation**

### **Barcodes**

# **10**

This section describes the different types of barcode and how they are used.

#### **Contents**

- **10.1 [Introducing barcodes \(page 148\)](#page-146-0)**
- **10.2 [Branded goods \(page 150\)](#page-148-0)**
- **10.3 [In-store goods \(page 153\)](#page-151-0)**
- **10.4 [Barcode scanning \(page 156\)](#page-154-0)**

#### <span id="page-146-0"></span>**10.1 Introducing barcodes**

Barcodes are used to identify specific characteristics about the product; for example, price, quantity, article number.

The machine displays fixed barcode formats as a series of numbers and letters. Each number and letter represents a digit in the barcode. By re-arranging these groups of digits you can re-define how information is printed on the barcode. No default values are preprogrammed for variable format barcodes.

You can select one of the barcode types for labels, receipts and talons or you can switch off the barcode (see 5.4, [Assigning a barcode format](#page-69-0), [page 71](#page-69-0)).

You can create and store up to 15 barcode formats.

#### **Barcode types**

The barcode types available are:

- EAN 13 Fixed format
- EAN13 Scandinavian Fixed format
- EAN8 Fixed format
- UPC12 Fixed format
- UPC13 Fixed format
- EAN128 Variable format
- RSS Expanded Variable format
- RSS<sub>14</sub> Fixed format
- RSS Limited **Fixed format**

#### **Fixed format barcodes**

There are several types of fixed format barcode which are accepted internationally for use in the retail trade. The type of barcode used depends on the standard adopted by a particular country.

**Example:**The USA uses UPC barcodes

**Example:**Europe uses EAN barcodes.

#### **Default format**

Each type of barcode has been programmed into the machine as a standard format for the barcode digits (see section  $10.6$ , page  $161$ ). This is known as the default format.

The barcode formats can be re-defined to enable a source marked barcode or dry article barcode to be printed.

#### **Variable format barcodes**

You can enter data freely to specify the information you require to be embedded in the barcode provided it satisfies the requirements for the barcode type you are using. For example, it may need to be capable of encoding using AIs.

#### **Printing barcodes**

#### **Please remember .....**

#### **Label machines**

Barcodes will only be printed if you assign a default barcode format to the machine or enable the barcode in a PLU (see [section 5.4](#page-69-0), [page 71](#page-69-0) and [Barcode printing](#page-85-0), [page 87](#page-85-0)).

#### **Please remember .....**

 $\mathbf I$ 

#### **Receipt machines**

Barcodes will only be printed on receipts or talons if you enable them in the machine.

If the barcode format includes the department number or group number, you may not mix goods or items from different departments or groups on the same receipt.

#### **Printing multiple barcodes**

- You can print multiple barcodes on the same label if necessary.
- The barcodes can be defined in the PLU or referenced to a label format.
- Programming the barcode in the PLU is the preferred method for PoS barcodes.

#### **Please remember .....**

#### **Create the barcodes before you create PLUs.**

#### <span id="page-148-0"></span>**10.2 Branded goods**

#### **Dry article barcodes**

This type of barcode contains only the product number.

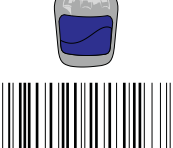

Dry article barcodes are the most common barcode used on branded goods. For example, a jar of coffee might have a manufacturers product number 5021991245497.

Creating the product (PLU) file:

Create a dry article barcode in EAN8 and EAN13 formats

#### **AAAAAAAC**

#### **AAAAAAAAAAAAC.**

#### **Please remember .....**

#### **Do this before you create the PLU. See [section 10.5](#page-157-0), [page 159](#page-157-0).**

Then:

- 1. Create a **nonwhite** PLU. See [section 6.4](#page-79-0), [page 81](#page-79-0).
- 2. Program the item price.
- 3. Enter any other product information you want to include in the product file.
- 4. Select barcode enabled.
- 5. Enter the barcode format reference.
- 6. Enter or scan the manufacturer's barcode number when you see the barcode format displayed.

**Note:** You can only enter the product number in the designated article number positions (A) in the barcode format.

#### **Please remember .....**

**You can only assign a dry article barcode to a non weighed PLU. It is illegal to use this type of barcode for a weighed PLU.**

When the goods are scanned in sales mode the receipt shows the description and the price programmed in the PLU.

#### **Price embedded barcode**

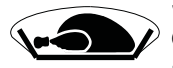

Some goods may come from the manufacturer already weighed and priced, for example frozen chickens and pre-packed fruit and vegetables. In this case the manufacturers barcode will include the product number and the selling price.

#### **Creating the product (PLU) file:**

Create the barcode format registered with your national coding authority for use with branded, pre-priced goods.

For example, the UK currently uses the format **20AAAAAVPPPPC**.

#### **Please remember .....**

#### **Do this before you create the PLU. See section 10.5, [Creating a barcode reference](#page-157-0), [page 159](#page-157-0).**

Then:

- 1. Scan the product barcode when you see Enter PLU
- 2. Enter any other product information you want to include in the product file.

**OR**

- 1. Create a **nonweighed** PLU. See [section 6.4](#page-79-0), [page 81](#page-79-0).
- 2. Program the item price as **0.00**.
- 3. Enter any other product information you want to include in the product file.
- 4. Select barcode enabled.
- 5. Enter the barcode format reference for branded, pre-priced goods.
- 6. Enter or scan the manufacturer's barcode number when you see the barcode format displayed.

When the goods are scanned in sales mode the receipt shows the description programmed in the PLU and the price embedded in the manufacturer's barcode.

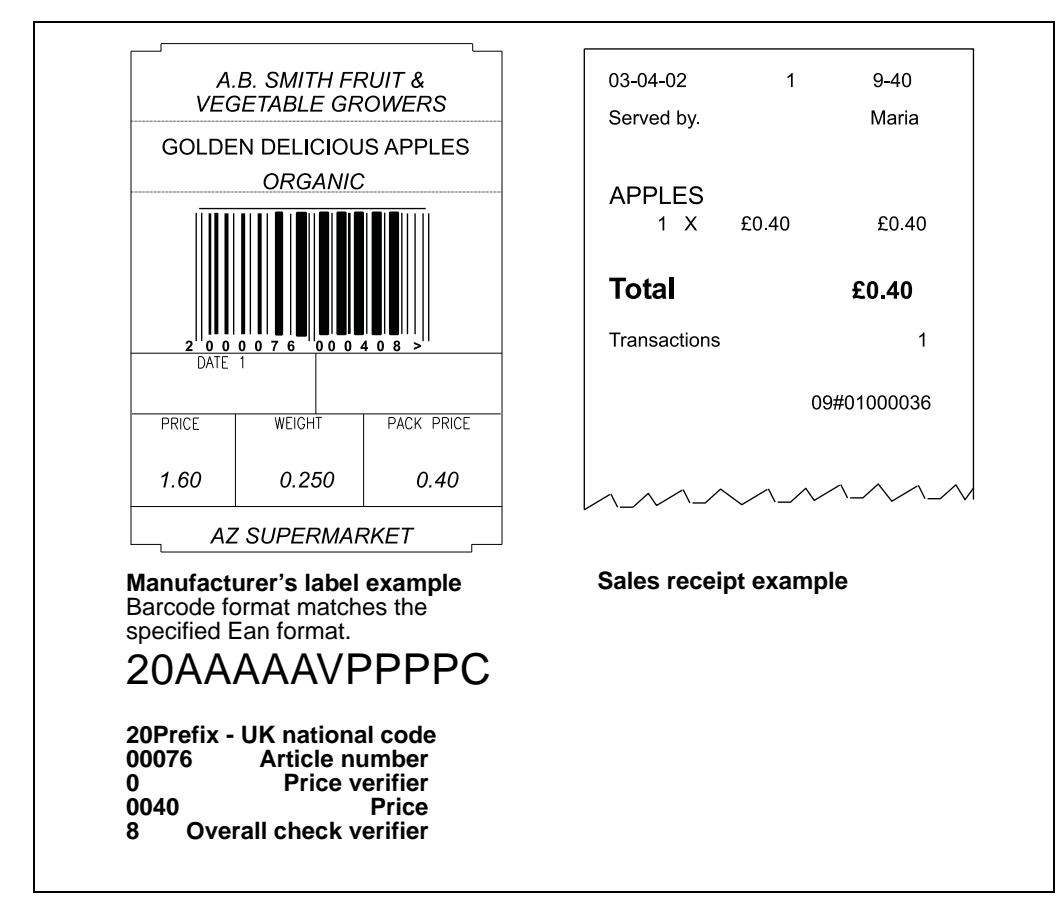

**Figure 10.1 Manufacturer's label and printed receipt**

#### <span id="page-151-0"></span>**10.3 In-store goods**

You can attach labels with barcodes to goods packed in-store prior to sale. If you include the barcode on the label the operator can scan the goods at the PoS or checkout machine.

#### **Dry article barcodes**

Use this type of barcode for goods with a non variable weight and a fixed price.

A barcode showing **just the product number** is attached to the goods and the price is displayed on the shelf edge.

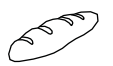

A typical use would be for products from the bakery department

#### **Please remember .....**

**In order to avoid pricing discrepancies the in-store dry article label should not show a price. If you are in any doubt use a price embedded barcode instead.**

#### **Creating the product (PLU) file:**

Create the dry article in either EAN8 or EAN13 format:

#### **2AAAAAAC** or **02AAAAAAAAAAC**

#### **Please remember .....**

**Do this before you create the PLU. See section 10.5, [Creating a barcode reference](#page-157-0), [page 159](#page-157-0).**

Then:

- 1. Create a **nonweighed** PLU.
- 2. Enter a label format that supports barcodes.
- 3. Program the item price.
- 4. Enter any other product information you want to include in the product file.
- 5. Select barcode enabled.
- 6. Enter the barcode format reference.
- 7. Enter the product number.

#### **Note:**

You can only enter the product number in the designated article number positions (A) in the barcode

#### **Please remember .....**

**You can only assign a dry article barcode to a nonweighed PLU. It is illegal to use this type of barcode for a weighed PLU.**

8. Print the barcode labels and attach to the goods.

When the goods are scanned in sales mode the receipt shows the description and the price programmed in the PLU.

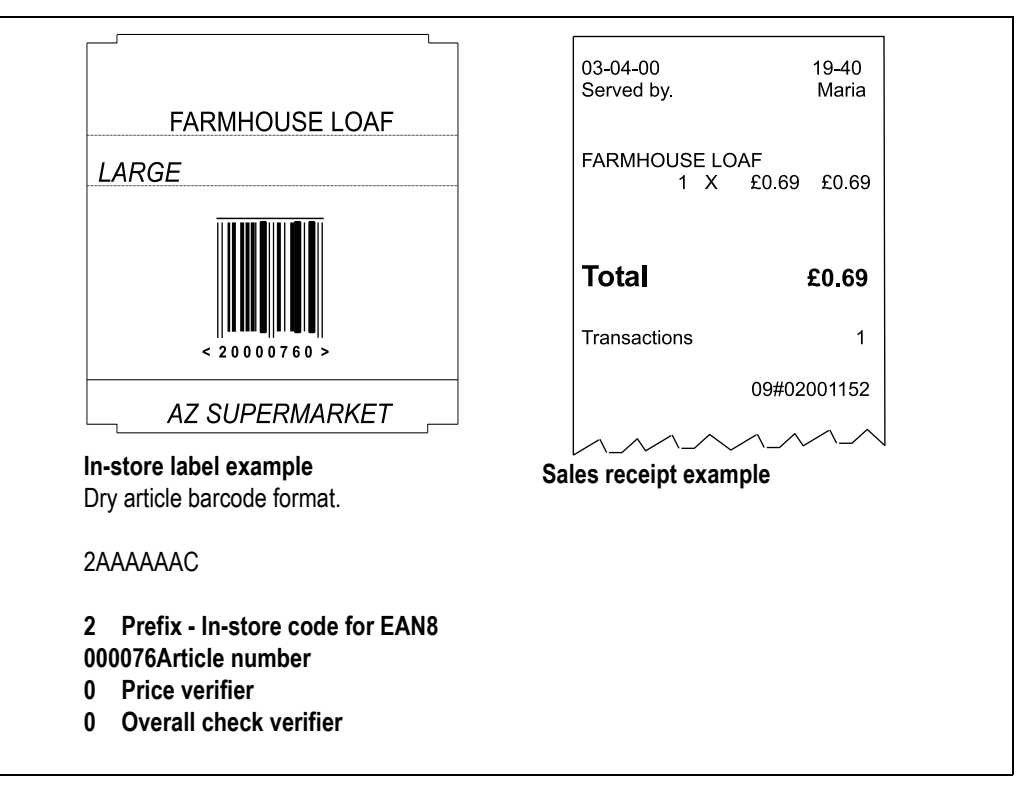

#### **Figure 10.2 In-store label and printed receipt**

#### **Price embedded barcode**

#### Use this type of barcode on labels for products such as fresh meat or fish that are priced or weighed and priced in the store pre-pack area.

#### **To create the product (PLU) file:**

Create a suitable barcode format for use with in-store, pre-priced goods. The recommended format is:

#### **02AAAAVPPPPPC**.

**Please remember .....**

#### **Do this before you create the PLU. Refer to section 10.5, [Creating a barcode](#page-157-0)  [reference](#page-157-0), [page 159](#page-157-0).**

- 1. Create a **weighed** or **non weighed** PLU.
- 2. Enter a label format that supports barcodes.
- 3. Program the unit or item price.
- 4. Enter any other product information you want to include in the product file.
- 5. Select barcode enabled.
- 6. Enter the barcode format reference.
- 7. Enter the product number.

**Note:** You can only enter the product number in the designated article number positions (A) in the barcode

8. Print the barcode labels and attach to the goods.

When you scan the price embedded barcode in sales mode, weighed goods are treated as a non weighed item. The receipt shows the description programmed in the PLU and the price embedded in the in-store barcode.

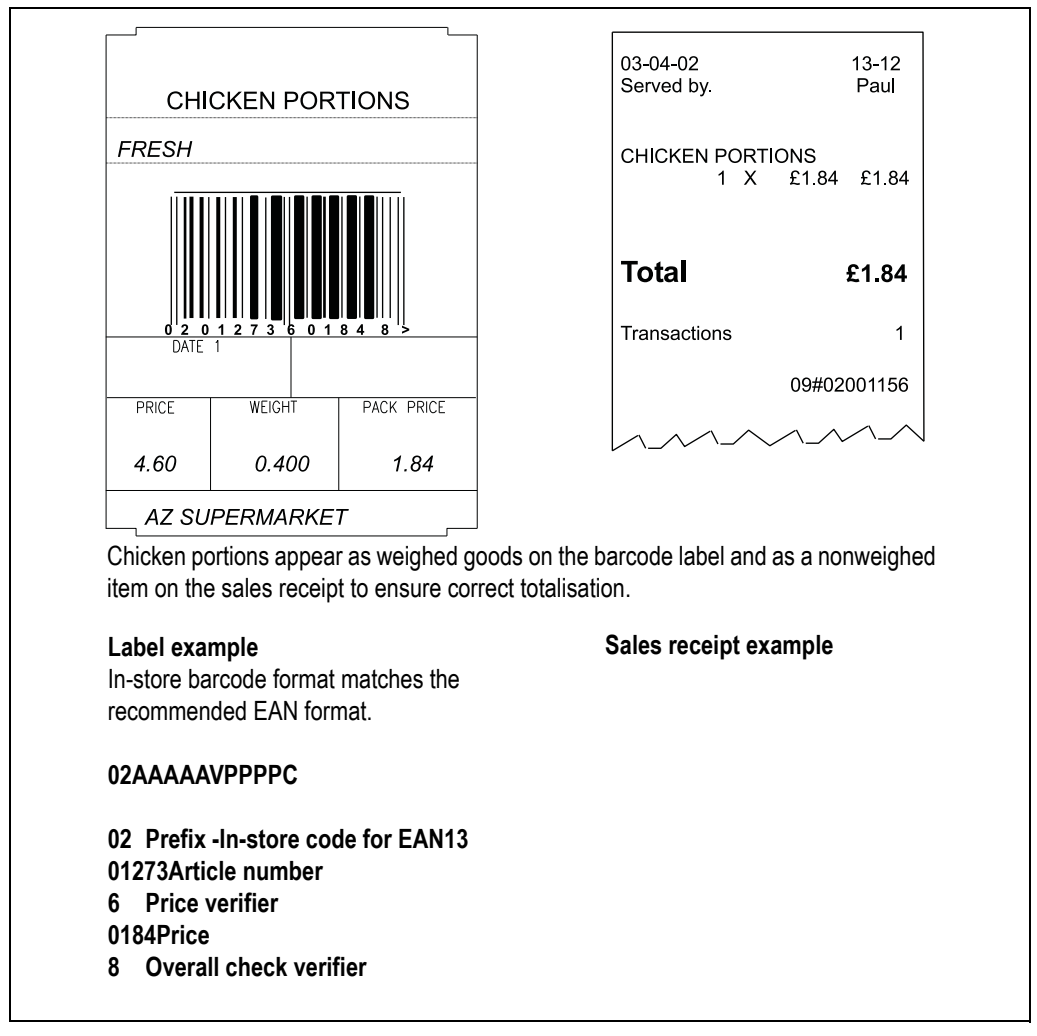

**Note:** If there is a promotion active for that PLU it will be cancelled.

**Figure 10.3 Label and nonweighed receipt**

#### <span id="page-154-0"></span>**10.4 Barcode scanning**

You can use the Avery Berkel scanner to:

- read in-store or branded barcodes at a PoS machine when your machine is in sales mode.
- help you program PLUs when your machine is in manager mode (see [section 6.4](#page-79-0), [page 81](#page-79-0)).

#### **Please remember .....**

#### **You can only use the scanner if an appropriate barcode is displayed on the goods.**

#### **Branded goods**

Branded goods have the barcode printed on the packaging by the manufacturer. The barcode is registered with the EAN authority and is known as a source marked barcode.

#### **In-store goods**

If you wish to scan in-store goods you must print a suitable barcode and attach it to the product being sold.

**Note:** RSS Limited barcodes are not suitable for use with some types of scanner.

#### **Reading a barcode**

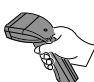

When the barcode is scanned, the machine searches the barcode list for a prefix that matches the one in the scanned barcode. If it fails to find a matching barcode it treats the barcode as a dry article barcode.

The barcode format can either be the one assigned to the machine or the barcode format programmed in the PLU. The machine will use a PLU barcode if programmed rather than the one assigned to the machine.

#### **Please remember .....**

**The scanner will use the first barcode type it encounters with a prefix matching the one on the goods. It is important that you do not program different barcode types with the same prefix.**

#### **Assigning a barcode**

• Assign any barcode reference to the machine and program the required label barcode in the PLU.

Programming the barcode in the PLU is the preferred method as it is the safest

**or**

• Assign the required barcode reference to the machine and program the PLU barcode reference to **0**.

#### **Please remember .....**

- Check that the machine selects the correct PLU when you scan a source marked (branded) barcode.
- Check that the machine prints the correct barcode when you create an in-store barcode.
- Assign a barcode reference to the machine to enable barcode printing.

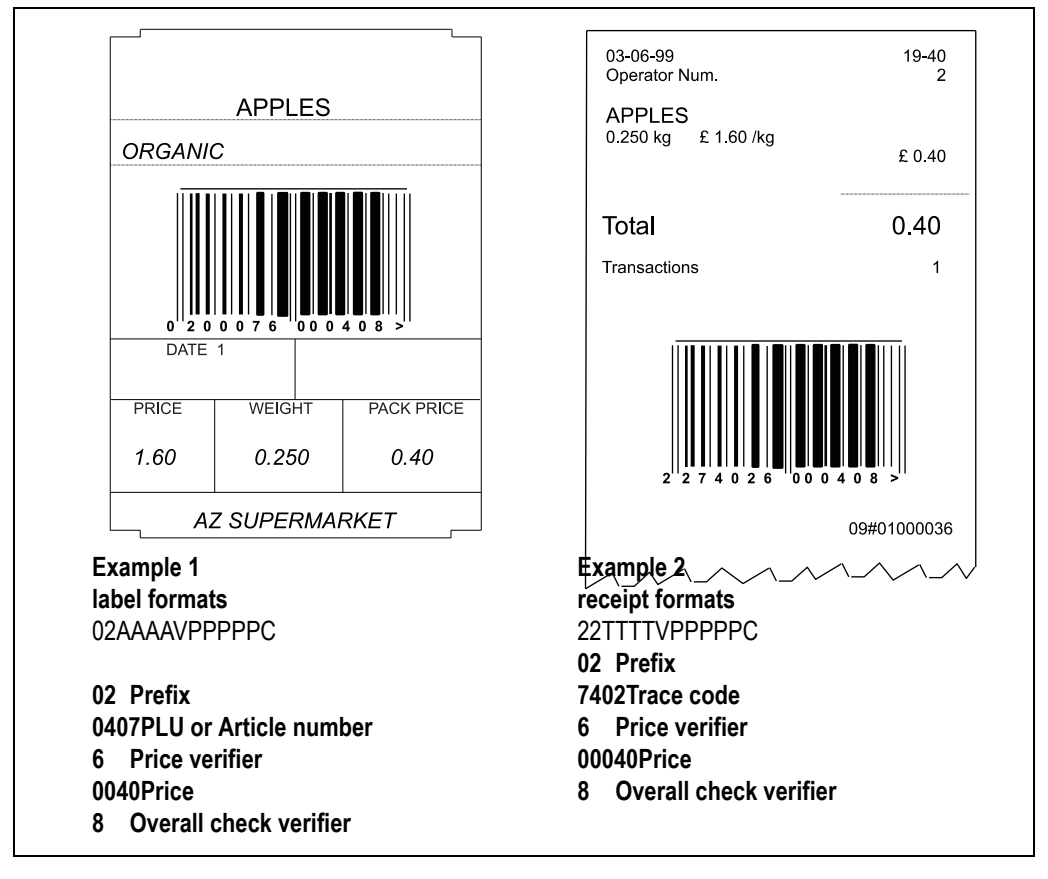

#### <span id="page-155-0"></span>**Figure 10.4 Typical barcode printing**

Defining the barcode format

Barcodes are printed as a series of bars and digits on receipts and labels. Barcode digits are arranged in groups or fields known as the barcode format. Each group of digits conveys specific information, as shown in the examples in [Figure 10.4](#page-155-0).

- You can re-define the barcode formats to enable a source marked barcode or dry article barcode to be printed.
- You can define and store up to 15 barcode formats.

#### **Incorrectly defined formats**

If you define the barcode incorrectly you will briefly see the message **Invalid Entry** followed by the barcode format. The wrongly entered character flashes enabling you to correct it. If more than one character is incorrect the first incorrect one flashes. When all the characters are corrected the first character of the barcode will flash.

#### **Correcting the format**

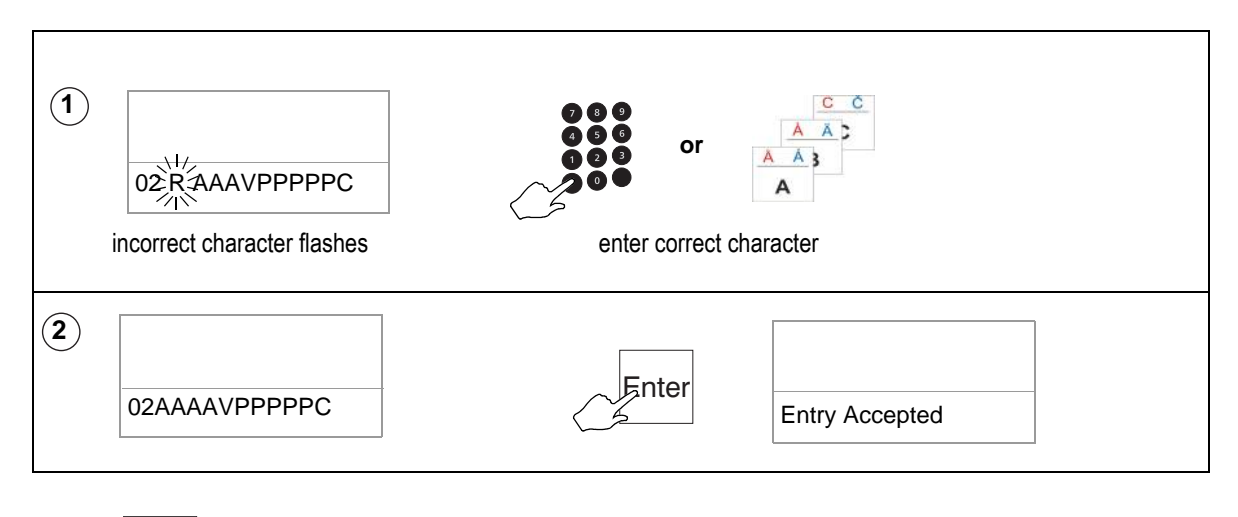

Press  $_{\text{Enter}}$ . If the format is acceptable you will see the message **Entry Accepted**.

**Please remember .....**

**Barcodes will only be printed on receipts or talons if you enable them in the machine.**

#### <span id="page-157-0"></span>**10.5 Creating a barcode reference**

You can create up to nine barcode references for labels, one for receipts and one for talons. You can select one barcode type for each reference. The machine displays barcode default formats as a series of numbers and letters. Each number and letter represents a digit in the barcode. You may re-arrange these groups of digits to re-define how information is printed on the barcode. For details of the barcode digits you can enter see [page 162](#page-160-0) to [page 164](#page-162-0).

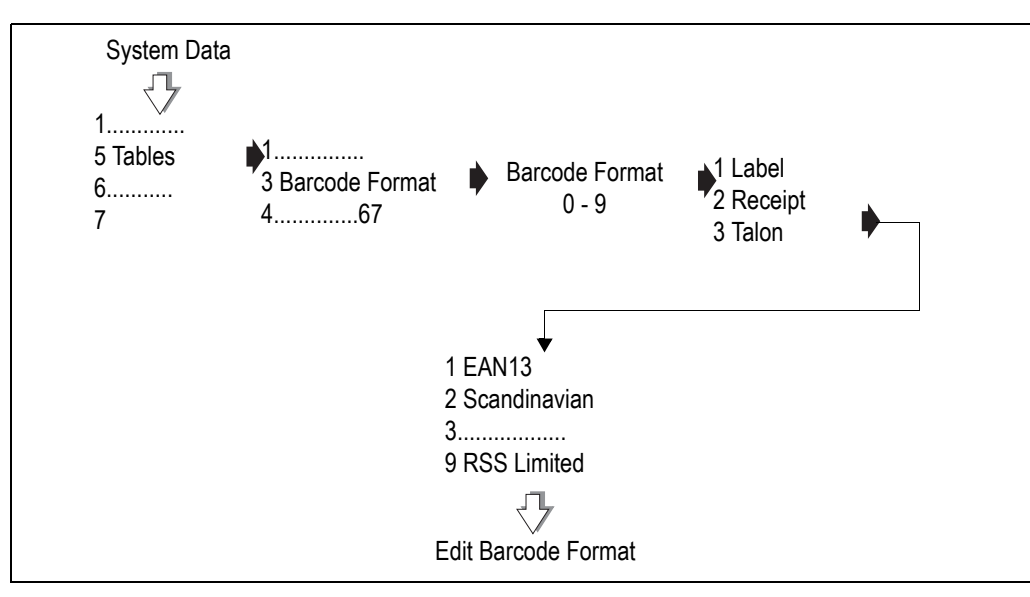

**Figure 10.5 Creating a barcode reference**

#### **Barcode overflow**

If there are more digits in the pack price or weight than specified in the barcode, the article number is printed instead of the barcode.

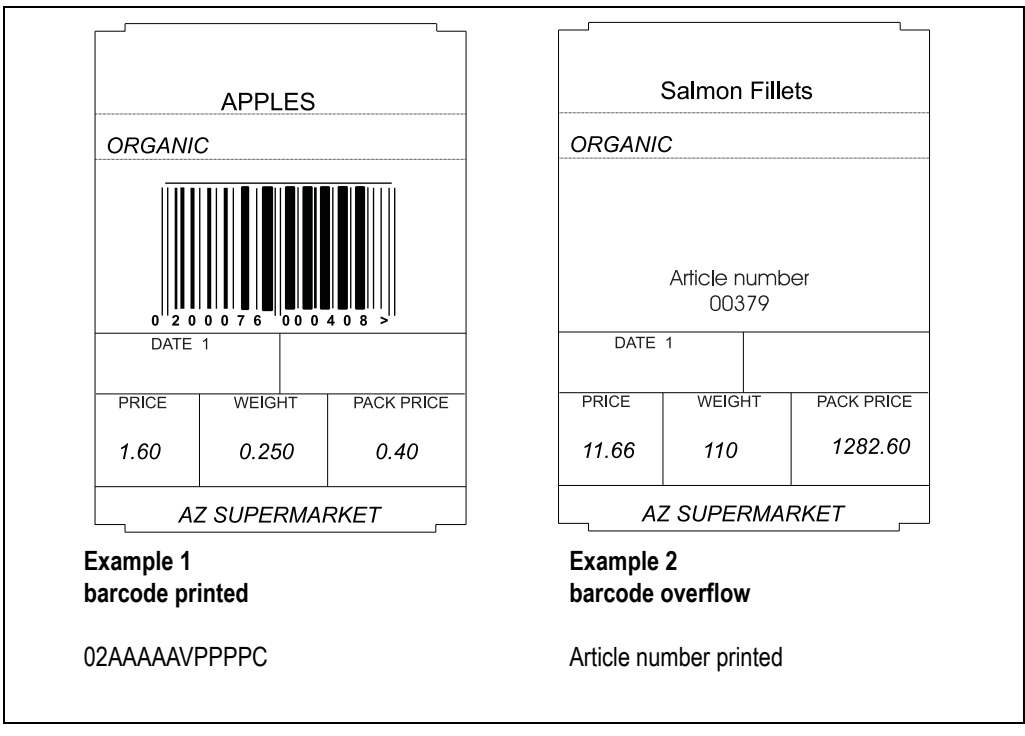

**Figure 10.6 Barcode overflow**

#### <span id="page-159-0"></span>**10.6 Barcode formats**

#### **Key:**

Prefix defines the characters which may be encoded in barcode formats.

- **A** PLU or article number
- **T** Trace code

The trace code is a number used to uniquely identify a machine. It may have up to 6 digits.

**V** Price verifier

The price verifier is an automatic check performed by the barcode reader to ensure that it has read the barcode price digits correctly.

**P** Price

Price is the transaction price on a label barcode and the total price on a receipt.

**W** Weight

Weight is the total weight on weighed labels or the number of items sold on non weighed labels. On a receipt, weight shows the total weight of all weighed transactions.

- **D** Department number
- **G** Group number
- **N** Operator number
- **C** Overall check verifier. Cannot be changed.
- **FF** Decimal point code (EAN13 Scandinavian).
- **S** Label or receipt sequence number
- **MM** Machine ID
- **HH** Network ID

**Note:** You can include %% codes and %%(AI) codes in some barcode formats. See [Appendix on page 236](#page-234-0), for a list of codes available for use.

#### <span id="page-160-0"></span>**EAN 8**

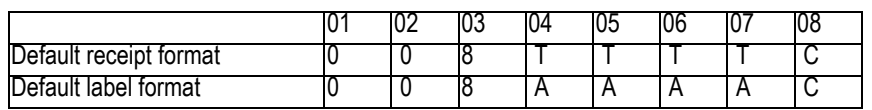

#### **Permitted entries**

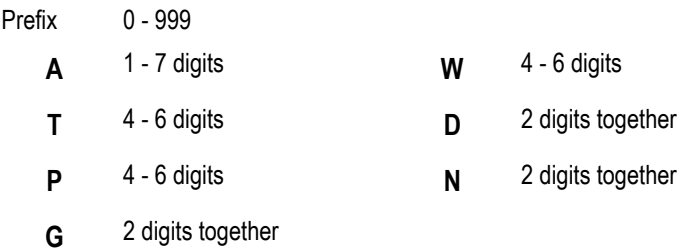

#### **UPC 12**

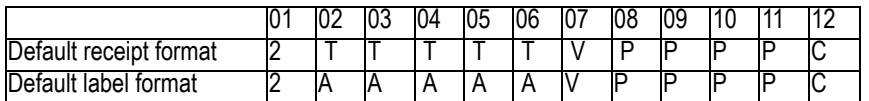

#### **Permitted entries**

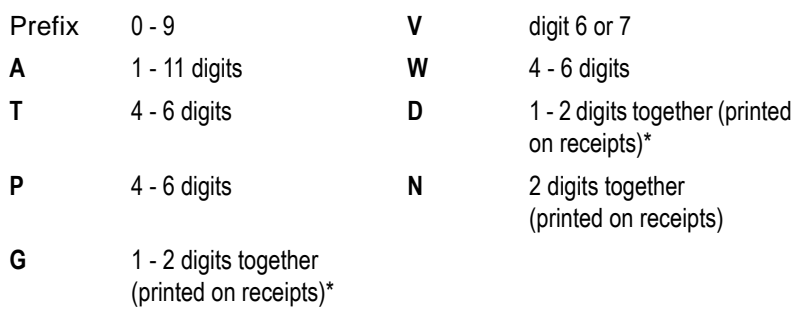

**Note:** If only one digit is available, the least significant digit is printed for example, 12 would be printed as 2.

#### **UPC 13**

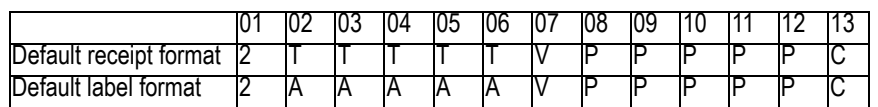

#### **Permitted entries**

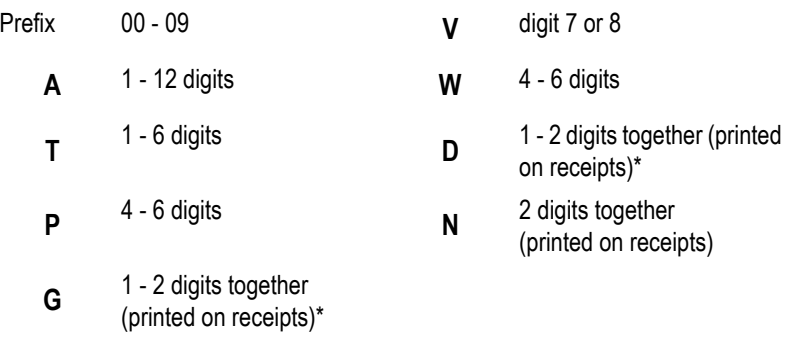

**Note:** If only one digit is available, the least significant digit is printed for example, 12 would be printed as 2.

#### **EAN 13**

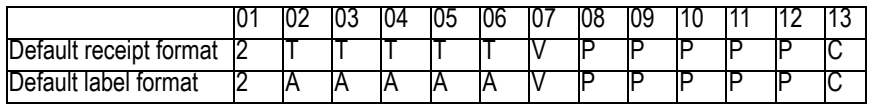

#### **Permitted entries**

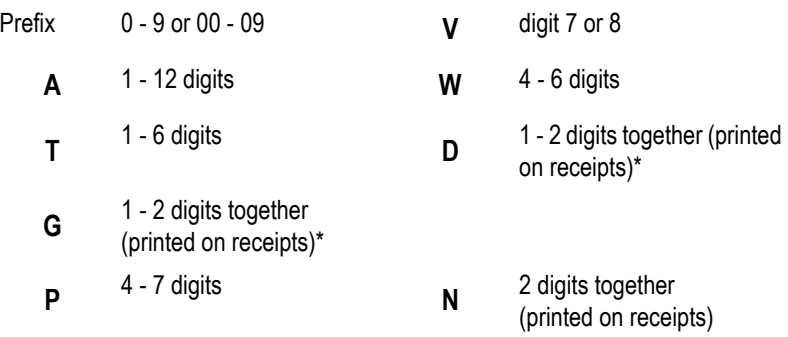

**Note:** If only one digit is available, the least significant digit is printed for example, 12 would be printed as 2.

#### **EAN 13 (Scandinavian)**

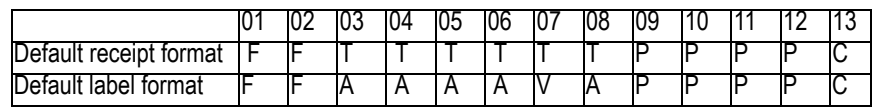

#### **Permitted entries**

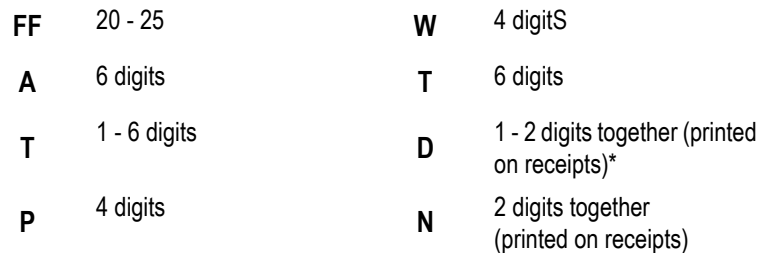

a )The decimal point codes are:

- 20 to print PP.PP
- 21 to print PPP.P
- 22 to print PPPP.
- 23 to print W.WWW
- 24 to print WW.WW
- 25 to print WWW.W

Weight is the total weight on weighed labels On non weighed labels, 0000 is printed. On a receipt, weight shows the total weight of all weighed transactions

#### <span id="page-162-0"></span>**Dry article barcodes**

Use this type of barcode when you want to print a 12 or 11 digit article number. Enter **A**s in the barcode format as shown below.

#### **Please remember .....**

**You can only assign a dry article barcode to a non weighed PLU. It is illegal to use this type of barcode for a weighed PLU.**

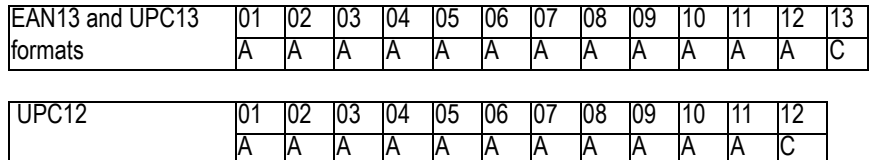

#### **RSS14 and RSS Limited**

These barcodes support Global Trade Item Numbers (GTINs).

**RSS14** barcodes have a maximum length of 14 characters.

#### 10.6 Barcode formats 165

**RSS Limited** barcodes only support GTINs with a 0 or 1 as the initial digit in the article number.

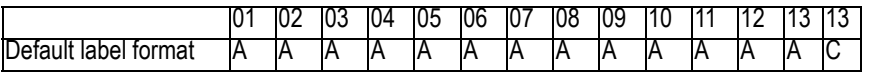

#### **Permitted entries**

**A** 13 digits **C** 1 digits

#### **10.7 Variable barcode formats**

#### **EAN128**

You can enter up to 48 characters including text, %% codes and %%(AI) codes to specify the data to be embedded in the barcode. You can also program standard barcode format characters for standard EAN/UCC AIs, for example,

"AAAAAAAAAAAAACWWWWWW%%BEAN&WEIGHT"

See [Appendix on page 236,](#page-234-0) for a list of codes available for use.

#### **RSS Expanded**

You can enter up to 74 numeric or 41 alpha-numeric characters. All the data must be capable of encoding using AIs.

**Note:** If the label field is not wide enough to accommodate all the characters, provided that there is room to increase the height sufficiently, the barcode will print as a 'stacked' barcode.

## **Product Traceability**

## **11**

This section describes how to set up and use the product traceability scheme to provide an audit trail for a product back through the stages in its production to its original source. You can record traceability for up to 9 cutting centres and 5 fattening countries. It can be used for:

- beef products
- other types of meat products such as pork
- non meat products such as fish or cheese.

These instructions describe how to set up and use the scheme for tracking bovine carcasses.

To use the scheme for other types of product, change the data names and programming texts to suit the product.

#### **Contents**

- **11.1 [Mandatory information \(page 168\)](#page-166-0)**
- **11.2 [Using traceability \(page 169\)](#page-167-0)**
- **11.3 [Traceability schemes \(page 170\)](#page-168-0)**
- **11.4 [Printing the information \(page 172\)](#page-170-0)**
- **11.5 [Traceability code data \(page 173\)](#page-171-0)**
- **11.6 [Programming traceability tables \(page 176\)](#page-174-0)**
- **11.7 [Defining the barcodes \(page 178\)](#page-176-0)**
- **11.8 [Setting up the machine \(page 182\)](#page-180-0)**
- **11.9 [Capturing the source data \(page 185\)](#page-183-0)**
- **11.10 [Pre-pack operation \(page 186\)](#page-184-0)**
- **11.11 [Counter service operation \(page 189\)](#page-187-0)**

### <span id="page-166-0"></span>**11.1 Mandatory information**

Traceability enables you to label products with information about the animal or group of animals (batch) from which the product was derived.

In some markets certain traceability information is mandatory.

**Example:**The following lists the information which is mandatory when labelling beef products in EU countries.

- lot number (more than one animal) or carcass number.
- slaughter house reference and country.
- cutting/de-boning centre reference and country.
- country of birth.
- country of rearing.

In addition, approved voluntary information may be included on labels and receipts.

#### **Please remember .....**

If the product is

- **pre-packed** (packed when the customer is not present), the traceability information **must** be printed on the product label or receipt.
- packed or prepared in the **presence of the customer**, there must be a clear link between the product being served and the displayed carcass details.

The best way to ensure this is by individually labelling each pack, or by printing the full details on the counter or ECR receipt. If this is not possible you can use Tray labelling, see page 189.

#### <span id="page-167-0"></span>**11.2 Using traceability**

Traceability details are printed on labels for all products associated with a carcass/batch.

#### **Traceability format:**

• defines the way in which the information is printed on the labels according to the text and data type programmed into the traceability format.

#### **Traceability barcode format:**

- defines the actual data and messages printed
- may also contain additional information provided by the supplier.

#### **Traceability tables:**

- are a database of countries, categories etc held by the machine.
- provide additional traceability information in relation to specific carcass/lot numbers.
- for non preset PLUs, this database is referenced for each specific carcass/lot number and the details printed on the label or receipt.

You can:

- print carcass/batch data on labels or receipts for all products associated with a particular carcass/batch.
- print counter service tray labels providing full traceability information for the customer.
- create duplicate passports, including a copy of the original barcode.

#### **Non-preset mode**

The full traceability or batch details are scanned or entered from the sales keyboard each time the operator selects a different batch at the machine.

This is particularly suitable for prepack operations where the operator may be packing a complete batch in one session and then selecting a new complete batch to pack.

#### <span id="page-168-0"></span>**11.3 Traceability schemes**

You can set up a different scheme for each type of product that requires traceability.

For each scheme you can select the way in which it operates. You can choose from:

GTIN operation)

Select **GTIN Operation Y** if you require traceability records to be uniquely identified by a lot number and GTIN.

GTIN codes contain data uniquely identifying the supplier and product type.

Label or receipt printing

You must select **Label & Receipt** for traceability information to be printed on sales receipts.

• PrePack operation

You must select **PrePack&Counter** for traceability information to be printed on both counter receipts and labels. If you select **Prepack Only** the information will only be printed on labels.

Weight limits

Select No Weight Limit if you do not want to use weight limits during trading.

Batch Weight uses the weight of the whole batch (usually encoded in the supplier barcode).

Pack Weight allows you to set weight limits for individual cases or packs.

If the barcode includes AI 303 the batch weight is incremented each time a pack is scanned. When the weight sold equals the weight limit for the batch you will see a warning message and you will not be able to print further labels.

• % Wastage

If you select Batch Weight or Pack Weight limits you will be prompted for a % Wastage value. This is a programmable value that allows for wastage in the batch due to bone etc.

Date limits

Select No Date Limit if you do not want to use date limits during trading. You will not be prompted to enter dates when creating records.

The default option Use Scheme Life, computes the expiry date from the slaughter date plus the scheme life. You can manually override the date if required.

Use Expiry Date uses the sell by date encoded (AI 17) in the supplier barcode. You can manually override this date if required.

#### **Scheme reference**

This is a reference number from 1 to 10 that is used to link the batch being processed to the correct scheme.

#### 11.3 Traceability schemes 171

For schemes operating in preset mode, when the PLU is selected, the associated lot number will link the PLU to the correct scheme.

#### **Scheme name**

You can program a scheme name, up to a maximum of 20 alpha/numeric characters, for easier identification of a scheme.

#### **Life**

You can set the number of days that limits the duration of a scheme. This is usually referred to as the scheme life and the default value in the machine is 30 days.

#### **Linking a scheme to a PLU**

When creating or editing a PLU, you will be asked to enter the scheme reference number for the PLU provided that:

- traceability is enabled and
- more than one traceability scheme exists.

#### <span id="page-170-0"></span>**11.4 Printing the information**

Traceability information is normally printed in text field 3. You can print any of the data in other text fields provided you embed the appropriate %% codes or Dewey Decimal codes (see [Appendix](#page-234-0), [page 242](#page-240-0)).

In preset mode, you can print the traceability information as:

- a single block of text
- as individual lines of text which can be printed in different areas on the label.

To enable traceability text line printing you must:

- embed the appropriate Dewey code in the sales message to select text printed as a block or as individual lines (see [Appendix](#page-234-0), [page 243](#page-241-0)).
- separate the lines of text in the traceability text panel using line feed and centralise line feed characters.

For information on creating and editing text see Part 1 Chapter 4.2.

You must select a suitable label format or the data will not be printed.

When programming PLUs you must select **Traceability On** to be able to use traceability for that product.

Listed below are the operations you need to perform to enable traceability information to be printed on labels.

- Enable receipt or counter service printing if required
- Define the barcode format for non-standard AI reference codes
- Program the tables with the data names and associated text as you want them to appear on the traceability panel.
- Create the traceability format which defines the way in which the information will be printed on the label.
- Set up the traceability schemes required.

#### <span id="page-171-0"></span>**11.5 Traceability code data**

The machine contains tables relating the traceability code embedded in the traceability panel format to

- the Application Identifier (AI)
- the data name
- Dewey Decimal codes.

The machine is pre-programmed with industry standard codes for both data names and AIs. You can change these codes if necessary.

For full details of the codes see [Appendix](#page-234-0), [page 242](#page-240-0).

#### **Data name**

Data names are the text descriptions associated with the traceability codes. The machine is pre-programmed with industry standard codes. You can change these if necessary to suit the products for which you are using the system.

For example:

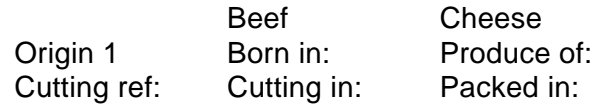

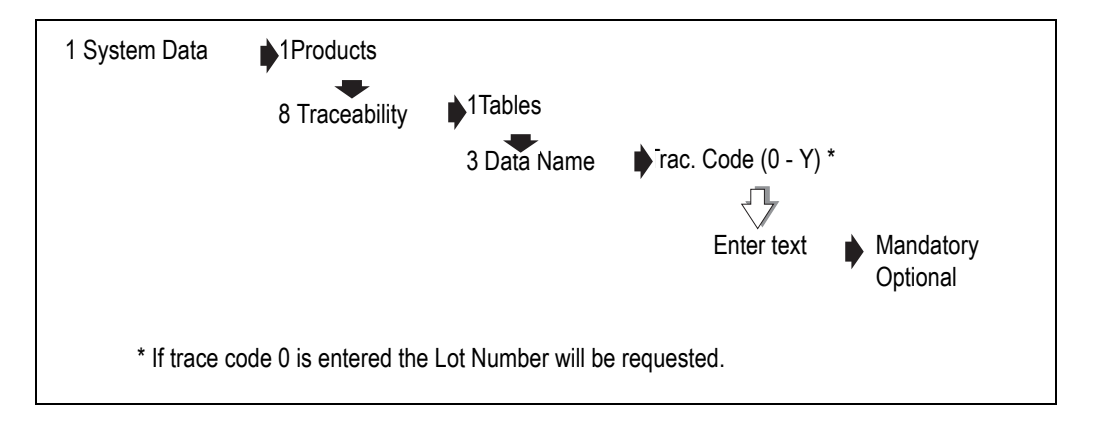

#### **Figure 11.1 Editing code data**

#### **AI codes**

- The AI code is embedded into the barcode followed by the data to which it refers.
- The data is interpreted according to the AI code function.
- The data can be in any order and can be split into more than one barcode if necessary.

#### **Data interpretation**

• Printed as read

Lot/carcass number

slaughter and cutting numbers

scheme licence number

text 3 data.

- Dates are interpreted in the format YYMMDD.
- **Referenced**

Origin, slaughter and cutting references, breed, category, type and species data are used as a reference to look up the related text in a table. See Figure 11.7.

• AI codes 7030 to 7039

Application Identifier 7030 is always for the slaughter house and 7031 to 7039 are for the cutting centres. The first three digits are interpreted as an origin reference and the remaining alphanumeric characters as cutting numbers.

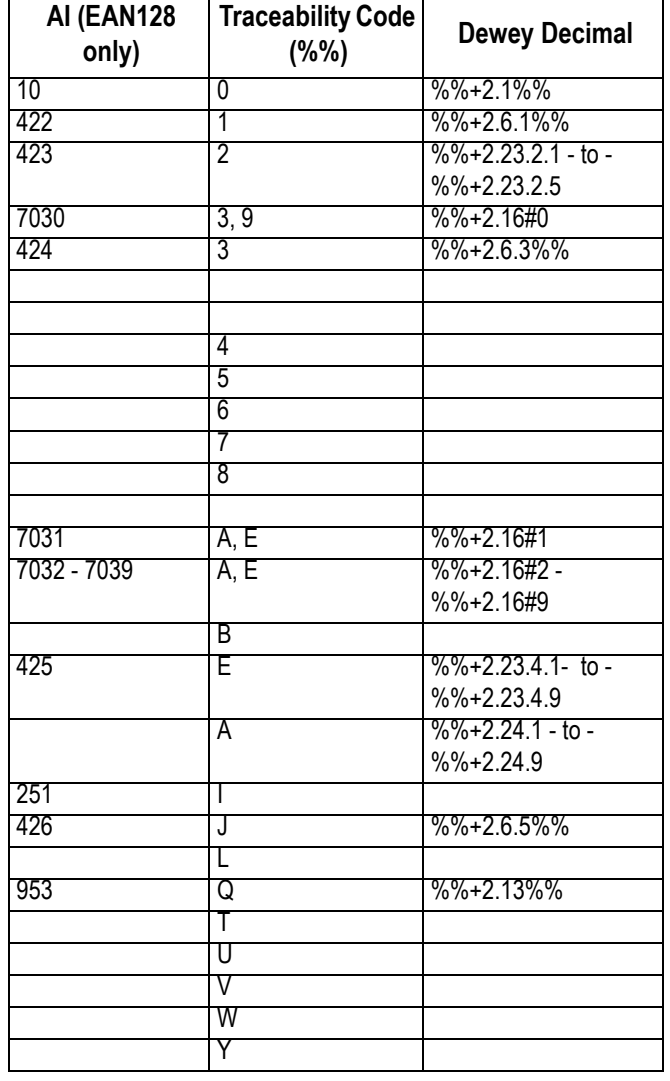

#### 11.5 Traceability code data 175

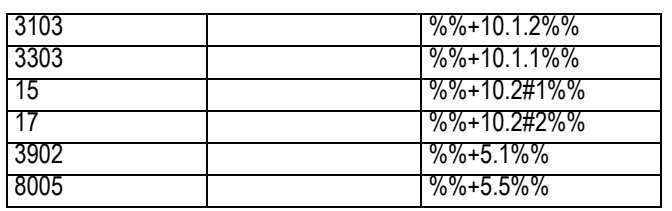

#### **Figure 11.2 Supported AI numbers**

#### **Unsupported AI codes**

You can use the Tables function to add an AI code or change an existing AI in the substitution codes list. (See [Substitution codes](#page-240-0) on page 242..)

- 1. Select AI
- 2. Select Create & Edit
- 3. Enter the %% code or the Dewey Decimal code for the AI code you wish to change or to which the new AI code is to be assigned.

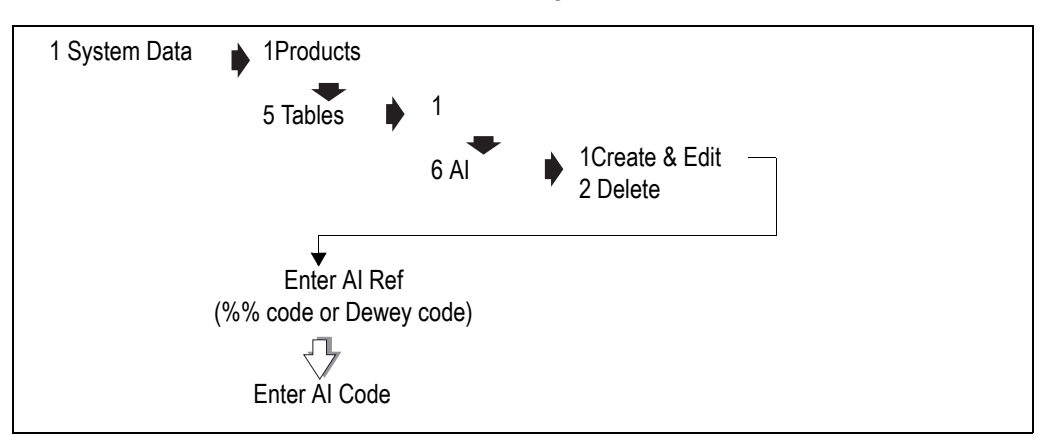

**Figure 11.3 Adding or changing an AI code**

#### <span id="page-174-0"></span>**11.6 Programming traceability tables**

If you are using nonpreset schemes or scanning supplier proprietary barcodes, you need to set up tables for:

- countries of origin
- slaughter centre references
- cutting centre references.

#### **Creating messages**

When creating messages ensure that the messages programmed in your machine match the messages used by your suppliers.

#### **All your suppliers must use the same messages.**

You can create seven different lists of messages.

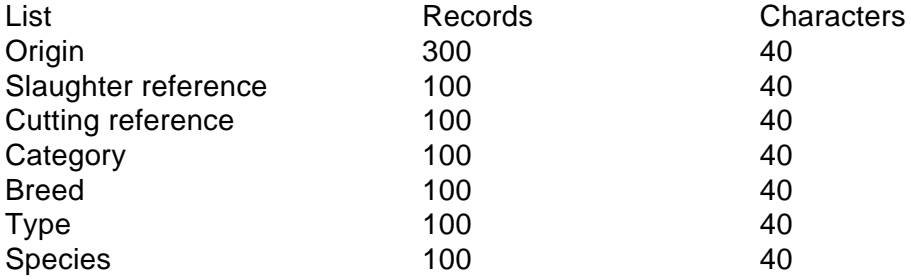

Origin, slaughter reference and cutting reference information is mandatory. Category, breed, type and species is additional information which may be included.

#### **Origin messages**

An origin message may be a country, a supplier or EC member states. You can print up to four origin messages on the label, for example: country of birth, supplied by. The default origin list contains internationally agreed country references (ISO 3166) but you can change these if necessary. To revert to the default value just delete the current entry

in the table (see Part 1, section 4.2, *[Creating and editing text](#page-30-0), [page 32](#page-30-0)*) and press <sup>Enter</sup>

#### **Slaughter reference**

This table stores reference information about where the animal was slaughtered. It contains the name of the country and the approval number for the slaughterhouse.

#### **Cutting reference**

This table stores reference information about where the carcass was cut up and deboned. It contains the name of the country and the approval number for the cutting centre.

#### **Category messages**

The following category messages must be used for beef:

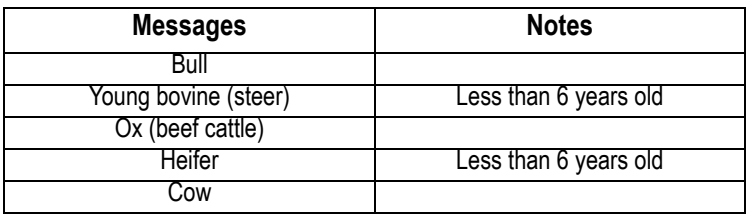

#### **Breed messages**

Breed messages describe the breed or race of the cattle. Examples are Aberdeen Angus and Charolais.

#### **Type messages**

Type messages describe the end product from the animal. For beef it could be beef animal, milk animal or mixed.

#### **Species messages**

These messages describe the type of animal or product.

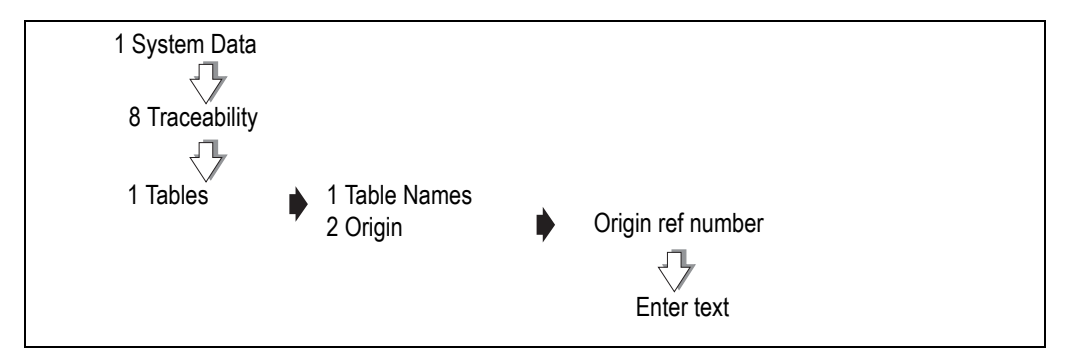

#### **Figure 11.4 Creating origin messages**

Create other message lists in a similar way.

#### <span id="page-176-0"></span>**11.7 Defining the barcodes**

There are two types of barcode used with bovine traceability.

• EAN128 standard. These barcodes include the mandatory information and use Application Identifiers (AIs) to determine how the data is interpreted.

This type of barcode cannot be edited.

• EAN128 non-standard barcodes. These barcodes use Application Identifiers (AIs) but include voluntary information in addition to the mandatory information (custom barcode).

This type of barcode can be edited to match those of your supplier.

Each type of barcode has been programmed into the machine as a standard format for the barcode digits. This is known as the default format. You can edit these formats to match the barcode formats received from your suppliers.

#### **Custom barcodes**

Use this barcode format to interpret data from non standard AI barcodes received from the supplier. The system uses the AI (950) to identify that the barcode contains voluntary data and AI (953) the licence number to print this data.

The default barcode format for AI 950 is:

LWYTTUUVV

#### **Example:**

(10)234567(7030)250789(7031)250654 **(950)141010100**(953)321

(10)

6 digit carcass/lot number= 234567

(7030)

3 digit slaughter country reference= 250 = France

3 digit slaughter number= 789

(7031)

3 digit cutting country reference= 250 = France

3 digit cutting number= 654

**(950)**

**1 digit species= 1 = bovine**

**1 digit category= 4 = heifer**

**1 digit type= 1 = meat**

**2 digit breed of father= 01 = Charolais**

**2 digit breed of mother= 01 = Charolais**

#### **2 digit breed if mixed= 00 = N/A**

(253)

3 digit scheme licence number= 321

#### **Traceability barcodes**

Used for fixed, non AI barcodes received from suppliers.

A traceability barcode format defines the information conveyed by the printed bars in the barcode in a similar way to a label or receipt barcode. Traceability barcodes are based on digits, for example **00000006666661122335544**.

The default barcode format is:

00000044551122 14digits

6 digit carcass/lot number + 2digit slaughter reference + 2 digit cutting reference + 2 digit origin message  $1 + 2$ digit origin message  $2 = 14$  digits

#### **Example:**

1234560101050114 digits

6 digit carcass/lot number= 123456

2 digit slaughter reference= 01 = UK (1143)

2 digit cutting reference= 01 = UK (19985)

2 digit origin message 1= 05 = Scotland

2 digit origin message  $2 = 01 = UK$ 

**Example:**The maximum number of barcode digits you can specify in the barcode format is 40.

The barcode digit in the first column of the table is also entered in the traceability format, see page 182, so the machine knows how to print bovine details on the label.

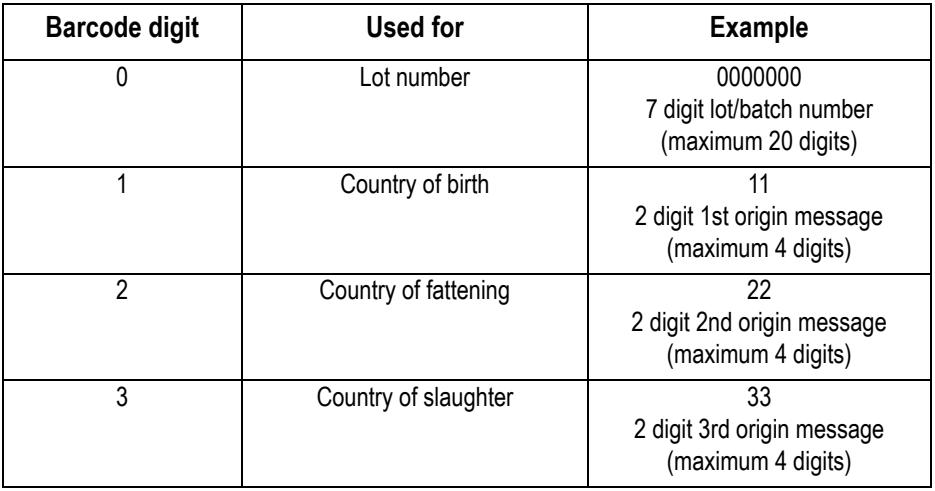

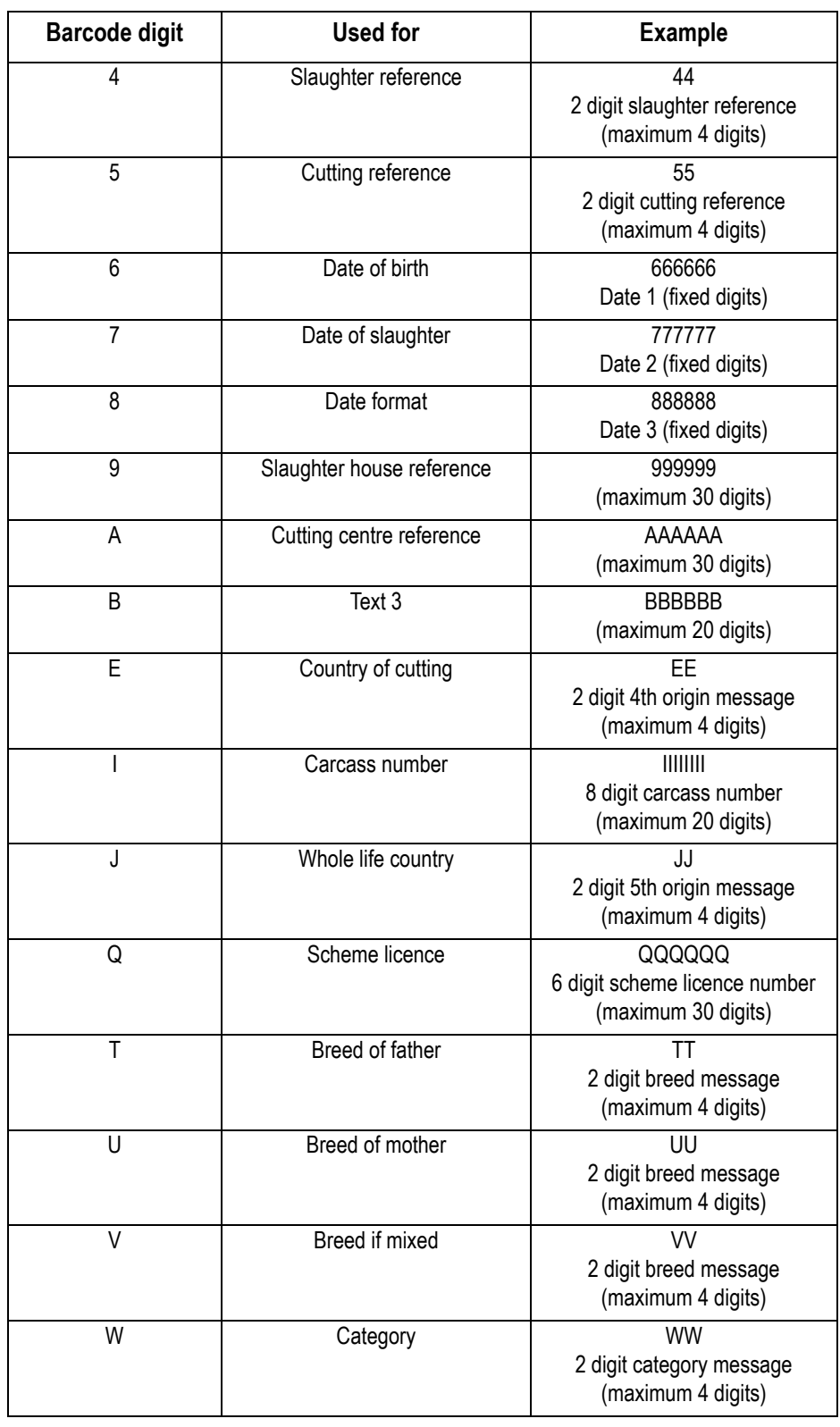

#### 11.7 Defining the barcodes 181

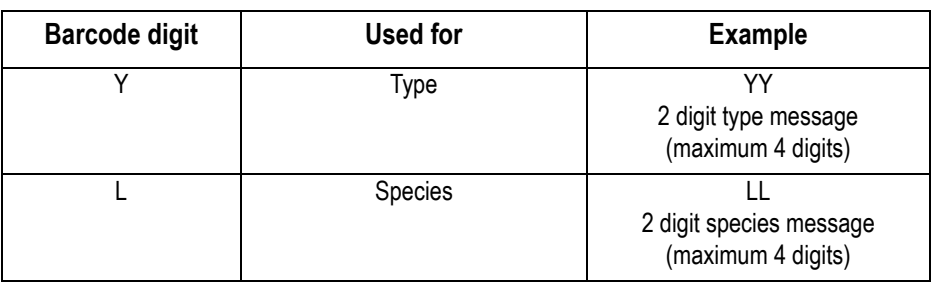
#### **11.8 Setting up the machine**

#### **Creating the traceability panel format**

The traceability panel format defines:

- the text to be printed on the label.
- the type of data to be printed on the label.

Type the text to be printed on the label. Refer to the table in Figure 11.7 and enter the required code to define the type of data to be printed with the text on the label.

The maximum number of characters that you can have in the traceability panel format is 2000 (including spaces).

For information on creating and editing text see **Part 1** 4.2, [Creating and editing text](#page-30-0), [page](#page-30-0)  [32](#page-30-0).

#### **Default traceability format**

This is already set up in the machine and allows for both fixed barcodes and EAN standard barcodes.

#### **Traceability panel format**

↵Lot Number: %%0↵Slaughtered In: %%4%%3%%9↵Cutting In: %%5%%E%%A↵Born In: %%1↵Reared In: %%2

#### **Label print out (text area 3)**

Lot Number: 102354 Slaughtered In: UK (1143) Cutting In: UK (19985) Born In: Ireland Reared In: Ireland

**Figure 11.5 Traceability format and label printout**

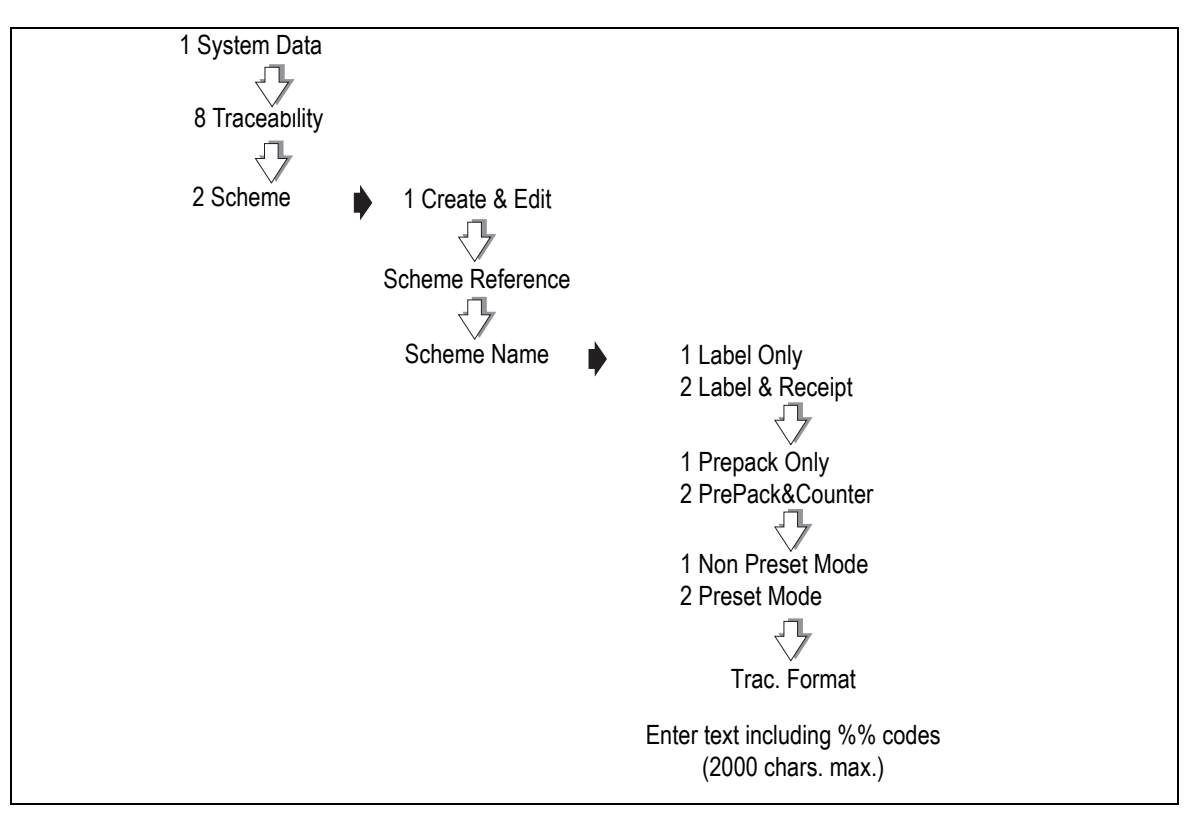

#### **Figure 11.6 Creating the panel format**

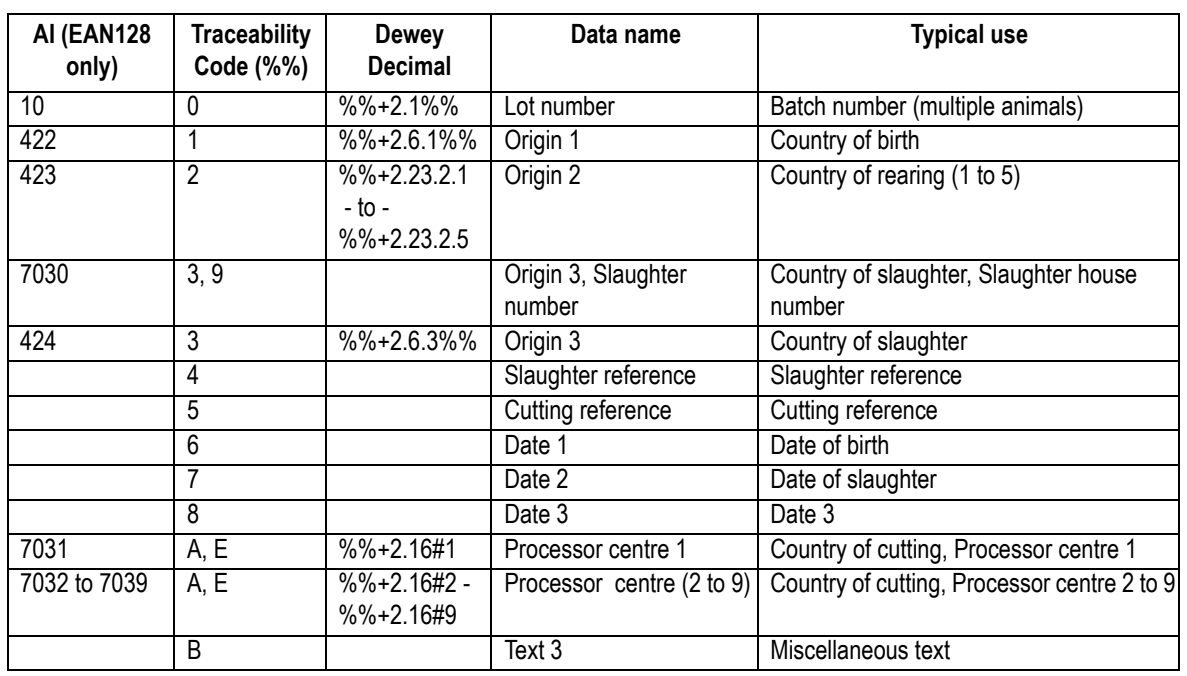

#### **Substitution codes**

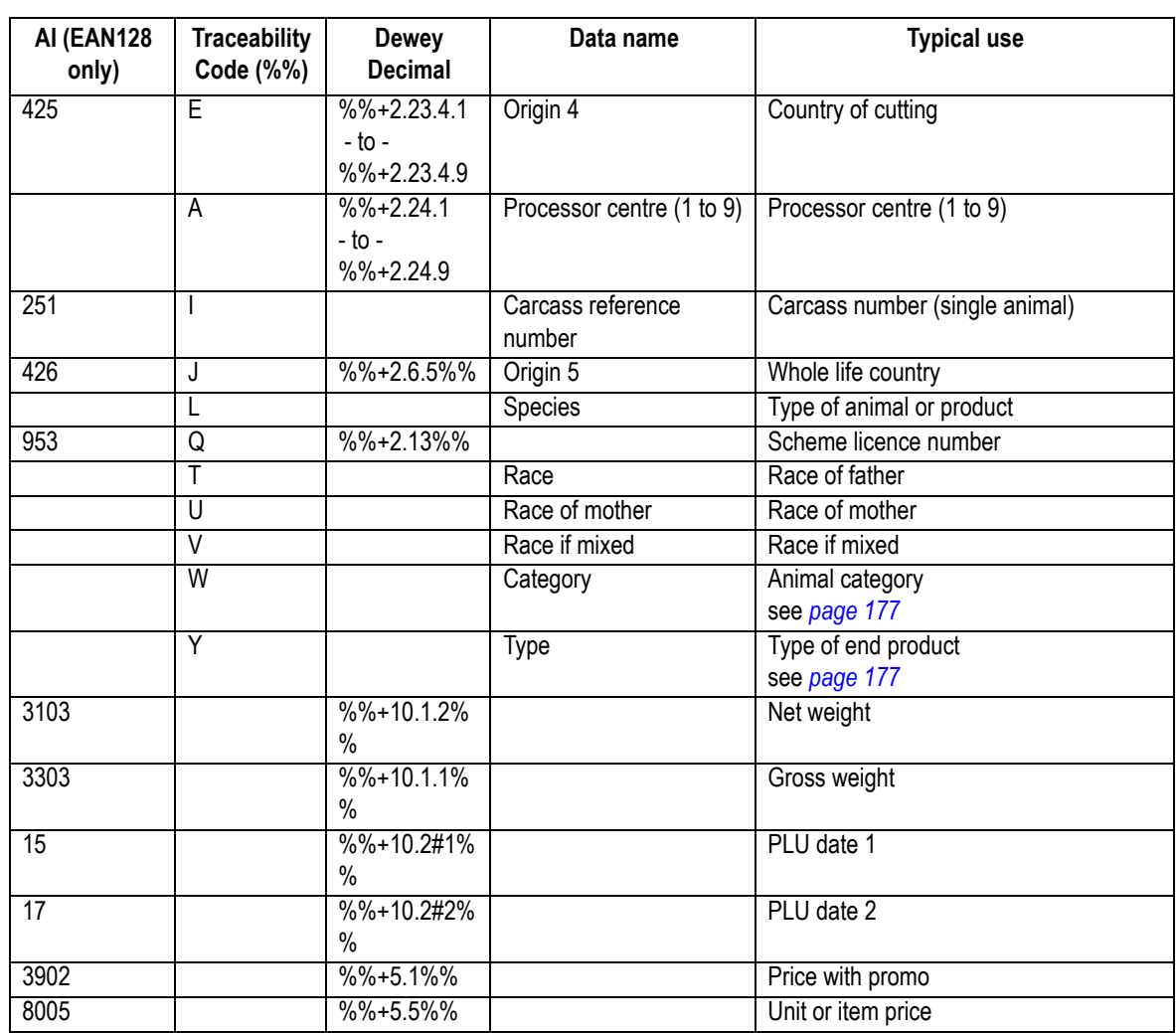

### **Figure 11.7 Table of codes**

**Note:** When selecting a PLU with traceability enabled, the lot/carcass number is always displayed first followed by the remaining traceability information in the order in which it is stored in the carcass format.

#### **11.9 Capturing the source data**

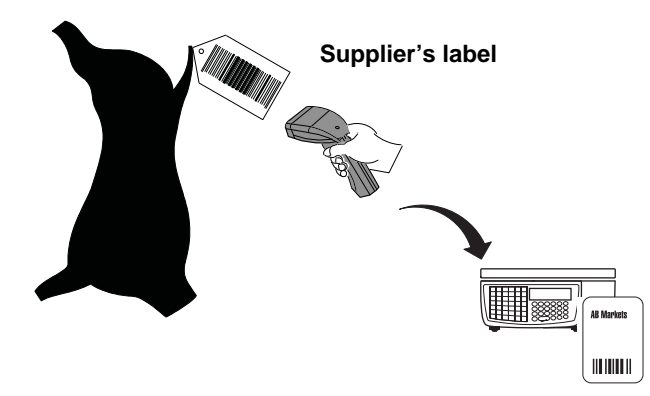

The supplier attaches a barcoded label (traceability passport) to the carcass containing the information required.

Programming the machine with the same messages and data used by the supplier means that you can print the data defined in the traceability barcode on all labels for associated PLUs.

There are various ways in which the traceability data can be input to the machine.

- Use the Avery Berkel scanner to read the proprietary barcodes printed on the carcass labels by the supplier.
- Use the keyboard to enter the references for each data item when a product is selected.
- Use the Avery Berkel scanner to read the EAN128, PDF417 and RSS barcodes containing all the required bovine data.

#### **Note:**

When variable format barcodes are used it is possible that more than one barcode will be required to contain all the data. The system has been designed to cope with this.

#### **Hash key**

If a hash key has been assigned to the keyboard, you can enter the barcode digits manually:

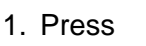

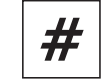

2. Type in the barcode digits

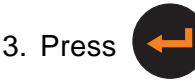

Use this method if you do not have a scanner or the scanner fails to read the barcode,

#### **11.10 Pre-pack operation**

The supplier attaches a barcode to the carcass which is scanned when the carcass is cut and pre-packed in store.

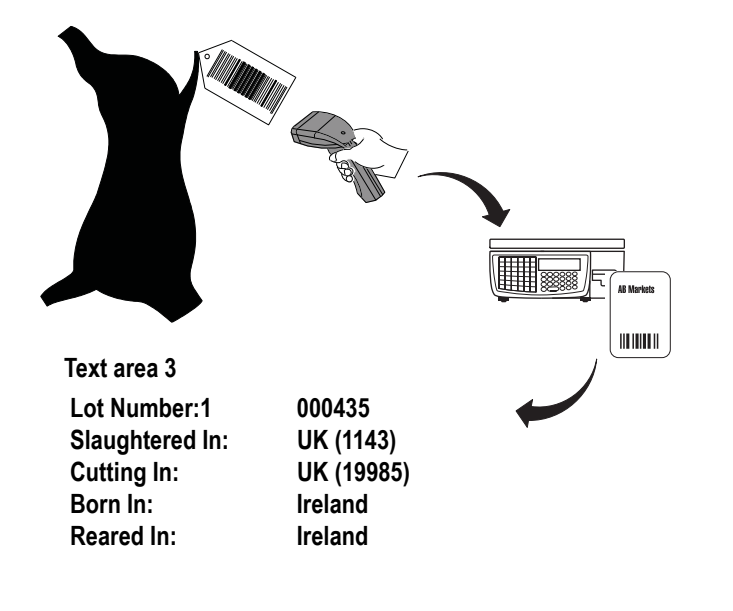

If your scanner is not working you can press  $\frac{4}{10}$  and then enter the barcode numbers directly.

When you select the PLU, the last carcass/lot number used is displayed. You can enter a new carcass or lot number if required.

**Note:** If lot number is enabled in the PLU and the panel text associated with the number contains text markers, the designated text is displayed instead of the lot number.

Category, origin and breed options, and dates are displayed in the order in which they are set in the print format. Carcass/Lot number is always displayed first.

If you see the message **Not Found** for any of the options enter the reference number for the origin message to be printed.

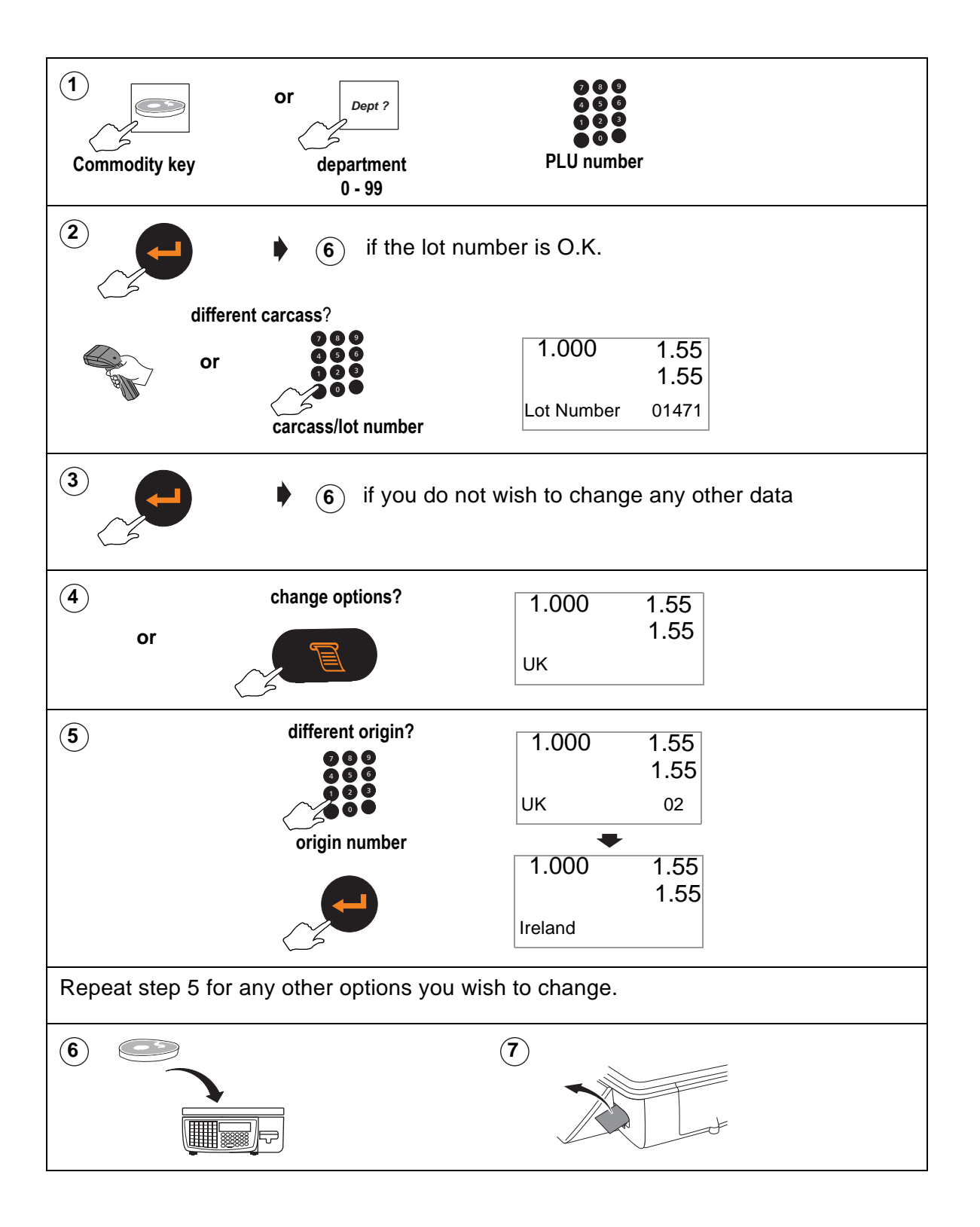

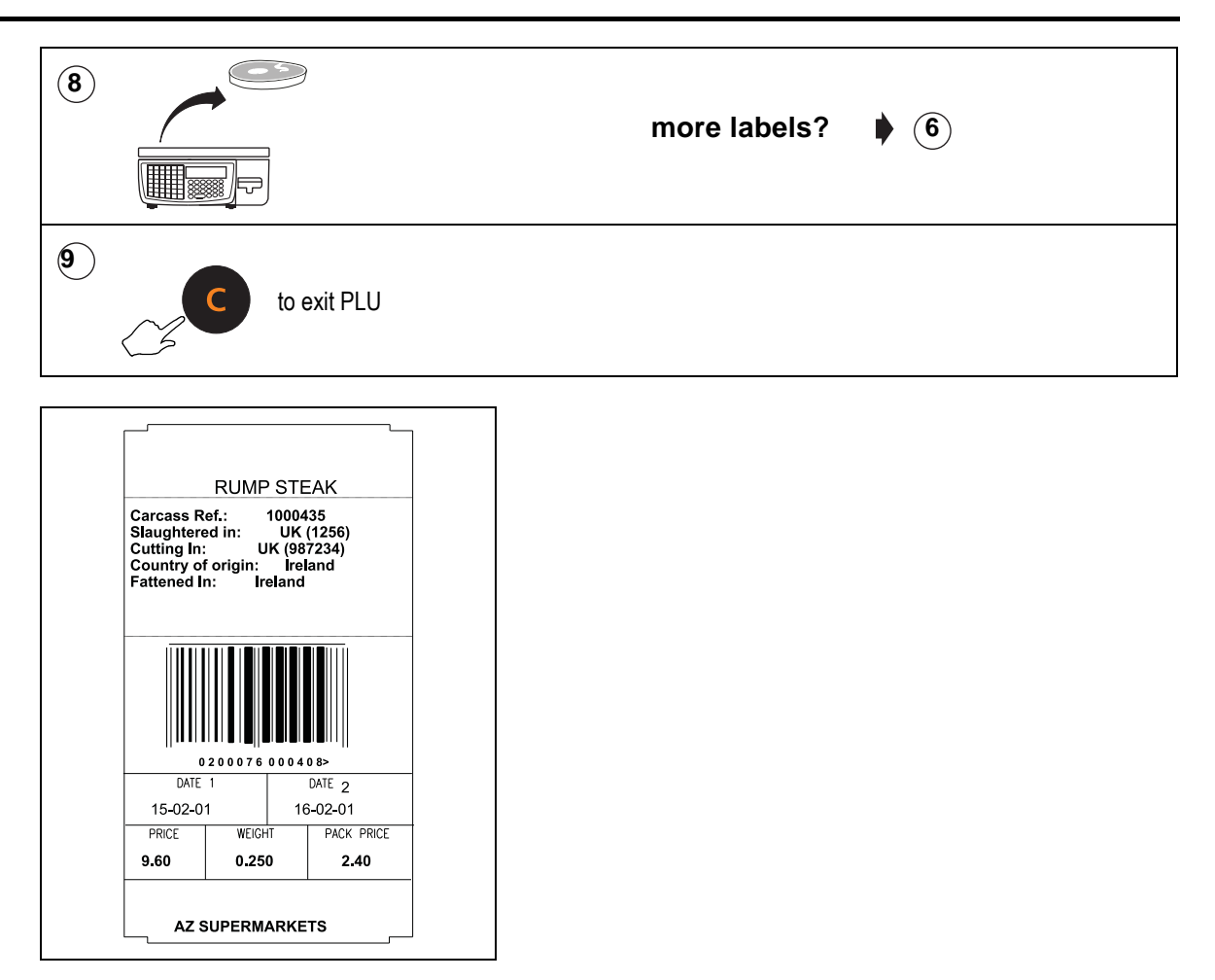

**Figure 11.8 Typical label**

#### **11.11 Counter service operation**

In counter service you can scan the barcoded information from the tray label for the product, or you can type in the lot number at the keyboard and the machine will print it on the label or receipt.

#### **Tray labelling**

Where the product is packed in the presence of the customer, it is not necessary to print all the carcass/batch details on each label or receipt, provided that the information is clearly displayed and obviously intended for that product.

The system enables you to assign a panel key to print `tray labels' for use in this mode of operation. You can use this key to print a counter service tray label for each tray of product on sale.

Tray labelling can be used in non-preset and preset modes.

#### **Setting up the key**

1. Create a PLU called `Tray Label'.

2. Select a label format for the PLU that has the relevant text fields included.

Tray labels usually have larger print than pack labels and the field needs to be large enough to allow all the information to be printed.

- 3. Enter the text required and the appropriate %% or Dewey Decimal codes in one of the PLU text fields.
- 4. Step through the remaining options except unit or item price without entering any data.
- 5. Select **Traceability On**.
- 6. Assign the key to the sales keyboard.

**Note:** You will need to program the PLU with a nominal unit or item price, but check that the label format selected has no fields for printing weight or price information.

| This tray contains:                                                                  |                                             |
|--------------------------------------------------------------------------------------|---------------------------------------------|
| Carcass Ref:<br>Slaughtered In: UK (112456)<br>Cutting In:<br>Born In<br>Fattened In | 0112254<br>UK (11224)<br>Ireland<br>Ireland |

**Figure 11.9 Tray label**

## **Reporting Functions**

## **12**

This section describes how to configure the way in which you want reports printed. If the scale is part of a network, the choices you make will apply to all the scales on the network.

#### **Contents**

- **12.1 [Reports \(page 191\)](#page-189-0)**
- **12.2 [Configuring reports \(page 192\)](#page-190-0)**
- **12.3 [Totals reports \(page 194\)](#page-192-0)**

#### <span id="page-189-0"></span>**12.1 Reports**

- Totals are updated whenever a label or receipt has been printed successfully.
- You must be in Manager Mode to print a report.
- You can assign a security level to any report.

#### **Missing fields**

If there is no data for a particular field then that field is not printed on the report. For example, if you are printing a Grand or Operator report and no voids have been registered then the Void Value and Void Count lines are not printed.

#### **Sales value**

Sales values show actual turnover.

Sales totals

- are **not reduced** by refunds or returns.
- are **reduced** by Negative PLUs.

#### **Report type**

An **X** report prints the totals for the period and does not reset any totals data.

**Clearing (Z)** reports, the totals are cleared and the relevant clearing date in the security report is updated.

A **Z** report prints the **X** totals for the period and then resets those totals.

#### **Please remember .....**

**If the report printing fails for any reason or you abort the report printing, the totals will be unchanged.**

#### <span id="page-190-0"></span>**12.2 Configuring reports**

Reports can be printed on receipt rolls or labels. When printing to labels, the label gaps are skipped so that no data is lost.

#### **Report setup**

In report setup you configure the way in which you want the reports printed. The choices you make will apply to all the machines on the system. You can select:

- PLU Totals Yes or PLU Totals No
- Amount Entry OFFor Amount Entry ONor Amount Auto
- Short Cash Rpr or Full Cash Rprt

#### **PLU totals**

If you do not require PLU totals from the scale, disabling them makes more memory available for PLU storage at the scale.

#### **Amount entry**

If you select:

**Amount Entry ON**, you must enter the value of each type of payment in the cash drawer before printing a Z machine totals report. You will only be prompted to enter values for payment types that have been enabled in the payment programming table (see section [4.3](#page-33-0) [page 35](#page-33-0)). You may enter zero values. Any discrepancies between the expected values and the values entered will be printed.

**Amount Entry OFF**, you will not be prompted to enter drawer values and discrepancies will not be printed in the report.

**Amount Auto**, you will only be prompted to enter values for payment types actually taken.

When requesting the amounts in the drawer, If enforce value has been enabled for a payment type, you must enter a value or zero. If enforce value is disabled you may press

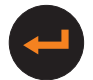

to skip the entry.

If you have selected **Amount Entry ON** or **Amount Auto**, when printing Z Grand Total reports, all the amounts entered are accumulated into a single declared value and printed after the sequence numbers at the top of the report.

#### **Cash report**

If you select **Short Cash Rprt** a summary machine report is printed that does not list the payment types.

The report will include tax totals.

**Note:** Only non zero tax totals are printed.

Tax totals are part of the grand totals command and therefore can only be cleared when the grand totals are run and not when the cash report is run.

#### **Please remember .....**

**The valid tax totals period is printed with the tax summary which can be different from the period of the cash report.**

#### <span id="page-192-0"></span>**12.3 Totals reports**

You can print any of the following totals reports:

- **Grand Totals**
- Department totals
- **Machine Totals**
- **Operator Totals**
- PLU Totals
- **Group Totals**
- **Discount Totals**
- Promotion Totals
- Security report

You can also:

Clear All Totals.

#### **Report numbering**

Each totals report has its own sequential number for security purposes. The number is incremented each time you print a **Z** report.

#### **Report fields**

**\*** indicates the reports that include this field

**\*\*** indicates fields that only appear on Z reports.

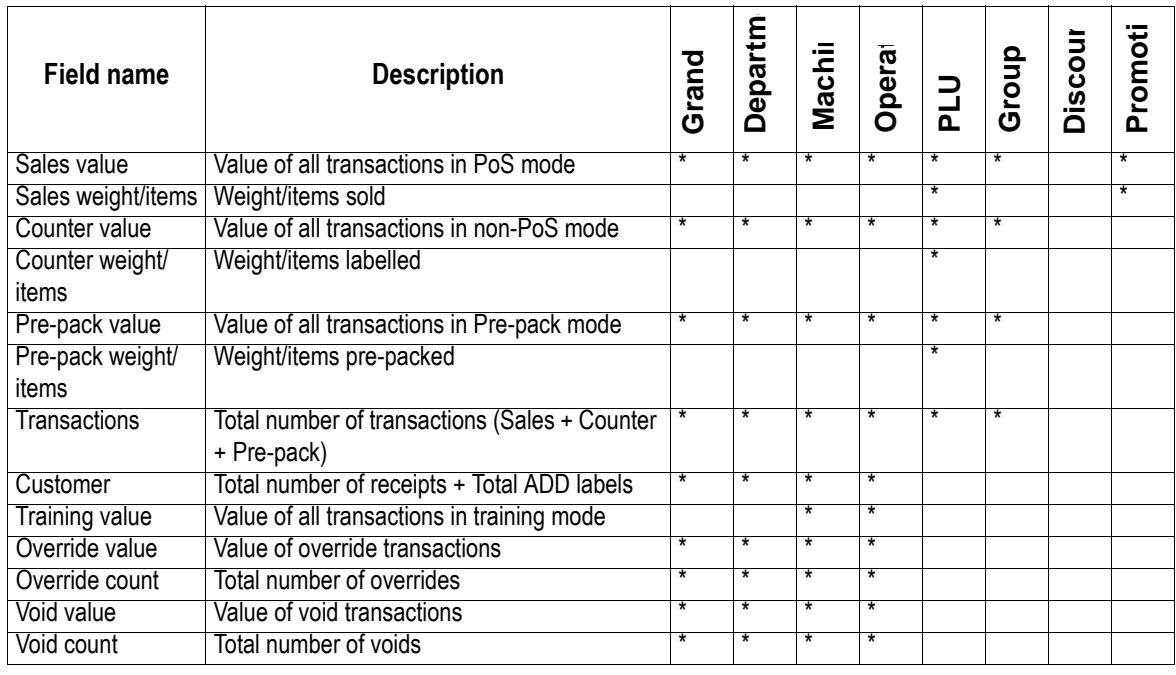

**Reporting Functions Contract Contract Contract Contract Contract Contract Contract Contract Contract Contract Contract Contract Contract Contract Contract Contract Contract Contract Contract Contract Contract Contract C** 

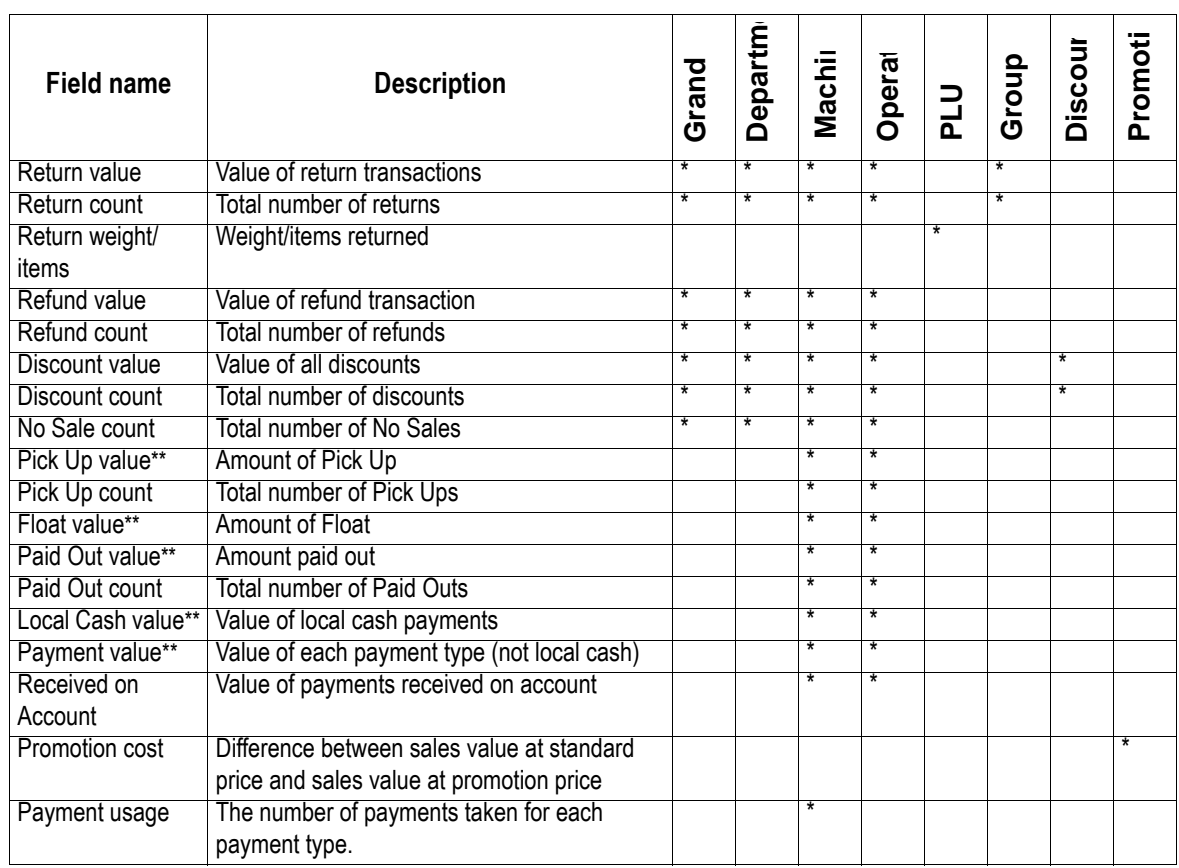

#### **Grand totals report**

A Grand total consolidates data from PLU, Operator, Department, Machine, Group and Discount reports for each machine on the system and prints a report of the total sales. It also provides a tax breakdown for the entire system. Net sales value and tax value are calculated according to whether the tax system in use is inclusive or exclusive.

You can select either X or Z totals to print. If you select the X total, the totals are carried forward and are not cleared. If you select the Z total, the totals are cleared.

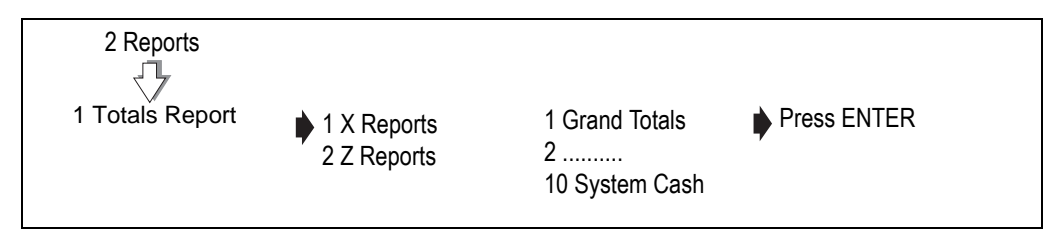

**Figure 12.1 Selecting the type of report**

|                            |                  |                     | ***Grand Report*******     |
|----------------------------|------------------|---------------------|----------------------------|
| X Report                   | 0001#0012        | Z Report            | 0001#0013                  |
| 03-08-2006                 | 13:28            | 03-08-2006          | 13:29                      |
| Sequence Numbers 0012:0012 |                  |                     | Sequence Numbers 0012:0013 |
| Sales Value                | £949.25          | Declared            | £950.03                    |
| <b>Counter Value</b>       | £7.19            |                     |                            |
| PrePack Value              | £5.84            | Sales Value         | £949.25                    |
| Transactions               | 58               | Counter Value       | £7.19                      |
| <b>Customers</b>           | 23               | PrePack Value       | £5.84                      |
| Override                   | £3.29            | Transactions        | 58                         |
| Override Count             | 8                | Customers           | 23                         |
| Voids Value                | £0.36            | Override            | £3.29                      |
| <b>Voids Count</b>         | 1                | Override Count      | 8                          |
| <b>Return Value</b>        | £14.80           | Voids Value         | £0.36                      |
| <b>Return Trans</b>        | 4                | Voids Count         |                            |
| <b>Refund Value</b>        | £14.80           | Return Value        | £14.80                     |
| <b>Refund Trans</b>        | Δ                | <b>Return Trans</b> | Δ                          |
|                            |                  | Refund Value        | £14.80                     |
| Tax Ref 0                  | 0.00%            | <b>Refund Trans</b> | 4                          |
| Sales Value                | £774.66          |                     |                            |
| Tax Value                  | £0.00            | Tax Ref 0           | $0.00\%$                   |
| Net Sales Value            | £774.66          | Sales Value         | £774.66                    |
|                            |                  | Tax Value           | £0.00                      |
| Tax Ref 1                  | 10.00%           | Net Sales Value     | £774.66                    |
| Sales Value                | £174.59          |                     |                            |
| <b>Tax Value</b>           | £15.87           | Tax Ref 1           | 10.00%                     |
| Net Sales Value            | £158.72          | Sales Value         | £174.59                    |
|                            |                  | Tax Value           | £15.87                     |
| From:                      | 02-08-2006 13:35 | Net Sales Value     | £158.72                    |
| To:                        | 03-08-2006 13:28 | From:               | 02-08-2006 13:35           |
|                            |                  | To:                 | 03-08-2006 13:28           |
| ****Report Complete****    |                  |                     |                            |

**Figure 12.2 Grand totals reports**

#### **Machine totals report**

Machine totals are calculated from the number of transactions so that they may be used to monitor machine utilisation.

The machine report gives totals for each machine. You can print a report for an individual machine or all machines.

If you select **All Machines** a consolidated cash up report is printed at the end of Z reports,.

**Note:** Returns value and Returns Trans are printed if return transactions are not zero.

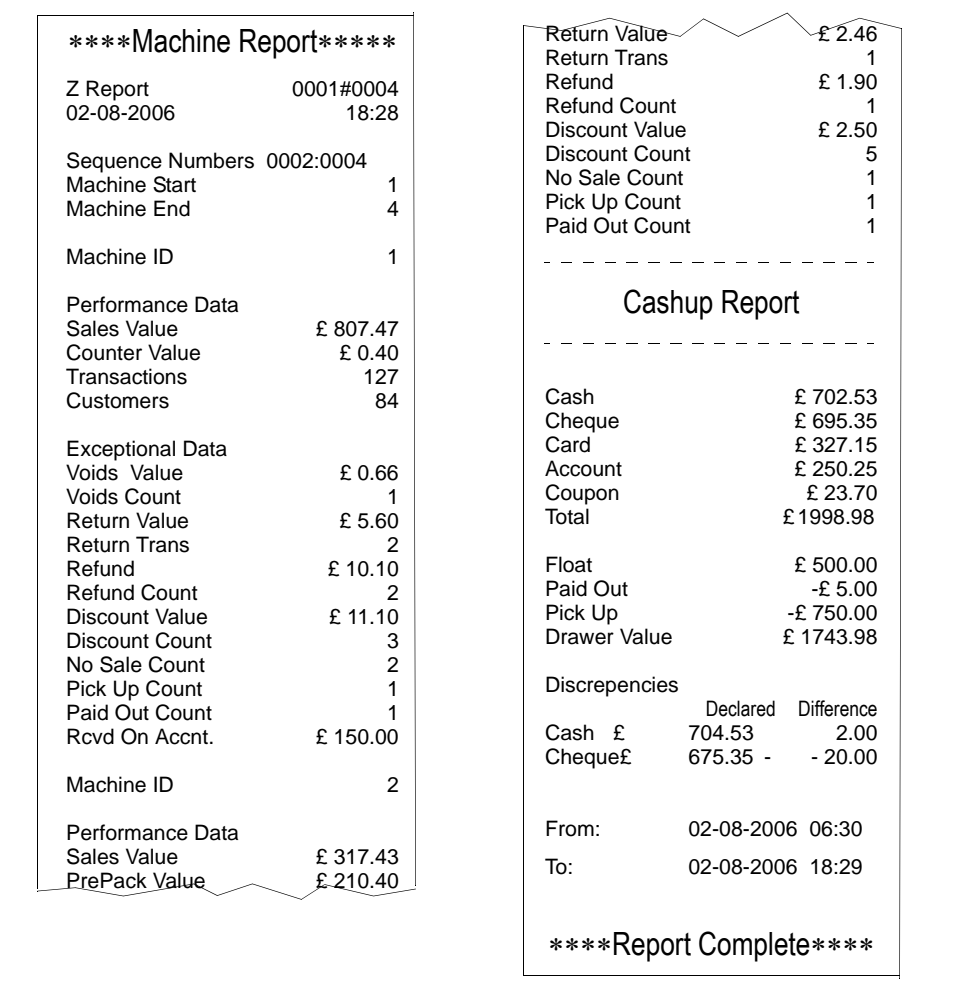

#### **Figure 12.3 Machine Totals report (clearing)**

#### **Operator totals report**

The machine stores both trading and training totals. The report includes all transactions assigned to the operator and prints the training value, if any, on a separate line. Depending on how your machine is configured, a receipt item count may be printed.

You can choose to print the report for an individual operator or all operators.

| *** Operator Report***     |                    | Transactions<br>Customers                  | 23<br>8                 |
|----------------------------|--------------------|--------------------------------------------|-------------------------|
| X Report<br>02-08-2006     | 0001#0004<br>18:29 |                                            |                         |
|                            |                    |                                            | Operator Num 14         |
| Sequence Numbers 0001:0004 |                    | ANNF                                       |                         |
| <b>Operator Start</b>      | $\Omega$           |                                            |                         |
| Operator End               | 99                 | Performance Data                           |                         |
|                            |                    | Sales Value                                | £873.54                 |
| Operator Num 1             |                    | Transactions                               | 181                     |
|                            |                    | Customers                                  | 66                      |
| <b>SANDRA</b>              |                    |                                            |                         |
|                            |                    | <b>Exceptional Data</b>                    |                         |
| Performance Data           |                    | Voids Value                                | £14.66                  |
| Sales Value                | £633.57            | Voids Count                                | 4                       |
| PrePack Value              | £59.20             | <b>Return Value</b><br><b>Return Trans</b> | £2.46                   |
| Transactions               | 103                |                                            |                         |
| Customers<br>4             | 58                 |                                            |                         |
| <b>Exceptional Data</b>    |                    | From:                                      | 02-08-2006 15:30        |
| Voids Value                | £14.66             |                                            |                         |
| Voids Count                | 4                  | To:                                        | 02-08-2006 18:29        |
| Return Value               | £2.46              |                                            |                         |
| <b>Return Trans</b>        |                    |                                            |                         |
|                            |                    |                                            | ****Report Complete**** |
| Operator Num 2             |                    |                                            |                         |
|                            |                    |                                            |                         |

**Figure 12.4 Operator totals report (non-clearing)**

#### **PLU, department and group reports**

These are sales analysis reports and show counter, sales and prepack values for each PLU, department or group.

PLU, department and group reports can be listed in various formats (see page page 199) to help you analyse sales more easily.

**Note:** Returns value and Returns Trans are printed only if return transactions are not zero.

#### **Printing a department or group report**

You can choose to print the report for an individual department or group, or all departments or groups.

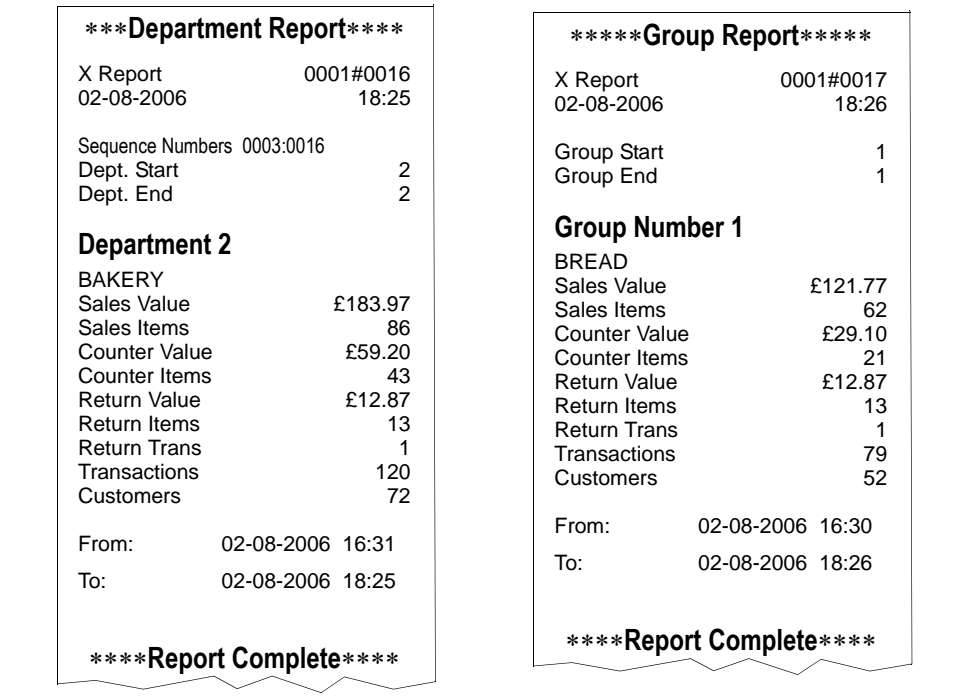

#### **Figure 12.5 Department and Group reports**

#### **Printing PLU reports**

You can choose to print PLU reports with the information sorted by PLU number, counter, sales or transactions.

#### **Define filter**

You can specify either an individual PLU or a range of PLUs for listing PLU totals. To print the totals for one PLU only, enter the same PLU number for both the start and end value.

**Note:** PLU totals reports include weight and items.

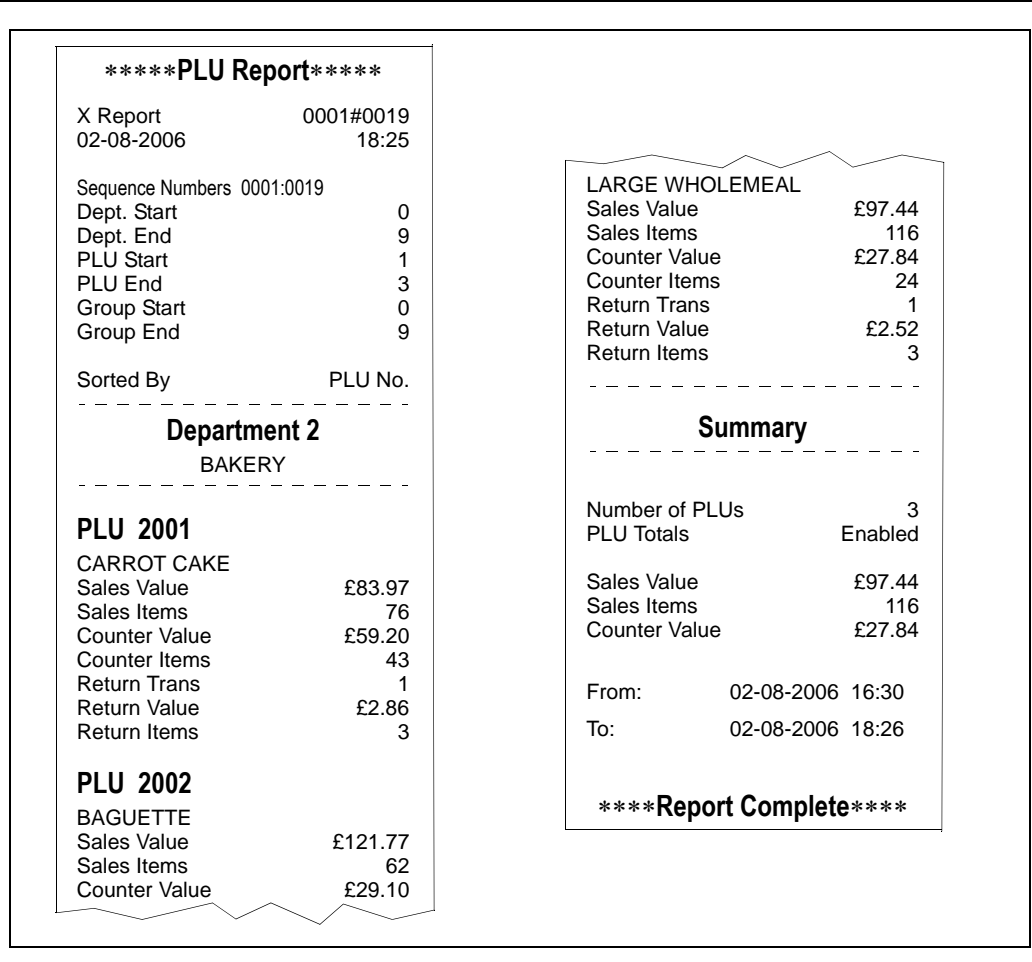

**Figure 12.6 PLU report (non-clearing)**

#### **Discount totals report**

Discount totals include manual transaction and receipt discounts.

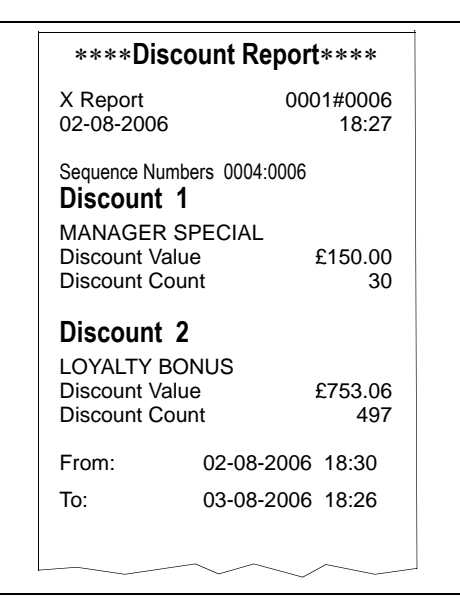

**Figure 12.7 Discount report**

#### **Promotion totals report**

You can select to print promotion totals by:

- single batch
- all batches
- PLU number

Batch promotion reports include the promo batch name, start and end dates, sales value and quantity for each PLU and the promotion cost. The promotion cost is the difference between selling at the standard price and the sales value at the promotion price. PLU totals are included, even if they are zero, to assist with promotion analysis.

Reports printed by PLU number will show the totals for all PLUs on promotion whether they are linked to a batch or not.

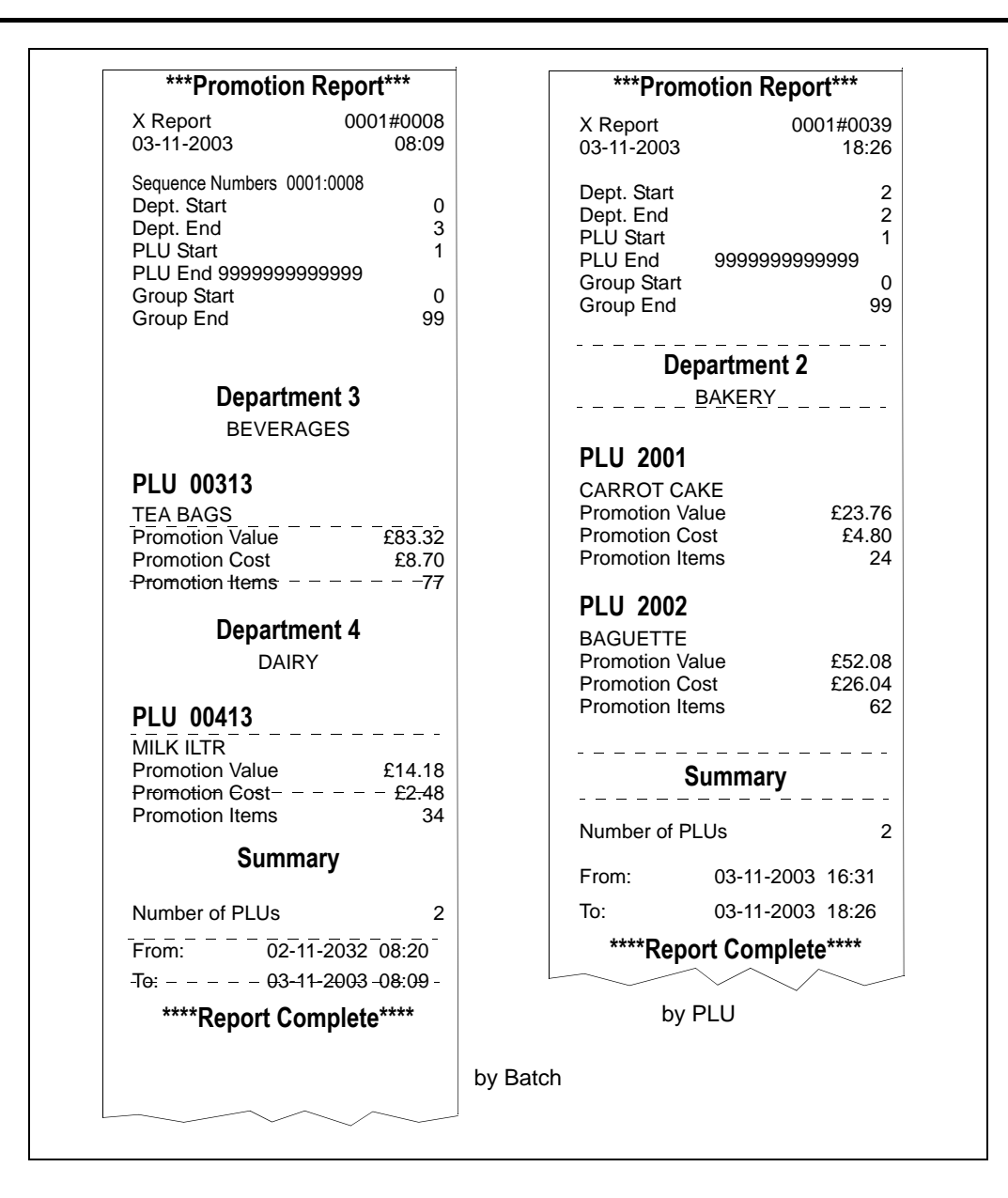

#### **Figure 12.8 Promotion report (non-clearing)**

#### **Security report**

Security reports are non-clearing reports and list:

- the sequence numbers for the Z reports
- the date and time of the last Z report for each report type

|                         | ****Security Report**** |                    |                         | ****Security Report**** |                    |
|-------------------------|-------------------------|--------------------|-------------------------|-------------------------|--------------------|
| X Report<br>02-08-2006  |                         | 0001#0000<br>18:03 | Z Report<br>3-08-2006   |                         | 0001#0000<br>13:04 |
| <b>Sequence Numbers</b> |                         |                    |                         | <b>Sequence Numbers</b> |                    |
|                         | X                       | Z                  |                         | X                       | Z                  |
| PI U                    | 11                      | 9                  | PIU                     | 12                      | 9                  |
| Promo                   | 11                      | 9                  | Promo                   | 12                      | 10                 |
| Operator                | 11                      | 9                  | Operator                | 12                      | 9                  |
| Grand                   | 11                      | 9                  | Grand                   | 12                      | 9                  |
| Dept                    | 11                      | 9                  | Dept                    | 12                      | 10                 |
| Machine                 | 11                      | 9                  | Machine                 | 12                      | 10                 |
| Group                   | 11                      | 9                  | Group                   | 12                      | 9                  |
| <b>Discount</b>         | 11                      | 9                  | <b>Discount</b>         | 12                      | 9                  |
| Clear All               | 11                      | 9                  | Clear All               | 12                      | 9                  |
| System                  | 11                      | 9                  | System                  | 12                      | 9                  |
| <b>Z Clearing Dates</b> |                         |                    | <b>Z Clearing Dates</b> |                         |                    |
| PI U                    | $02 - 08 - 06$          | 18.00              | PIU                     | $02 - 08 - 06$          | 18.00              |
| Promo                   | 02-08-06                | 18.00              | Promo                   | 03-08-06                | 13.00              |
| Operator                | $02 - 08 - 06$          | 18.00              | Operator                | 02-08-06                | 18.00              |
| Grand                   | $02 - 08 - 06$          | 18.00              | Grand                   | 02-08-06                | 18.00              |
| Dept                    | $02 - 08 - 06$          | 18.00              | Dept                    | 03-08-06                | 13.00              |
| Machine                 | $02 - 08 - 06$          | 18.00              | Machine                 | 03-08-06                | 13.00              |
| Group                   | $02 - 08 - 06$          | 18.00              | Group                   | $02 - 08 - 06$          | 18.00              |
| <b>Discount</b>         | $02 - 08 - 06$          | 18.00              | <b>Discount</b>         | $02 - 08 - 06$          | 18.00              |
| Clear All               | 02-08-06                | 18.00              | Clear All               | 02-08-06                | 18.00              |
| System                  | 02-08-06                | 18.00              | System                  | 02-08-06                | 18.00              |
|                         | ****Report Complete**** |                    |                         | ****Report Complete**** |                    |

**Figure 12.9 Security report (non-clearing)**

#### **Clear All Totals**

This function is only available with Z Totals. It clears all totals except carcass totals.

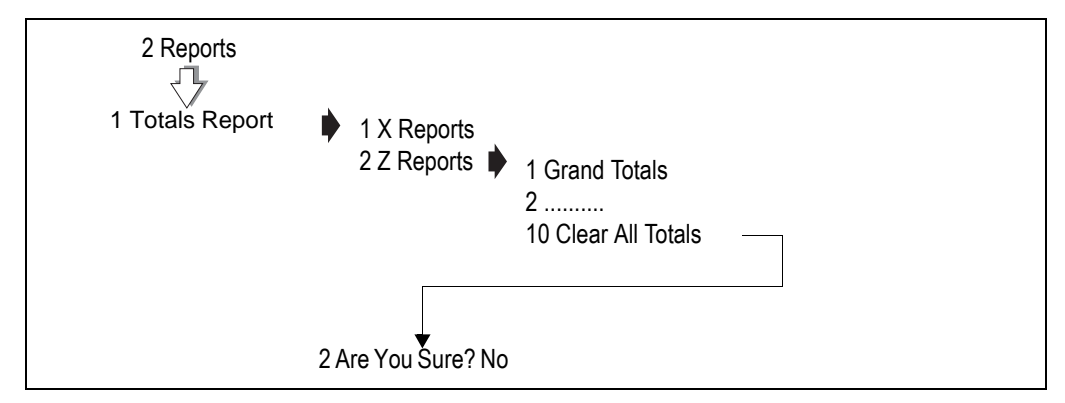

#### **Figure 12.10Clearing totals**

To confirm that you want to clear totals, press

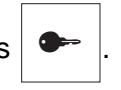

#### **System cash report**

The accumulated Z totals and the declared payment values for all the machines being cashed up are added into the system cash totals. If the machines are configured for two period reporting both X and X2 reports are updated.

Detailed cash reports are always printed for system cash reports.

**Clear All Totals** does not clear the system cash report. These reports can only be cleared by printing the Z system cash reports corresponding to the X reports.

| Z Report<br>02-08-2006  | 0001#0005<br>18:30 |               | <b>Cashup Report</b>    |
|-------------------------|--------------------|---------------|-------------------------|
|                         |                    |               |                         |
| Performance Data        |                    |               |                         |
| Sales Value             | £807.47            | Cash          | £702.53                 |
| Counter Value           | £ 0.40             | Cheque        | £695.35                 |
| <b>Transactions</b>     | 127                | Card          | £327.15                 |
| <b>Customers</b>        | 84                 | Account       | £250.25                 |
|                         |                    | Coupon        | £23.70                  |
| <b>Exceptional Data</b> |                    | Total         | £1998.98                |
| Voids Value             | £0.66              |               |                         |
| <b>Voids Count</b>      | 1                  | Float         | £500.00                 |
| <b>Return Value</b>     | £5.60              | Paid Out      | $-E 5.00$               |
| <b>Return Trans</b>     | 2                  | Pick Up       | $-E$ 750.00             |
| Refund                  | £10.10             | Drawer Value  | £1743.98                |
| <b>Refund Count</b>     | 2                  |               |                         |
| Discount Value          | £11.10             | Discrepencies |                         |
| Discount Count          | 3                  |               | DeclaredDifference      |
| No Sale Count           | 2                  | Cash E        | 702.53<br>2.53          |
| Pick Up Count           | 1                  | Cheque£       | 695.35<br>25.00         |
| Paid Out Count          | 1                  |               |                         |
|                         |                    |               |                         |
|                         |                    | From:         | 02-08-2006 06:30        |
|                         |                    | To:           | 02-08-2006 18:29        |
|                         |                    |               |                         |
|                         |                    |               | ****Report Complete**** |
|                         |                    |               |                         |
|                         |                    |               |                         |
|                         |                    |               |                         |
|                         |                    |               |                         |
|                         |                    |               |                         |
|                         |                    |               |                         |
|                         |                    |               |                         |

**Figure 12.11System cash report**

## **Audit Mode**

# **13**

Audit mode provides a reporting function that enables you:

- to print out completed transactions (receipts).
- to collect transactions if you have the appropriate PC software application (MX100).

#### **Please remember .....**

**Remember to take a backup whenever you make any amendments, otherwise the files will be out of date.**

#### **Contents**

- **13.1 [Setting up the audit function \(page 206\)](#page-204-0)**
- **13.2 [Printing the audit report \(page 208\)](#page-206-0)**
- **13.3 [Erase audit list \(page 209\)](#page-207-0)**
- **13.4 [Machines in local mode \(page 210\)](#page-208-0)**

#### <span id="page-204-0"></span>**13.1 Setting up the audit function**

#### **Filtering the information**

You can set up the audit function to:

• include label or receipt totals or both

or

- include stock or account totals or both.
- be able to continue trading when the audit store is full (circular).
- to have to clear audit transactions before trading can continue when the audit store is full (linear).

#### **Server/client buffer mode**

**Note:** Client buffer mode only takes effect in local mode.

If you select **Circular** you will be able to continue trading when the audit store is full but new audit transactions will over write the oldest audit transactions. You will not see any warning messages.

If you select **Linear** you will see flashing warning messages **Audit 75% Full** and **Audit 90% Full** as the number of transactions in the audit store approach the maximum permitted. The message replaces the scroll message on the vendor display in sales mode and is also displayed if you go to the network map in manager mode.

**Note:** Normally the server buffer mode is set to circular and the clients are set to linear.

- An error message is displayed at three stages:
- **Audit 75% Full** when the audit store is 75% full.
- **Audit 90% Full** when the audit store is 90% full.
- Audit Full when there is no space left in the audit store.

To continue trading you must either **Erase Audit List** or print the **Audit Report** and then **Erase Audit List** to clear the audit store of transactions.

#### **Label override**

Label override allows you to continue trading when the client audit buffer mode is **linear** and the buffer is full.

This is the default mode for machines operating in label mode. The **Audit Full**  message will be displayed on every transaction until the audit buffer has been cleared.

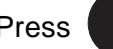

Press  $\begin{pmatrix} 0 \\ 1 \end{pmatrix}$  to clear the message and complete the transaction.

You can disable label override if you do not wish to continue trading when the audit buffer is full.

#### **Please remember .....**

When label override is disabled, to print labels you must:

- assign the print key to a different operator at each machine
- or
- set up and use operator assigned keys.

#### <span id="page-206-0"></span>**13.2 Printing the audit report**

The audit report prints transactions that have been totalised and printed on the label or receipt. You will be prompted to enter

- the start and end dates or times
- receipt numbers for the report.

You can customise the reports to include only the type of transaction you require or all transactions. You can select from

- label
- receipt
- label and receipt
- or all transactions

If you select **Summary Report** the report prints a summary of each receipt or label. A **Detailed Report** prints all the transaction details for each label, receipt or account.

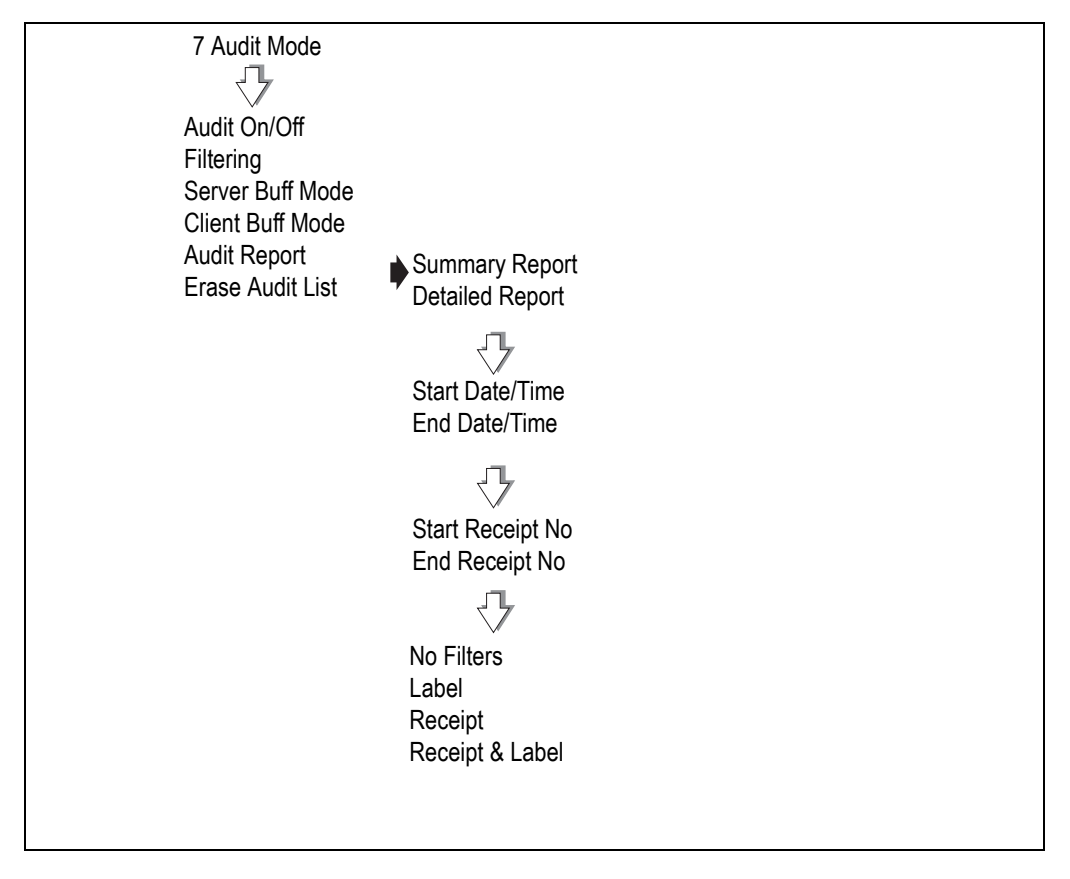

**Figure 13.1 Printing an audit report**

#### <span id="page-207-0"></span>**13.3 Erase audit list**

You can clear all the audit transactions (No Filter) or you can set selection criteria as in printing the audit report.

If your system has a backup server and that machine is off-line when you try to erase the audit list you will see warning messages:

- No Backup Server
- Data May Be Lost
- Are you sure? No

You must press to delete the list.

#### **Please remember .....**

**Do not erase the audit list unless you are certain that the backup server will not be restored during the trading period. In this situation, remove it from the network map.**

If you erase the audit list and the backup is subsequently restored, totals data may be corrupted.

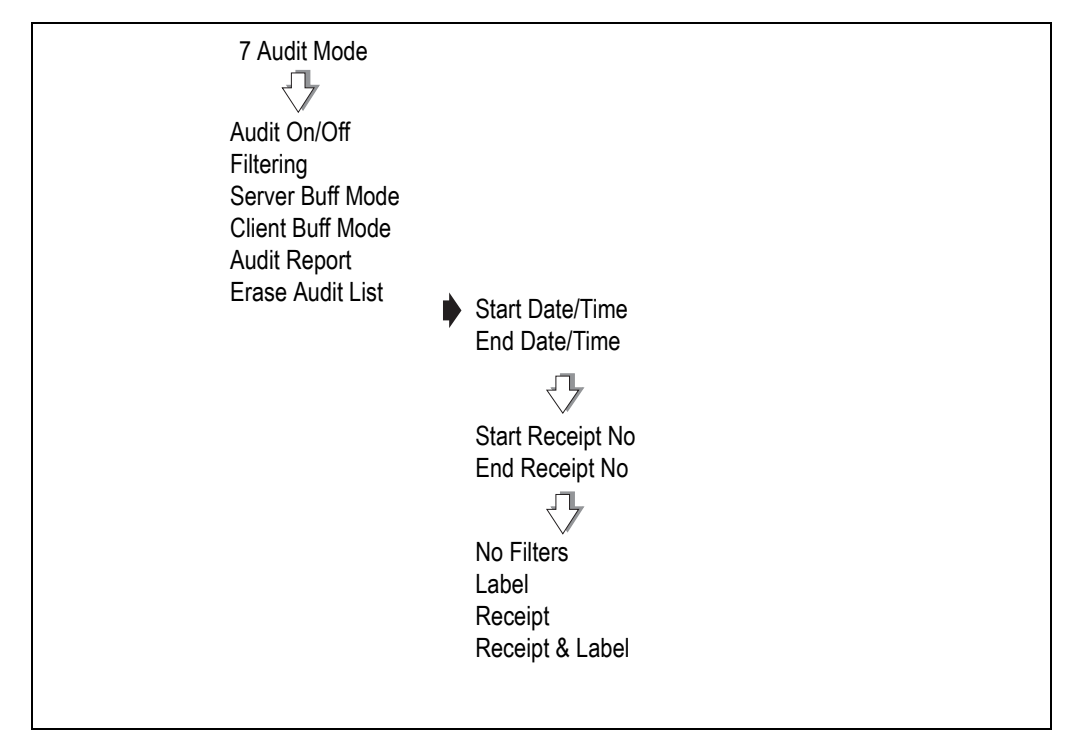

**Figure 13.2 Clearing the audit list**

### <span id="page-208-0"></span>**13.4 Machines in local mode**

#### **Communications failure**

If there is a communications failure between the server and client machines a machine may retain audit transactions while operating in local mode.

As soon as the server detects and reinstates the client machine, the client audit transactions are transferred to the server.

If the client buffer is set to linear mode, no warnings will be given when the buffer is nearly full. No further transactions will be allowed when the buffer is full.

### **Communications**

# **14**

This section describes to set up a network within the store.

You can link up to 10 compatible machines in a store network.

The system will support any combination of machines in the IM series range provided they have the same software version.

Machines may be used for weighing or nonweighing applications in

- counter service
- rear of store operations.
- •

#### **Contents**

- **14.1 [Setting up a network \(page 212\)](#page-210-0)**
- **14.2 [Operating mode \(page 213\)](#page-211-0)**
- **14.3 [Auto configure \(page 214\)](#page-212-0)**
- **14.4 [Setting machine ID \(page 215\)](#page-213-0)**
- **14.5 [Network map \(page 216\)](#page-214-0)**
- **14.6 [Backup server \(page 217\)](#page-215-0)**
- **14.7 [Dealing with network faults \(page 219\)](#page-217-0)**
- **14.8 [Local mode \(page 220\)](#page-218-0)**
- **14.9 [Network dump \(page 222\)](#page-220-0)**
- **14.10 [Machine setup dump \(page 223\)](#page-221-0)**
- **14.11 [Advanced set-up \(page 224\)](#page-222-0)**

#### <span id="page-210-0"></span>**14.1 Setting up a network**

Networked machines are connected using ethernet network cables. These cables enable information to be passed between each connected machine (and other devices if used).

One machine on the network is called the server and is responsible for overseeing the network. The remaining machines are known as client machines. Any machine may be programmed as the server.

All the machines on the network use the same PLU and system data. You can enter data at any machine and the other machines on the network will receive the information provided they are switched on.

**Please remember .....**

**The server must be switched on when the client machines are in operation. If a client machine has been connected to the network but not had the machine ID set up it will not be recognized by the server.**

#### **Network compatibility**

You can use MX100 back office software to link an IM series machine network to another existing IM series

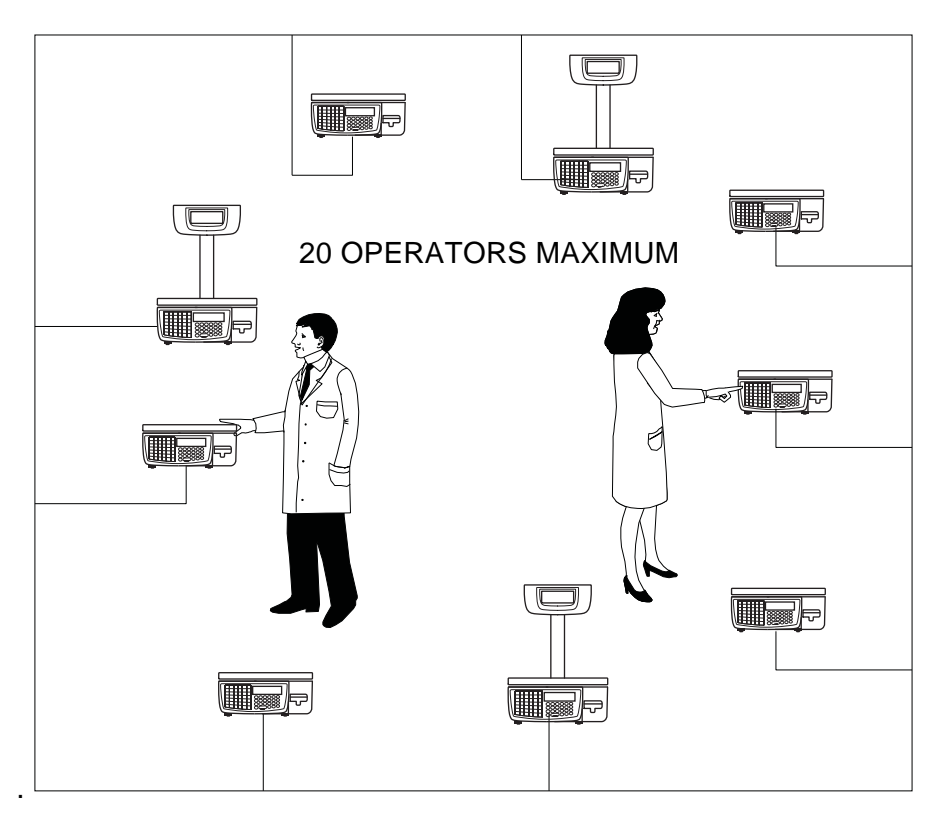

For further information contact your Avery Berkel centre

**Figure 14.1 Typical ethernet network**

#### <span id="page-211-0"></span>**14.2 Operating mode**

The store network can consist of a mixture of label and receipt machines.

Vendors may be logged on to more than one machine and 'float' between machines to serve customers anywhere in the store.

Receipt printing machines will

- totalise transactions
- print a counter receipt
- print a sales receipt where the vendor receives payment for the goods.

Counter receipts are redeemed at a Point of Sale (PoS) machine or checkout for payment.

Label machines will

- print labels
- consolidate the transactions at the checkout or PoS machine.

Other PoS machines within the store will complete transactions and generate sales receipts for any purchases at those machines.

For example, cigarettes purchased at the tobacco kiosk.

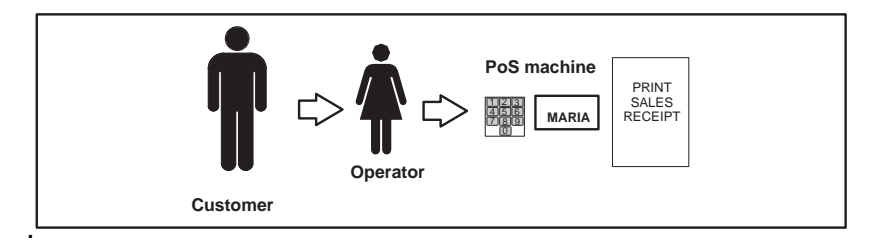

**Figure 14.2 PoS purchase only**

#### <span id="page-212-0"></span>**14.3 Auto configure**

You can use auto configure to quickly set up a network of machines that are programmed with the factory default IP address and have been connected to an ethernet hub.

#### **Adding a machine to the network**

You can add machines to the network up to the maximum allowed (10). When you select **Auto Configure** at the new machine it will automatically be allocated the next machine ID.

#### **Updating the PLU file**

You can perform a **Network Dump** from the server if the PLU file at the new client machine does not match the server PLU file (see [section 14.9](#page-220-0), [page 222](#page-220-0)).

Each time the client machine uses a PLU it fetches the PLU data from the server and the PLU file at the client machine is updated.

If you choose not to perform a network dump, the PLU file at the client will gradually be updated to match the server.

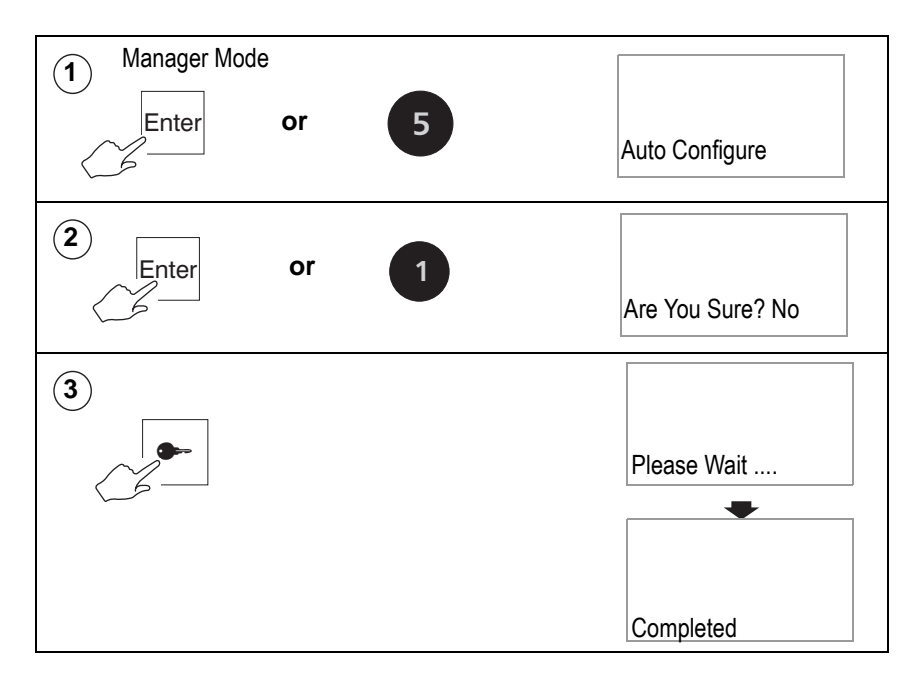

#### <span id="page-213-0"></span>**14.4 Setting machine ID**

The server uses machine identity to distinguish between individual machines on the network. You can

- enter a value for the machine ID between 1 and 10.
- select either **Server** or **Client** for the machine status. An S or C will be displayed on the network map at the appropriate position.

**Note:** If you set the machine ID to 0 it will operate as a stand alone machine.

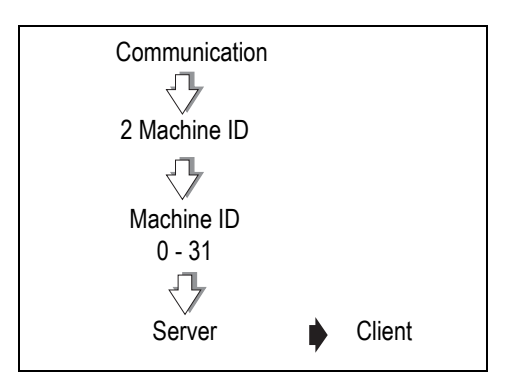

**Figure 14.3 Setting machine ID**

### <span id="page-214-0"></span>**14.5 Network map**

The network map at any machine shows the positions (machine ID) of all the machines on the network.

At each position on the map corresponding to a machine you will see a character indicating the machine status. The flashing character indicates the ID of the machine currently being used to display the network map.

**Note:** You can only change the status of a machine at **that** machine. For instructions for selecting client or server status see [section 14.4](#page-213-0), [page 215.](#page-213-0)

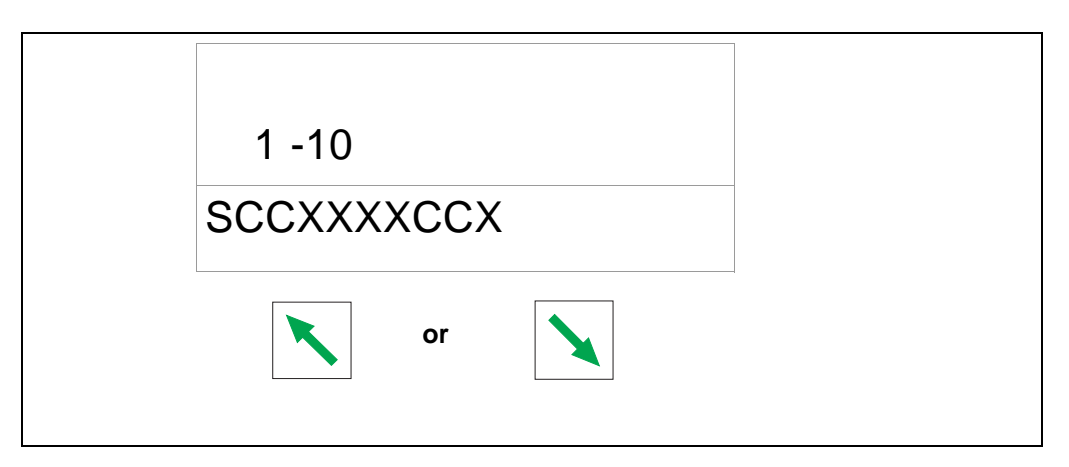

#### **Figure 14.4 Network map**

The following table defines the characters you may see on the network map.

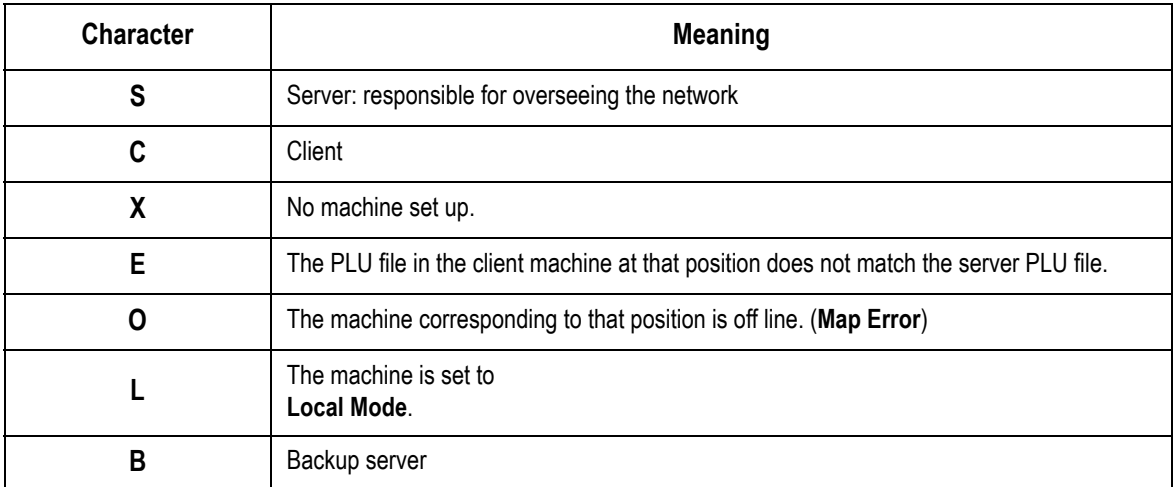

#### <span id="page-215-0"></span>**14.6 Backup server**

You can change the status of any client machine to server see [section 14.4,](#page-213-0) [page 215](#page-213-0). If a server already exists on the network the new server becomes the backup server. If there is more than one machine already set to server on the system, the new server becomes the backup server and the old backup server reverts to client status.

If the main server goes off-line for any reason the backup server takes over without any loss of operation.

#### **Please remember .....**

**You should not continue to trade for an extended period unless both the main server and backup server are switched on.**

Should both servers go off-line you can choose to operate the client machines in **Local Mode** see [section 14.8](#page-218-0), [page 220](#page-218-0).

If audible warning is configured for the machine you will hear a bleep and the network map will show 0 at the position for the old server.

If there is a cable fault, both the main and backup server will bleep and each machine will show the other and the client machines as off-line.

Before setting a machine to server status you should:

- clear all transactions
- clear all totals
- Clear the audit list completely.
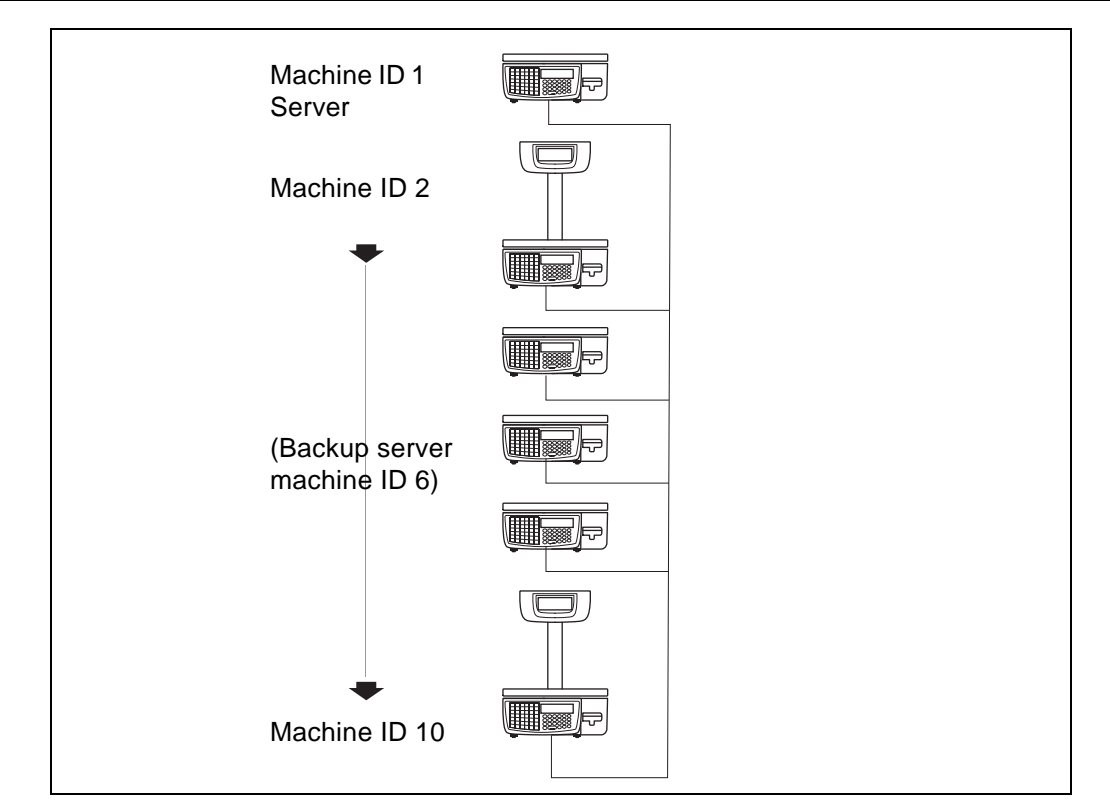

**Figure 14.5 Dual server network**

# **14.7 Dealing with network faults**

The server constantly monitors the network and when it detects a network error it will bleep.

<span id="page-217-0"></span>If the cause is a faulty client machine

- 1. switch off or disconnect the faulty machine.
- 2. At the server go to Manager Mode.
- 3. Press **NETWORK** to display the network map.
- 4. Press Enter to stop the bleep.

If the cause is a client machine that has been switched off, then switch the client back on.

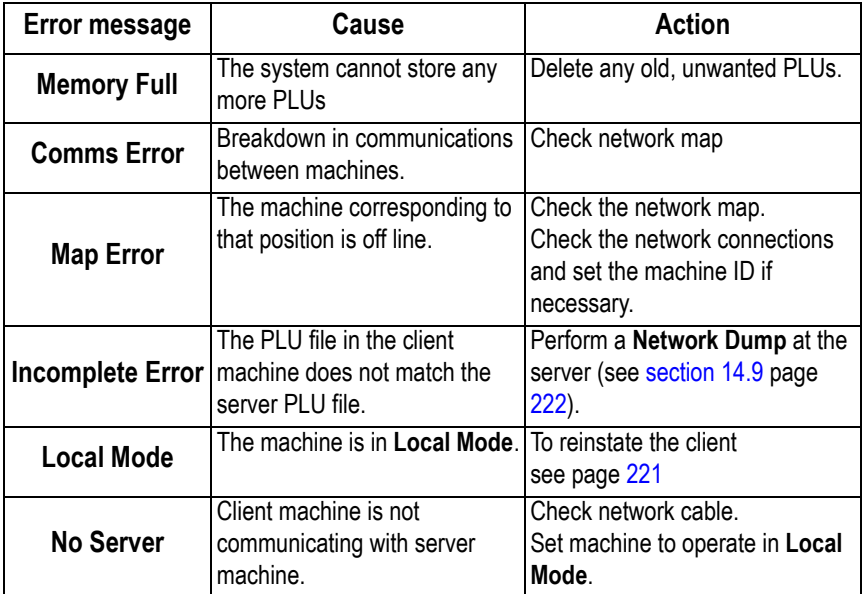

# **14.8 Local mode**

If you see the message **No Server** followed by **Local Mode ?** when you try to:

- select a PLU
- assign transactions
- print a label

it means that the client cannot operate on the network because there is a communication failure between that client and the server.

# <span id="page-218-0"></span>**Switching a client to Local Mode**

<span id="page-218-1"></span>You can set the machine to operate independently of the network when it cannot communicate with the server.

When you switch the client to **Local Mode** any transactions that have been entered but not printed will be lost. You must re-enter any uncompleted transactions.

**Press**  $\left($  **to switch the client to Local Mode.** 

If you do not want the client to operate in **Local Mode**

press any other key just to clear the message.

#### **Label machines only**

Press  $\begin{bmatrix} \mathsf{C} \end{bmatrix}$  to select the PLU and print one label.

The message is repeated next time you select a PLU.

There will be no totals for that label.

**Note:** If the server is faulty you will see the message **No Server** at whichever client machine you are using.

If you see the message **Local Mode** at the end of the start up routine when you switch on a machine then that machine is operating in **Local Mode**.

If you see the message **Local Machine(s)** at the end of the start up routine when you switch on the server, there is at least one client operating in **Local Mode**. Go to the **Network Dump** to check which machine it is.

#### **Operating in local mode**

If you use a client machine in **Local Mode** you will not be able to store totals as these are collected and stored by the server.

#### **Audit buffer**

The audit buffer can operate in linear or circular mode.

#### **Linear mode**

In linear mode you cannot continue trading when the audit buffer is full (see 13.1, Setting [up the audit function](#page-204-0), page [206\)](#page-204-0). You will see flashing warning messages **Audit 75% Full** and **Audit 90% Full** as the number of transactions in the audit store approach the maximum permitted.

#### **Circular mode**

In circular mode new audit transactions over write the oldest transactions.

#### **Default setting**

The default buffer setting for **client** machines is linear and the transaction memory limit is set at 20 receipts with up to eight transactions per receipt (160 transactions).

You can change the client buffer mode from linear to circular if required.

If you wish to reset the audit buffer size, contact Avery Berkel.

#### **Please remember .....**

#### **Before making any changes you should read [Audit Mode](#page-203-0) [page 206](#page-204-0).**

#### **Reinstating a local client**

When the problem with the network has been resolved the client machine operating in local mode is automatically restored to the network a follows

- 1. Connect the machine to the network (if it has been disconnected).
- 2. The server detects the client in local mode and switches the client on-line.

The server will then:

- transfer any outstanding live transactions from the client.
- transfer completed transactions to the server as a background task.
- update totals.

# <span id="page-220-0"></span>**14.9 Network dump**

<span id="page-220-1"></span>Network dump synchronises all data held at client machines with that of the server.

When dumping data to client machines, the server copies the PLU file and all data apart from the positions of programmed keys and assignments.

You will need to dump data to client machines if you:

- programme the data at a server which is not connected to the network
- link a new or replacement machine onto the network.

You will **not** need to dump the data if you:

- programme the data at a server which is connected to the network and all the machines are switched on
- make amendments to the PLU data at any machine provided that all the machines are switched on.

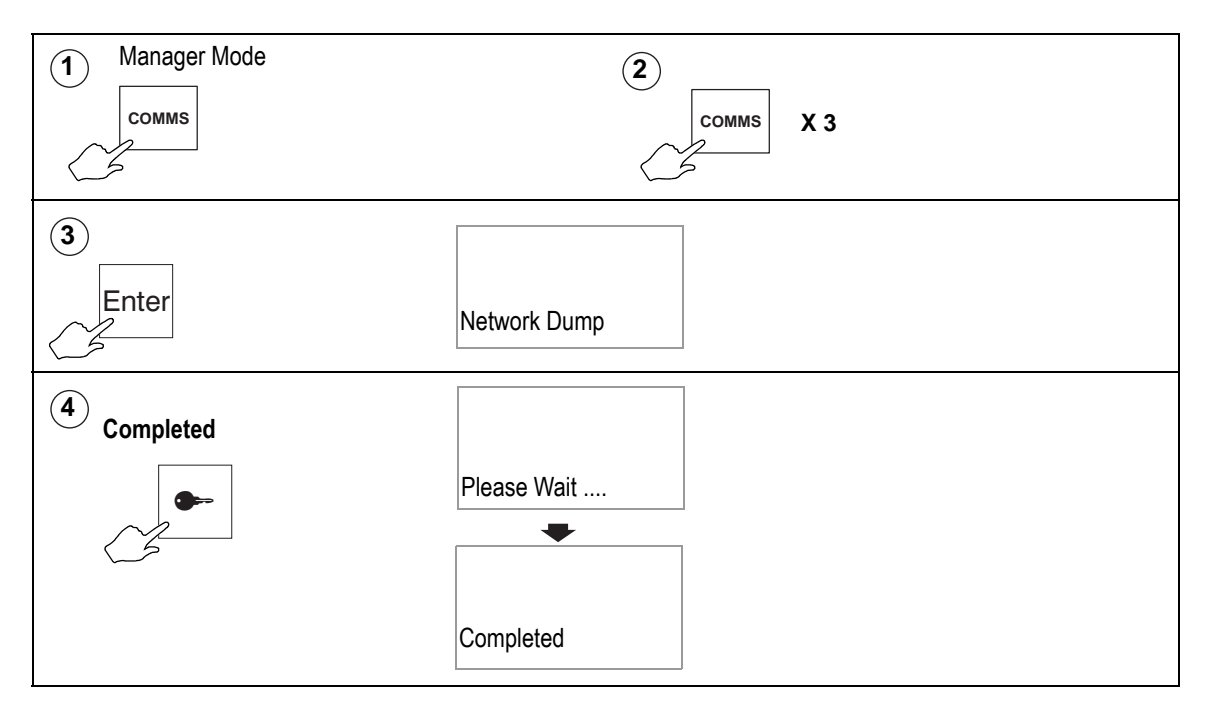

# **14.10 Machine setup dump**

Machine setup dump allows you to copy the machine setup and dedicated keys from machine to machine. The default security setting for this function is 2.

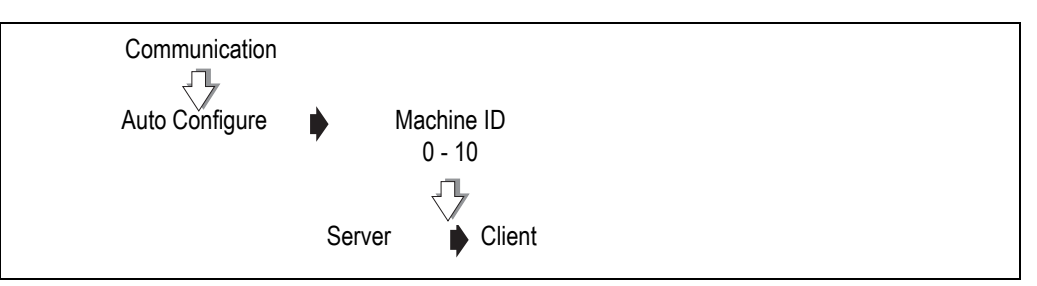

# **14.11 Advanced set-up**

## <span id="page-222-0"></span>**Machine IP address**

Each machine in a network must have a unique IP address. The IP address is used by the TCP/IP protocol to identify the source and destination of data packets.

The machines are manufactured with unique IP addresses which only need to be changed if the IM series network is to be integrated with an existing Ethernet network.

The IP address of the machine consists of two parts.

- The network address
- The network address must be the same as all the other machines on the same network.
- The machine address.

The machine address must be different from the other machines on the same network

The network address depends on which sub-net mask is used, for example for an IP address of 88.1.1.7 $\cdot$ 

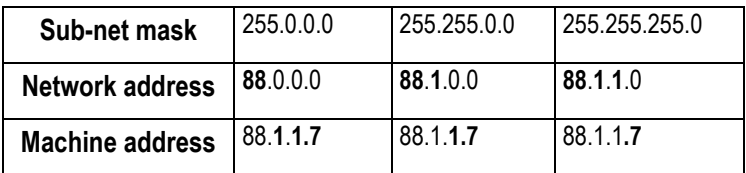

#### **Sub-net mask**

The sub-net mask allows you to split a large physical network into smaller logical networks.

#### **Please remember .....**

**If a machine is being added to an existing network and you need to change the IP address and sub-net mask, the network address and the subnet mask must match the existing network. For further information contact Avery Berkel.**

#### **Host name**

This only applies to machines on networks with DHCP enabled. The host name enables the machine to be identified even if the IP address has changed. The name can have up to 100 characters in either a fixed or variable string. You can include the following codes in the string:

%%NTID **or** %%+8.2%%network ID (2two digits)

%%MCID **or** %%+8.1%%machine ID (2two digits)

The default host name text is:

Avery.Berkel.GM.NetId.%%NTID.McId%%MCID

#### **Gateway IP address**

Where IM series machines are linked to a PC through a gateway, the IM series machine needs to know the gateway address in order to communicate with it.

#### **Network ID**

The machines are manufactured with a default network ID. You will only need to change it if more than one IM series network is required.

Up to 10 machines can be connected together into a single machine network. All the machines in a single network must have the same network ID.

Up to 99 machine networks can be created but each group of machines must have a network ID number that is different from any other group.

#### **Base port number**

The base port number is used with the network ID to generate a TCP/IP port number for inter scale communications.

This port number is used by the scales in the network to communicate across the network. If this port number is used by other equipment you may need to change the base port number.

#### **Host port number**

This is the TCP/IP port number used to communicate with a PC running MX100 software. The IM series machine needs to know the port number for MX100 in order to be able to communicate with the PC. The default value for the port number will not usually need to be changed.

#### **Ping IP test**

<span id="page-223-0"></span>This function tests connections between the scale and other IP addresses.

#### **Data clone**

You can use data clone to copy machine specific data, as well as system data, from the server to a new or replacement machine on a network. The new machine must use the same network ID.

Cloning transfers:

- system data
- service configuration (not capacity)
- machine setup
- dedicated keys

# **Data Backup**

# **15**

This section describes how to back up and restore scale data.

**Please remember .....**

**Remember to take a backup whenever you make any amendments, otherwise the files will be out of date.**

#### **Contents**

**15.1 - [Dumping/loading data \(page 227\)](#page-225-0)**

# <span id="page-225-0"></span>**15.1 Dumping/loading data**

# <span id="page-225-2"></span>**USB backup**

When setting up several stand-alone machines with the same PLUs and system information, usi.ng a memory stick saves you having to enter the data at each machine. You can store backup files which can be loaded to a machine should you ever experience problems.

#### <span id="page-225-1"></span>**Networked scales**

If you have a scale network that includes a host PC, you can back up and restore scale data using MX050 Scale Support Tool. Contact Avery Berkel for more information.

#### **Dumping**

The USB or data backup software tool receives data from the machine and stores a copy in its own memory until you wish to use it. The original data is retained by the machine.

#### **Loading**

The USB or data backup software tool sends data to the machine. The data held by the machine is replaced or over written but is still retained by the USB or software tool.

#### <span id="page-225-3"></span>**System data**

System data is comprised of the functions that need to be the same on all the machines in a store. Where machines are part of a network the system information will be common to all the machines.

When loading or dumping system information from the machine, the following data is sent to or received from the USB or data backup software:

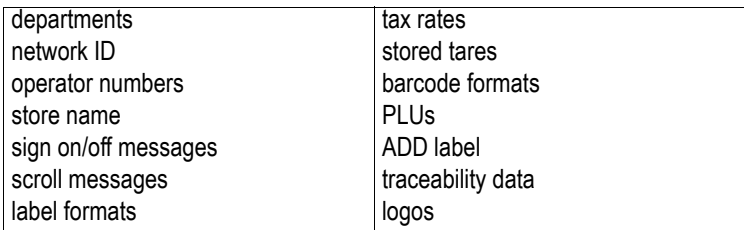

### <span id="page-226-1"></span>**Machine data**

Machine data is comprised of those functions that are specific to each machine.

When loading or dumping machine set up information from the machine, the following data is sent to or received from the USB or data backup software:

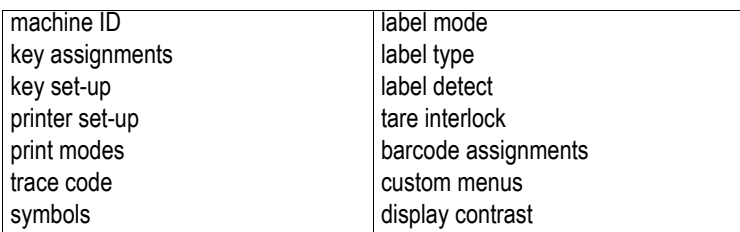

# <span id="page-226-2"></span>**PLU file**

<span id="page-226-0"></span>The PLU file can be dumped or loaded independently of the system file.

## **Label formats**

Label formats can be dumped or loaded independently of the system file.

If you want to keep a backup of a logo you must perform a **System Dump**. The system file includes label format and logo data.

# **Help**

# **16**

This section contains information to help you if you encounter a problem while using the machine.

#### **Contents**

- **16.1 [Set-up mode \(page 230\)](#page-228-0)**
- **16.2 [Error messages \(page 231\)](#page-229-0)**
- **16.3 [If things go wrong \(page 234\)](#page-232-0)**

# <span id="page-228-0"></span>**16.1 Set-up mode**

<span id="page-228-1"></span>It is possible to inadvertently set all users security levels so that security levels can no longer be modified and no user has access to any sales or manager functions. This could happen, for example, if:

- manager's security level initially set to 2
- all sales and manager functions set to perhaps level 2
- manager changes own security level to 1

The manager can no longer use any function or change his/her own security level.

If no user has a security level set to 9 the Super User function becomes available. This function permits access to all functions regardless of the security level set, provided the user knows the Super User PIN

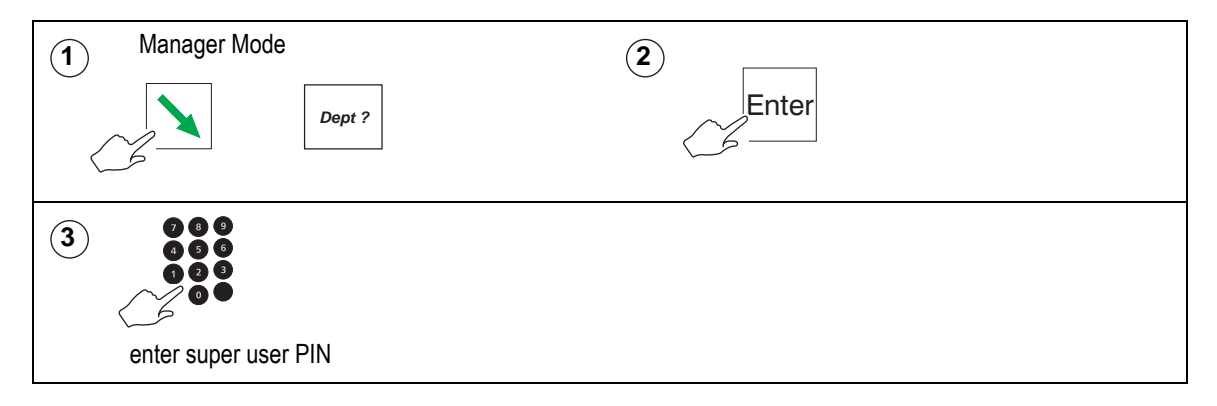

**Note:** If you do not know or cannot remember the Super User PIN, contact Avery Berkel.

#### <span id="page-229-0"></span>**16.2 Error messages**

<span id="page-229-1"></span>Whilst using the machine, you may see messages on the display to help you when things go wrong. These messages, and the action you should take, are listed below.

#### **CALIBRATION LOST**

The machine is not weighing accurately. Do not use the machine. Contact Avery Berkel.

#### **CHECKSUM FAILURE**

Contact Avery Berkel.

#### **COMMS ERROR**

There has been a breakdown in communications between machines. Check network map.

#### **FILE TYPE ERROR**

The files stored by the data backup tool. do not match those set in the machine.

#### **FORMAT ERROR**

You are trying to load the wrong type of file from the data backup tool. Check the file format.

#### **HARDWARE ERROR**

If necessary, press  $\begin{pmatrix} 0 & 1 \end{pmatrix}$  to stop the machine bleeping. Switch off the machine and switch it back on. Contact Avery Berkel if the fault persists.

#### **HARDWARE ERROR**

Contact Avery Berkel.

#### **INVALID ENTRY**

You are trying to enter a tare value which is not a multiple of the display division. Enter a correct tare value.

You have tried to enter an incorrect barcode format.

You are trying to enter a machine ID that conflicts with another client machine.

#### **INVALID OPTION**

You are trying to select an option not permitted at your machine.

#### **LABEL FEED ERROR**

The printer has run out of labels or is not feeding the labels correctly. Check the printer.

You are trying to print the wrong type of label. Check printer set up.

If you are using pre-printed labels check with Avery Berkel that the labels are suitable.

#### **LABEL NOT TAKEN**

You are trying to obtain a label before removing the previous one.

#### **MAP ERROR**

Network map error. Check the network map and the network connections. Set the machine ID if necessary.

Perform a **[Network dump](#page-220-1)** at the server, see [section 14.9,](#page-220-1) [page 222](#page-220-1).

### **NO SPACE LEFT**

You cannot enter any more characters in the text. Edit the text.

You have selected a weighed PLU with no goods on the machine.

#### **NO TARE SELECTED**

Tare interlock has been set on at the machine and you are trying to print a label without first selecting a tare. Weigh the goods in a container.

#### **NOT FOUND**

The PLU, department, lot number etc. entered does not exist in the selected department.

PLU:

Ensure you selected the correct department and PLU number. Program the PLU.

Department:

Program the department. Assign a department key.

Lot number:

Ensure you selected the correct department and PLU number. Ensure the machine is in pre-pack mode. Program the traceability details.

#### **OUT OF PAPER**

The printer is out of paper. Replace the roll. Press  $\bullet$   $\bullet$  to clear the message.

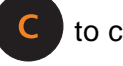

#### **PRICE OVERFLOW**

The value of the transaction or the subtotal exceeds 9999,99. If you are using an open PLU, ensure you entered the correct unit price. If you are in receipt mode, print the receipt for any current transactions.

#### **PRINT HEAD HOT**

Print head overheating. Allow the print head to cool. Contact Avery Berkel if the fault persists.

#### **SERIAL FAILED**

Communications failure with PC. Check connectors and serial cable.

#### **TRANSMIT ERROR**

The machine and the dat backup tool cannot communicate with each other. Switch off the machine and switch it back on. Contact Avery Berkel if the fault persists.

The DCU has no spare memory.

#### **WEIGHT BELOW MIN**

You are trying to complete a transaction with no goods on the machine or the goods weigh less than the minimum permitted.

#### **ZERO TOTAL PRICE**

Total price is zero. If you are using an open PLU, check that you have entered the unit price.

# <span id="page-232-0"></span>**16.3 If things go wrong**

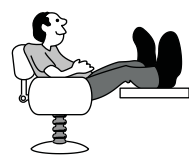

IM series machines are sophisticated computers that employ the latest techniques and components that are commercially available. Reliability and accuracy have been designed into the machines which should give you trouble free use.

They will not operate as expected if set up incorrectly. The following section lists some problems which may occur and the action you should take.

#### **Wrong scroll message or store name**

Check that you have programmed the correct information and the reference for the scroll message has been assigned correctly.

#### **No barcode**

Ensure you have programmed the correct assignments.

#### **Function key does not operate**

Function not configured. Contact Avery Berkel.

#### **Cannot print continuous labels**

Ensure that **Continuous** is selected for **Label Type**.

#### **Machine not at zero**

Ensure that there are no goods on the weigh plate. Check that no food has accumulated

on or under the weigh plate or under the machine. Press

#### **Blank or unreadable display**

Check that the display contrast is correctly adjusted, see 5.5, [Adjusting the display](#page-70-0)  [brightness](#page-70-0), [page 72](#page-70-0).

#### **Should your machine fail to operate correctly check that:**

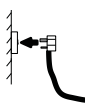

The machine is connected

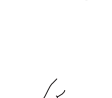

The machine is switched on

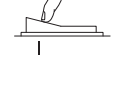

The fuse in the plug is the correct rating and is working

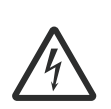

There is power to the socket outlet (plug in an electrical appliance that is known to be working)

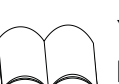

You have followed the correct procedure for the operation you are trying to perform

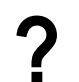

**?** You have looked up any error message to see if it is a situation you can resolve for yourself.

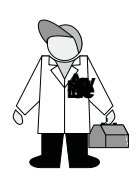

Should the machine still fail to operate correctly, contact Avery Berkel for expert advice and prompt attention.

# **Appendix**

# **17**

#### **Contents**

- **17.1 [Extended character sets \(page 237\)](#page-235-0)**
- **17.2 [Supported AI codes \(page 241\)](#page-239-0)**
- **17.3 [Substitution codes \(page 242\)](#page-240-0)**
- **17.4 [Nutrient facts \(page 250\)](#page-248-0)**

# <span id="page-235-0"></span>**17.1 Extended character sets**

When creating or editing printable text such as sales messages or PLU text, you can create additional text characters using the extended character facility. Enter the appropriate numeric code for the character you require from the tables in this section.

To enter a character:

Press  $\vert$  ALT  $\vert$  followed by the numeric code keys for the character required.

#### **Latin character set**

**Example:** To enter the character **Æ**.

To determine the code for the character you require:

- Read the number in the left hand column of the row (112)
- then add the number in the top row of the column (11)

This gives you the code for **Æ** - 123

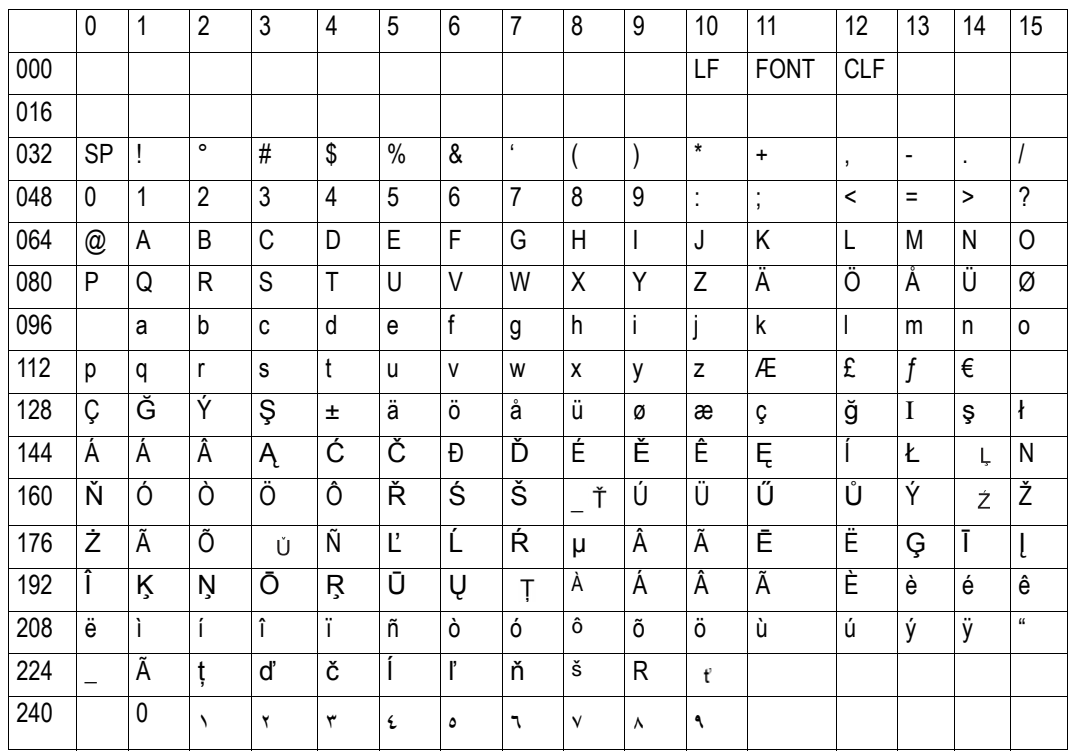

#### **Greek character set**

Example1: To enter the character **Y**.

To determine the code for the character you require:

- **•** Read the number in the left hand column of the row (080)
- **•** then add the number in the top row of the column (7)

This gives you the code for **Y** - 087.

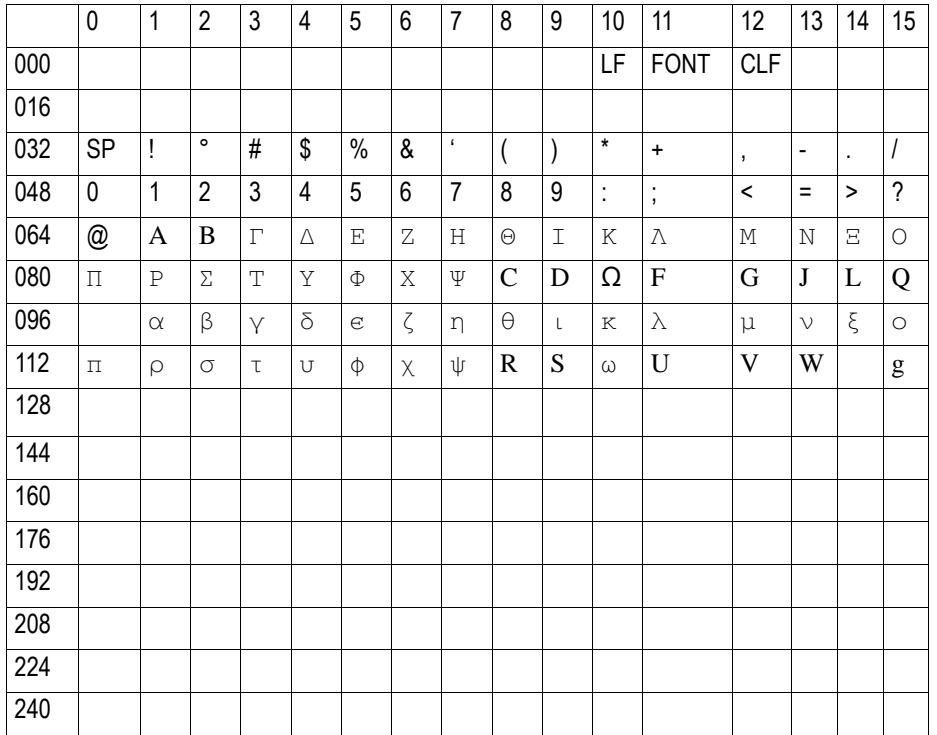

# **Cyrillic character set**

To determine the code for the character you require:

- **•** Read the number in the left hand column of the row (144)
- **•** then add the number in the top row of the column (7)

This gives you the code for **Y** - 151

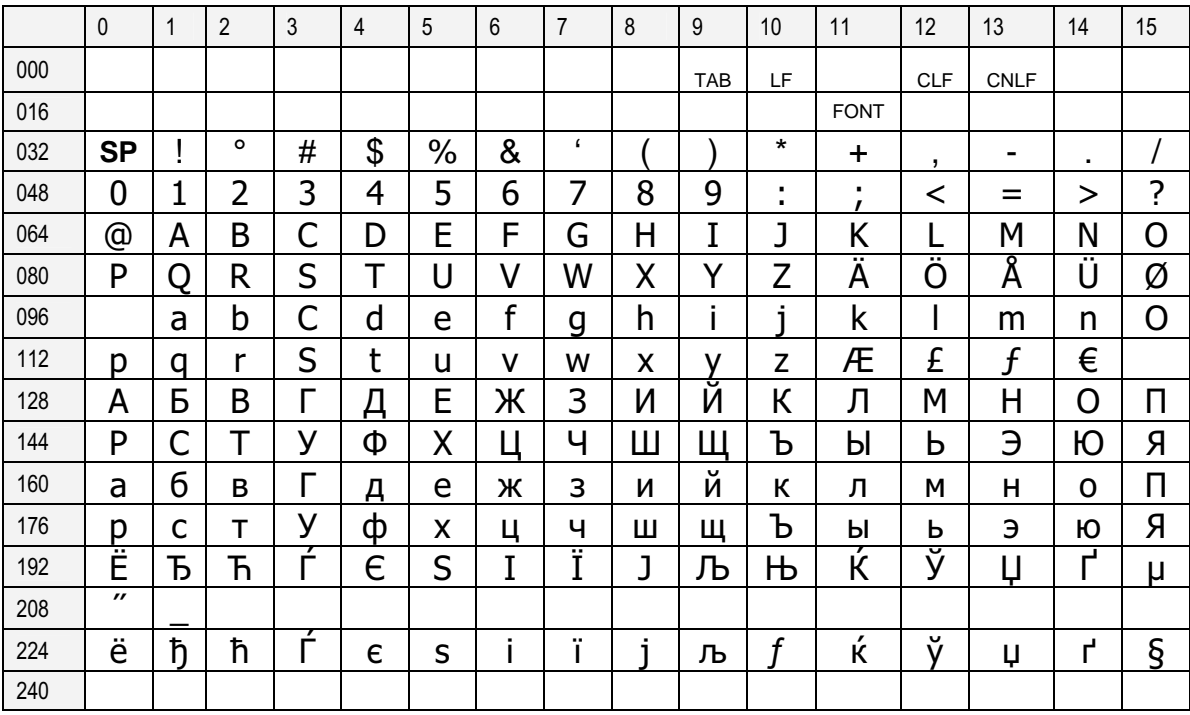

# **Arabic character set**

To enter a character:

• Press  $\overline{\phantom{a}}$  Press  $\overline{\phantom{a}}$  and  $\overline{\phantom{a}}$  followed by the numeric code keys for the character required.

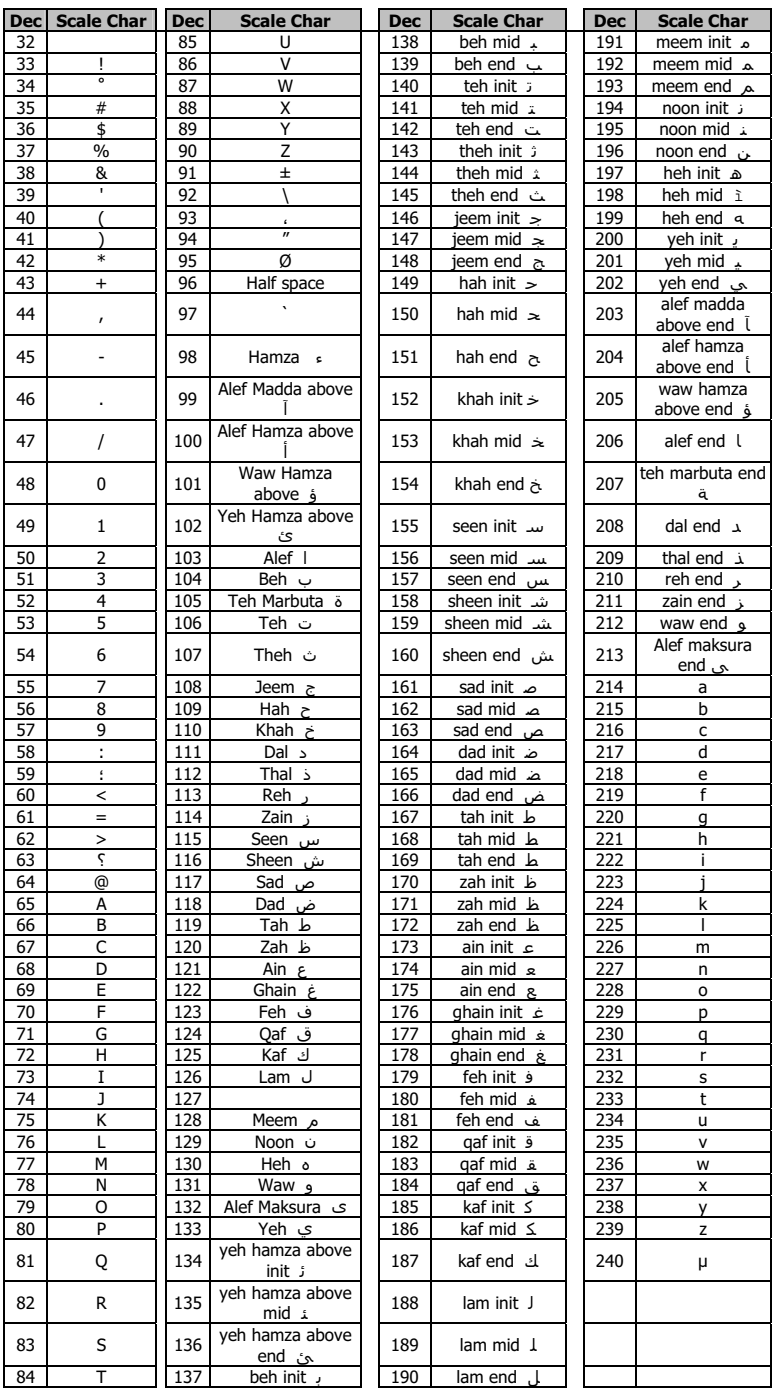

# <span id="page-239-0"></span>**17.2 Supported AI codes**

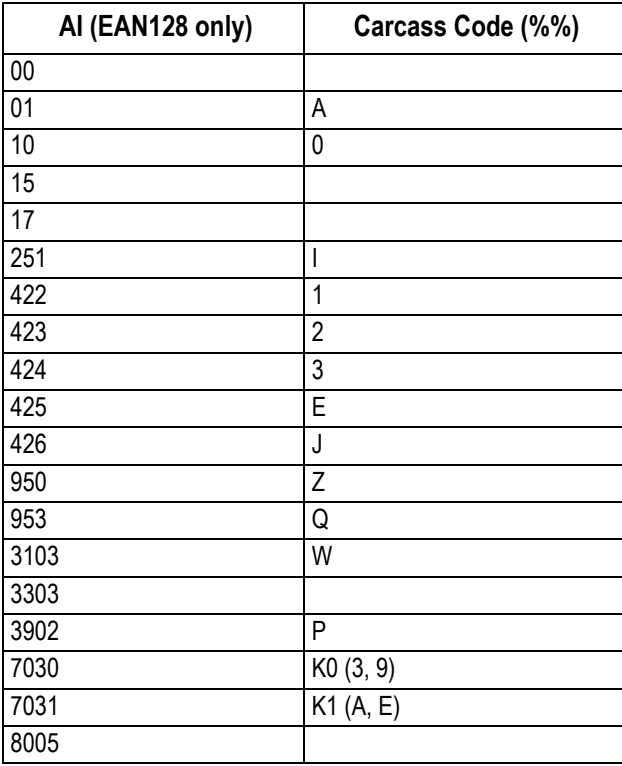

# <span id="page-240-0"></span>**17.3 Substitution codes**

There are two types of substitution code supported by the software:

the Avery Berkel code system

This is a fixed system using the start code %% followed by a character representing the associated data.

a Dewey Decimal based system

The Dewey Decimal based system divides information into classes, divisions and subdivisions to the number of levels needed to give the required amount of detail. The number of levels supported by the software is four.

For each class, division etc. you can include a parameter to specify a particular reference. In the table of codes, a parameter is indicated by the characters #pp where pp is a numerical value.

Each code string requires the start characters %%+ and closing characters %%. The closing characters are entered automatically when you finish selecting the class and divisions you require.

**Example:** To include the name of nutrient 21 from the nutrients list.

Dewey decimal code:%%+1.1#21.1%%

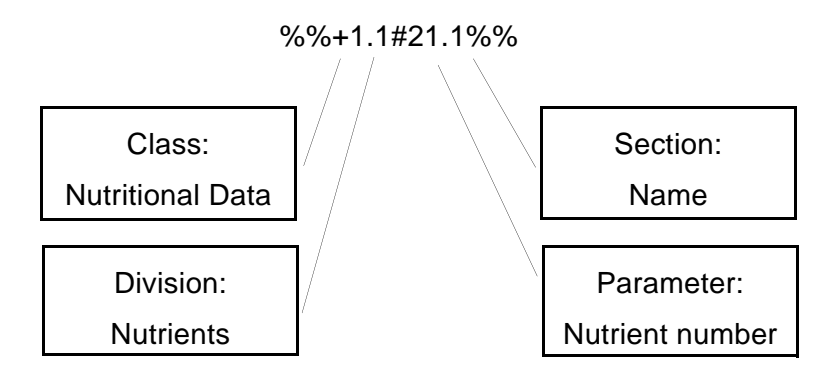

# <span id="page-241-0"></span>**Dewey substitution codes**

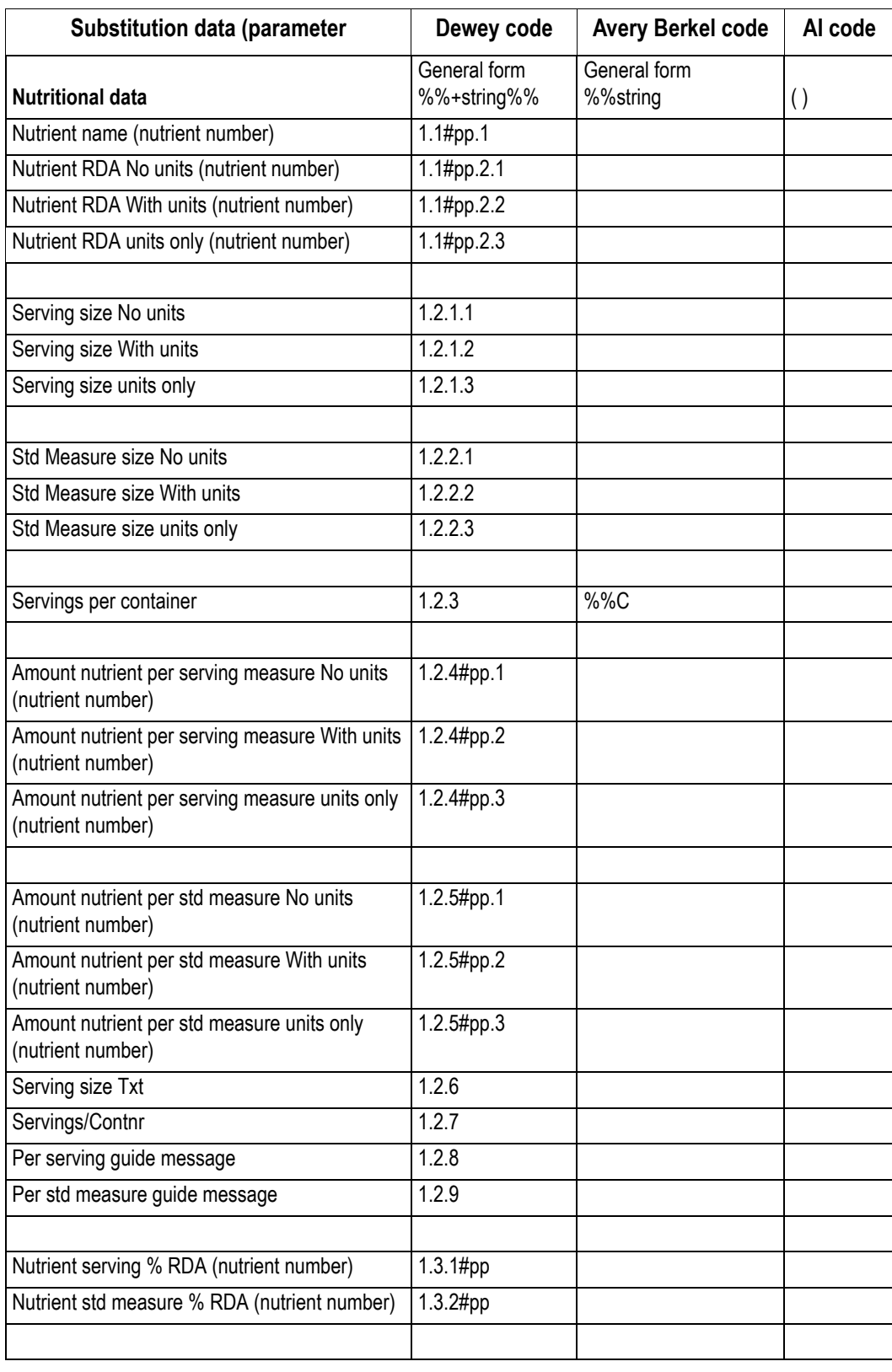

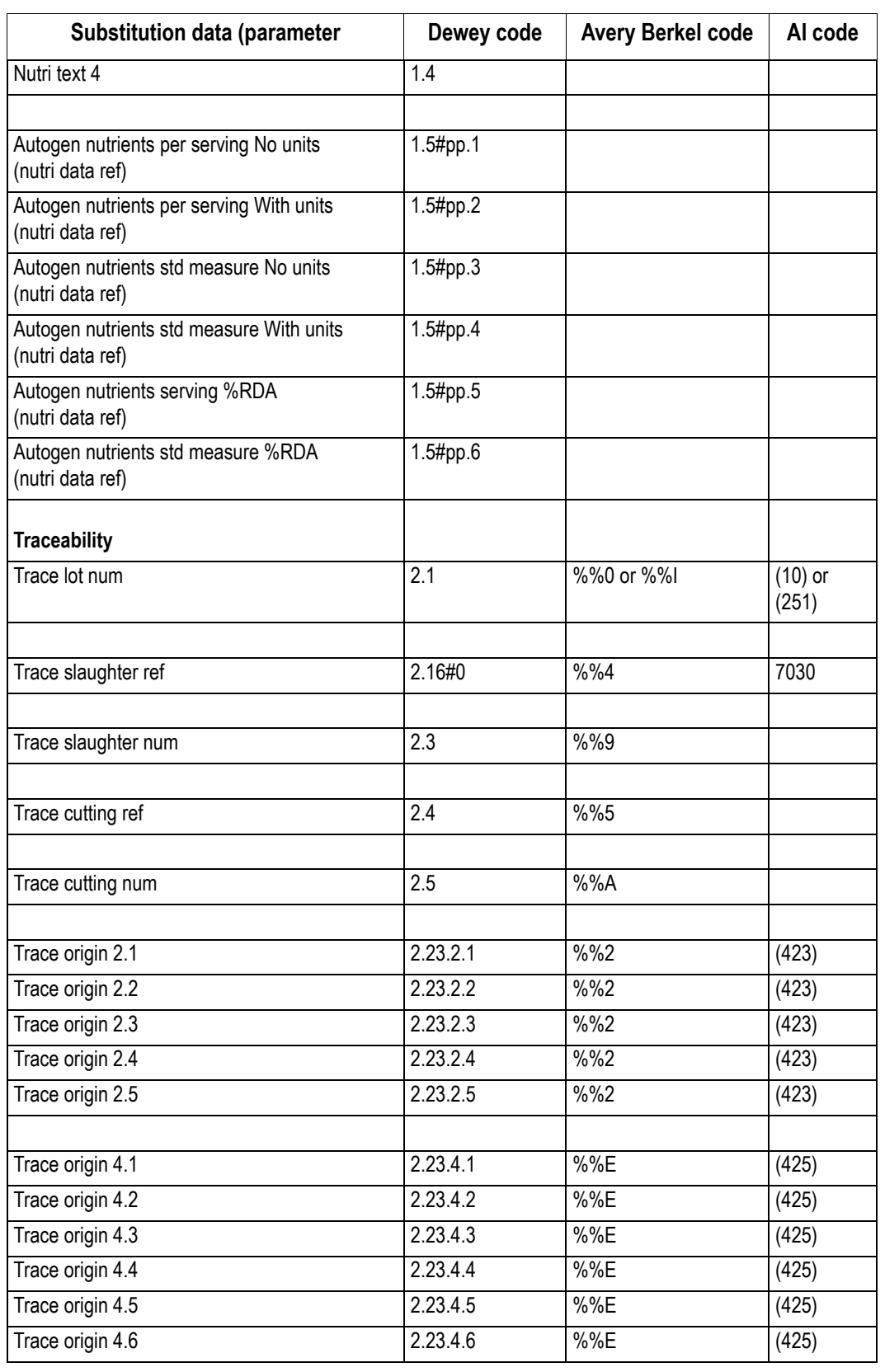

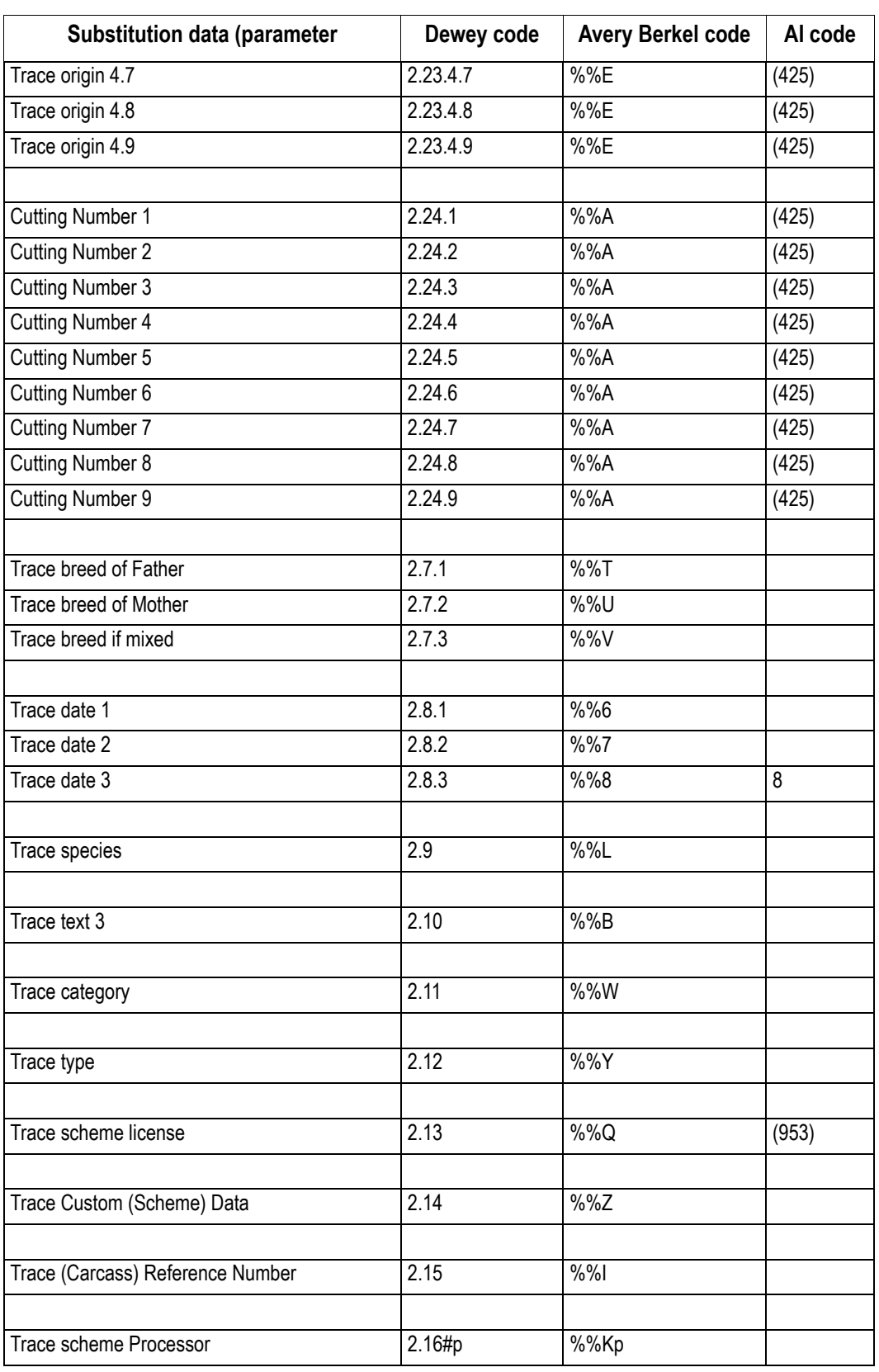

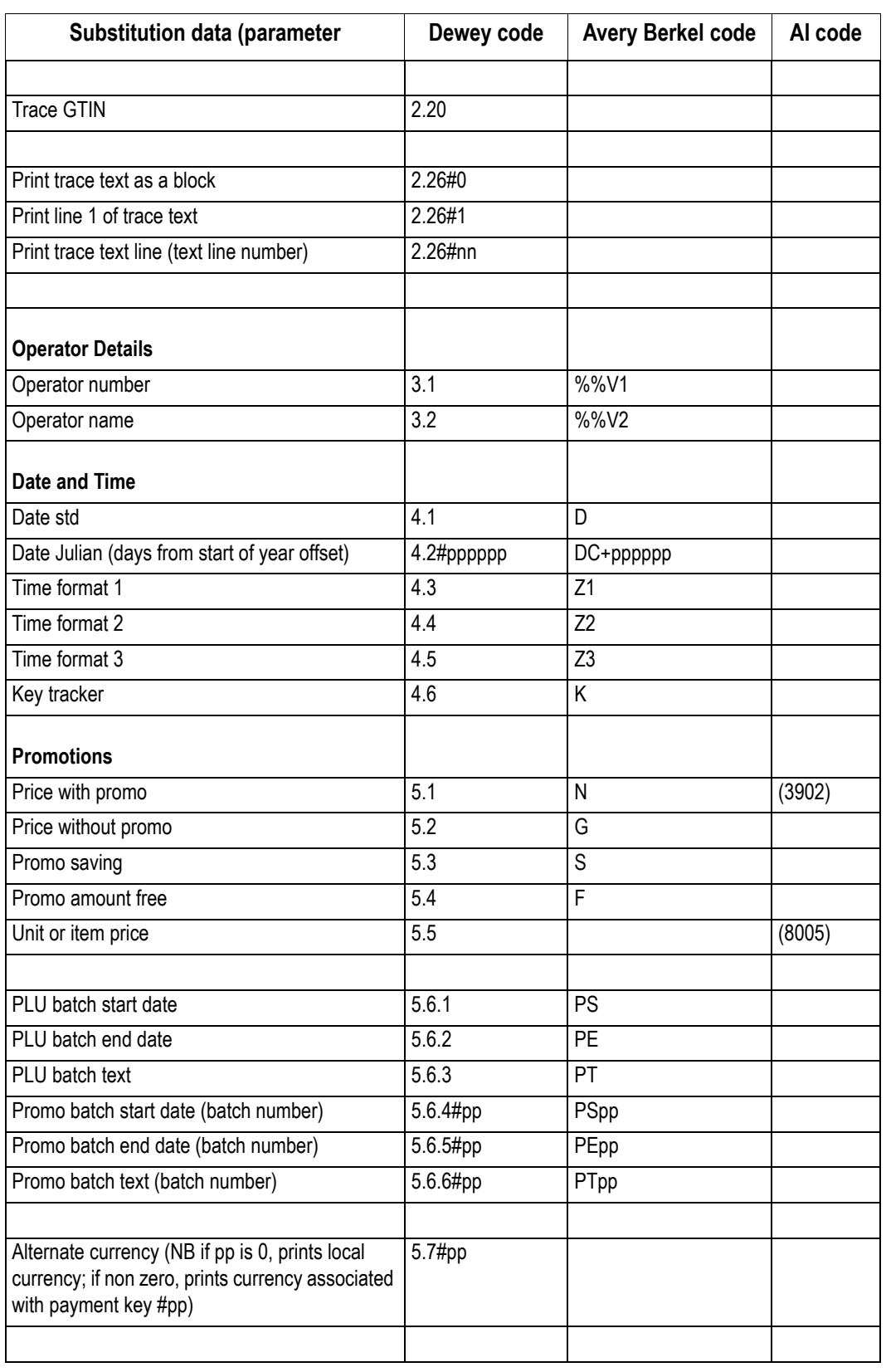

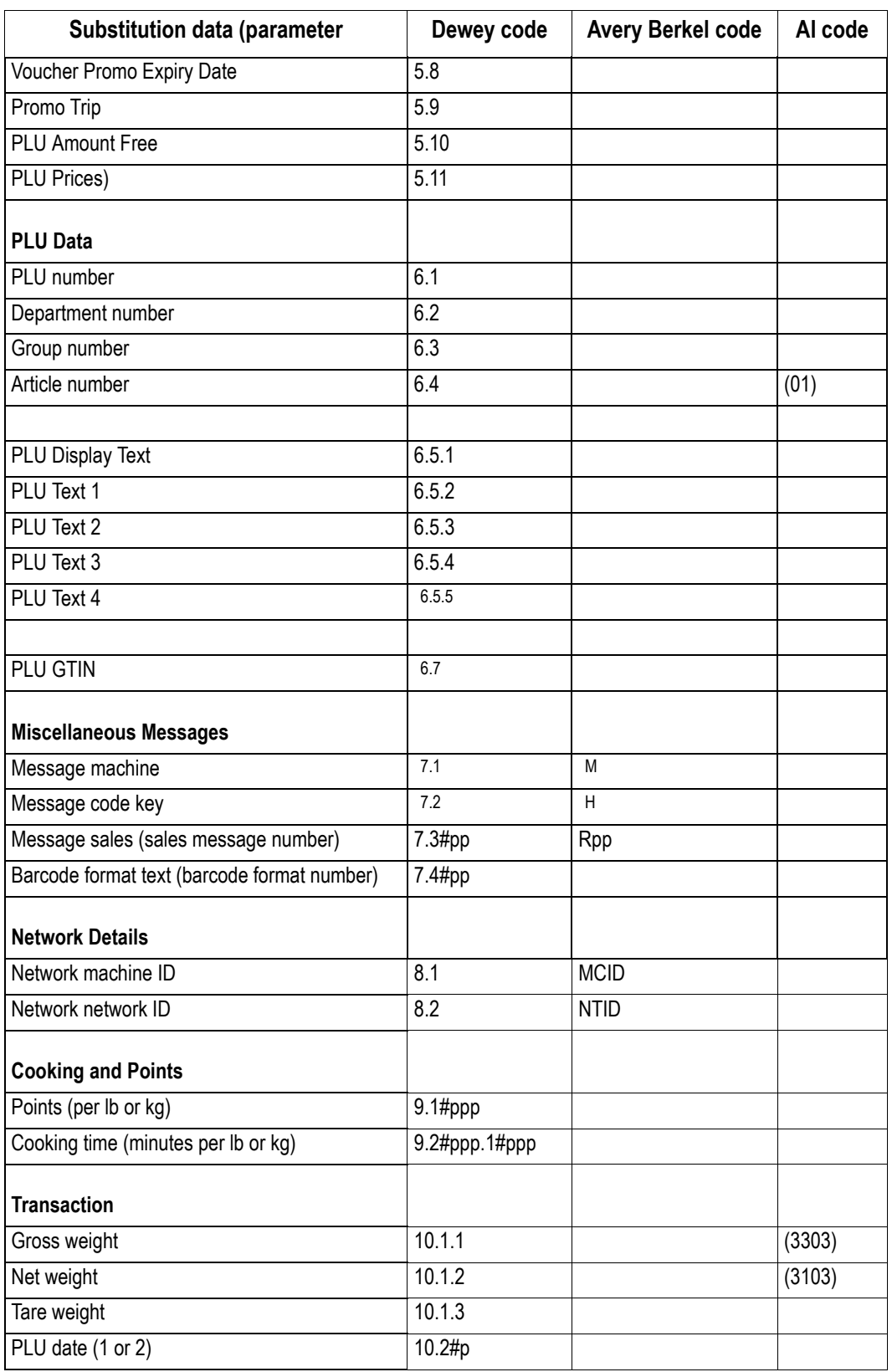

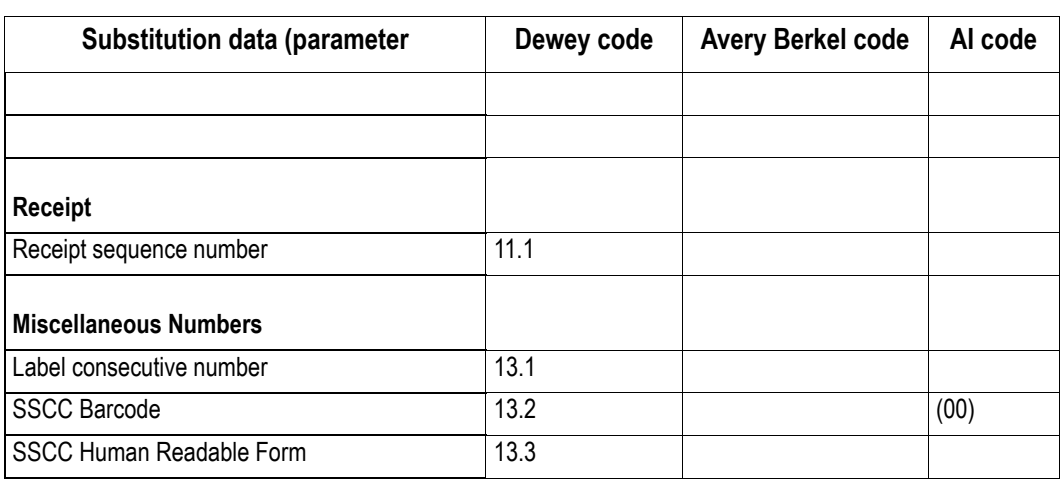

#### <span id="page-246-0"></span>**Using Dewey substitution codes**

In text entry mode, as soon as you type in the start characters '%%+', the system will prompt you

to select the class. Use  $\sim$  and  $\sim$  to move between the options. Press  $\vert_{\text{Enter}}\vert$  to confirm

the selection. When you have selected the class the system will prompt for a division within that class and subsequently for the section.

Press  $\left| \epsilon_{\text{inter}} \right|$  to confirm each selection. To enter a parameter, just type in the value and the

system will insert the '#'. When all the codes and parameters have been entered the system will automatically add the closing '%%' characters.

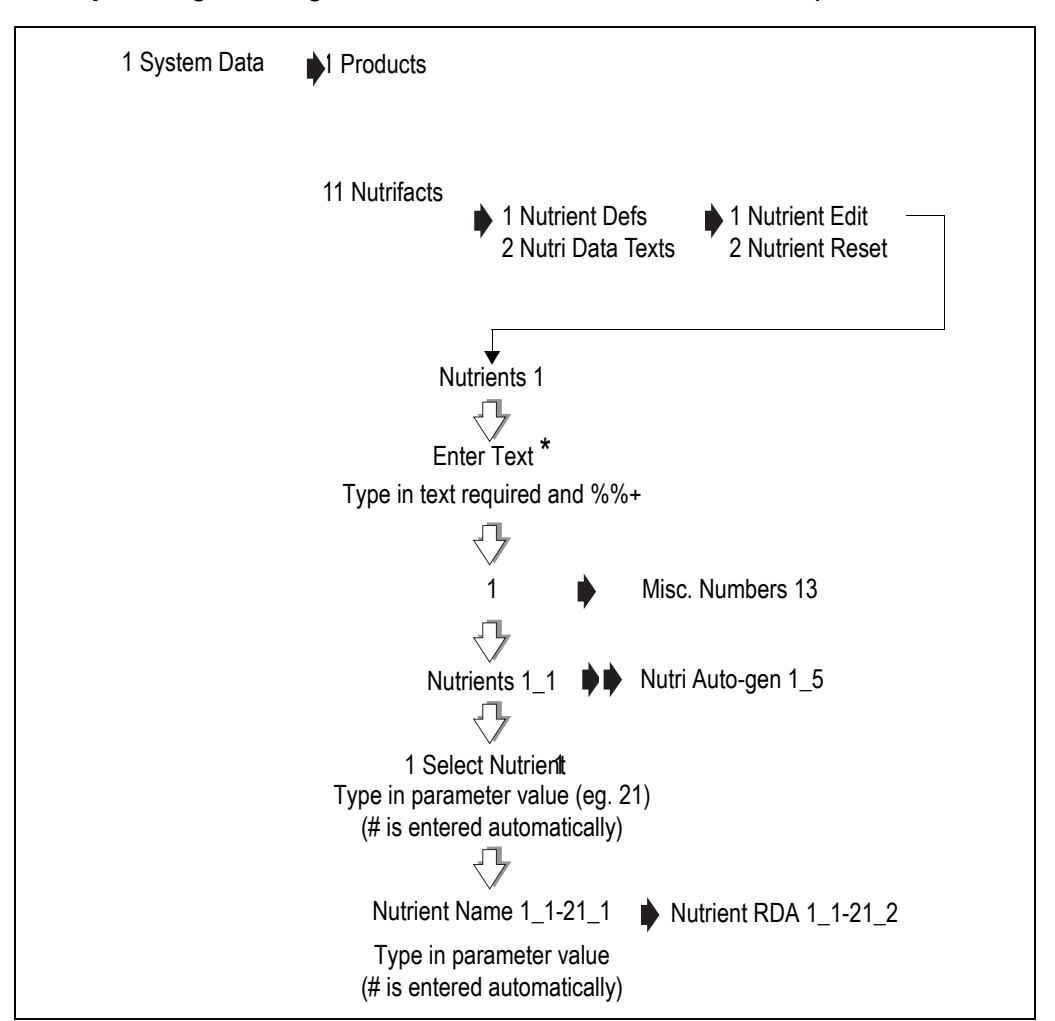

**Example:**Programming the code for the nutrient name to be printed in the nutri panel.

\*If no text has previously been entered you will see the message Enter Text

# <span id="page-248-0"></span>**17.4 Nutrient facts**

Nutrient definitions define the nutrients that will appear on the nutri panel and will be listed when creating or editing the PLU.

Nutrient Data texts define the text that will be printed on the nutri panel.

#### **Standard nutrient definitions**

Standard nutrient definitions and the associated values, as advised by the UK Food Standards Agency, are already programmed in the machine. You can add to or edit these as required.

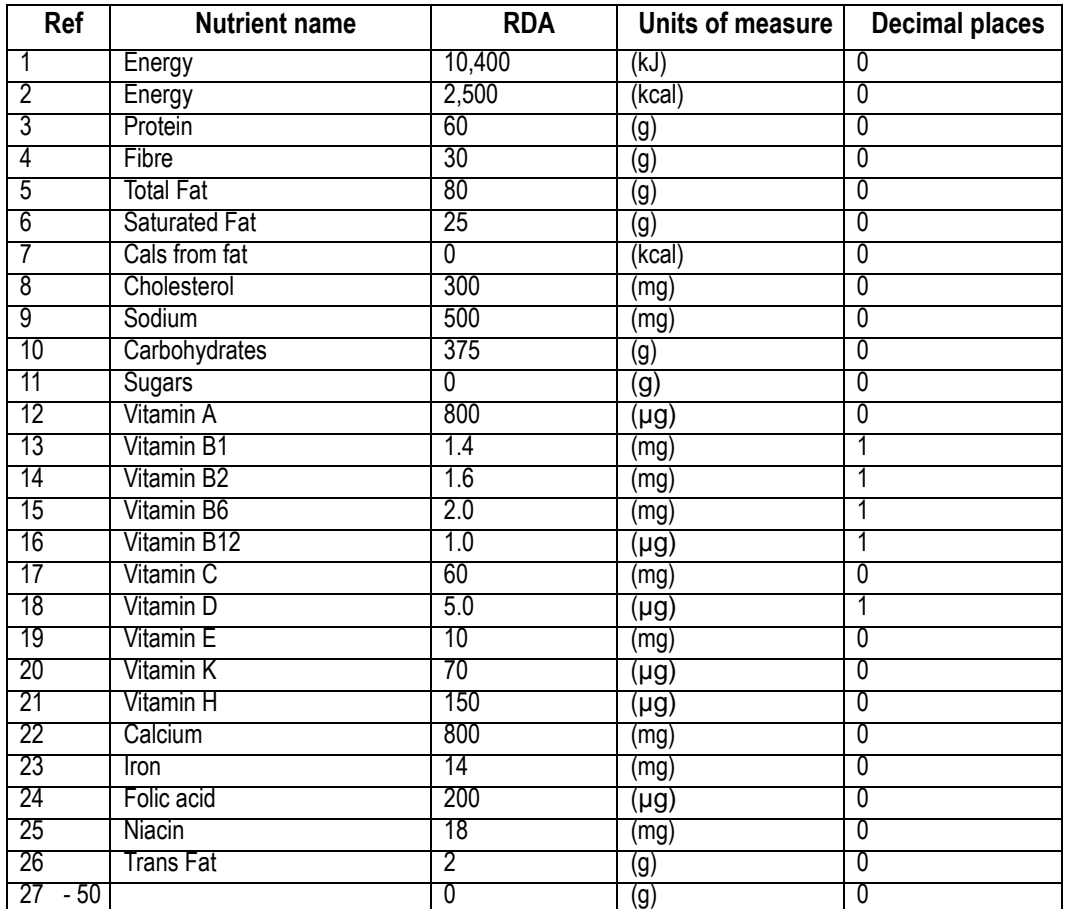

# **Standard data texts**

Standard data texts already programmed in the machine. You can edit these as required.

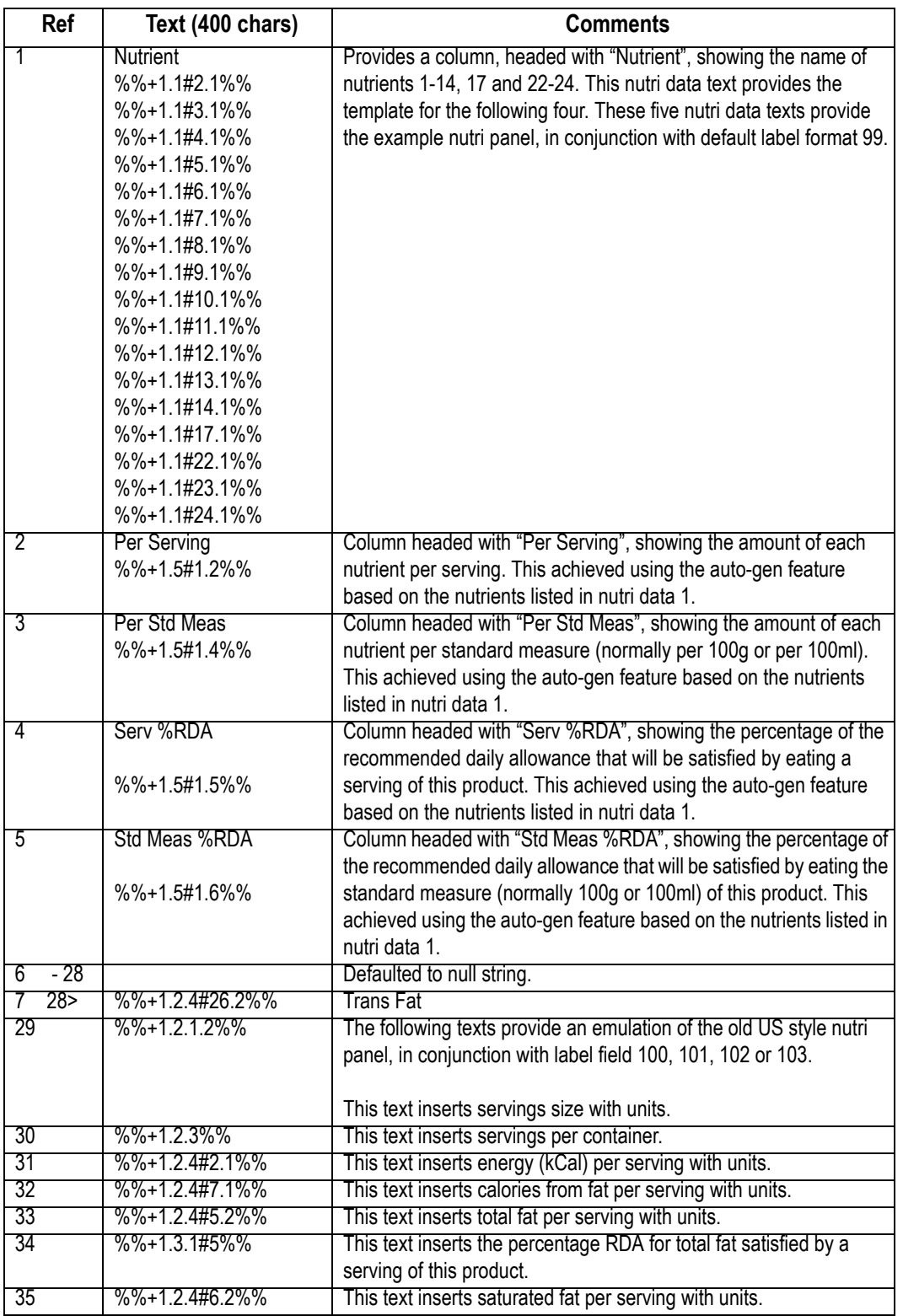

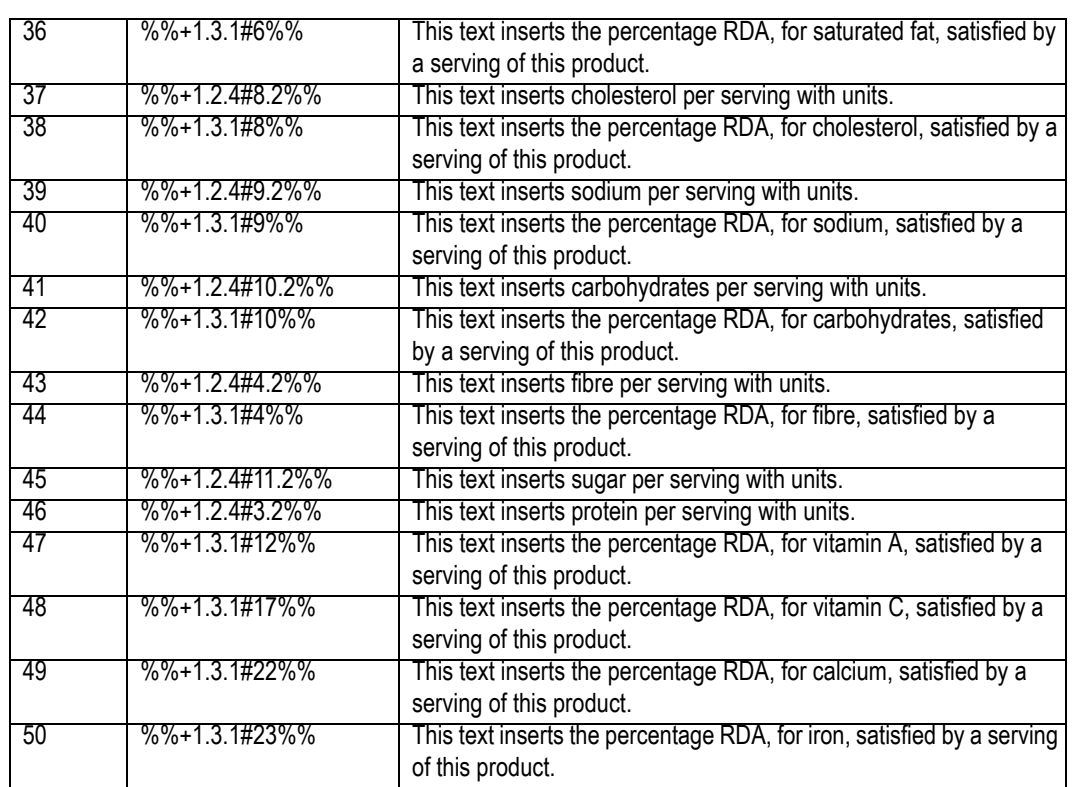

# **Index <sup>253</sup>**

# A

ADD key [19](#page-17-0), [129](#page-127-0) barcode printing in ADD mode [47](#page-45-0) ADD key label [46](#page-44-0) AI codes [173](#page-171-0) Audit mode clearing the audit list [209](#page-207-0) server/client buffer mode [206](#page-204-1) setting up [206,](#page-204-0) [230](#page-228-1) Audit report printing [208](#page-206-0)

## B

Back calculation [145](#page-143-0) Danish [146](#page-144-0) European [145](#page-143-1) Backup server [217](#page-215-0) Barcode format creating a barcode reference [159](#page-157-0) defining the barcode format [157](#page-155-0) Barcodes [148](#page-146-0) barcode overflow [160](#page-158-0) dry article [150,](#page-148-0) [153](#page-151-0) fixed and variable format [148](#page-146-1) for branded goods [150](#page-148-1) for in-store goods [153](#page-151-1) price embedded [150](#page-148-2), [154](#page-152-0) scanning [156](#page-154-0) variable formats [166](#page-164-0) Barcodesmultiple [149](#page-147-0)

# C

Carcass panel [182](#page-180-0) Carcass setup carcass barcode [179](#page-177-0) Carcass tracking data names [173](#page-171-1) Cash drawer operations [126](#page-124-0) float [126](#page-124-1) paid out [126](#page-124-2) pick up [126](#page-124-3) Clear key [19](#page-17-1) Communications advanced set-up [224](#page-222-0) auto configure [214](#page-212-0) backup server [217](#page-215-1) compatibility [212](#page-210-0) data clone [225](#page-223-0) local mode [220](#page-218-0) machine ID [215](#page-213-0)

network map [216](#page-214-0) Connecting the scale [16](#page-14-0)

# D

Data backup [227](#page-225-1) dumping/loading data [227](#page-225-2) label formats [228](#page-226-0) machine data [228](#page-226-1) PLU file [228](#page-226-2) system data [227](#page-225-3) Data tables discount rates [36](#page-34-0) payment tables payment name [39](#page-37-0) payment type [39](#page-37-1) tare weight (stored tare) [36](#page-34-1) tax rate [35](#page-33-0) verify labels [60](#page-58-0) Date and time [42](#page-40-0) Dealing with network faults [219](#page-217-0) switching a client to local mode [220](#page-218-1) Dedicated keys 'hot' keys [63](#page-61-0) ECR keys [65](#page-63-0) generic keys [65](#page-63-1) hand price keys [65](#page-63-2) payment keys [65](#page-63-3) standard keys [65](#page-63-4) Departments [43](#page-41-0) Dewey code [243](#page-241-0) using Dewey codes [248](#page-246-0)

# E

Enter key [19](#page-17-2) Error messages [231](#page-229-1)

# F

FIX key [114](#page-112-0) retaining the unit price [114](#page-112-1) Fix key [19](#page-17-3) Fixed weight key [109](#page-107-0) Function keys [19](#page-17-4)

# H

Hand priced non-weighed items [103](#page-101-0) weighed goods [103](#page-101-1) Help

IM series User Instructions
#### 254

error messages [231](#page-229-0) set-up mode [230](#page-228-0) Home key [31](#page-29-0)

## I

Installation [14](#page-12-0)

#### K

Keyboards [17](#page-15-0)

## L

Label printing [102](#page-100-0) label streaming [102](#page-100-1) Local mode [220](#page-218-0) Lot number displayed [186](#page-184-0)

#### M

Machine programmimg department keys [44](#page-42-0) Machine Programming create and edit text [32](#page-30-0) Machine programming assigning departments [43](#page-41-0) cooking time [51](#page-49-0) creating messages [49](#page-47-0) sales message [50](#page-48-0) scroll message [49](#page-47-1) date code [51](#page-49-1) departments [43](#page-41-1) function security [56](#page-54-0) group names [52](#page-50-0) leaving manager mode [31](#page-29-1) loyalty points [51](#page-49-2) machine specific messages [52](#page-50-1) printing data reports [58](#page-56-0) product groups [45](#page-43-0) sign on/off text [52](#page-50-2) Machine setup display brightness [72](#page-70-0) floating vendor mode [73](#page-71-0) operating modes [73](#page-71-1) , [76](#page-74-0) self service machines [73](#page-71-2) Machineprogramming creating messages store name [50](#page-48-1)

## N

Network dump [222](#page-220-0) Network map [216](#page-214-0) network faults [219](#page-217-0) Networks [212](#page-210-0) auto configure [214](#page-212-0) nonweighed labels [136](#page-134-0) counter mode [136](#page-134-1) pre-pack mode [136](#page-134-2)

## O

Operating modes [213](#page-211-0) Operator details operator name [53](#page-51-0) operator PIN [53](#page-51-1) security levels [54](#page-52-0) status [54](#page-52-1) training mode [54](#page-52-2) Override key [19](#page-17-0)

## P

Peel off [70](#page-68-0) PLUs [81](#page-79-0) , [104](#page-102-0) barcode printing [87](#page-85-0) barcode scanning [107](#page-105-0) commodity key [104](#page-102-1) copy [89](#page-87-0) customising menus [79](#page-77-0) delete [88](#page-86-0) department key [104](#page-102-2) , [105](#page-103-0) department keys [105](#page-103-1) departments [83](#page-81-0) display text [84](#page-82-0) edit [81](#page-79-1) net weights [87](#page-85-1) non-weighed items [105](#page-103-2) nutritional label [97](#page-95-0) PLU texts [84](#page-82-1) price multiple [85](#page-83-0) product groups [85](#page-83-1) promotional [106](#page-104-0) promotions [86](#page-84-0), [90](#page-88-0) proportional tares [87](#page-85-2) quick price change [80](#page-78-0) search key [104](#page-102-3) selection [104](#page-102-4) sell by dates [86](#page-84-1) tax reference [84](#page-82-2) text 1 [84](#page-82-3) text 3 [84](#page-82-4)

trading mode [85](#page-83-2) voiding a transaction [110](#page-108-0) weighed goods [105](#page-103-3) Pre-pack back calculation [145](#page-143-0) multiple labels [142](#page-140-0) returning labels [144](#page-142-0) using tares [137](#page-135-0) free [138](#page-136-0) keyboard entered [140](#page-138-0) proportional [141](#page-139-0) stored [139](#page-137-0) using the FIX key [134](#page-132-0) Pre-pack PLU lock [135](#page-133-0) Pre-packPLUs [135](#page-133-1) nonweighed items [136](#page-134-3) weighed goods [135](#page-133-2) Price base key [19](#page-17-1) Price override [108](#page-106-0) Printer set-up Alternate currency [69](#page-67-0) default operator [68](#page-66-0) duplicate receipt [68](#page-66-1) high print speed [70](#page-68-1) label format [67](#page-65-0) label setup [67](#page-65-1) label type [67,](#page-65-2) [69](#page-67-1) machine message [69](#page-67-2) pre-pack [68](#page-66-2) print immediate [68](#page-66-3) print on request [68](#page-66-4) single item [69](#page-67-3) talon [68](#page-66-5) tare interlock [67](#page-65-3) Printing data reports listing the PLU file [60](#page-58-0) Printing receipts sales receipt [120](#page-118-0) Product groups [45](#page-43-1) Product traceability [167](#page-165-0) Promotions [90](#page-88-1) disable [90](#page-88-2) discount [53](#page-51-0), [54,](#page-52-0) [95](#page-93-0) frequent shopper [92](#page-90-0) price [91](#page-89-0) weight or items free [93](#page-91-0)

## R

Receipt Mode displaying the customer's change [117](#page-115-0) receipt mode

counter receipt [117](#page-115-1) displaying the operator subtotal [117](#page-115-2) printing a receipt [117](#page-115-3) reopening receipts [119](#page-117-0) sales receipt [117](#page-115-4) Refunds [127](#page-125-0) Report setup [192](#page-190-0) amount entry [192](#page-190-1) cash report [192](#page-190-2) memory [192](#page-190-3) Returning products [131](#page-129-0) printer disable [132](#page-130-0)

# S

Sales discount [124](#page-122-0) **Scanning** counter receipts [107](#page-105-1) labels [107](#page-105-2) products [107](#page-105-3) **Security** manager functions [56](#page-54-1) sales functions [56](#page-54-2) security levels [56](#page-54-3) Servicng customers fixed weight key [109](#page-107-0) Serving customers [99](#page-97-0) advancing the printer roll [102](#page-100-2) operator security [100](#page-98-0) selecting receipt mode [101](#page-99-0) Substitution codes [242](#page-240-0) Dewey Decimal [242](#page-240-1) Switching on [17](#page-15-1)

# T

Tares [111](#page-109-0) cumulative [112](#page-110-0) keyboard entered [112](#page-110-1) preset tare key [113](#page-111-0) tare interlock [113](#page-111-1) Tax print key [120](#page-118-1) Tax printing receipts [120](#page-118-2) Text editing clearing text [34](#page-32-0) correcting text [33](#page-31-0) deleting characters [34](#page-32-1) displaying text [33](#page-31-1) extended character sets [34](#page-32-2) inserting text [33](#page-31-2) size of printed text [32](#page-30-1)

IM series User Instructions

TK keyboard assigning PLUs to keys [74](#page-72-0) Total/print key [19](#page-17-2) Totals clearing [191](#page-189-0) clearing totals [203](#page-201-0) department [199](#page-197-0) discount [200](#page-198-0) grand [195](#page-193-0) group [199](#page-197-1) machine [196](#page-194-0) non clearing [191](#page-189-1) operator [197](#page-195-0) PLU [198](#page-196-0), [199](#page-197-2) promotion [201](#page-199-0) security [202](#page-200-0) system cash [204](#page-202-0) Totals reports [194](#page-192-0) configuring [192](#page-190-4) missing fields [191](#page-189-2) sales value [191](#page-189-3) setup [192](#page-190-5) **Traceability** barcode format [169](#page-167-0) barcodes [178](#page-176-0) breed messages [177](#page-175-0) carcass code data AI codes [173](#page-171-0) carcass/batch tracking [169](#page-167-1) category message [177](#page-175-1) code data [173](#page-171-1) counter service [189](#page-187-0) creating messages [176](#page-174-0) custom barcode [178](#page-176-1) cutting reference [176](#page-174-1) data name [173](#page-171-2) format [169](#page-167-2) machine setup [182](#page-180-0) mandatory information [168](#page-166-0) non-preset mode [169](#page-167-3) origin messages [176](#page-174-2) panel format [182](#page-180-1) pre-pack operation [186](#page-184-1) printing information [172](#page-170-0) programming tables [176](#page-174-3) scheme date limit [170](#page-168-0) label only/label & receipt [170](#page-168-1) prepack & counter [170](#page-168-2) wastage [170](#page-168-3) weight limit [170](#page-168-4) scheme life [171](#page-169-0)

scheme name [171](#page-169-1) scheme reference [170](#page-168-5) schemes [170](#page-168-6) linking to a PLU [171](#page-169-2) slaughter reference [176](#page-174-4) species messages [177](#page-175-2) tables [169](#page-167-4) tray labelling [189](#page-187-1) type messages [177](#page-175-3) using traceability [169](#page-167-5)

#### U

USB backup [227](#page-225-0)

#### V

Void key [19](#page-17-3) Voids [110](#page-108-1)

#### W

Weight override [109](#page-107-1)

## Z

Zero key [19](#page-17-4)

#### **Avery Berkel - a division of ITW Ltd.**

Foundry Lane, Smethwick, West Midlands, England B67 9DF Tel: +44 (0)870 903 2000

Email: info@averyberkel.com www.averyberkel.com

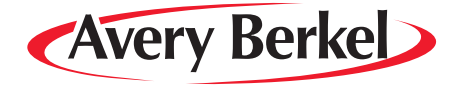